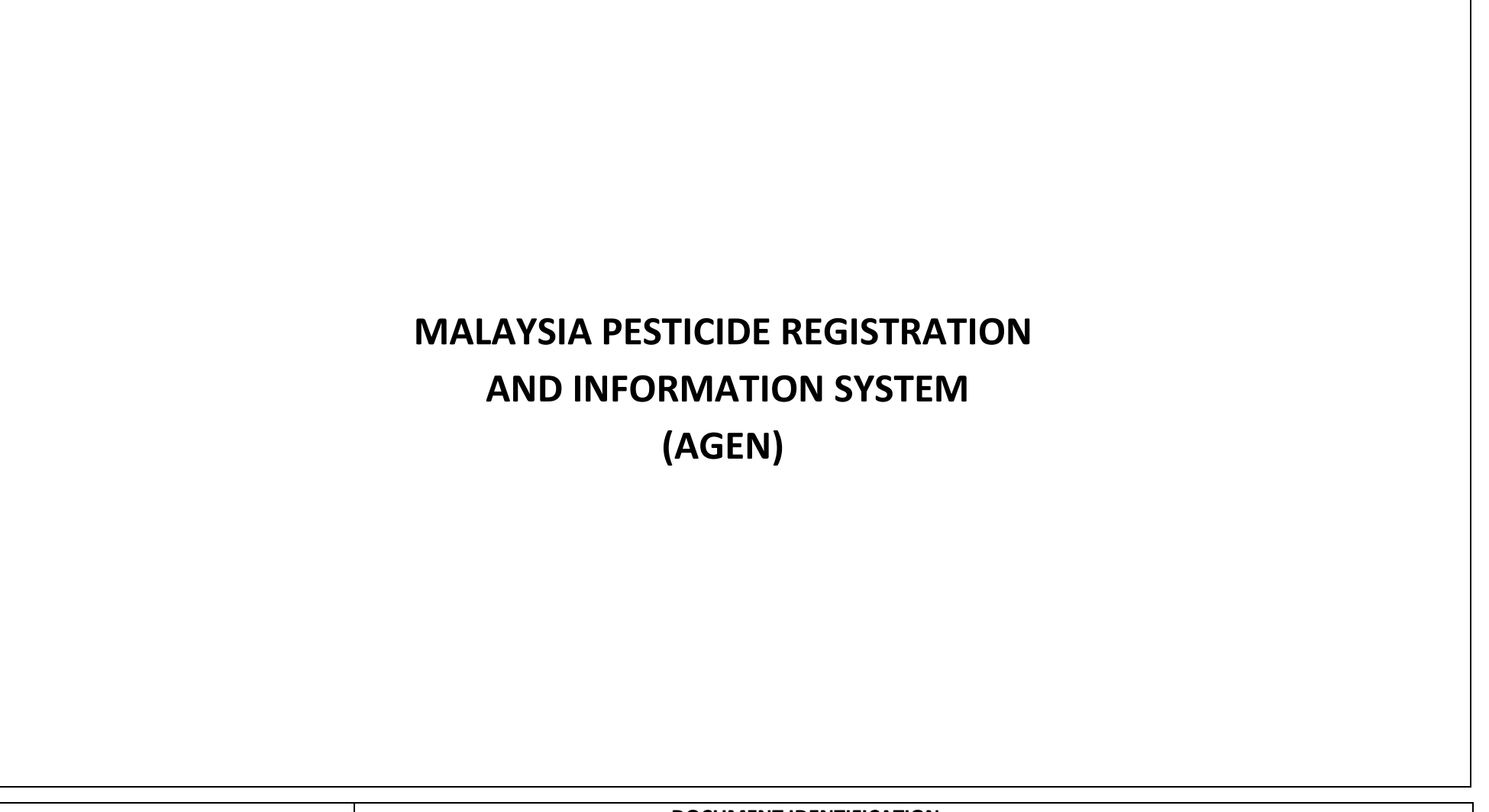

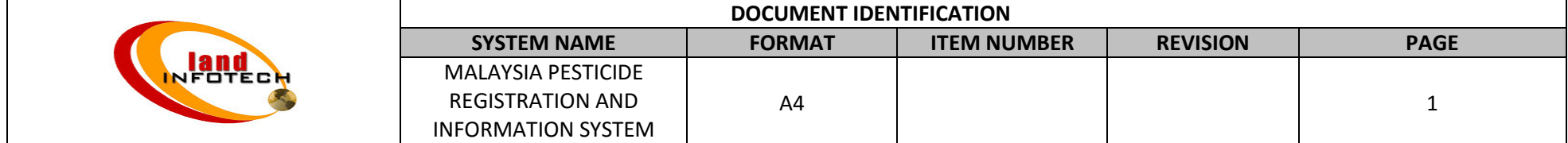

# **Table of Content**

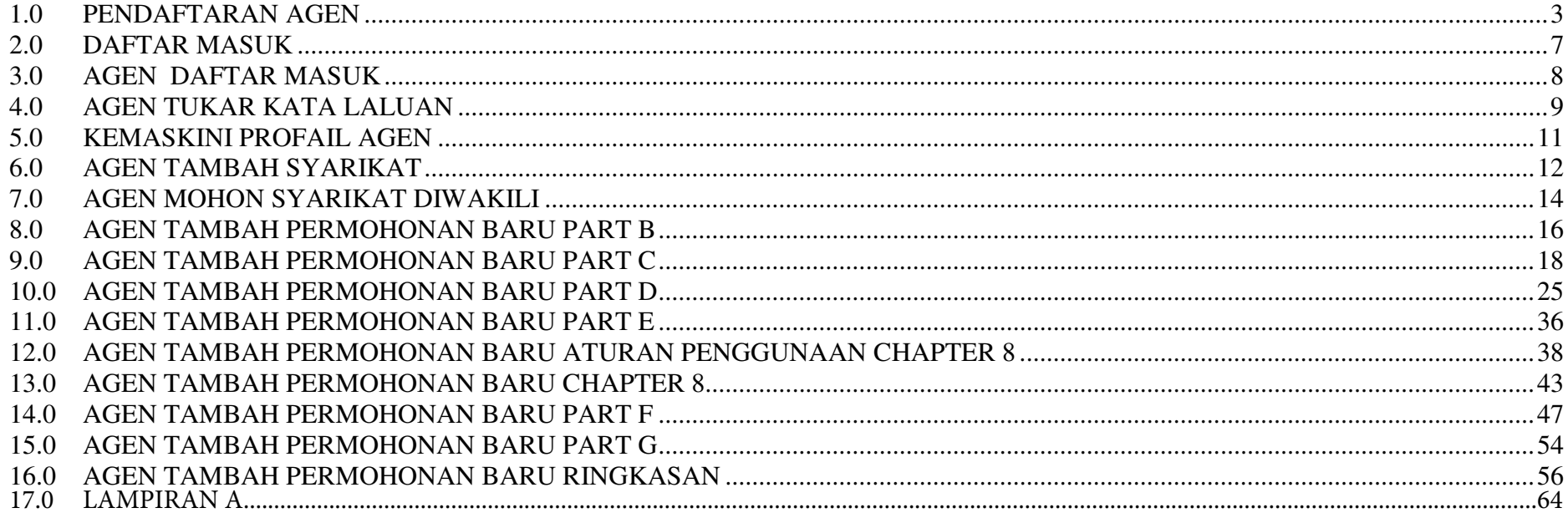

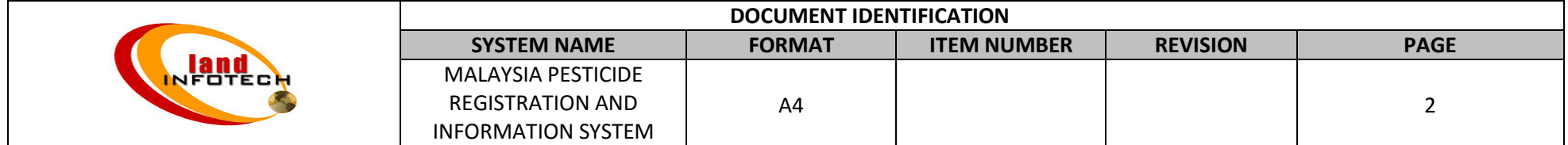

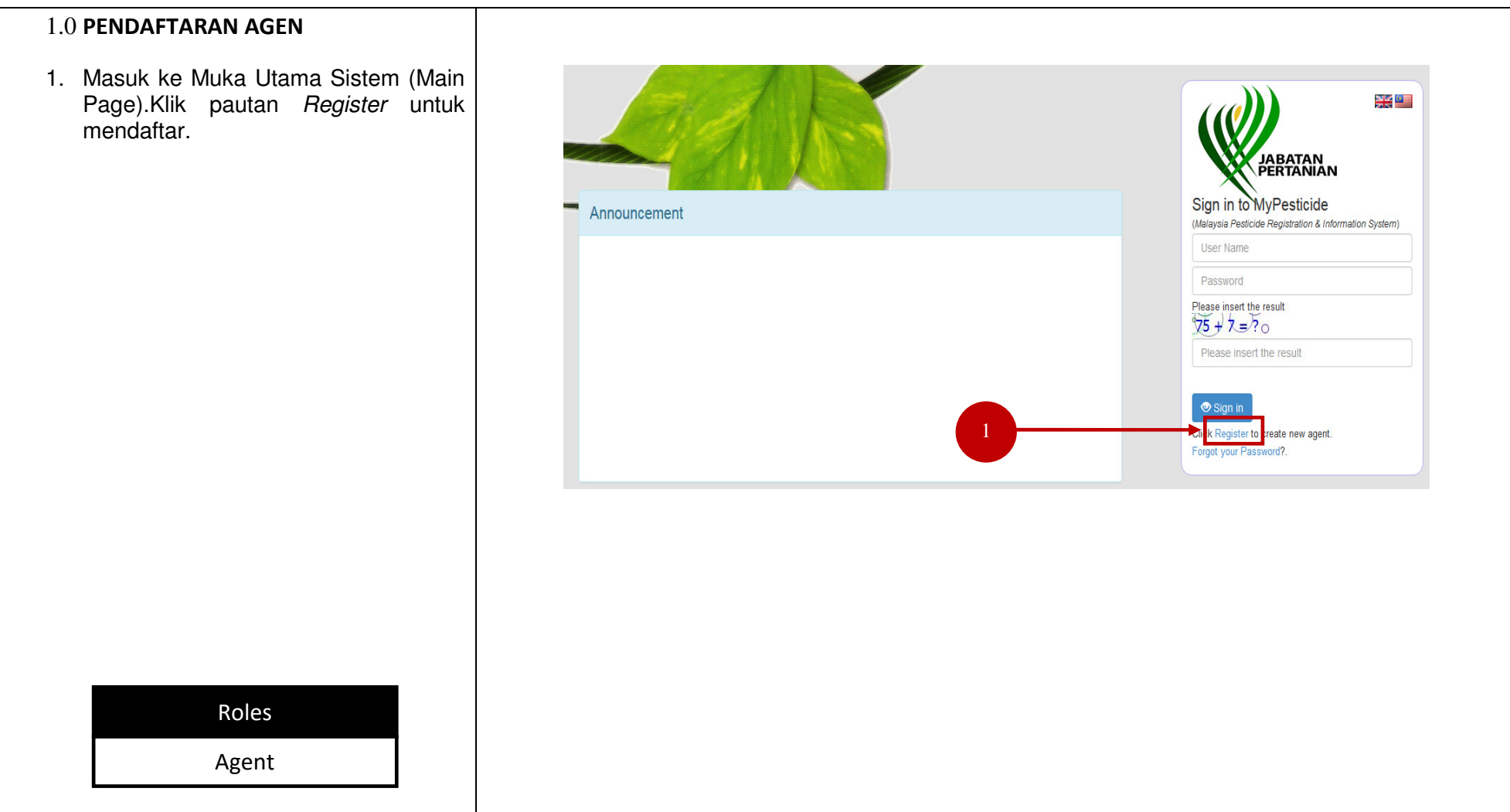

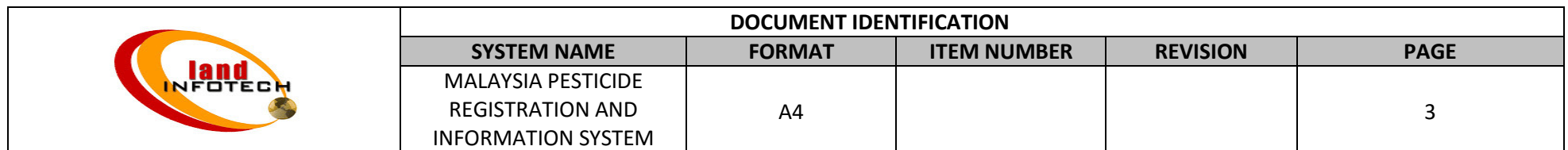

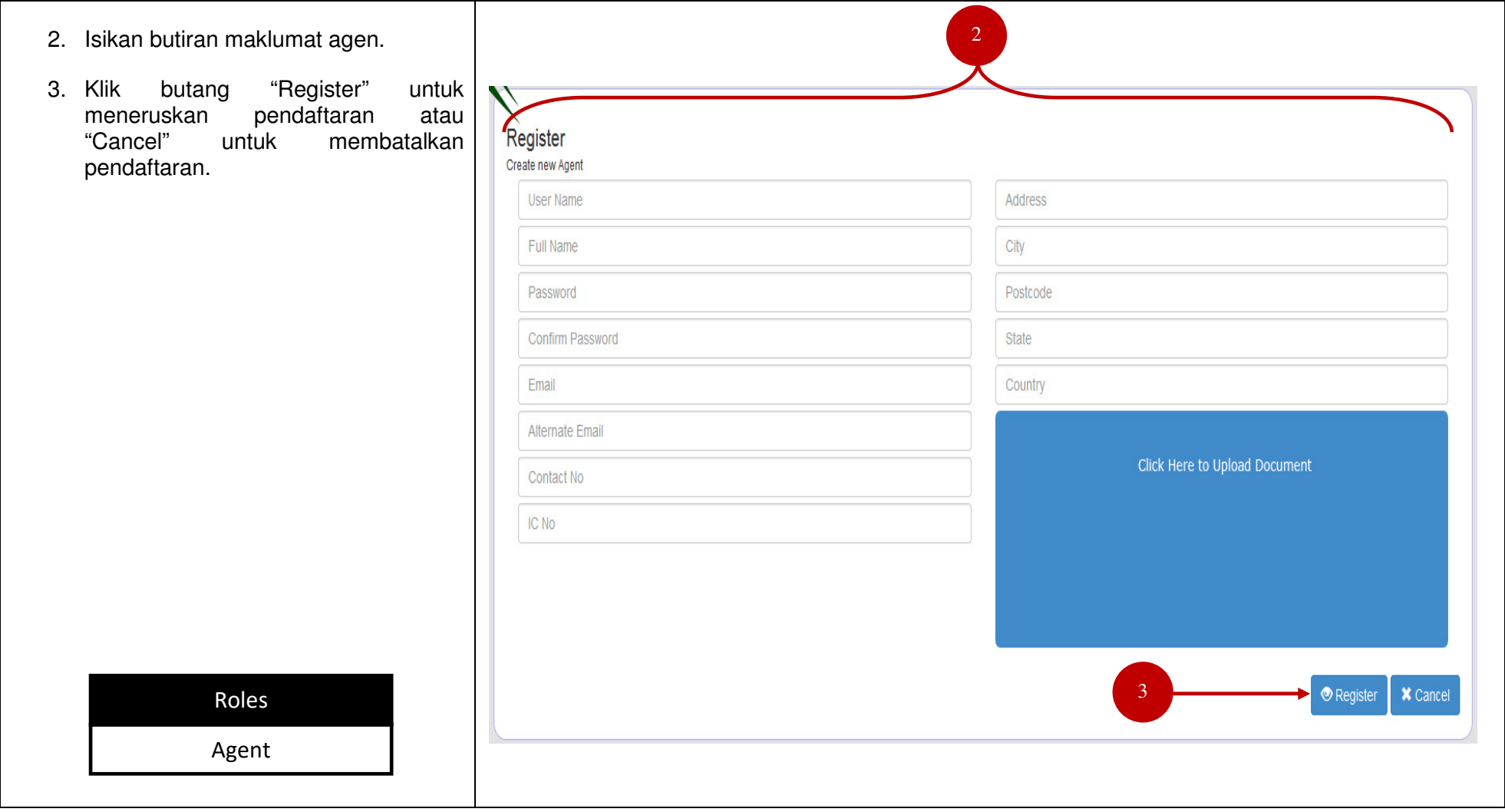

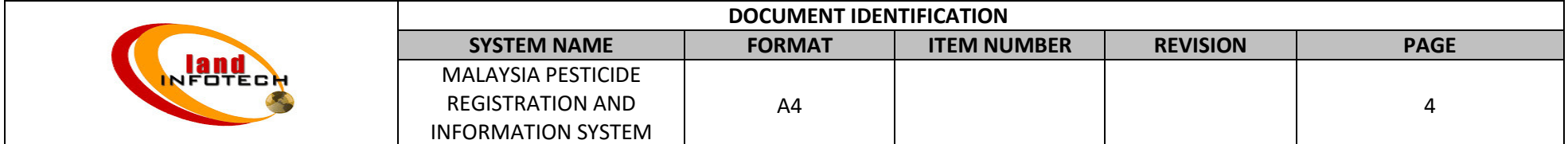

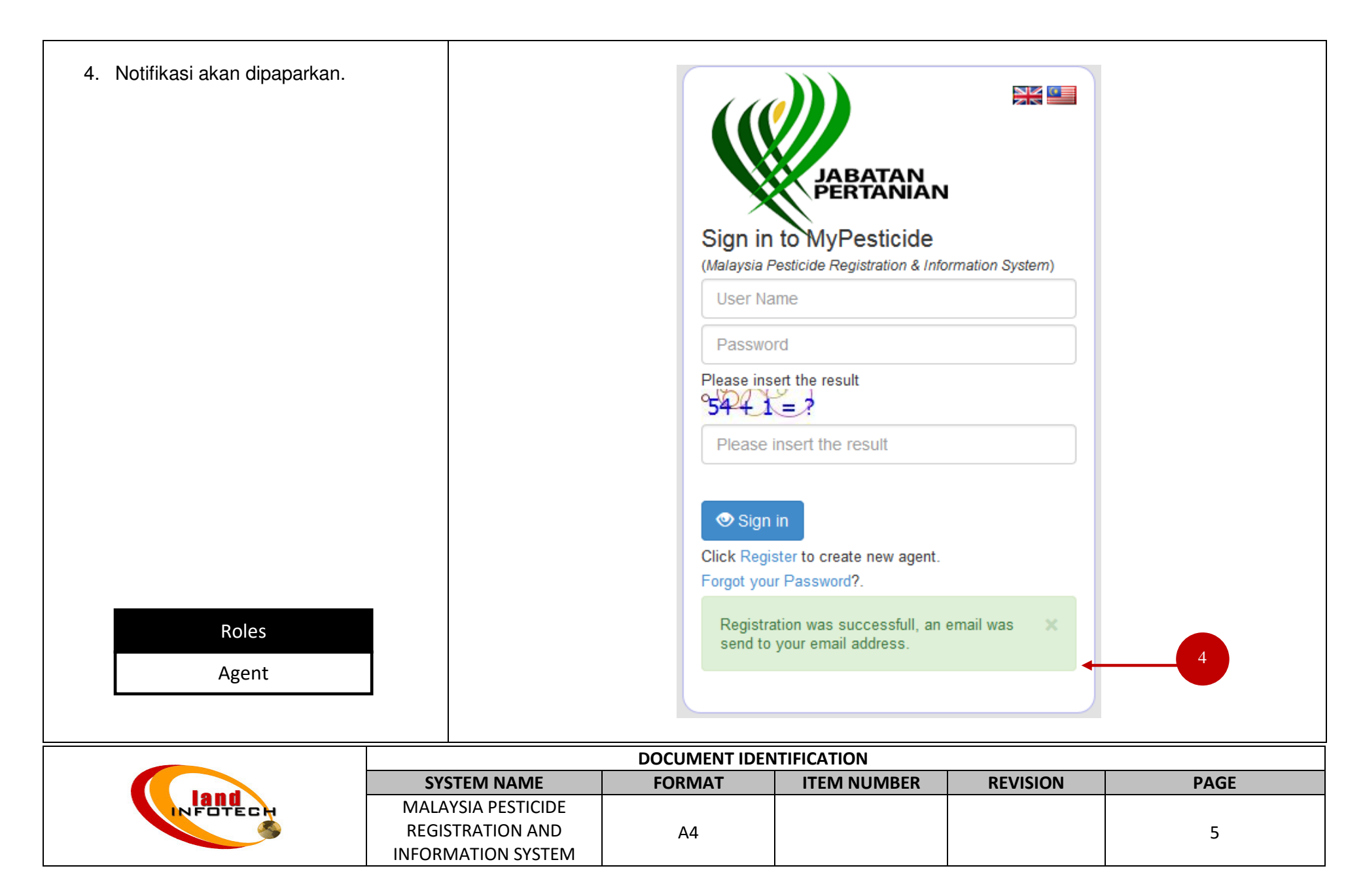

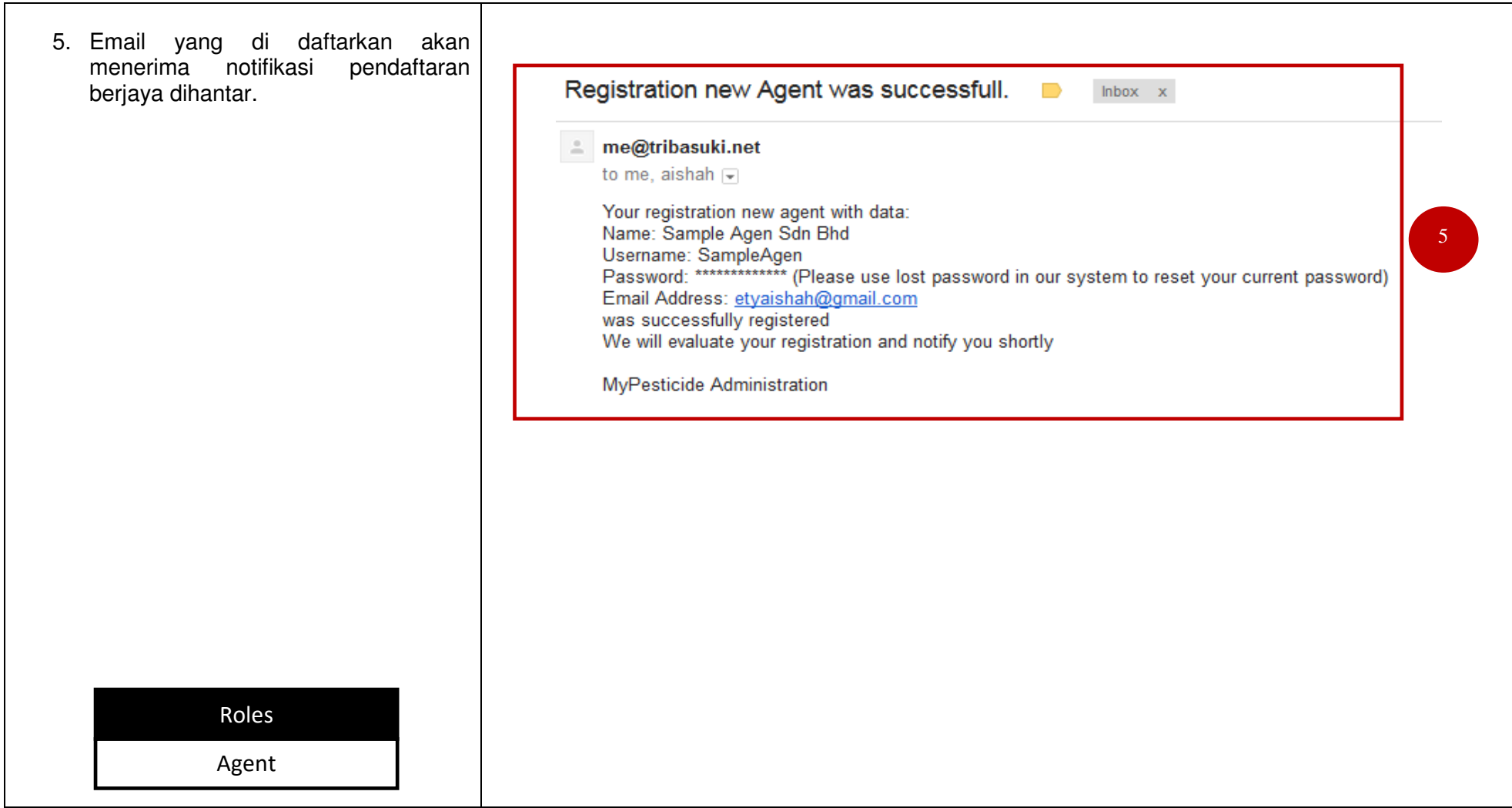

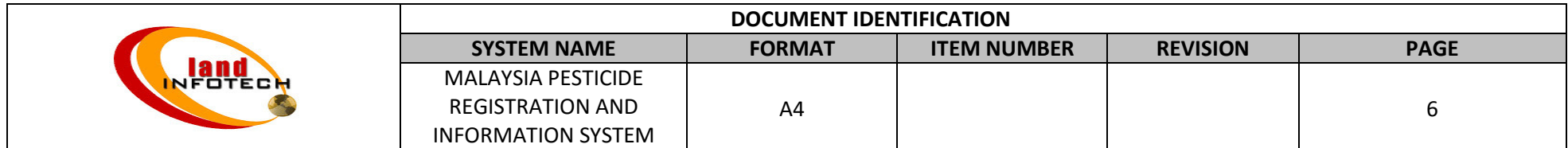

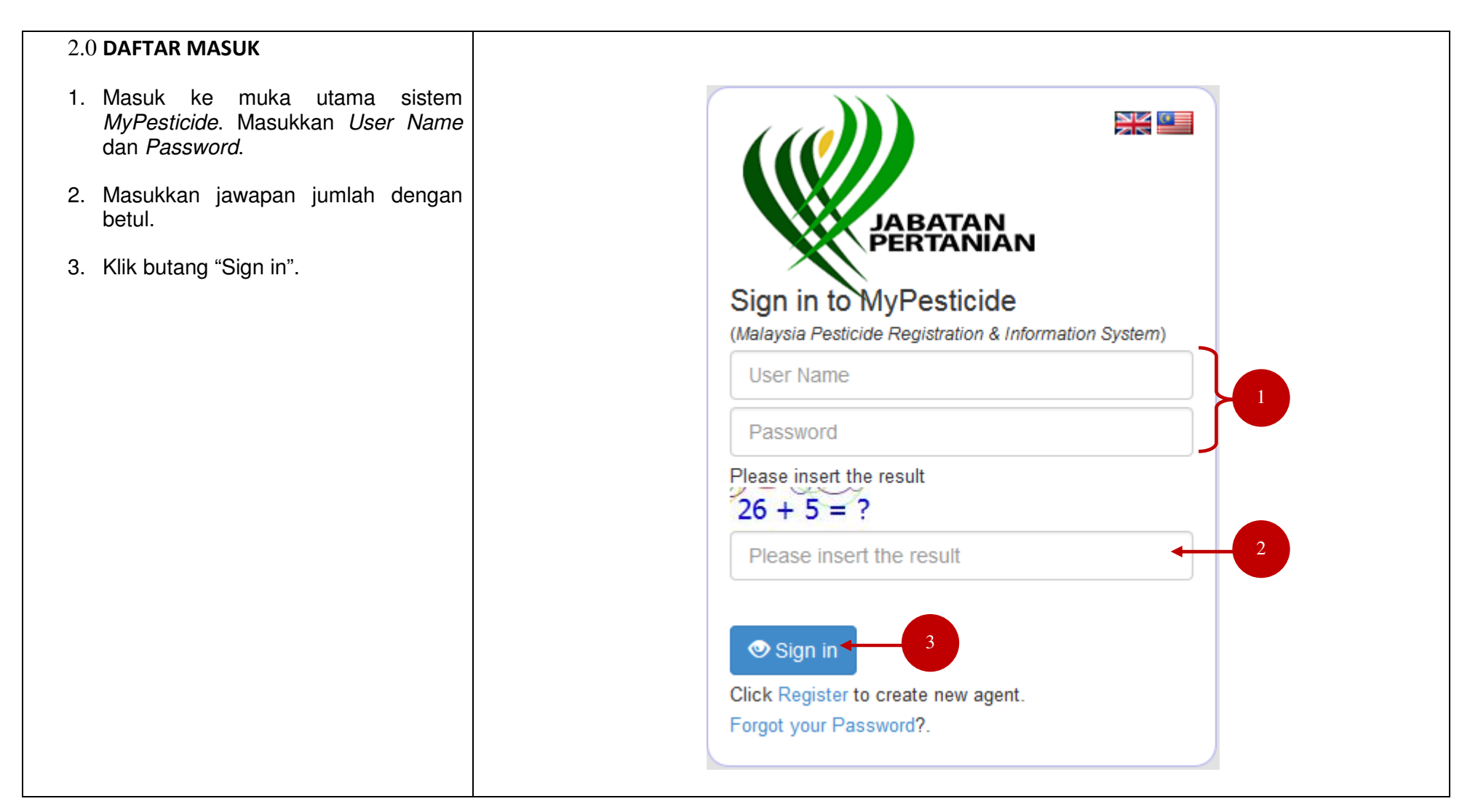

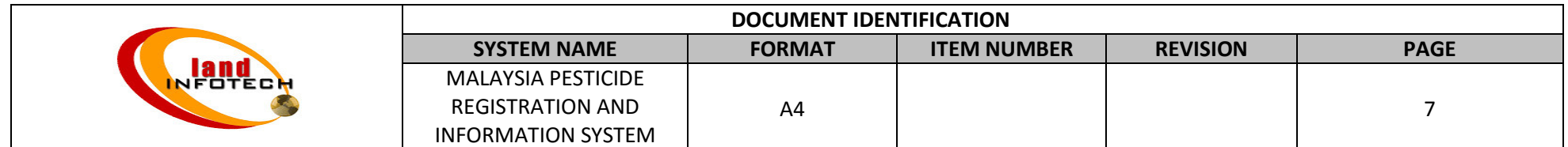

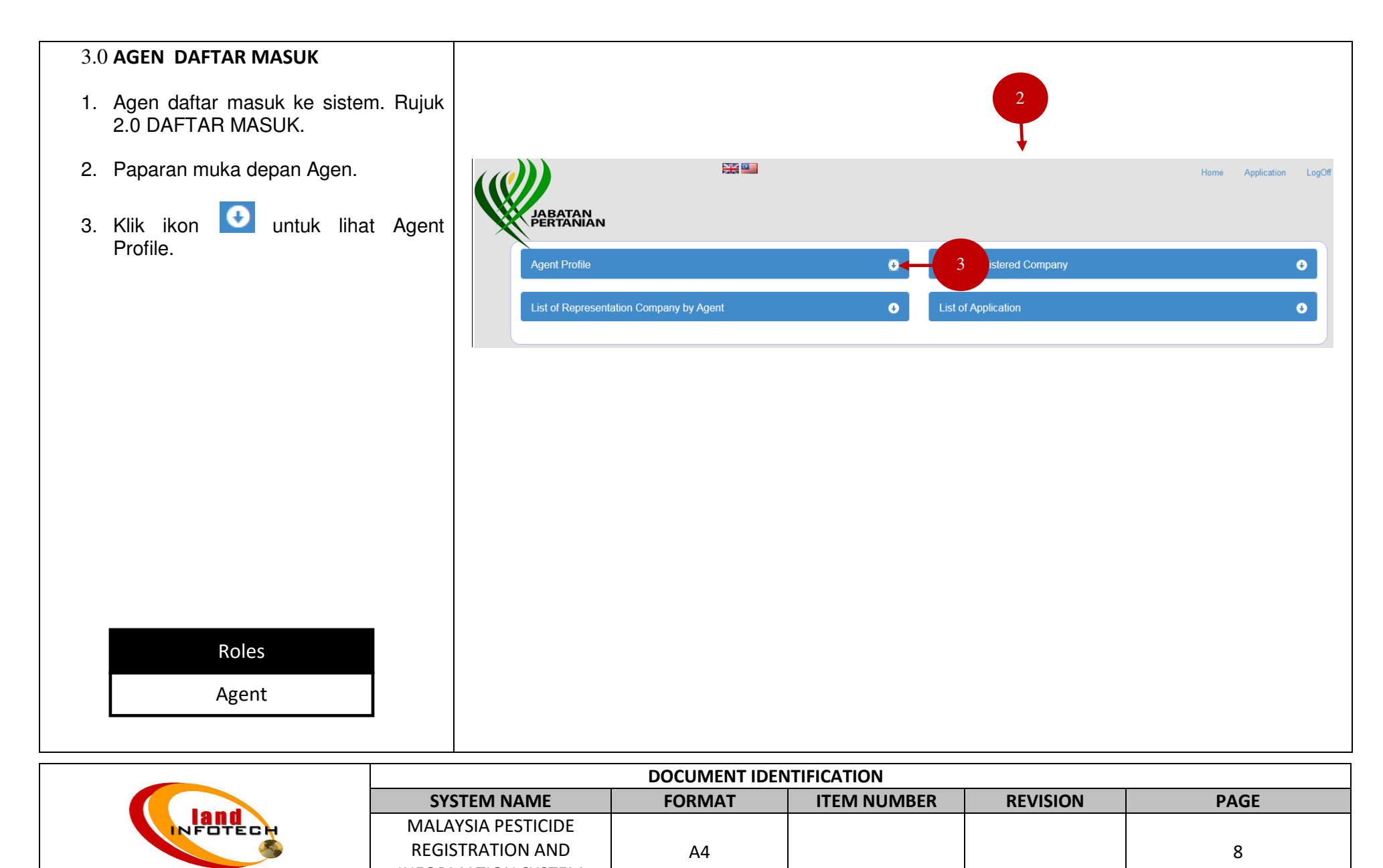

INFORMATION SYSTEM

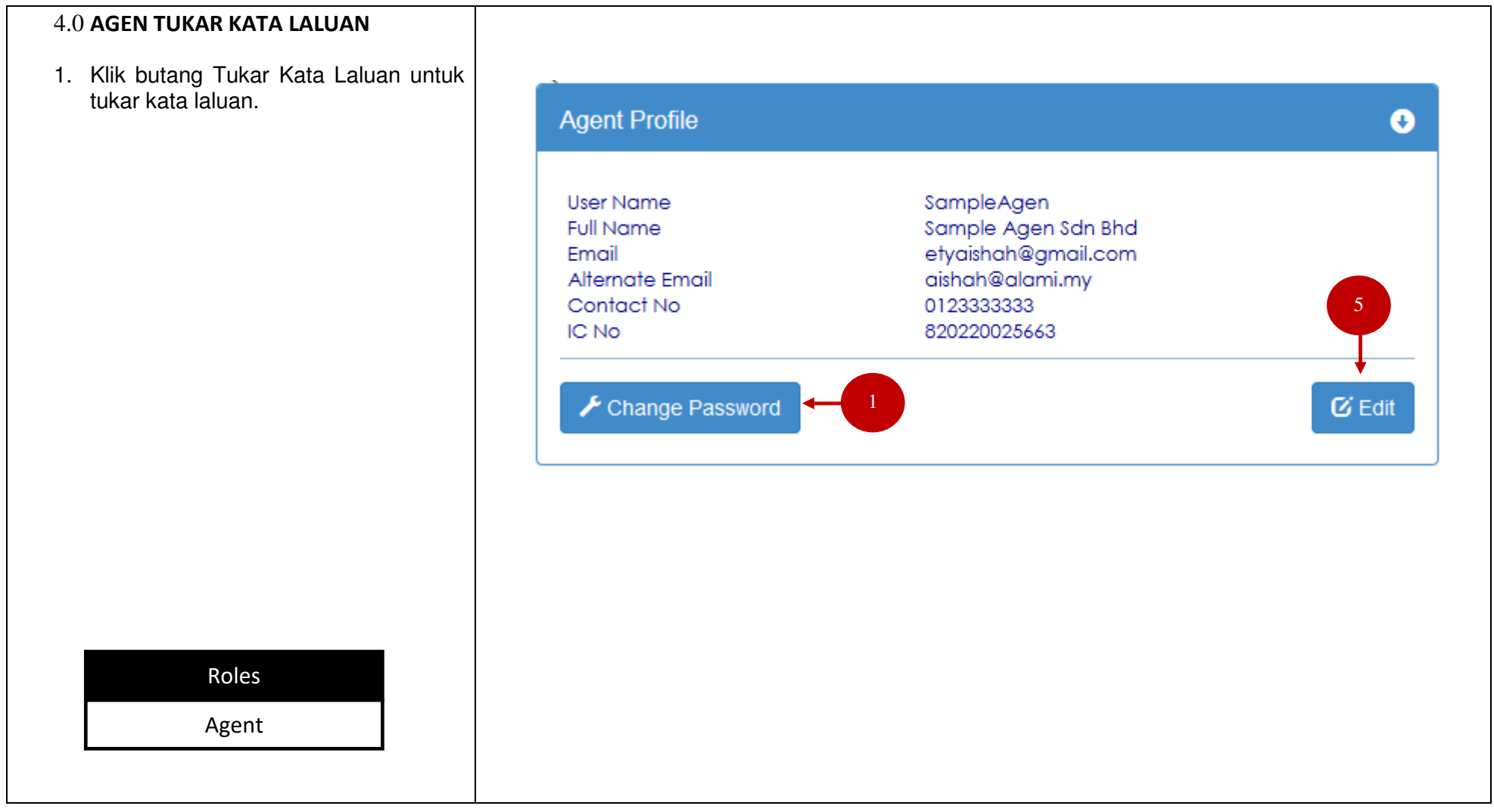

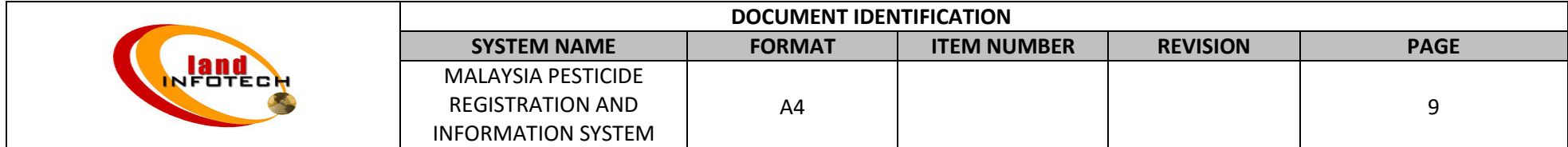

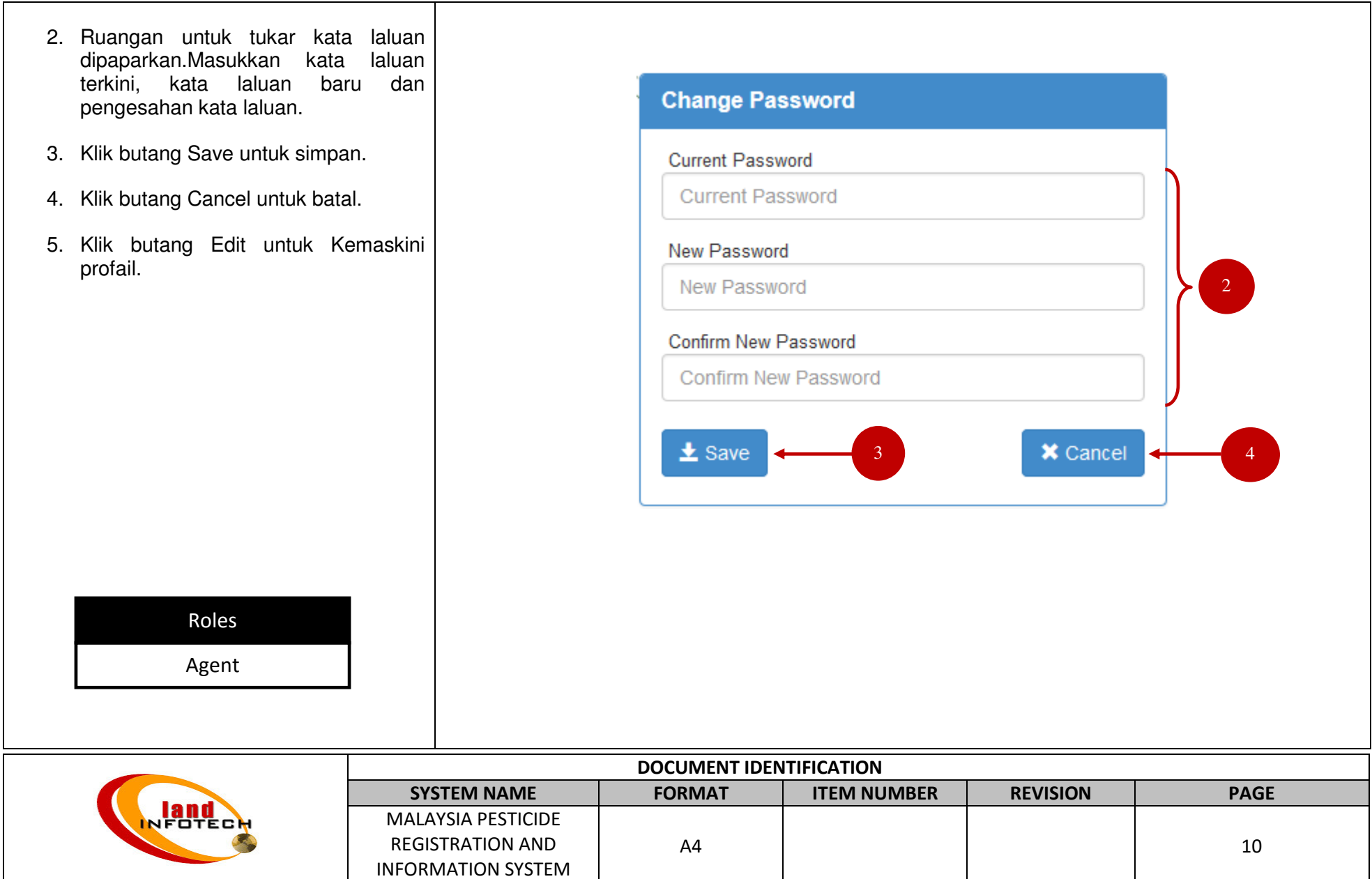

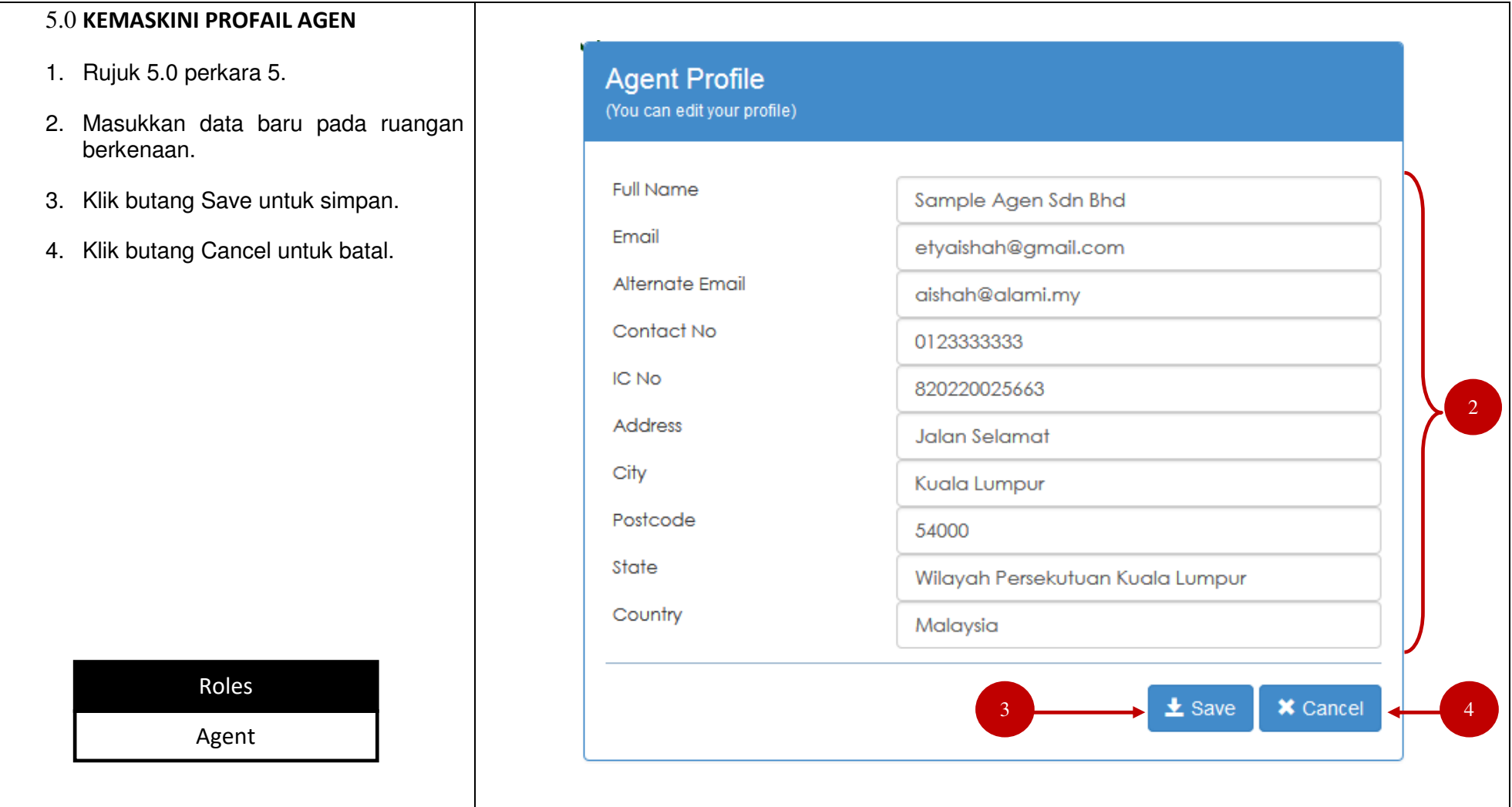

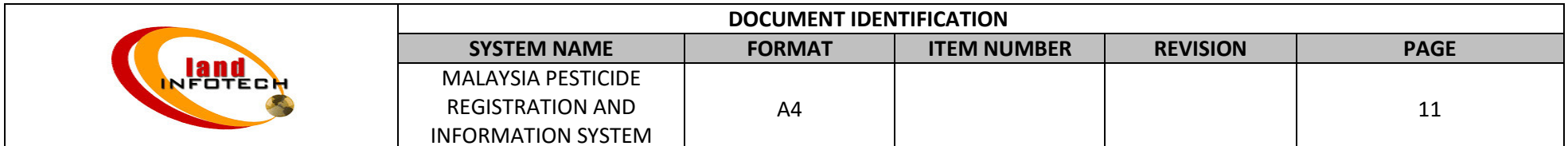

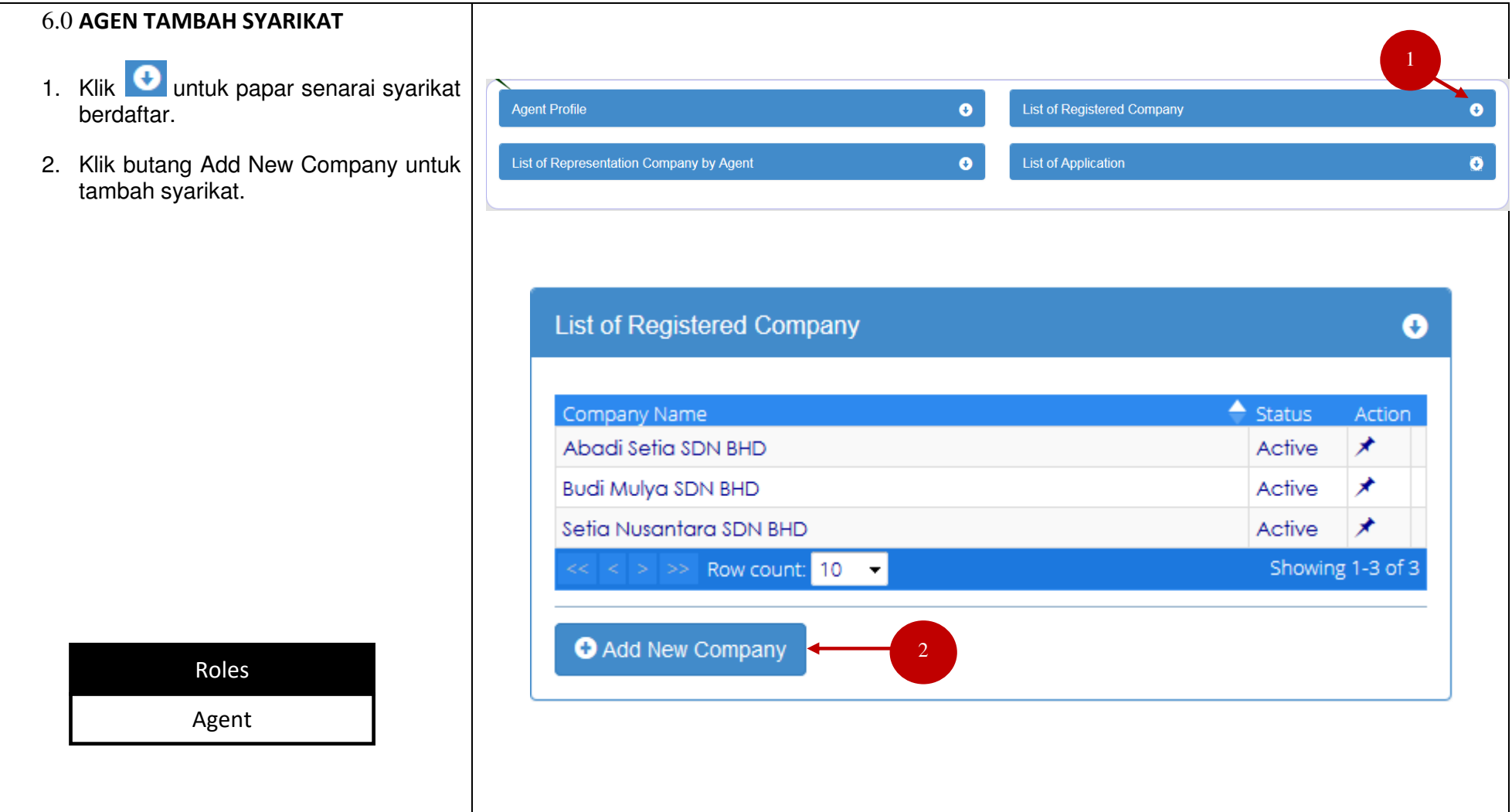

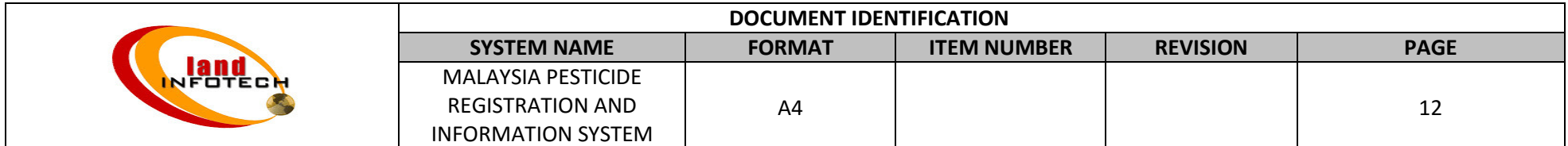

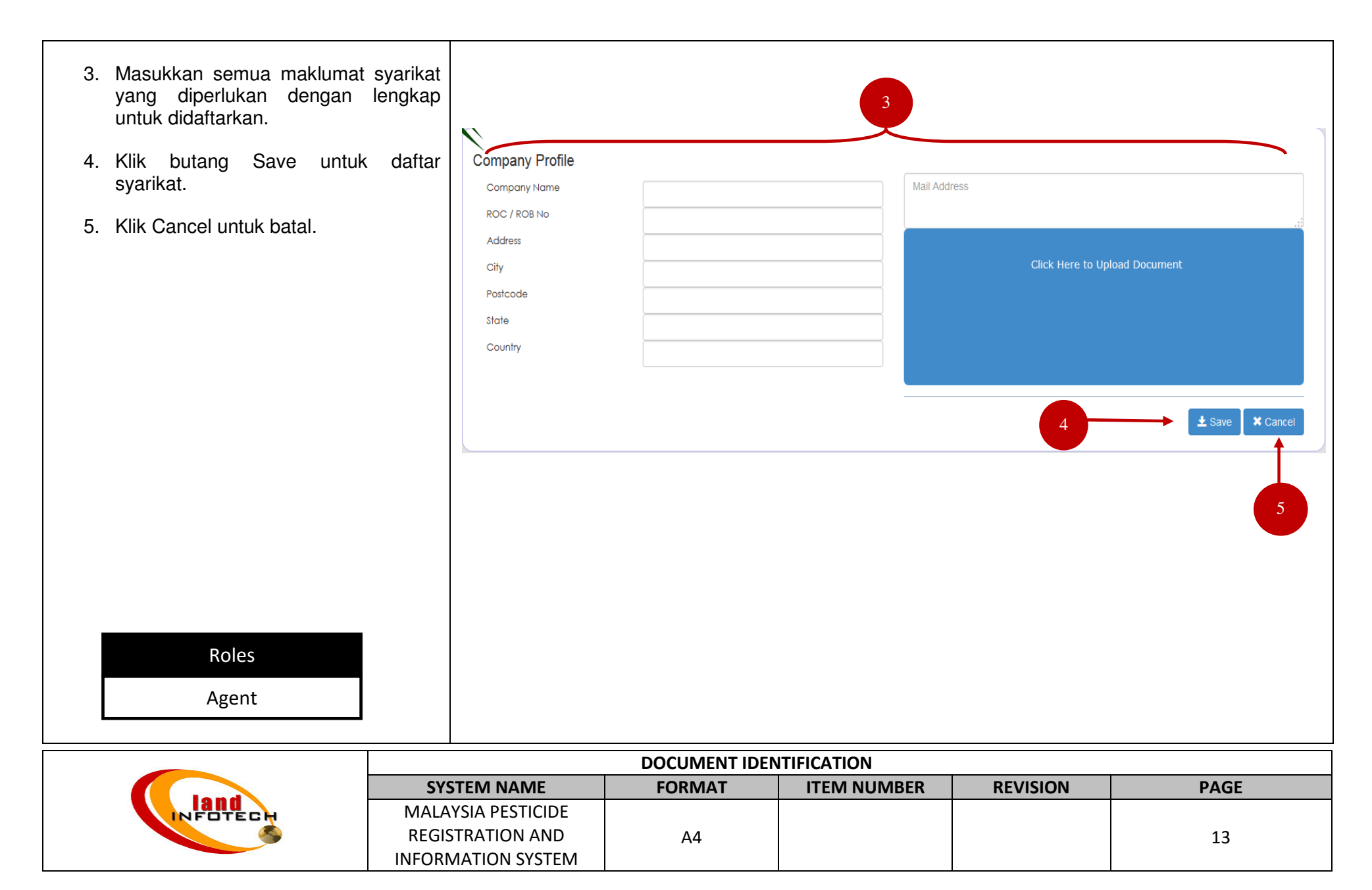

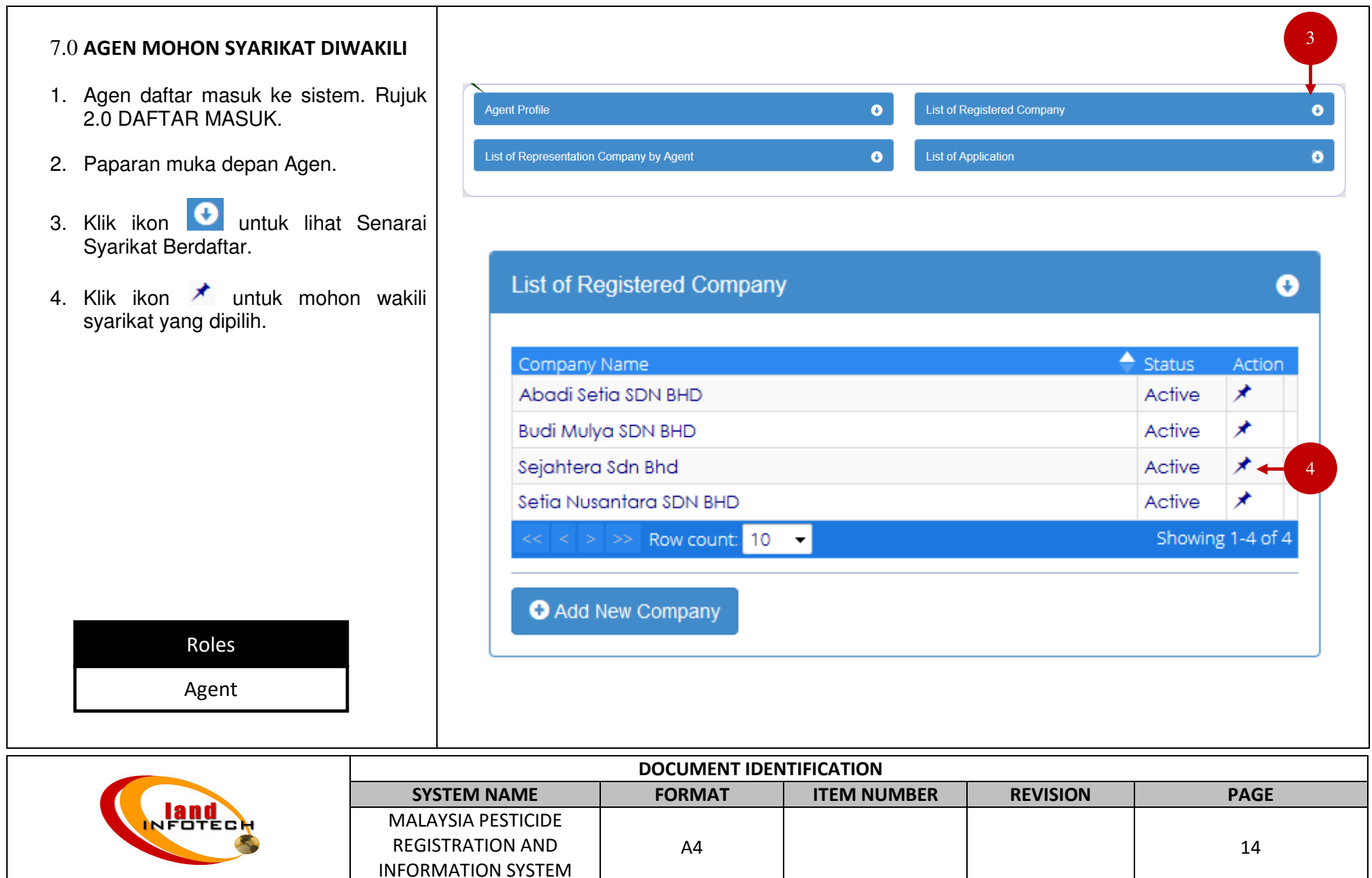

#### USER MANUAL

5. Popup maklumat syarikat untuk di wakili di paparkan.  $\bar{\mathbf{x}}$ Rep. Company Profile 5 6. Masukkan nombor roc rob syarikat yang di wakili. **Company Profile** 7. Muat naik surat kebenaran syarikat di Sejahtera Sdn Bhd wakili. Jalan Sejahtera 8. Klik butang Save untuk hantar 55000 Kuala Lumpur permohonan perwakilan syarikat. Wilayah Persekutuan Kuala Lumpur Malaysia 9. Klik butang Cancel untuk batal. ROC / ROB No: 6 7 Click Here to Upload Document  $\frac{1}{2}$  Save Cancel  $\frac{1}{2}$  9 Roles AgentDOCUMENT IDENTIFICATION

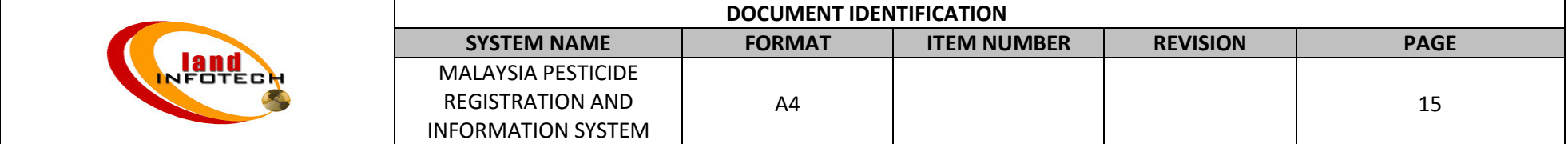

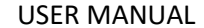

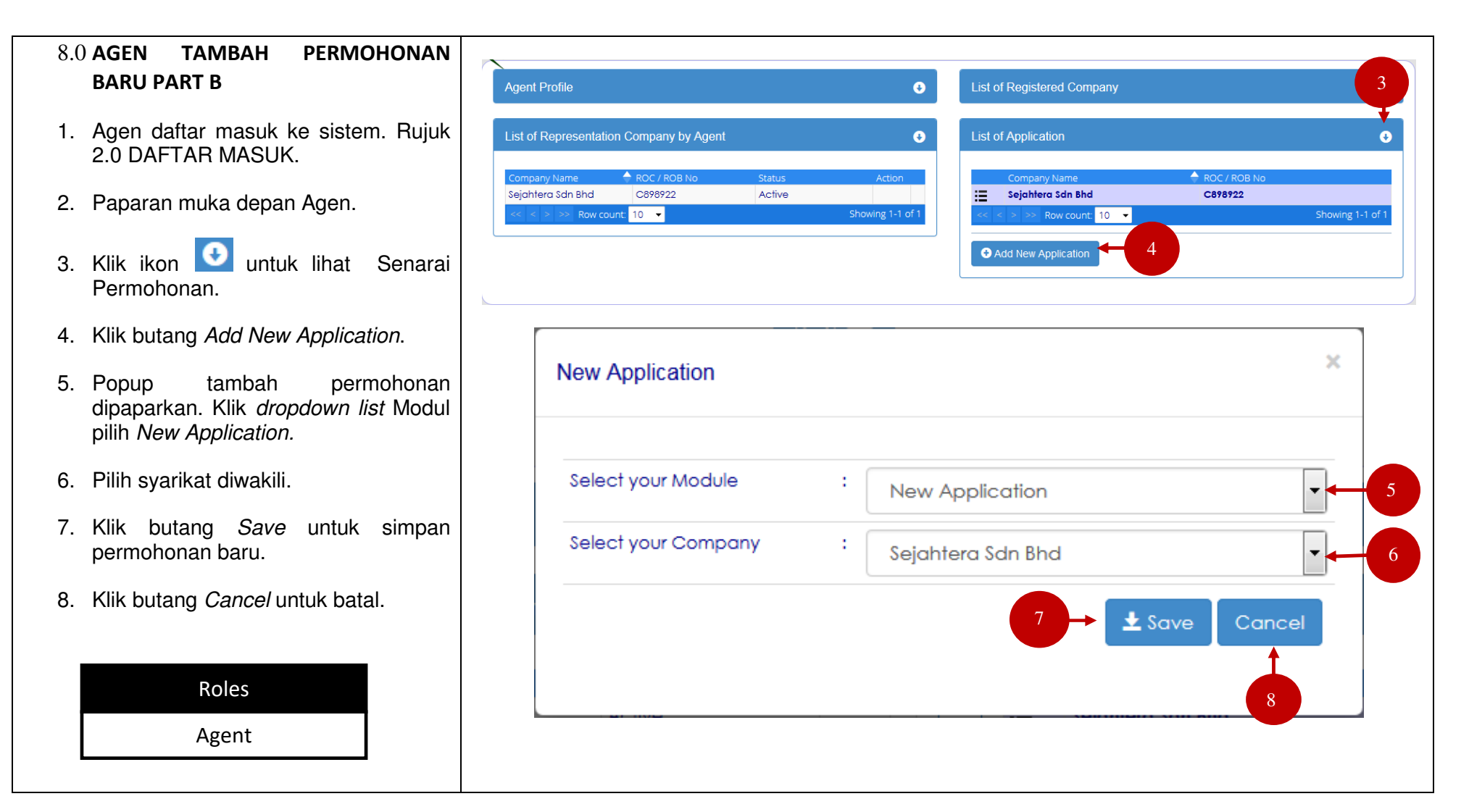

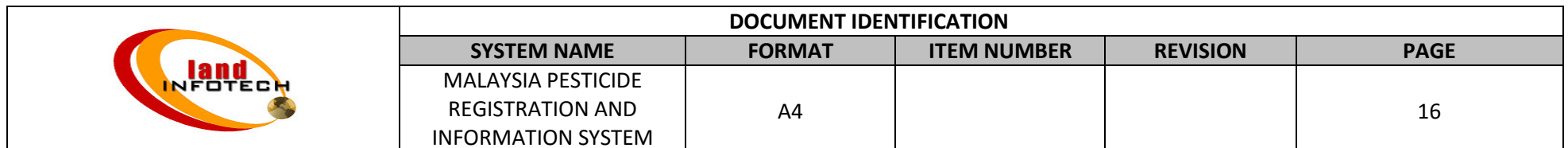

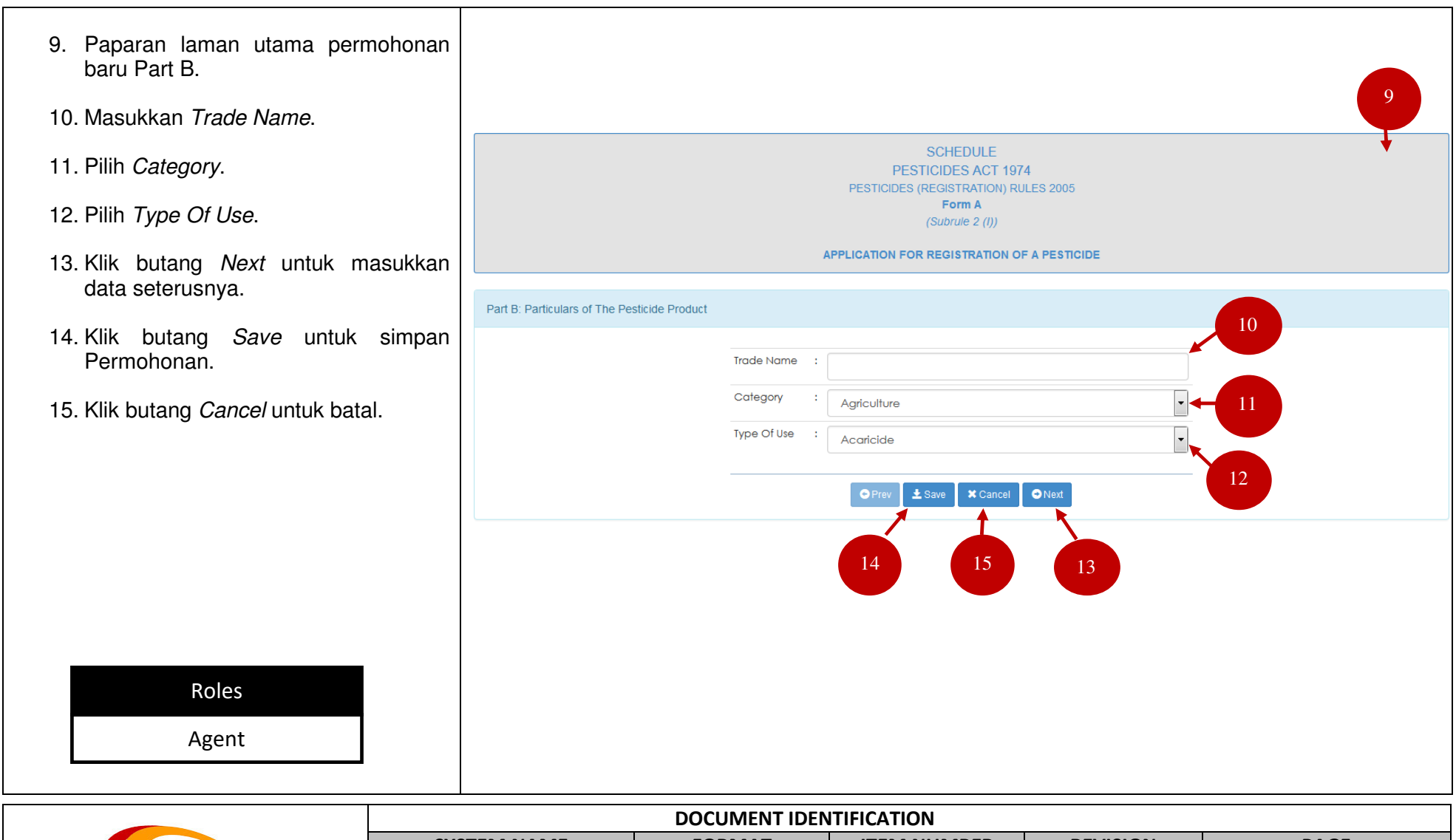

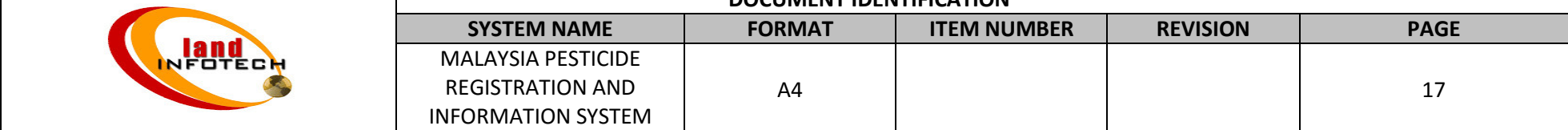

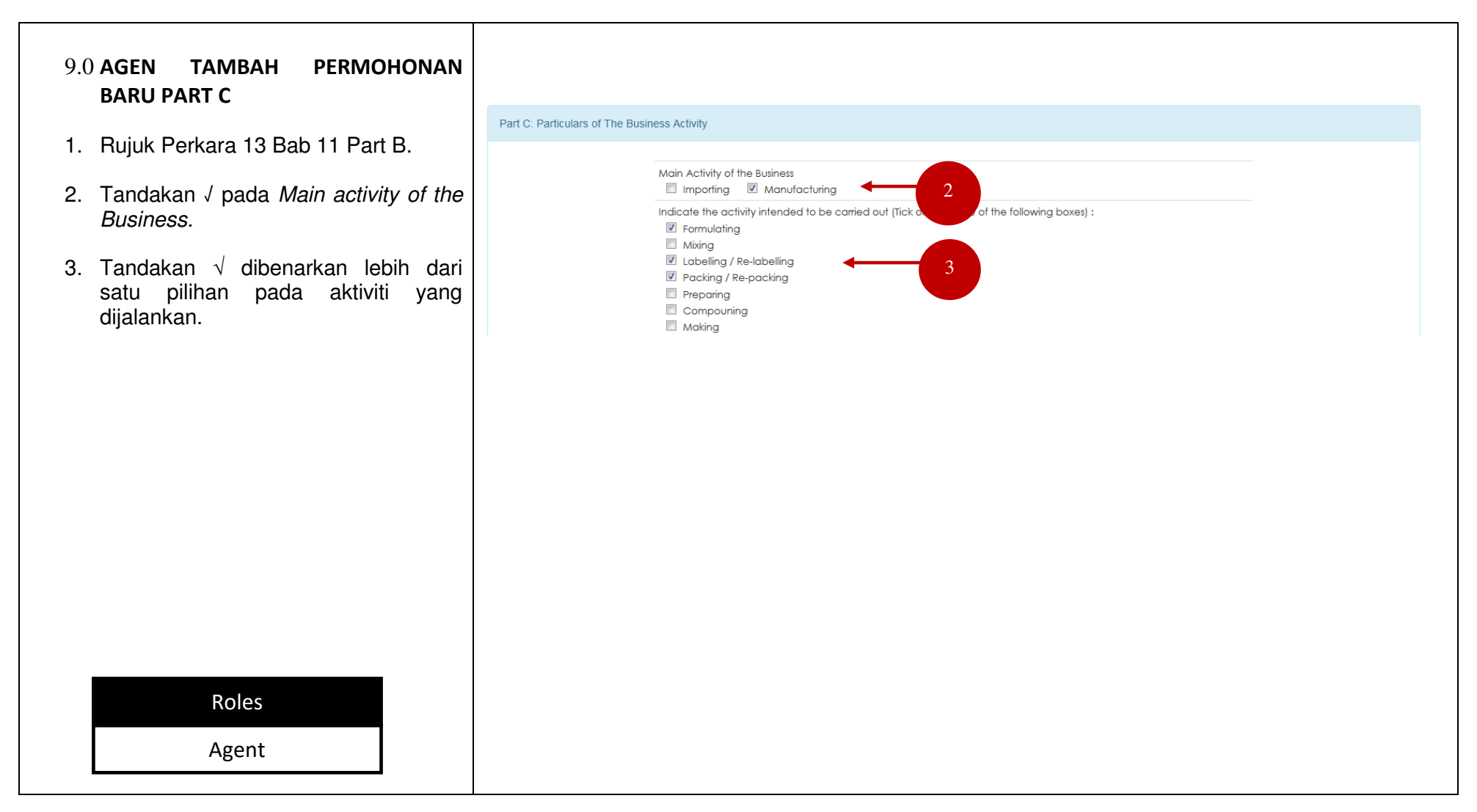

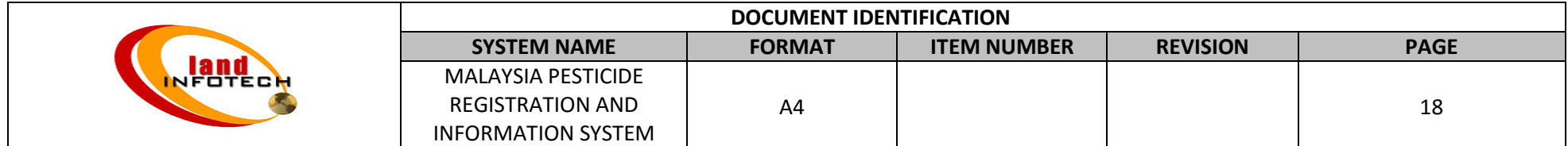

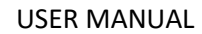

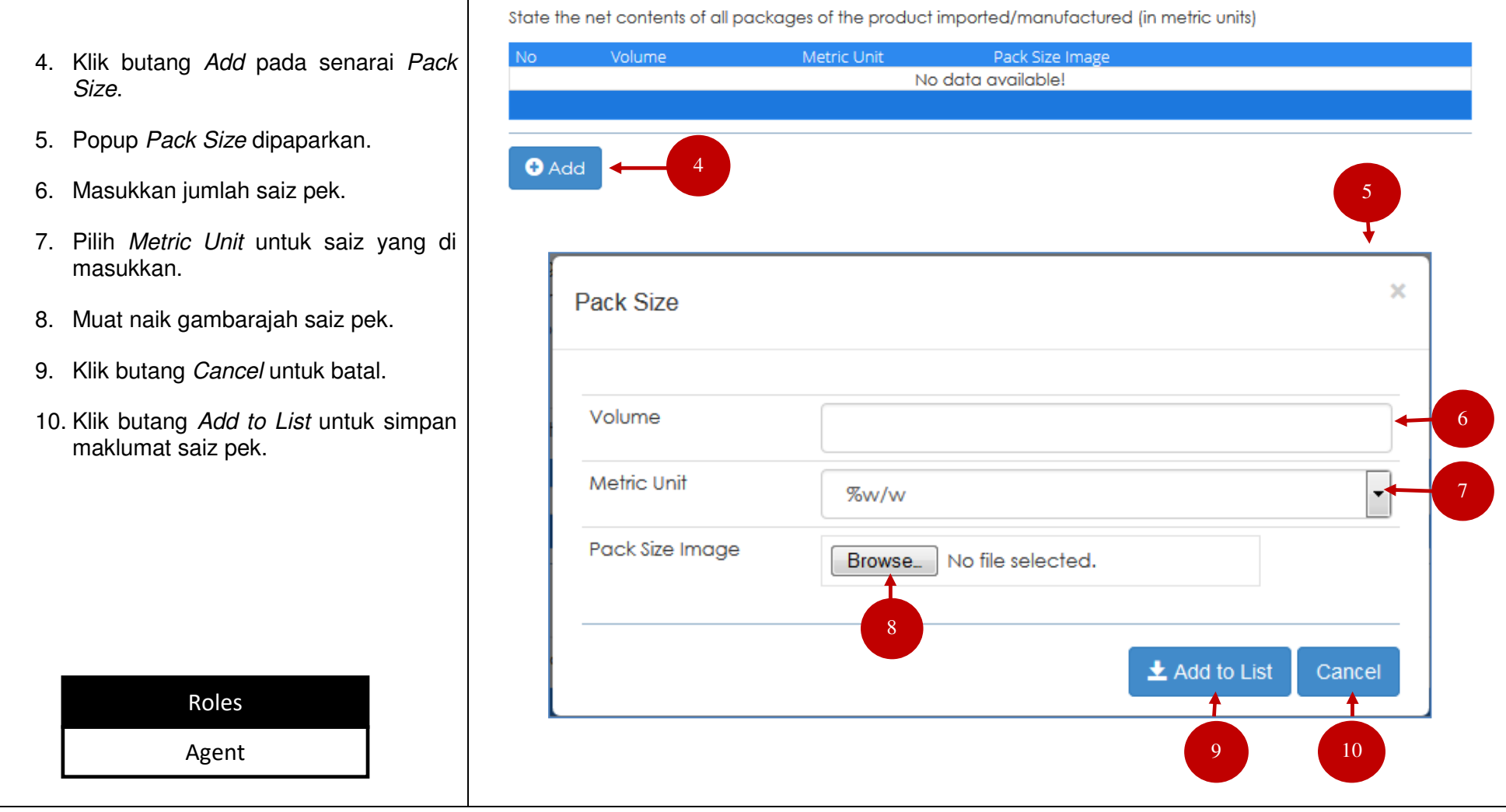

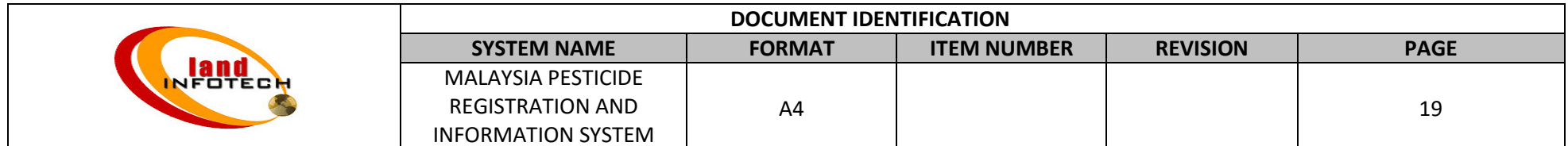

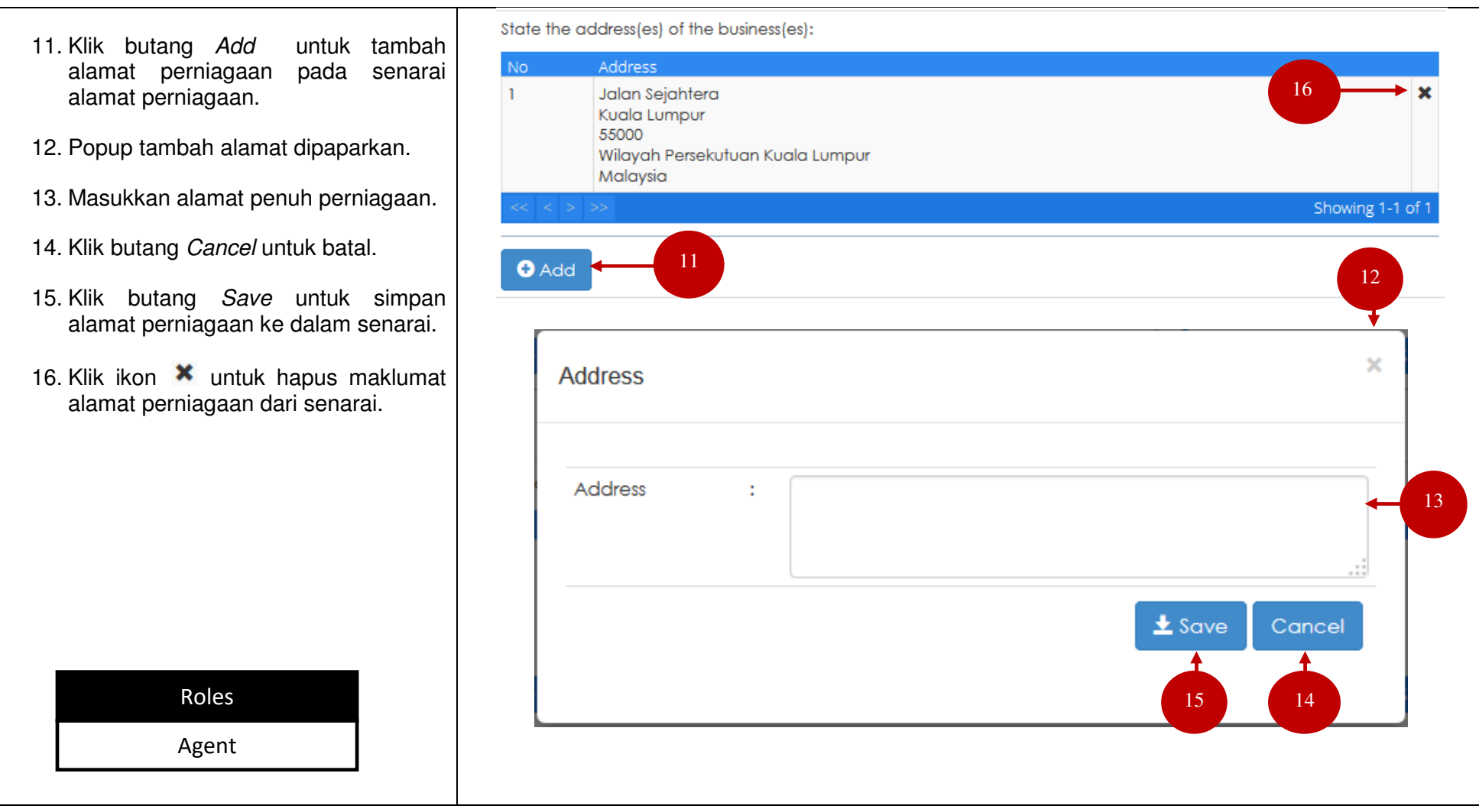

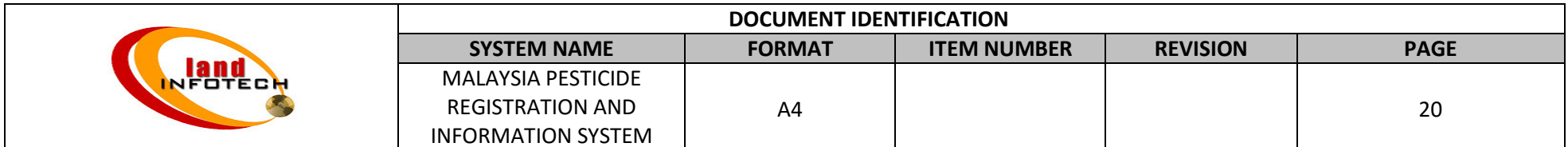

#### MALAYSIA PESTICIDE REGISTRATION AND INFORMATION SYSTEM

State the name and address of factories, buildings or premises at which the pesticide will be manufactured (applicapble 17. Klik butang Add pada senarai alamat to a manufacturer only): kilang. Address Upload File Manufaturer Lisence No. Name No data available! 18. Popup tambah alamat kilang dipaparkan. 17 19. Masukkan nama syarikat yang  $\bullet$  Add hendak didaftarkan. 20. Masukkan alamat penuh kilang. 18  $\propto$ **Address** 21. Muat naik fail lesen kilang. 22. Klik butang Cancel untuk batal. Company Name ÷ 19 23. Klik butang Save untuk simpan maklumat alamat ke dalam senarai. Address ÷ 20 Upload File Manufaturer Lisence No file selected. 21 Browse...  $\pm$  Save Cancel Roles23 22 Agent

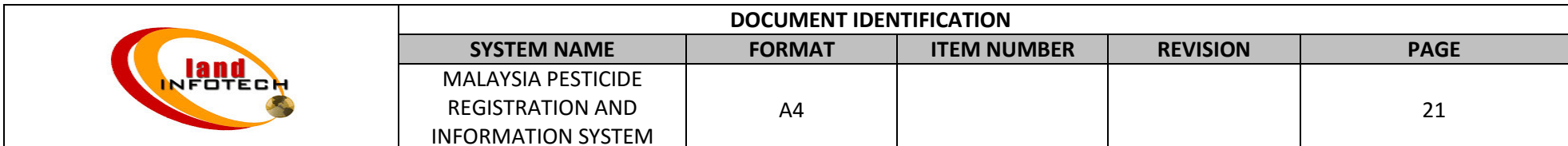

## MALAYSIA PESTICIDE REGISTRATION AND INFORMATION SYSTEM

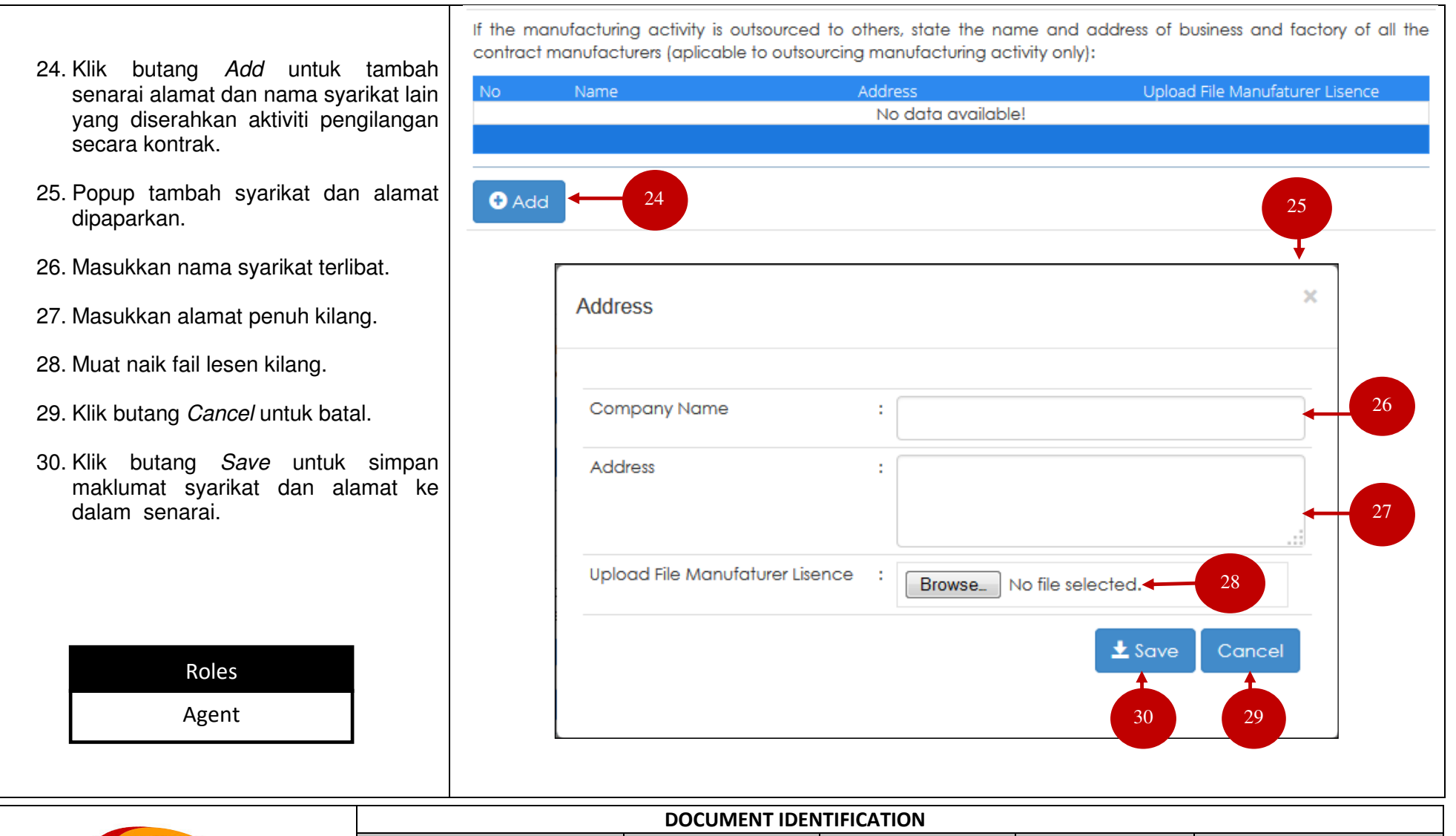

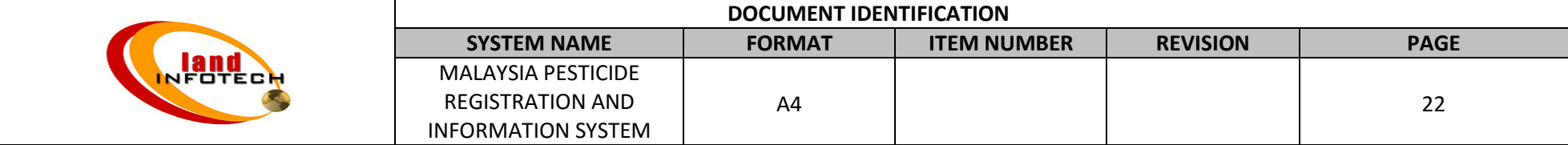

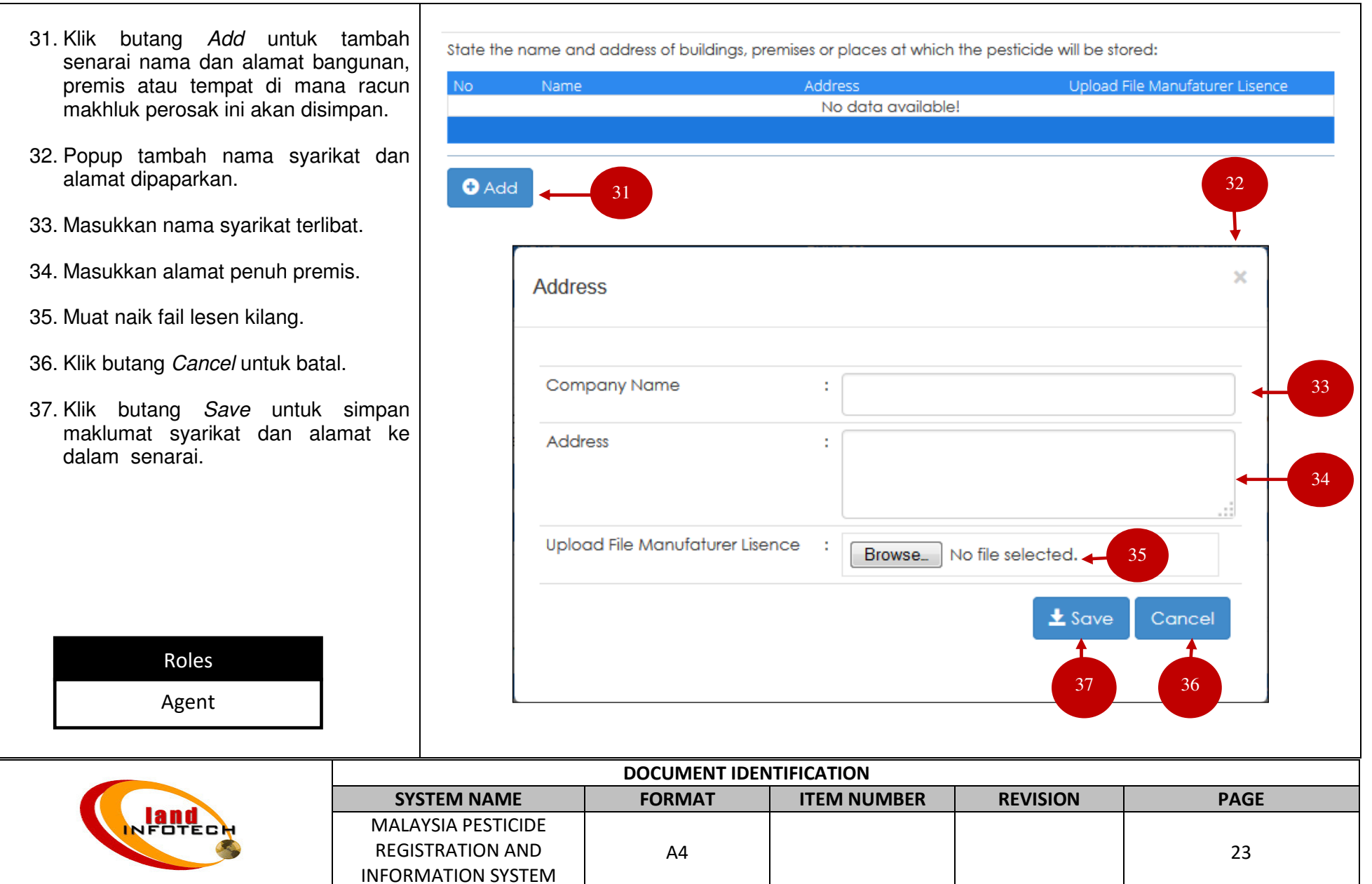

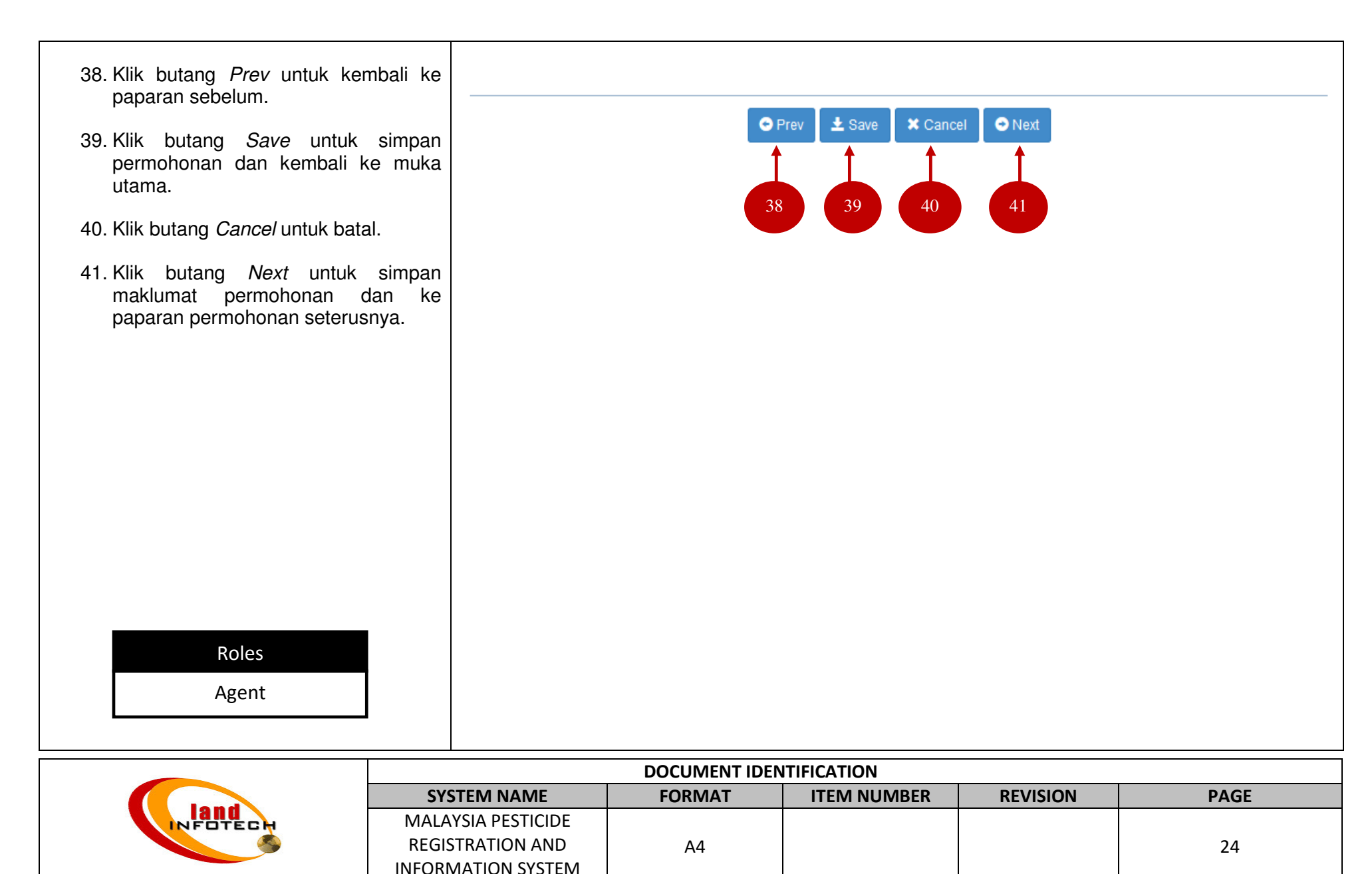

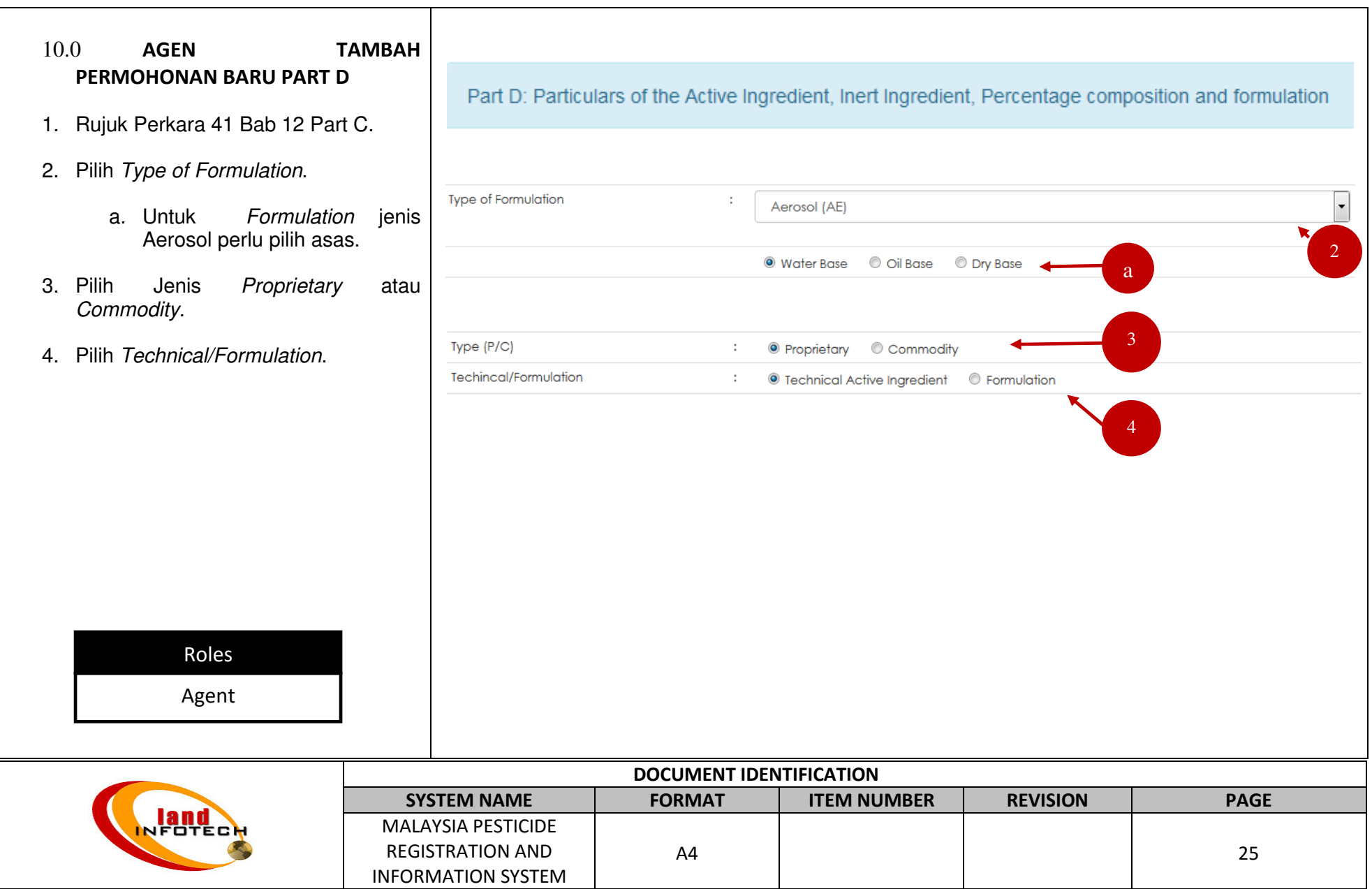

### USER MANUAL

# MALAYSIA PESTICIDE REGISTRATION AND INFORMATION SYSTEM

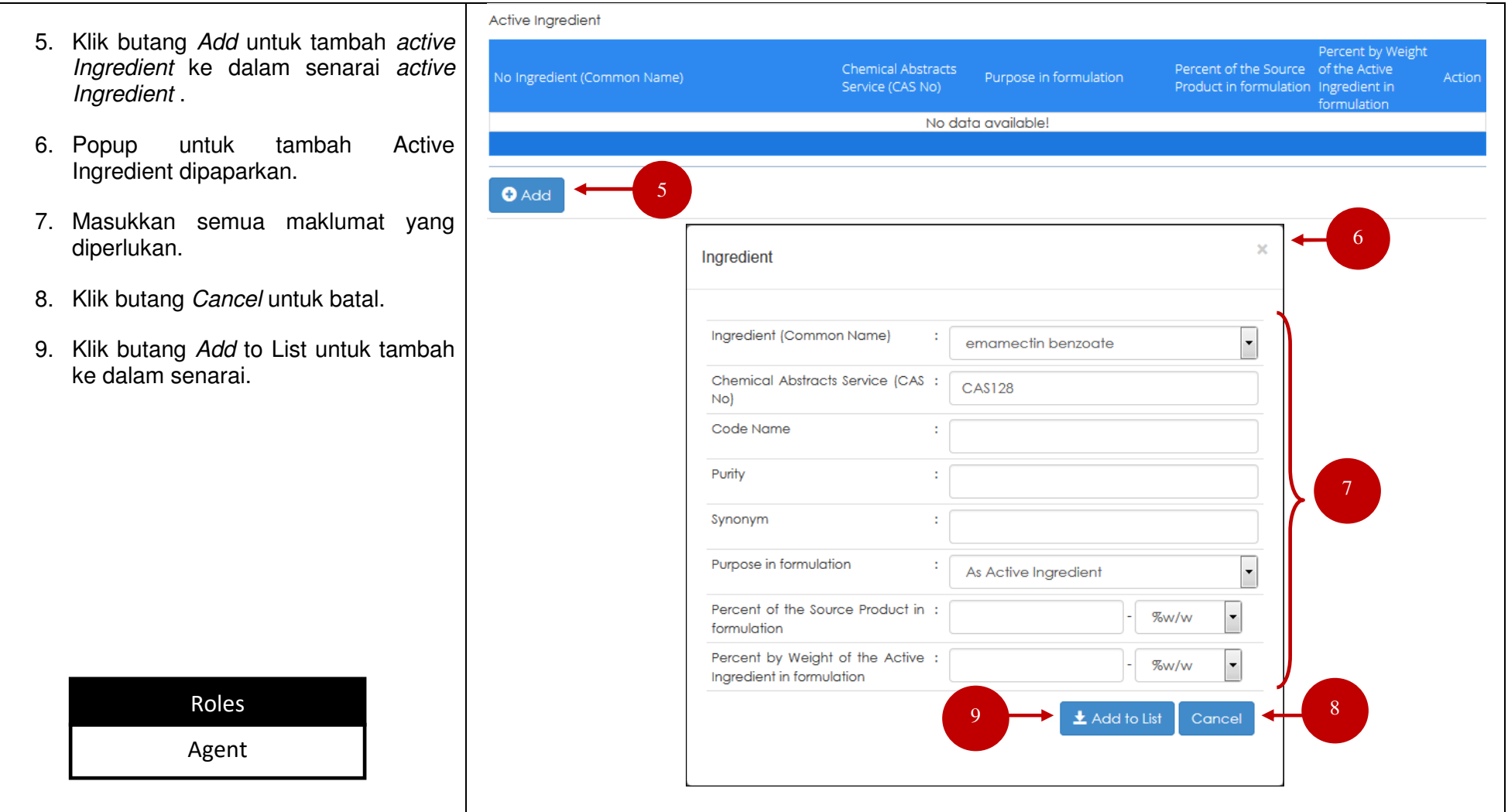

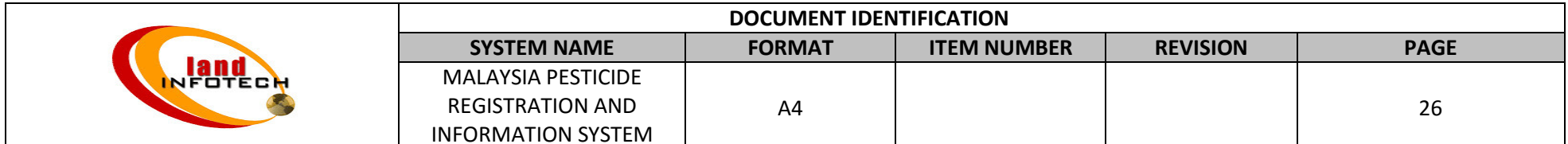

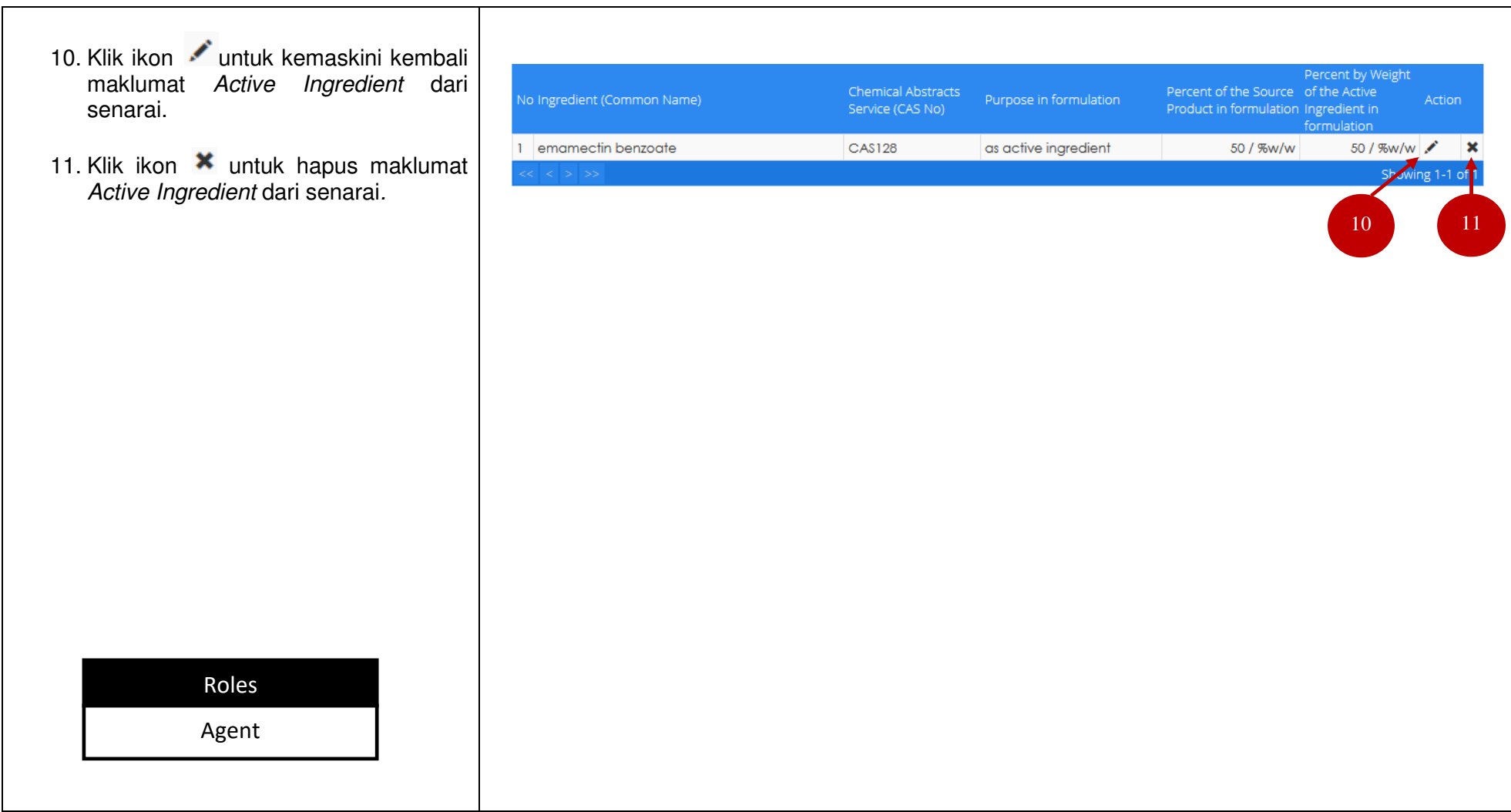

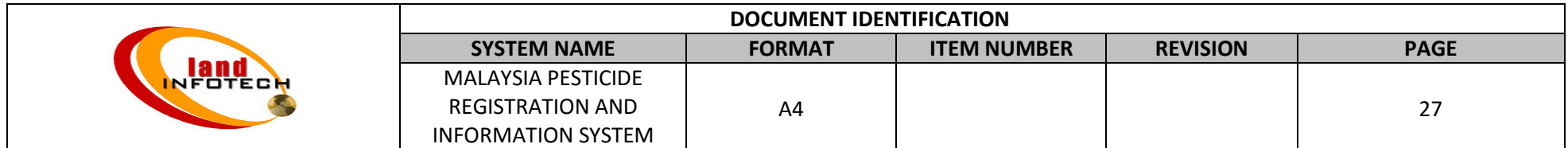

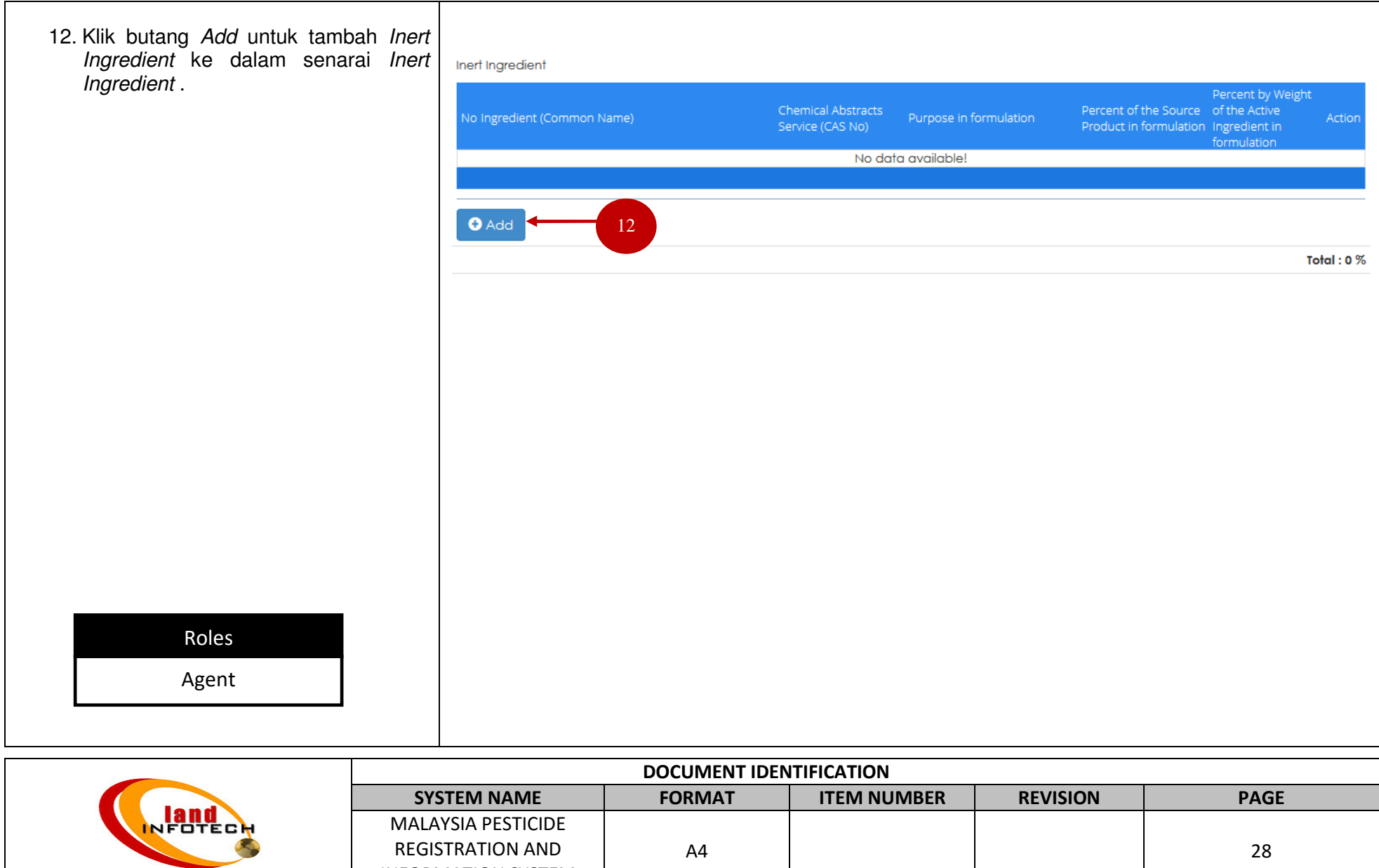

INFORMATION SYSTEM

### USER MANUAL

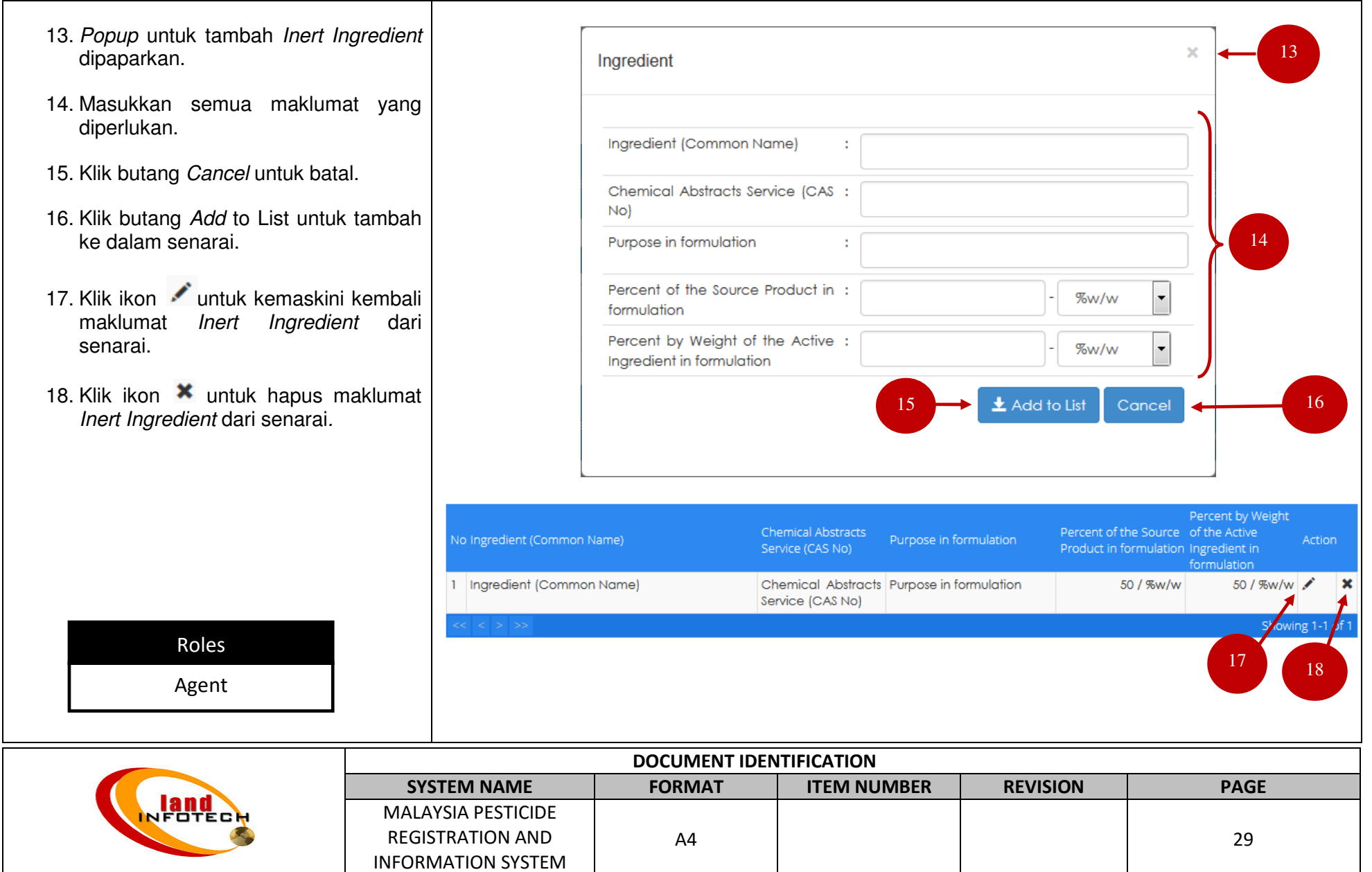

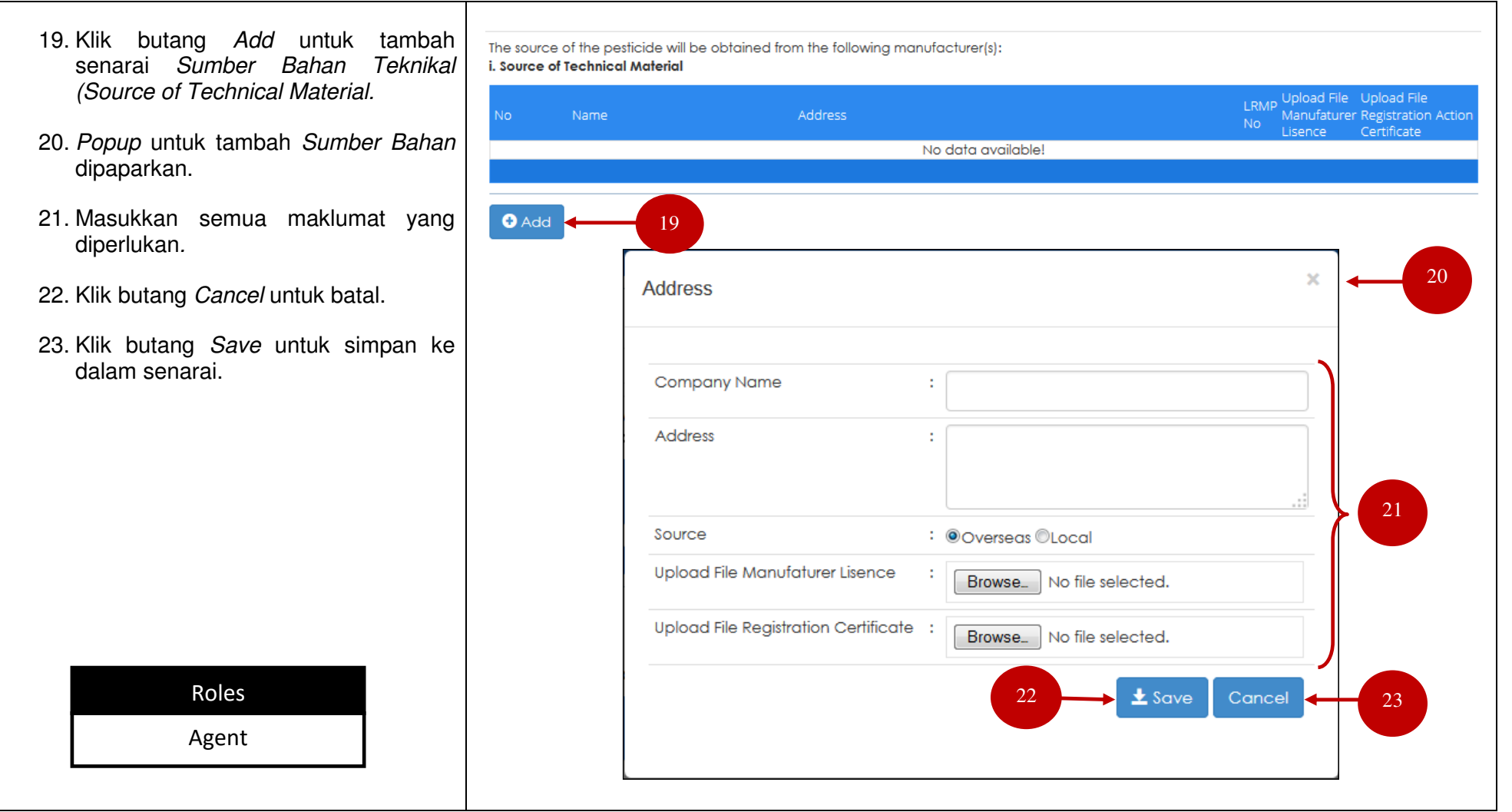

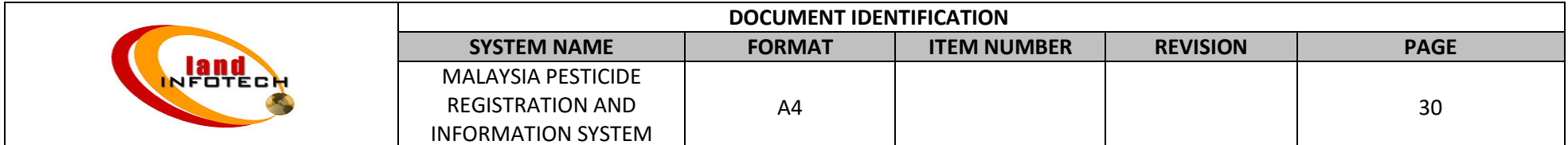

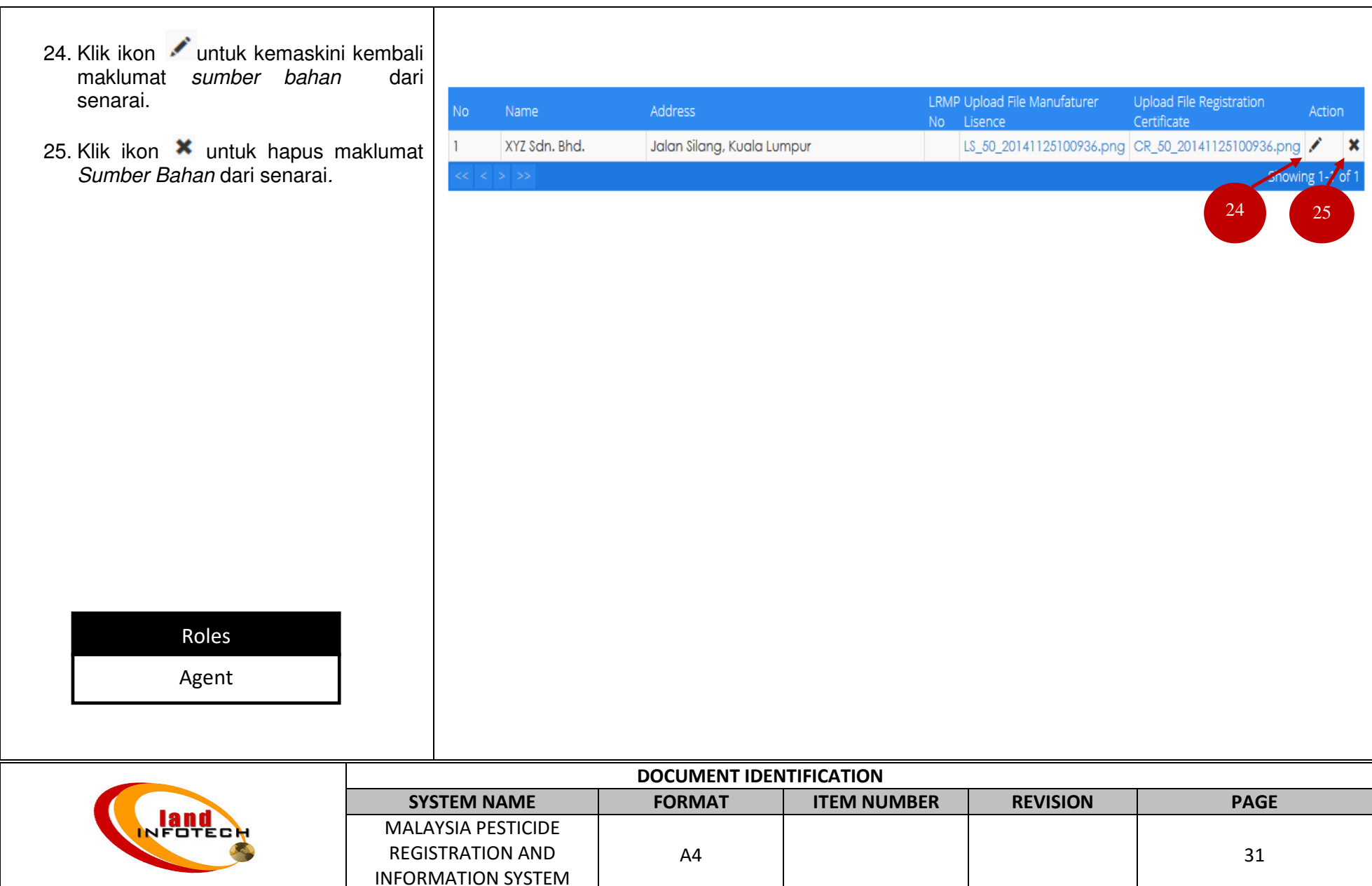

## MALAYSIA PESTICIDE REGISTRATION AND INFORMATION SYSTEM

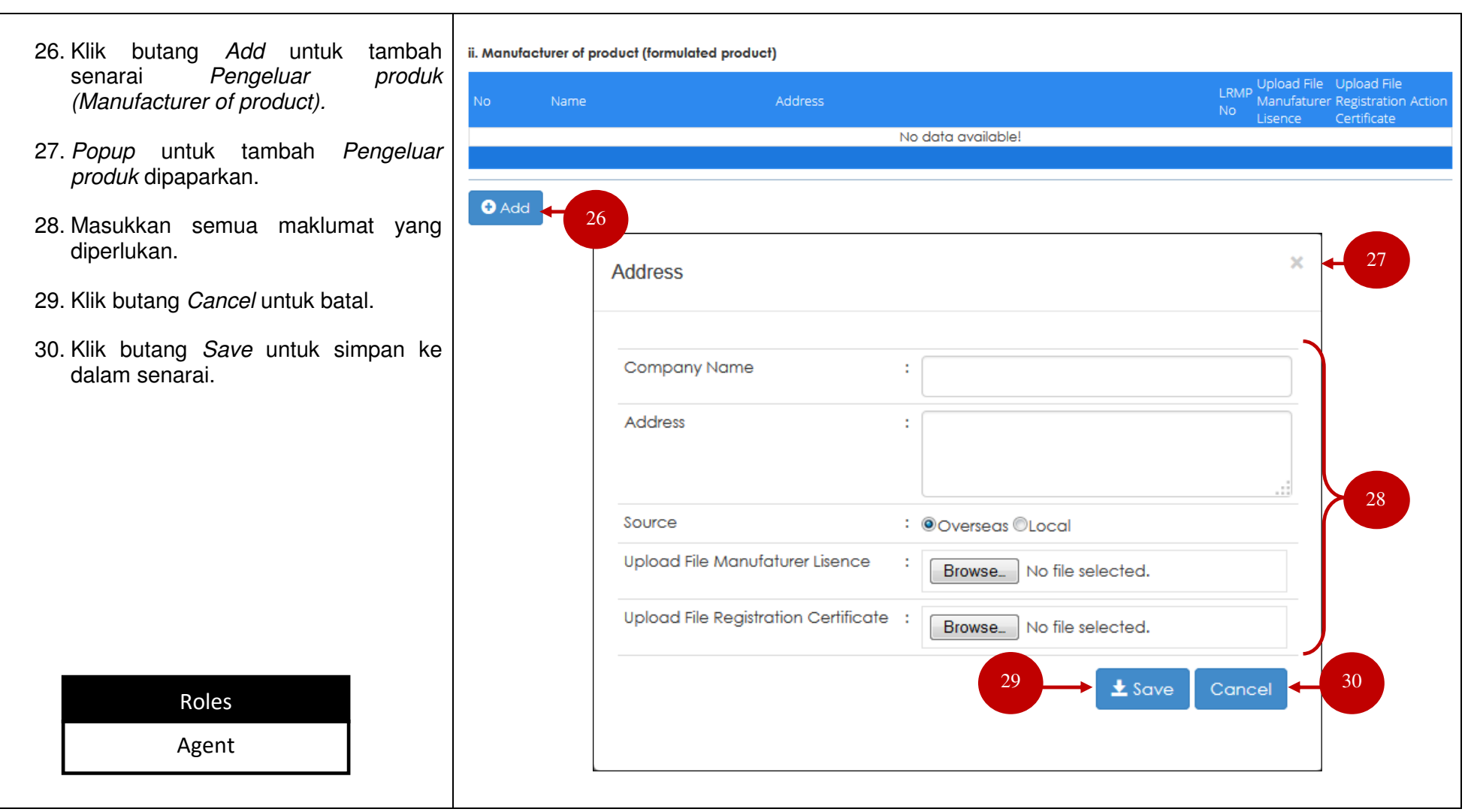

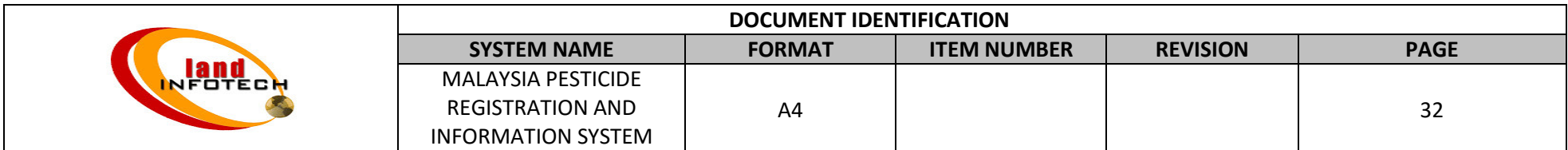

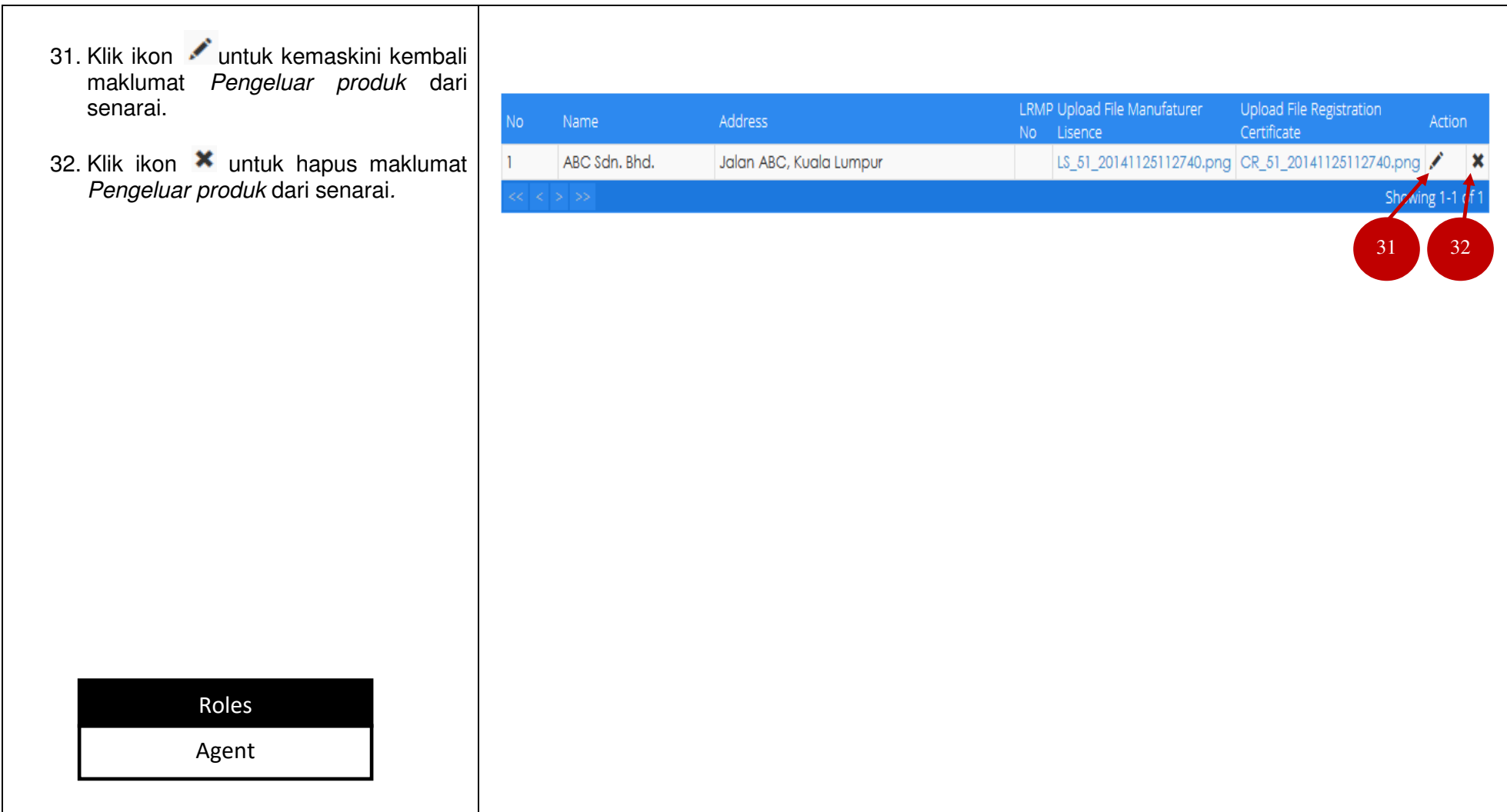

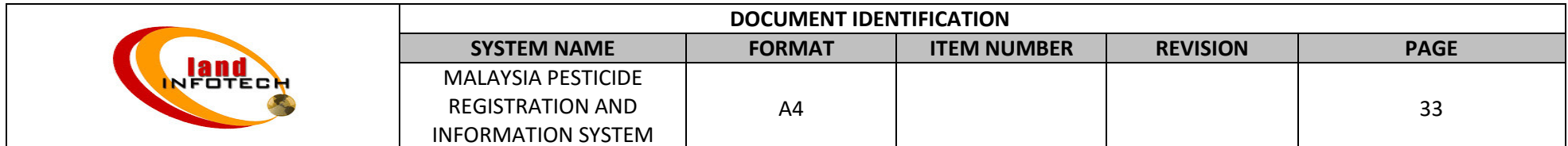

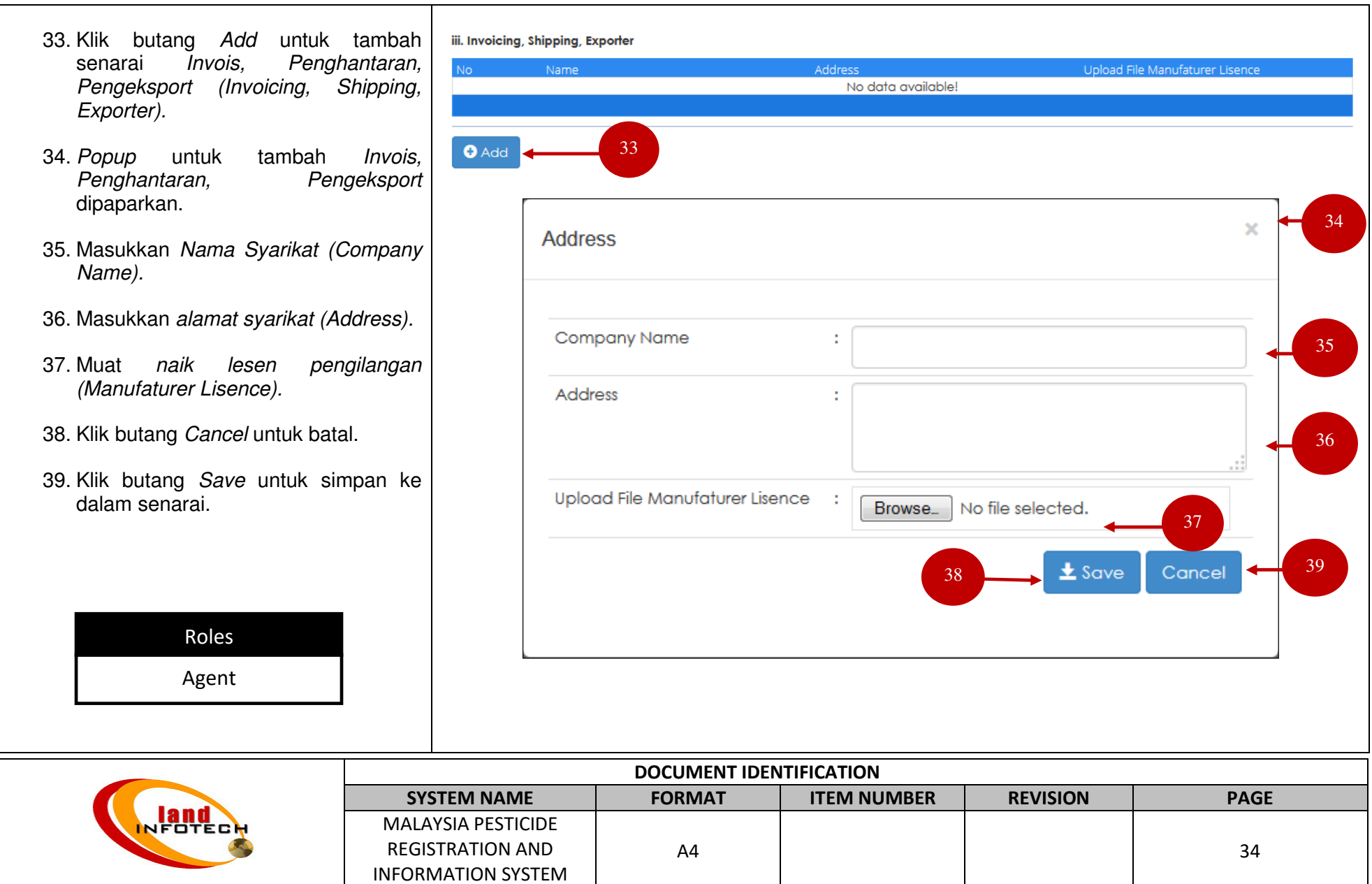

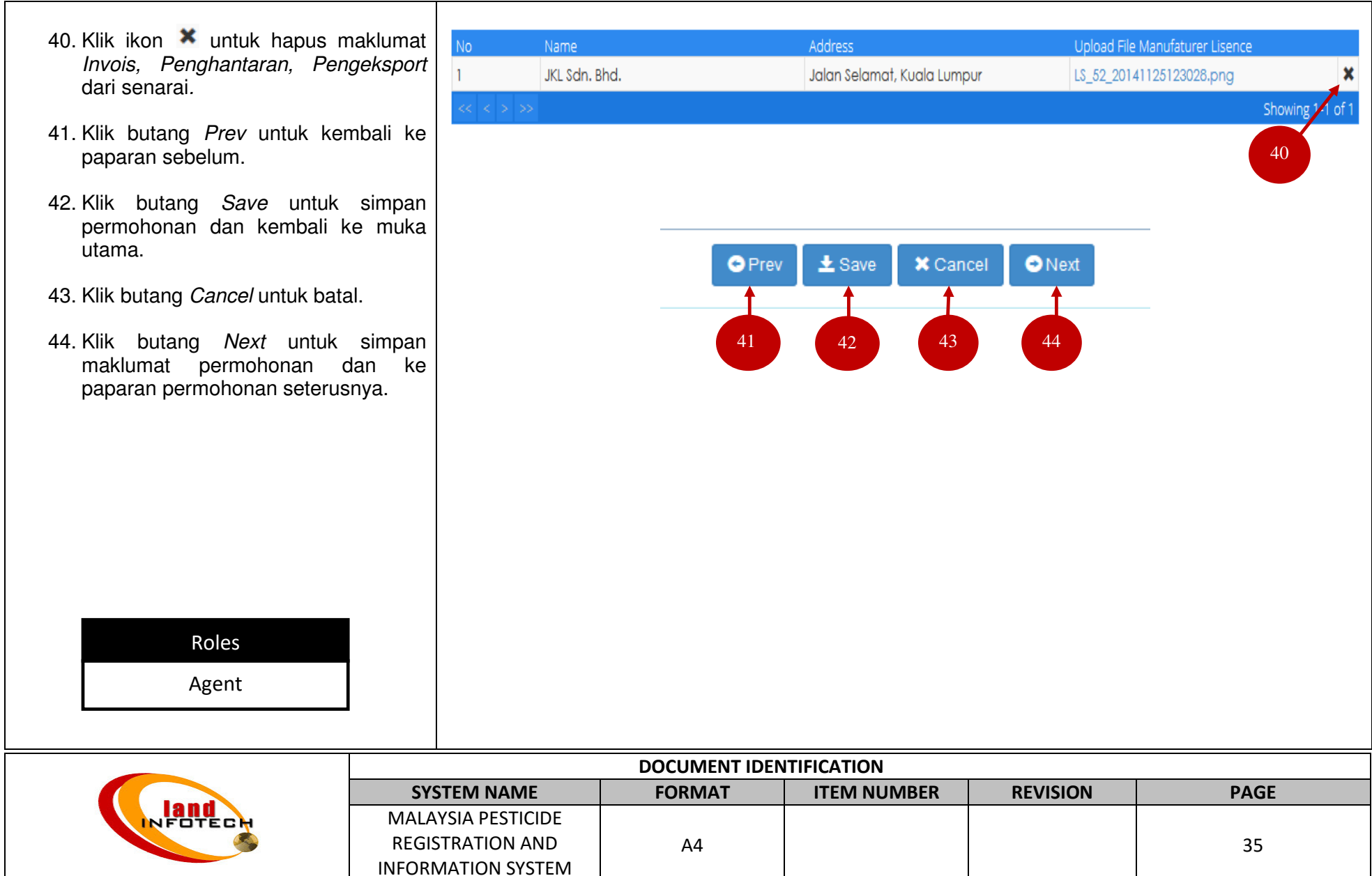

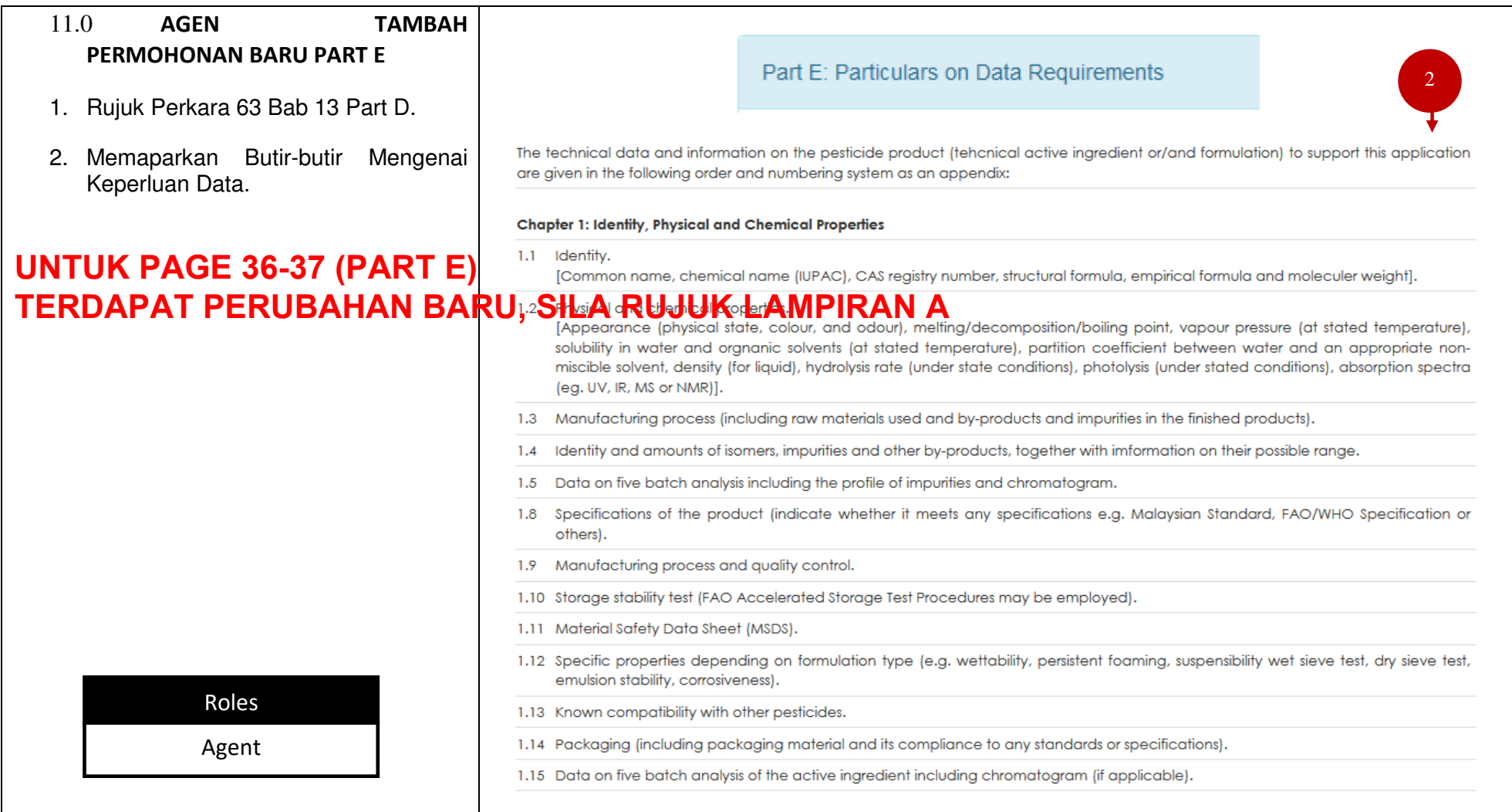

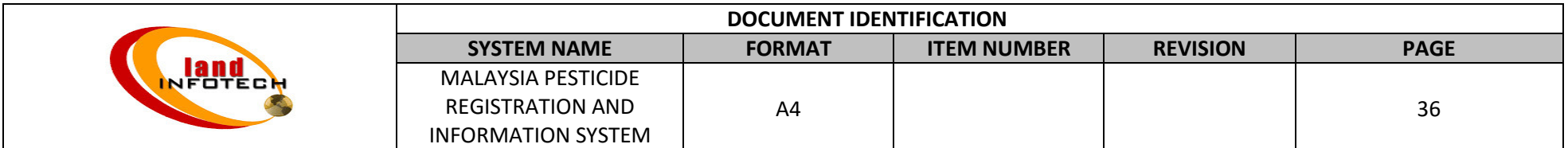
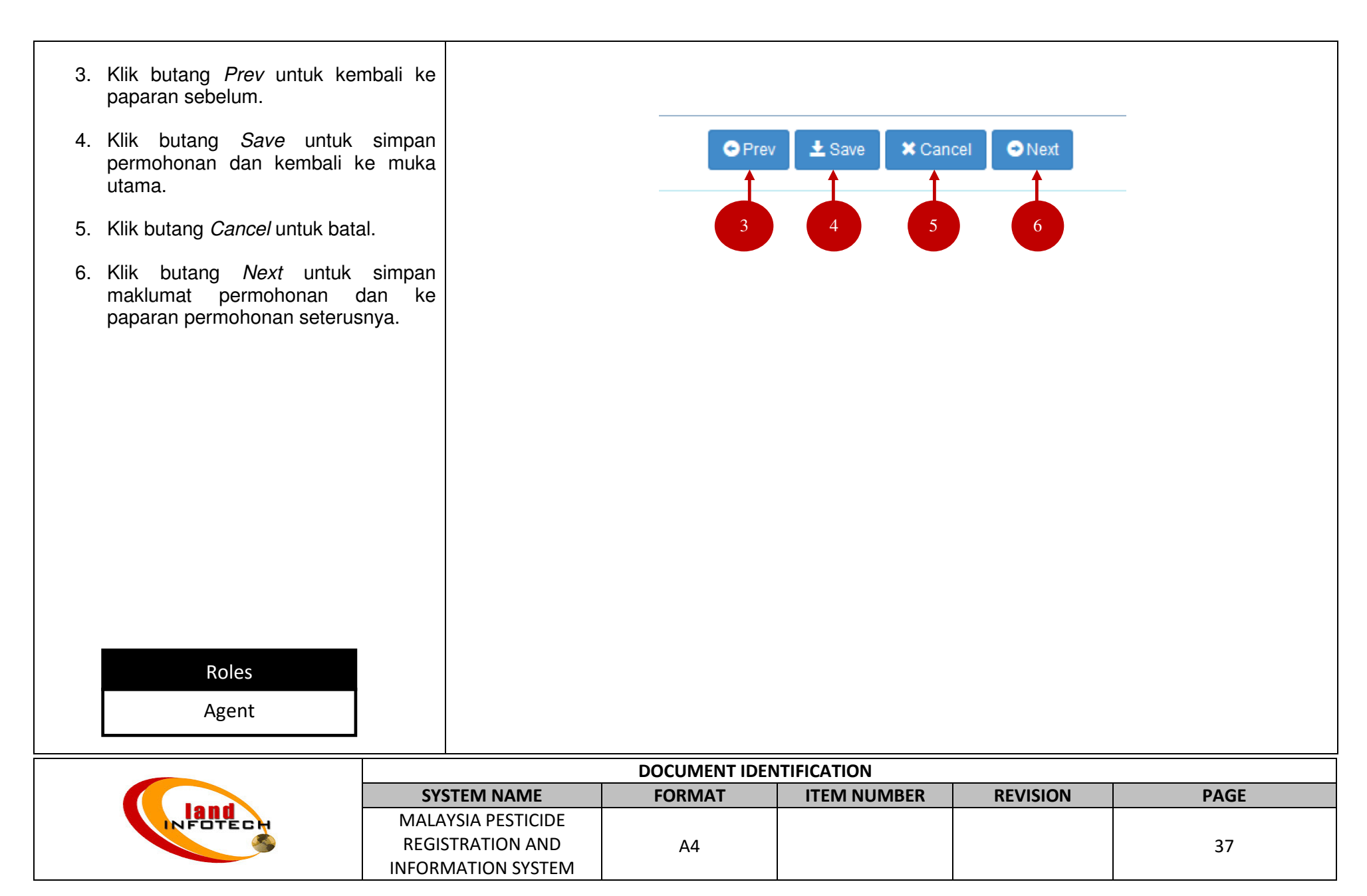

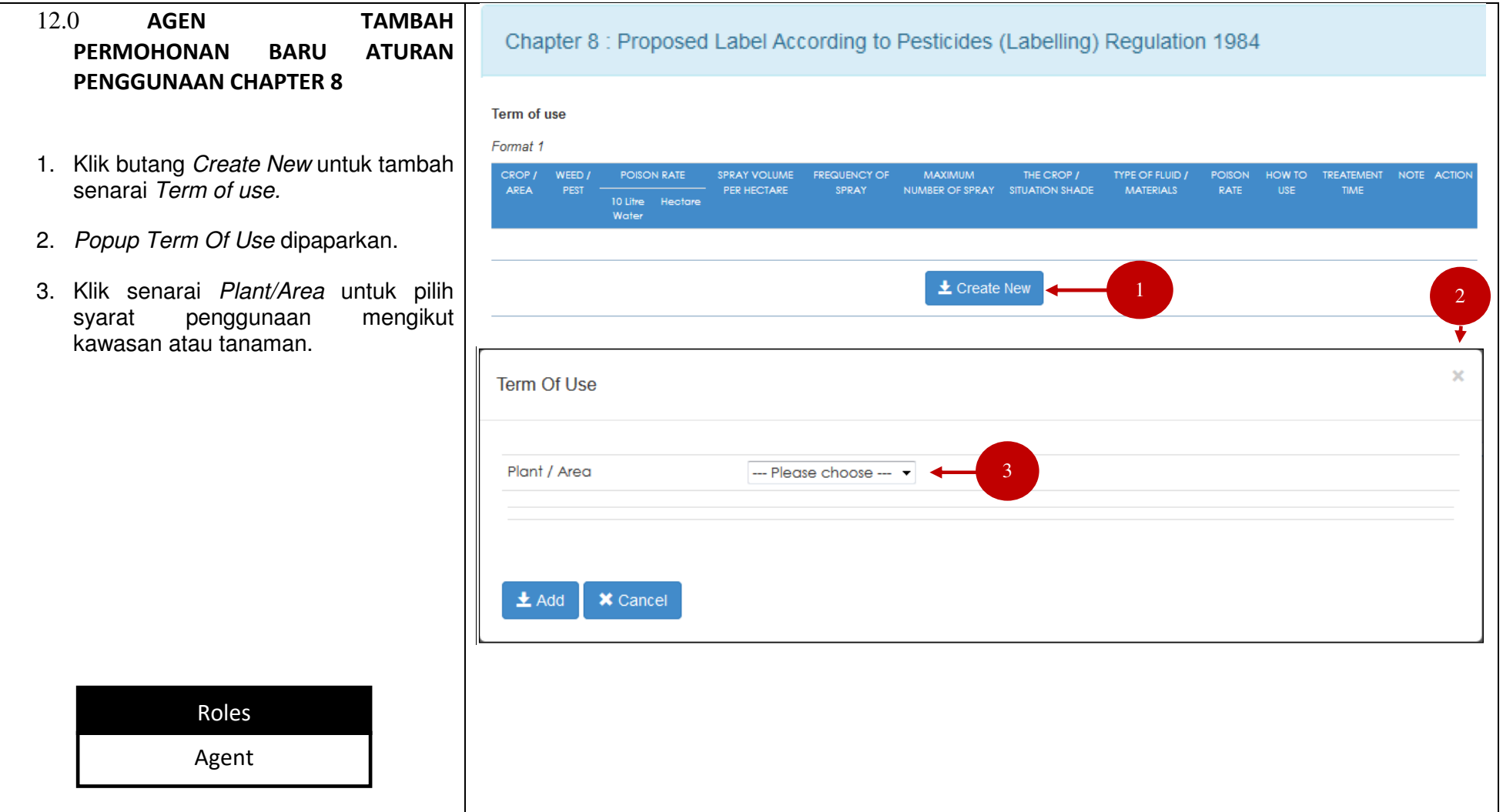

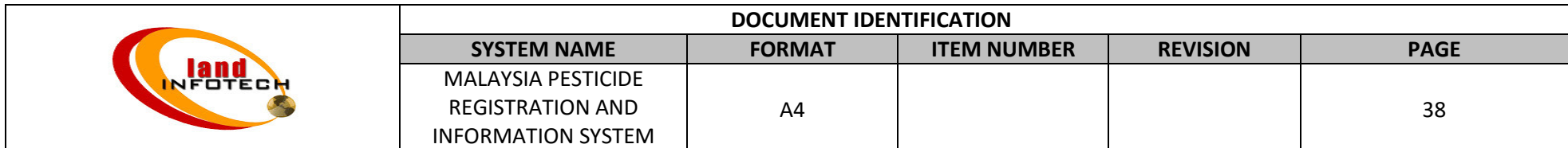

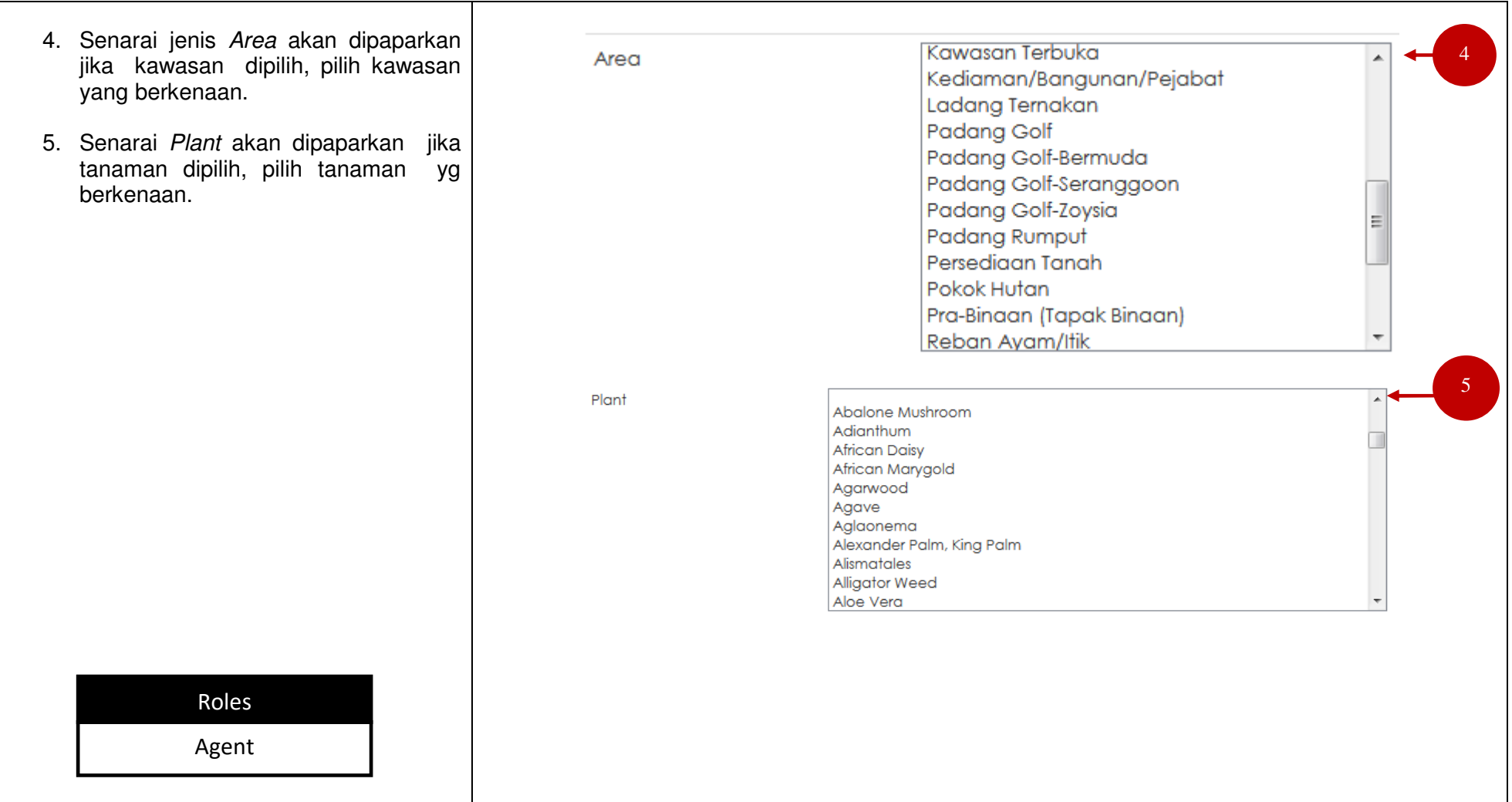

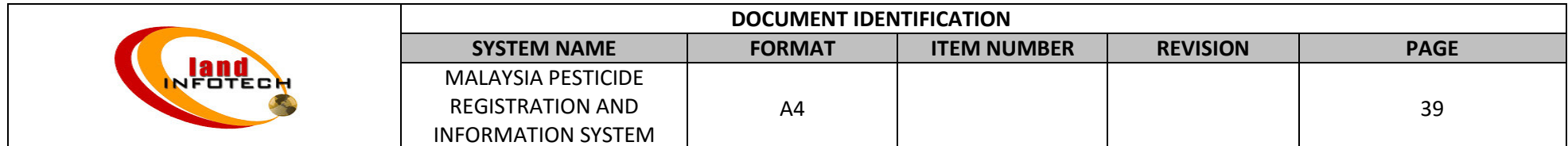

### USER MANUAL

## MALAYSIA PESTICIDE REGISTRATION AND INFORMATION SYSTEM

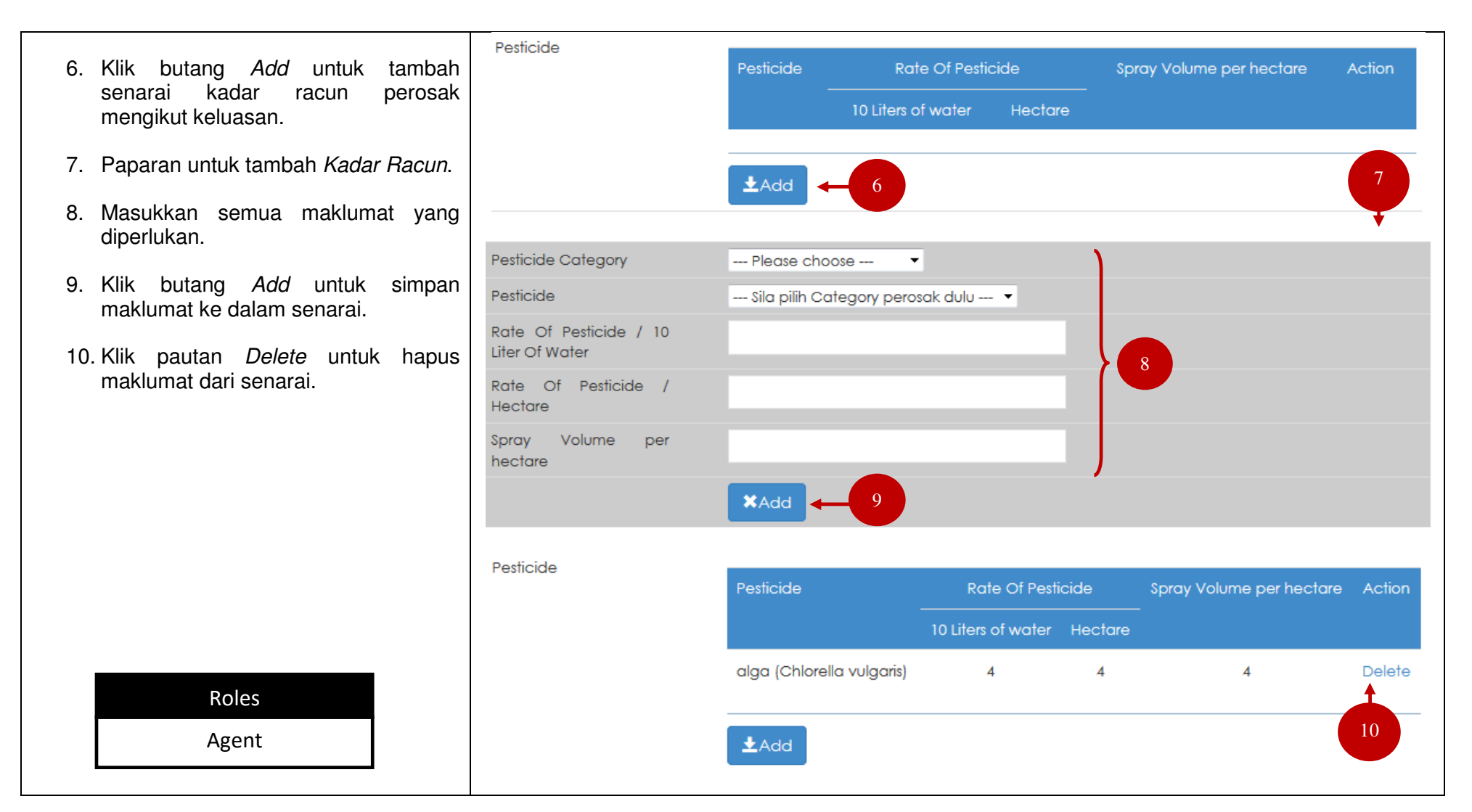

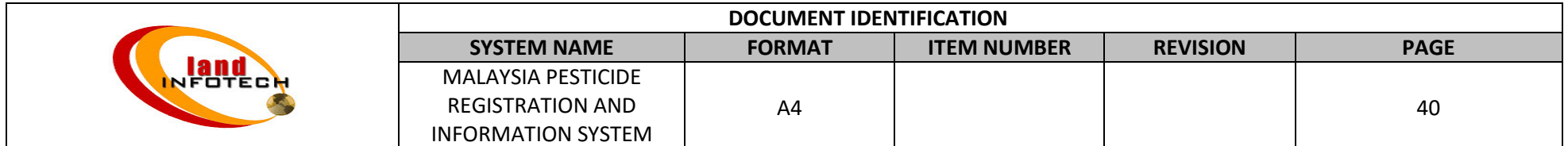

## USER MANUAL

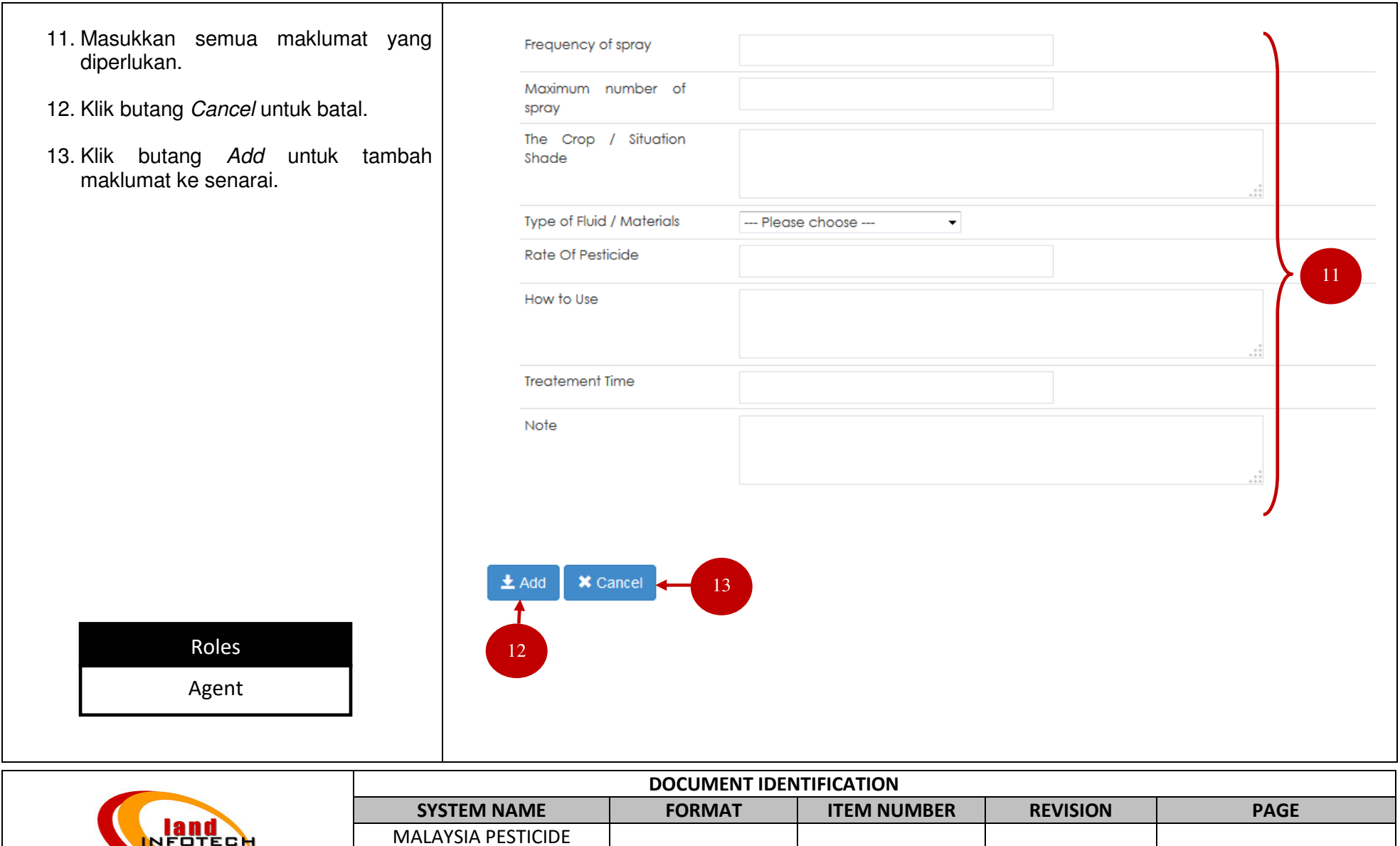

A4

 $4$  41

REGISTRATION AND INFORMATION SYSTEM

- 14. Klik pautan *Delete* untuk hapus<br>maklumat *Term of use.*
- 15. Masukkan malumat *Term of use* jika<br>berbeza format di dalam teks *Format* 2.
- 16. Klik butang Prev untuk kembali ke paparan sebelum.
- 17. Klik butang *Save* untuk simpan<br>permohonan dan kembali ke muka utama.
- 18. Klik butang Cancel untuk batal.

Agent

19. Klik butang *Next* untuk simpan<br>maklumat permohonan dan ke paparan permohonan seterusnya.

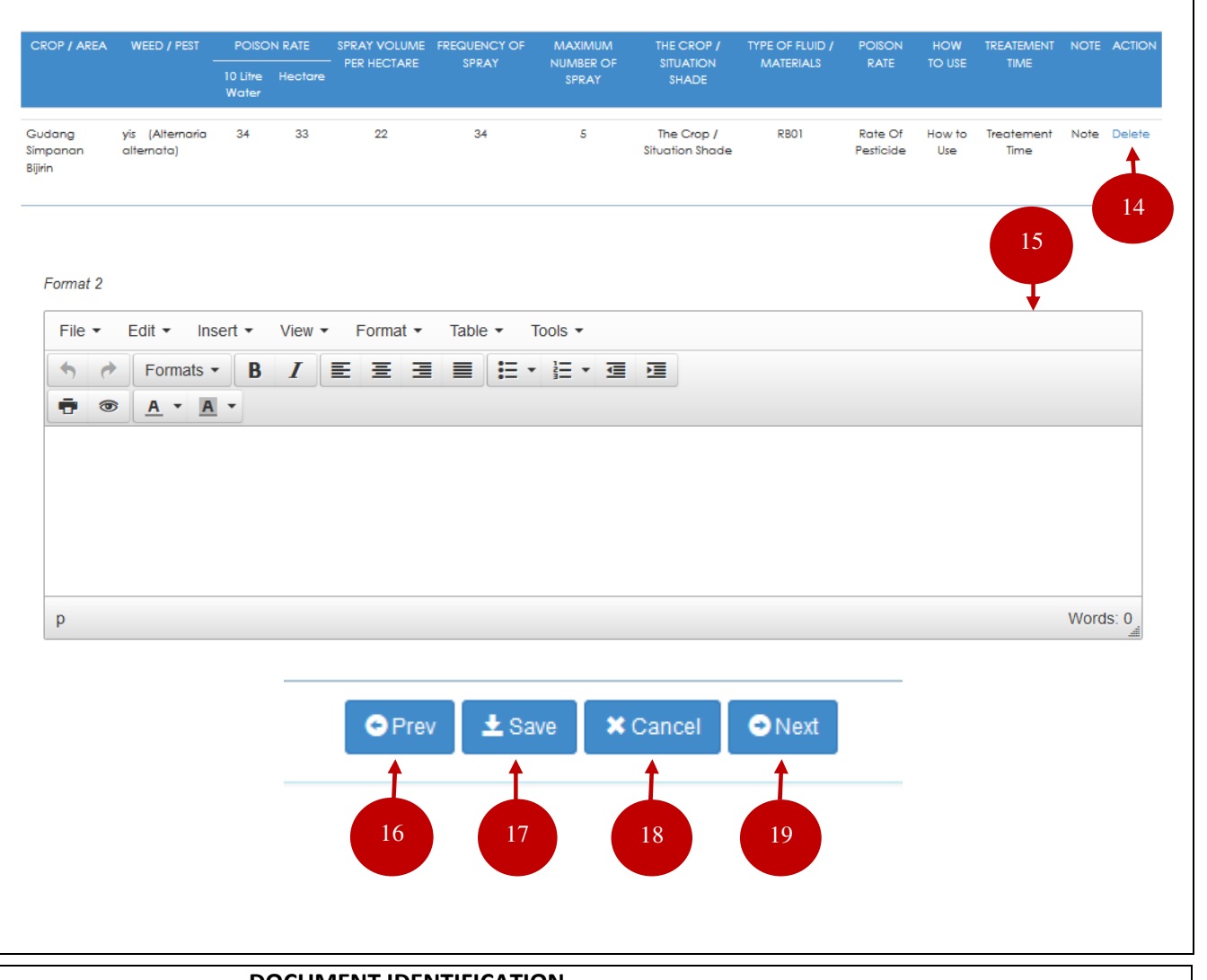

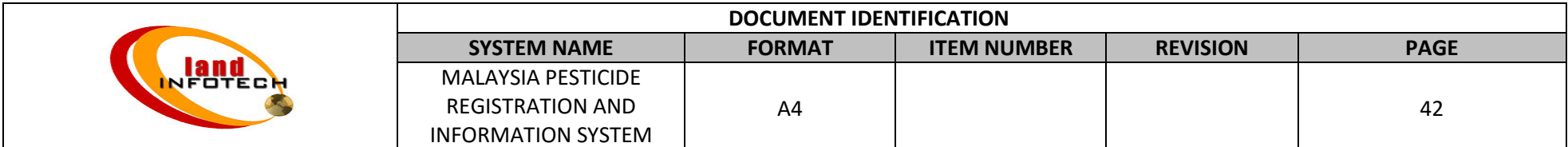

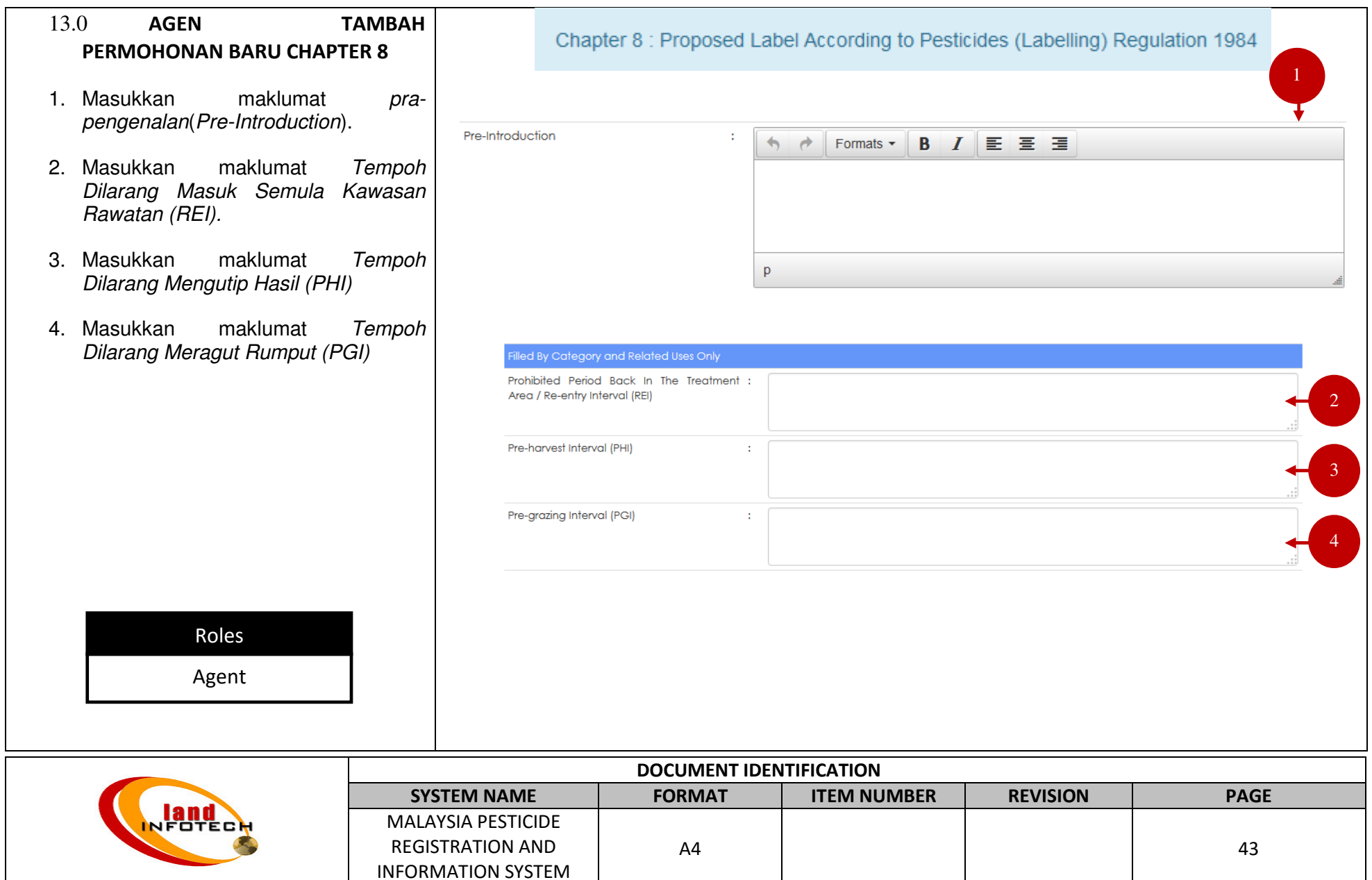

## USER MANUAL

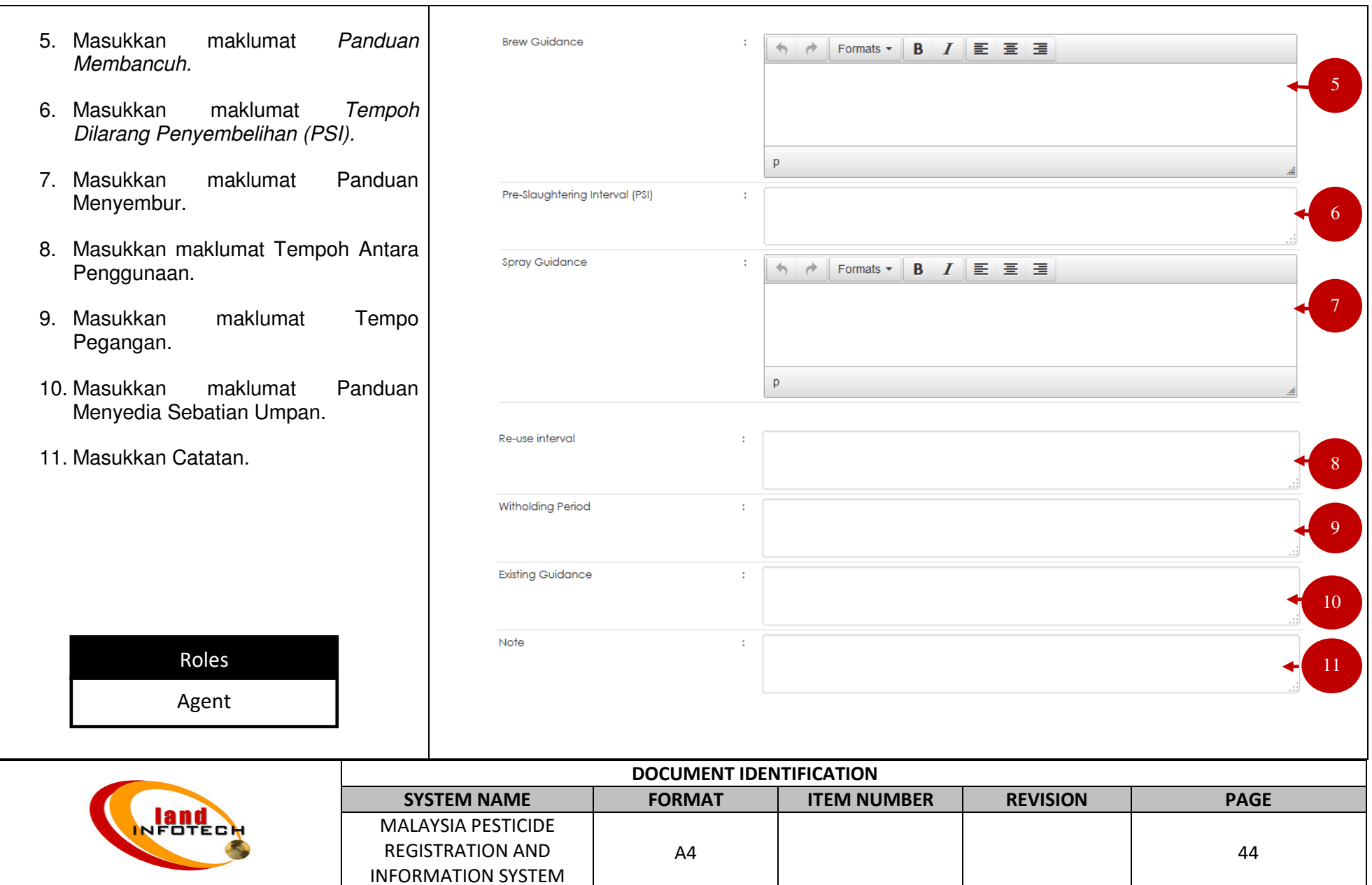

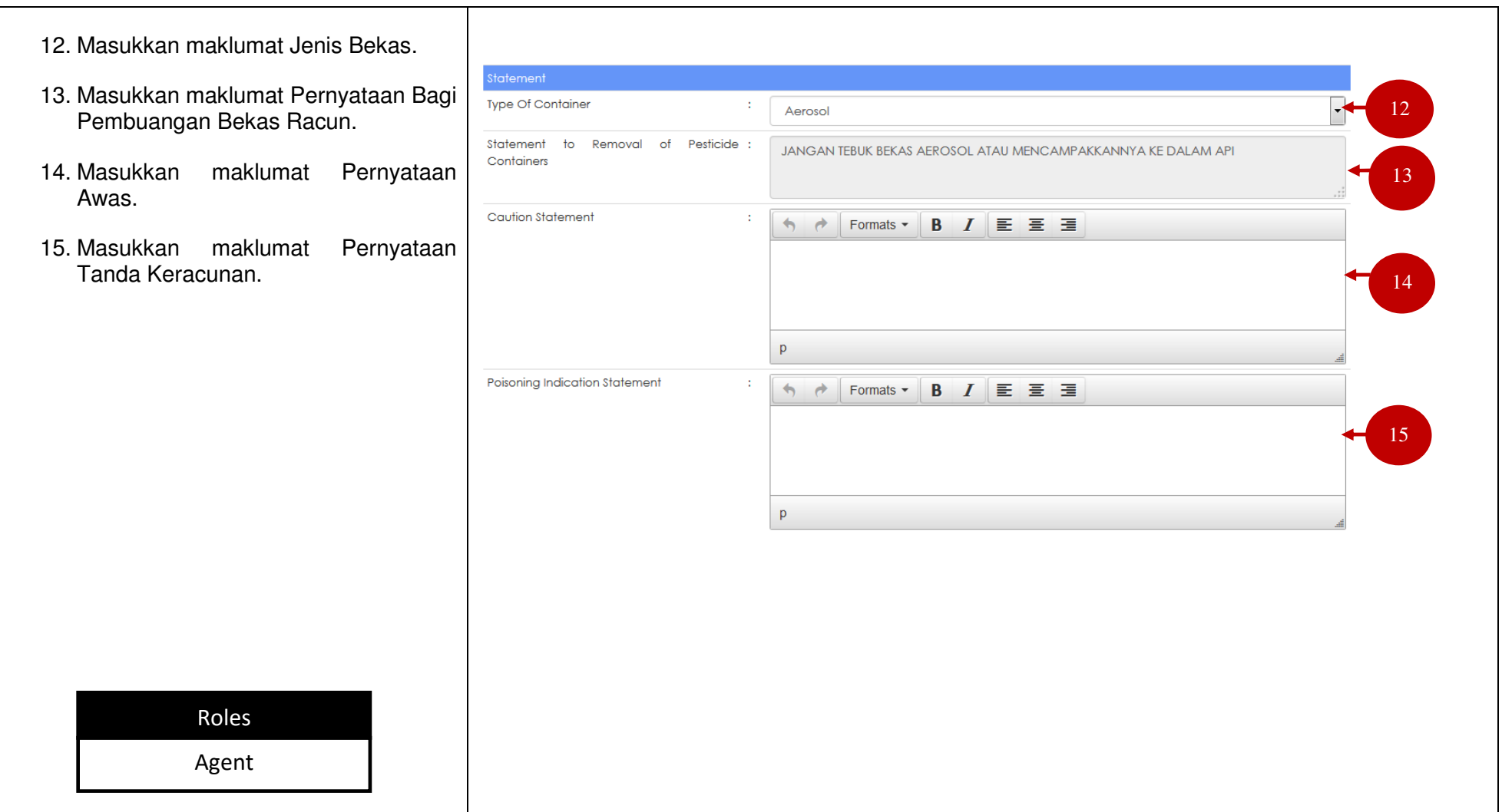

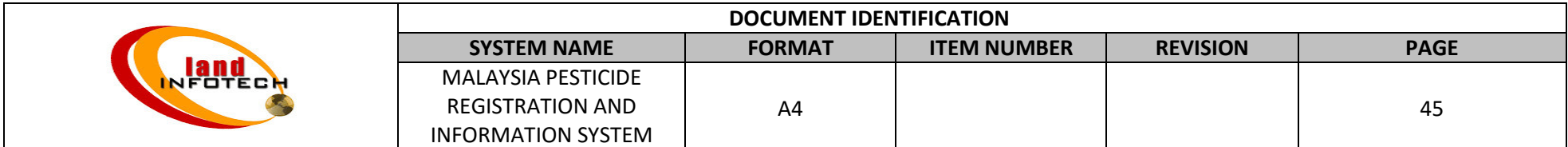

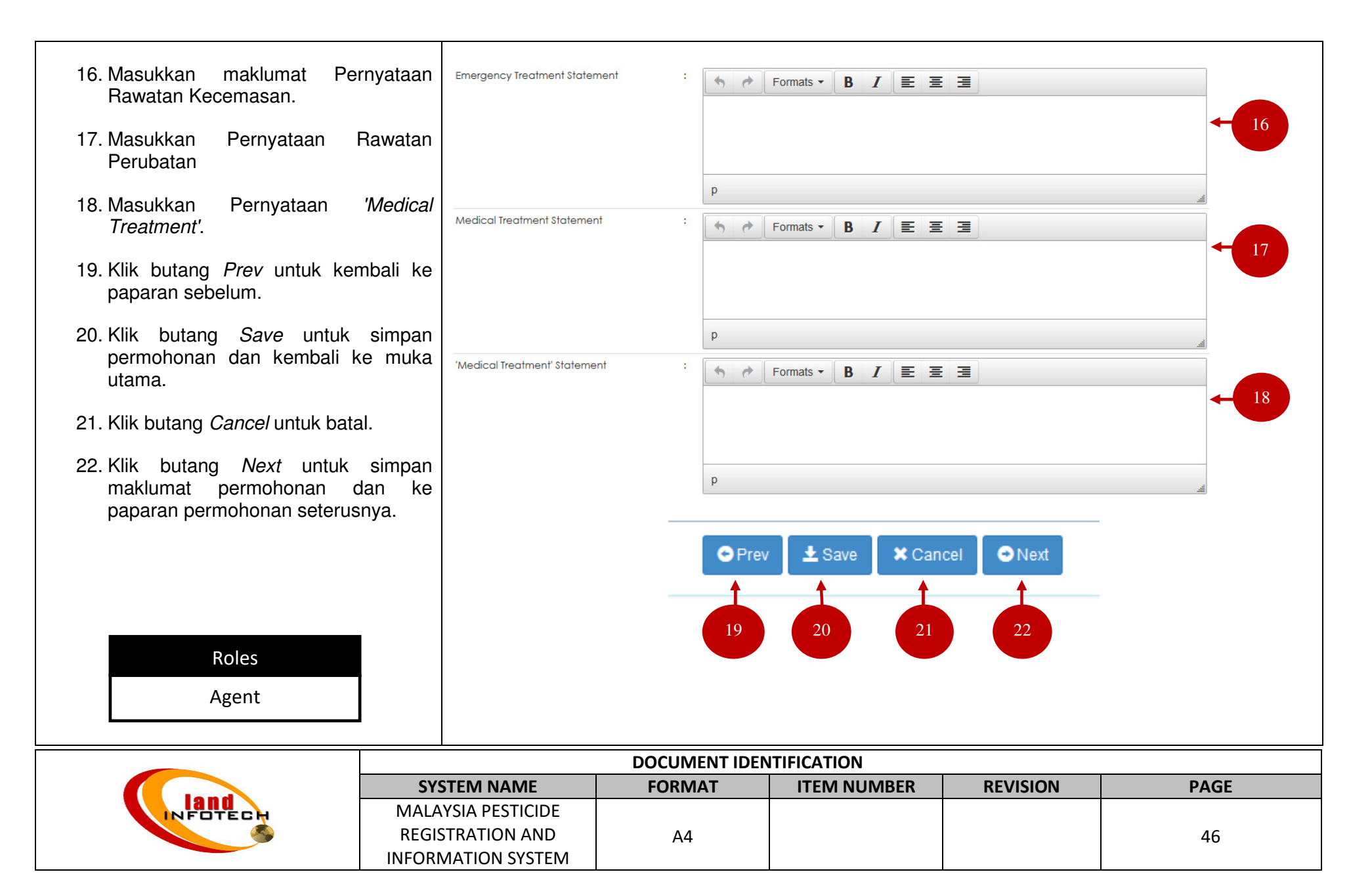

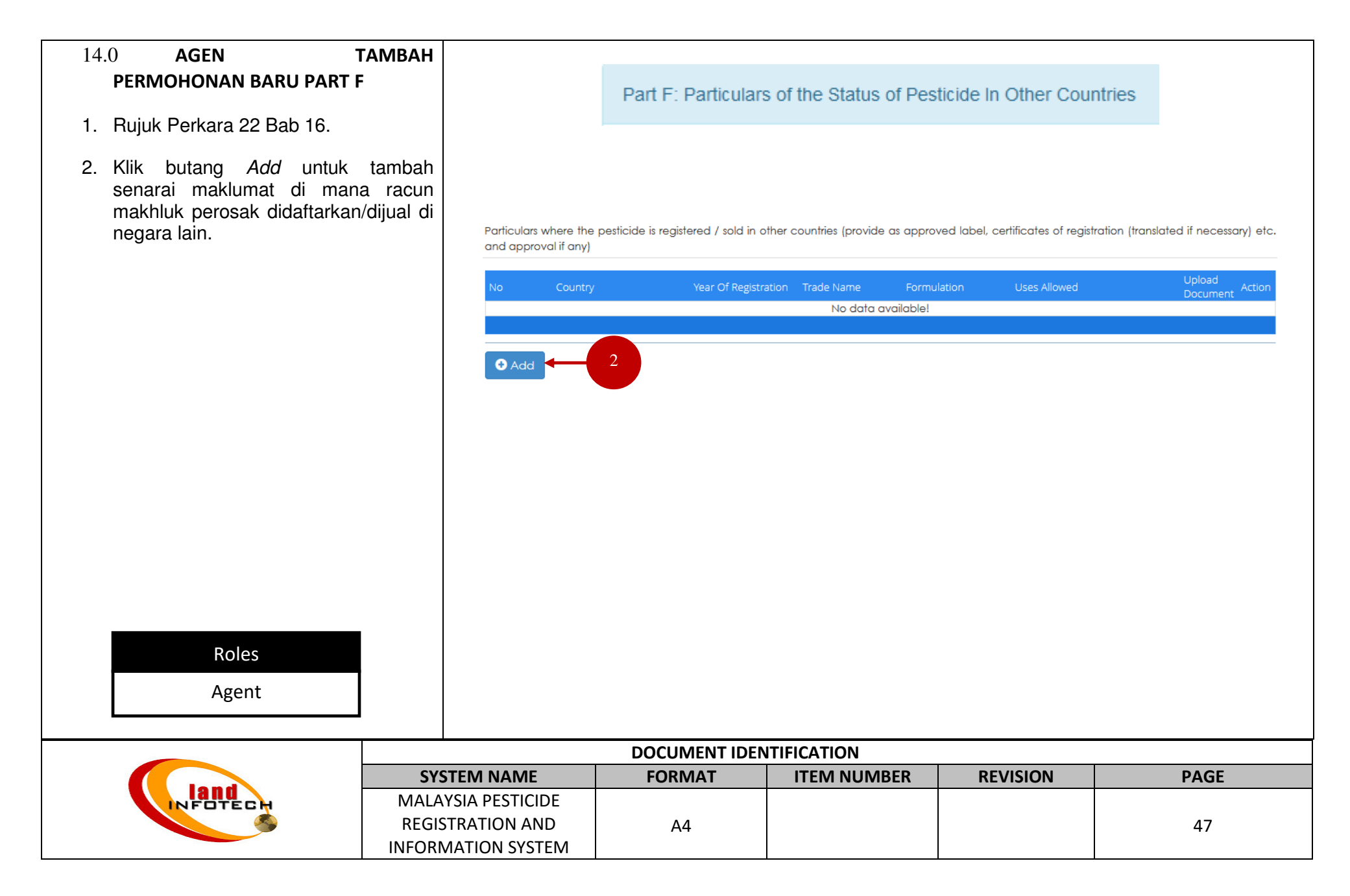

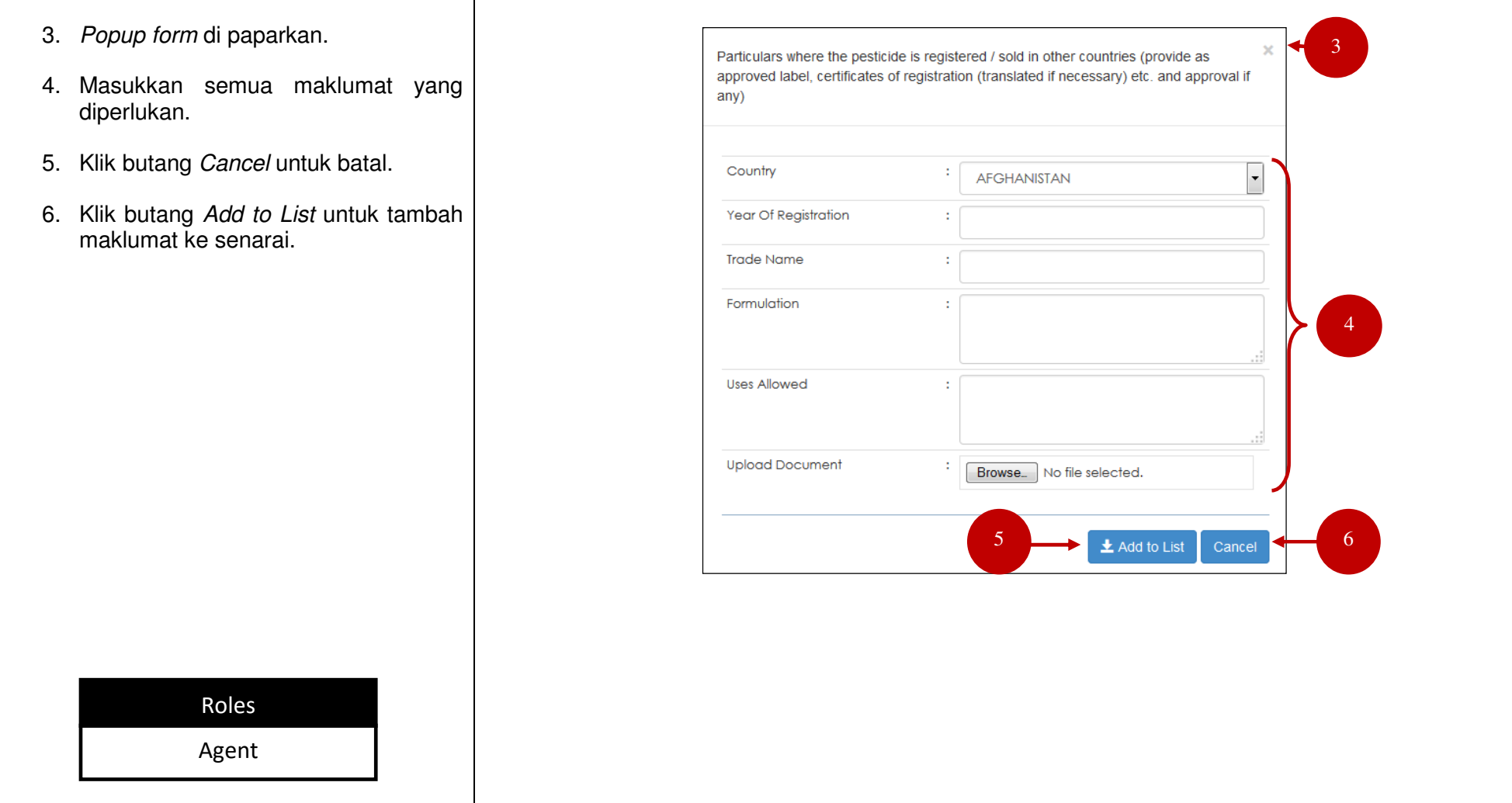

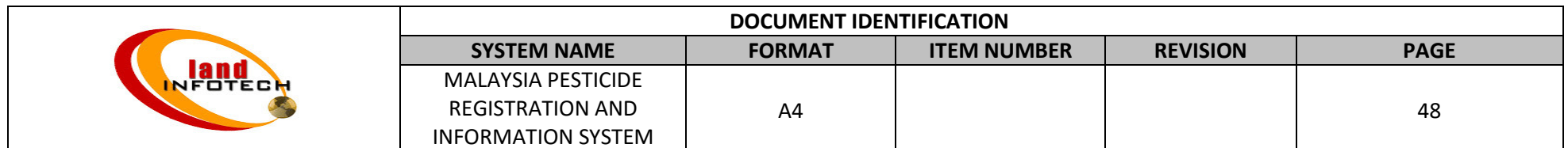

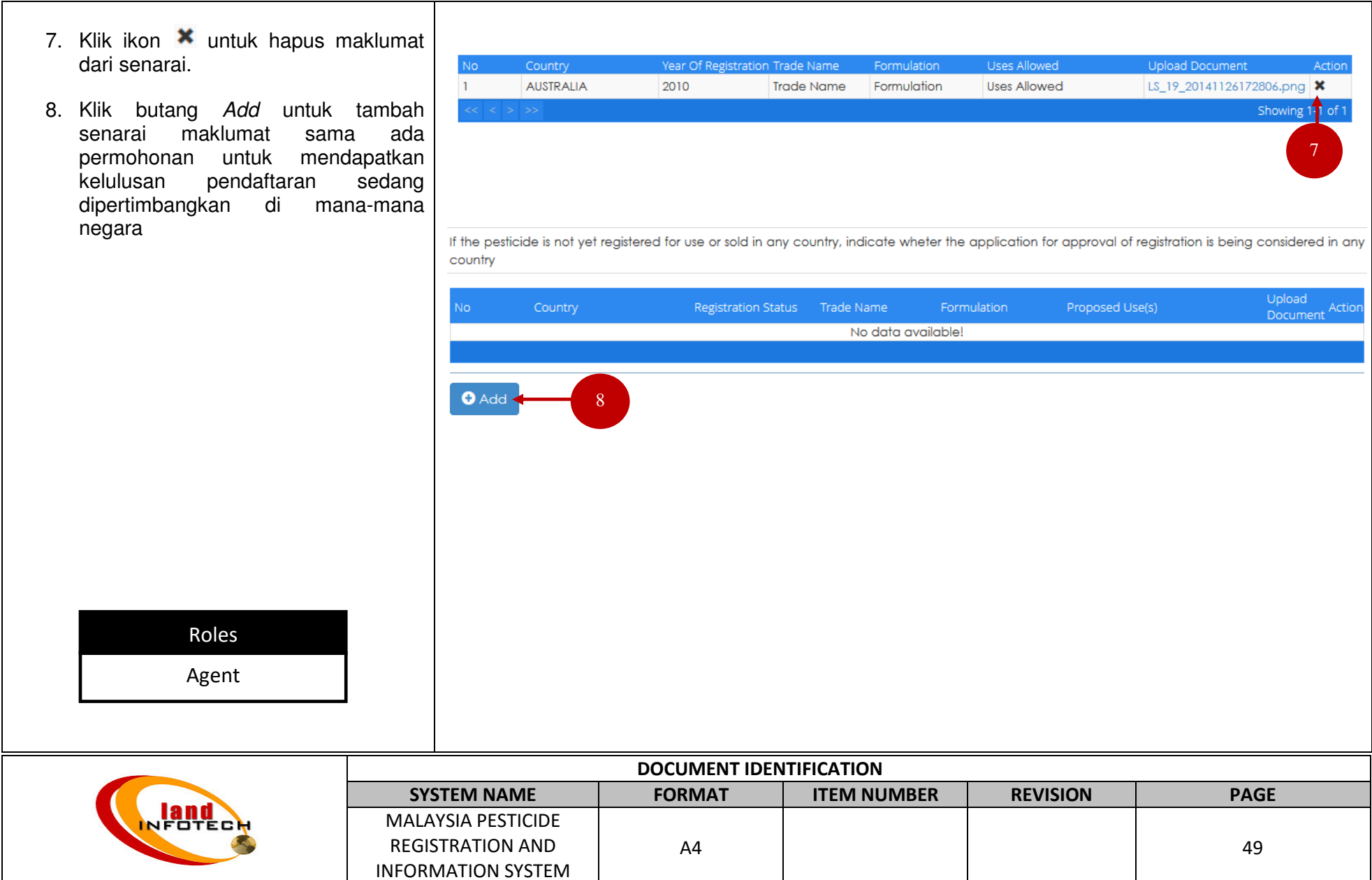

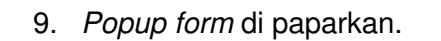

- 10. Masukkan semua maklumat yang diperlukan.
- 11. Klik butang Cancel untuk batal.

Agent

**land** 

12. Klik butang Add to List untuk tambah maklumat ke senarai.

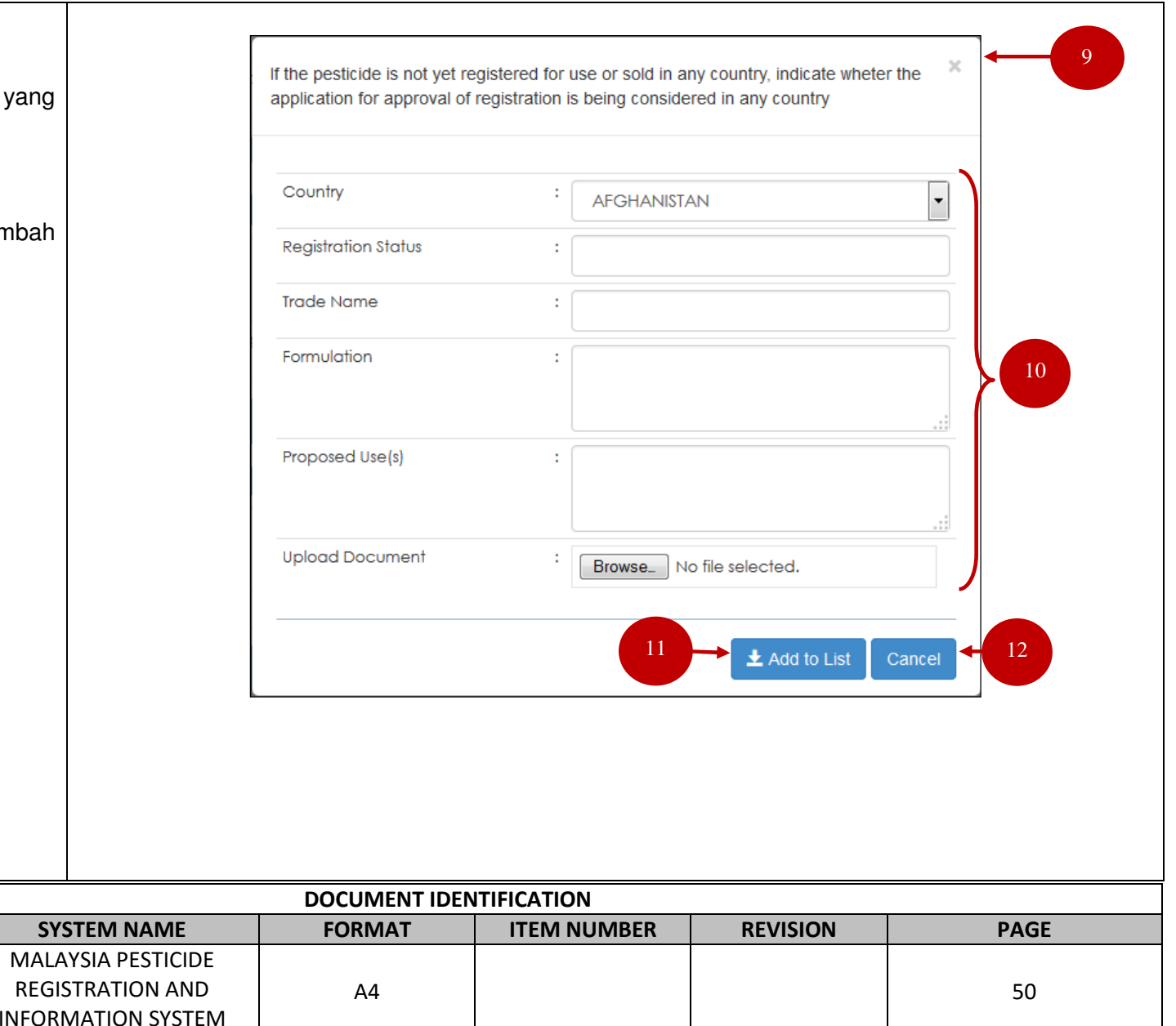

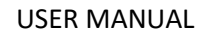

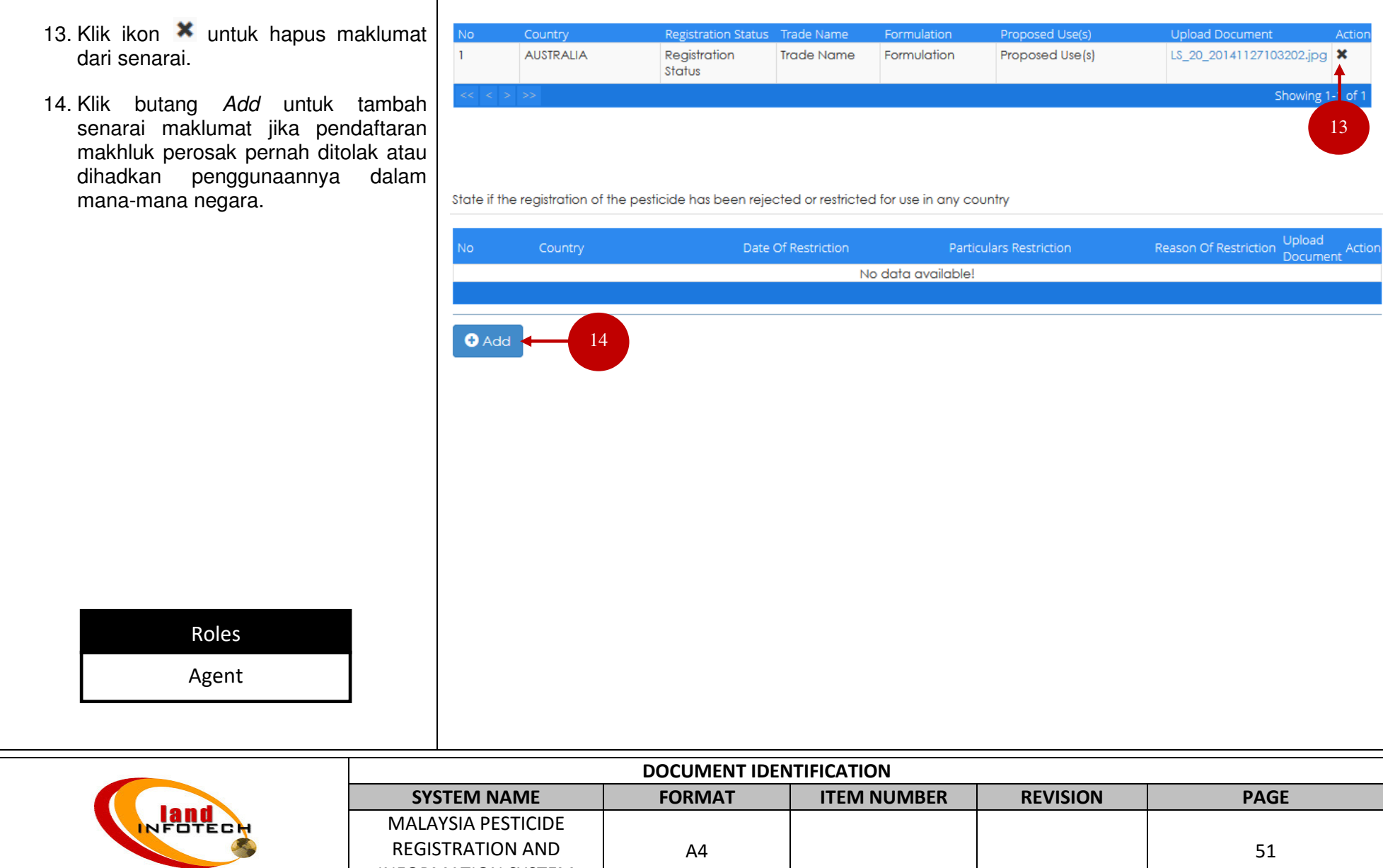

INFORMATION SYSTEM

- 15. Popup form di paparkan.
- 16. Masukkan maklumat yang diperlukan.
- 17. Klik butang Cancel untuk batal.
- 18. Klik butang *Add to List* untuk tambah<br>maklumat ke senarai.

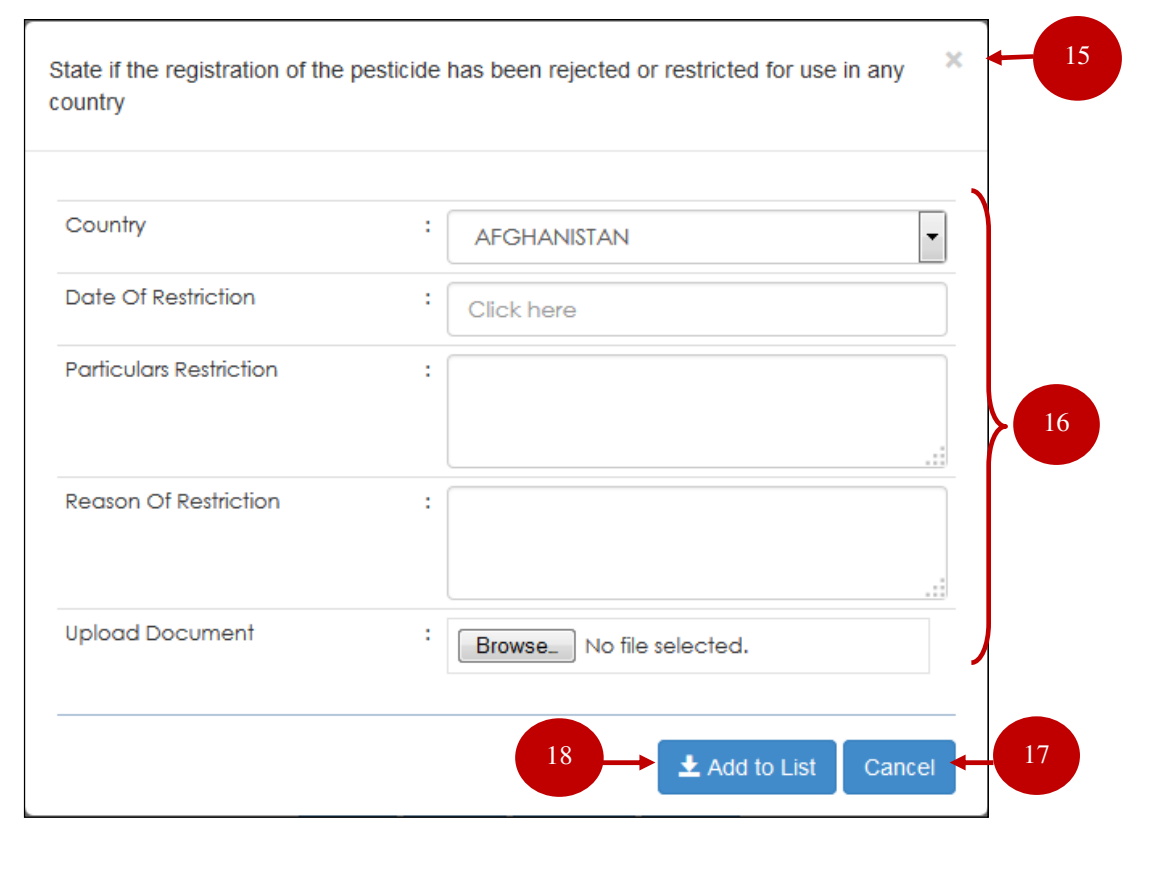

Agent

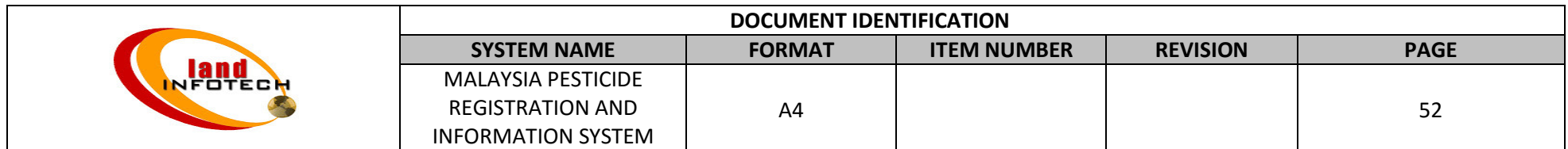

- 19. Klik ikon  $\bullet$  untuk hapus maklumat dari senarai.
- 20. Klik butang Prev untuk paparan sebelum.
- 21. Klik butang *Save* untuk simpan permohonan dan kembali ke muka utama.
- 22. Klik butang Cancel untuk

Agent

23. Klik butang Next untu maklumat permohonan dan ke paparan permohonan seterusnya.

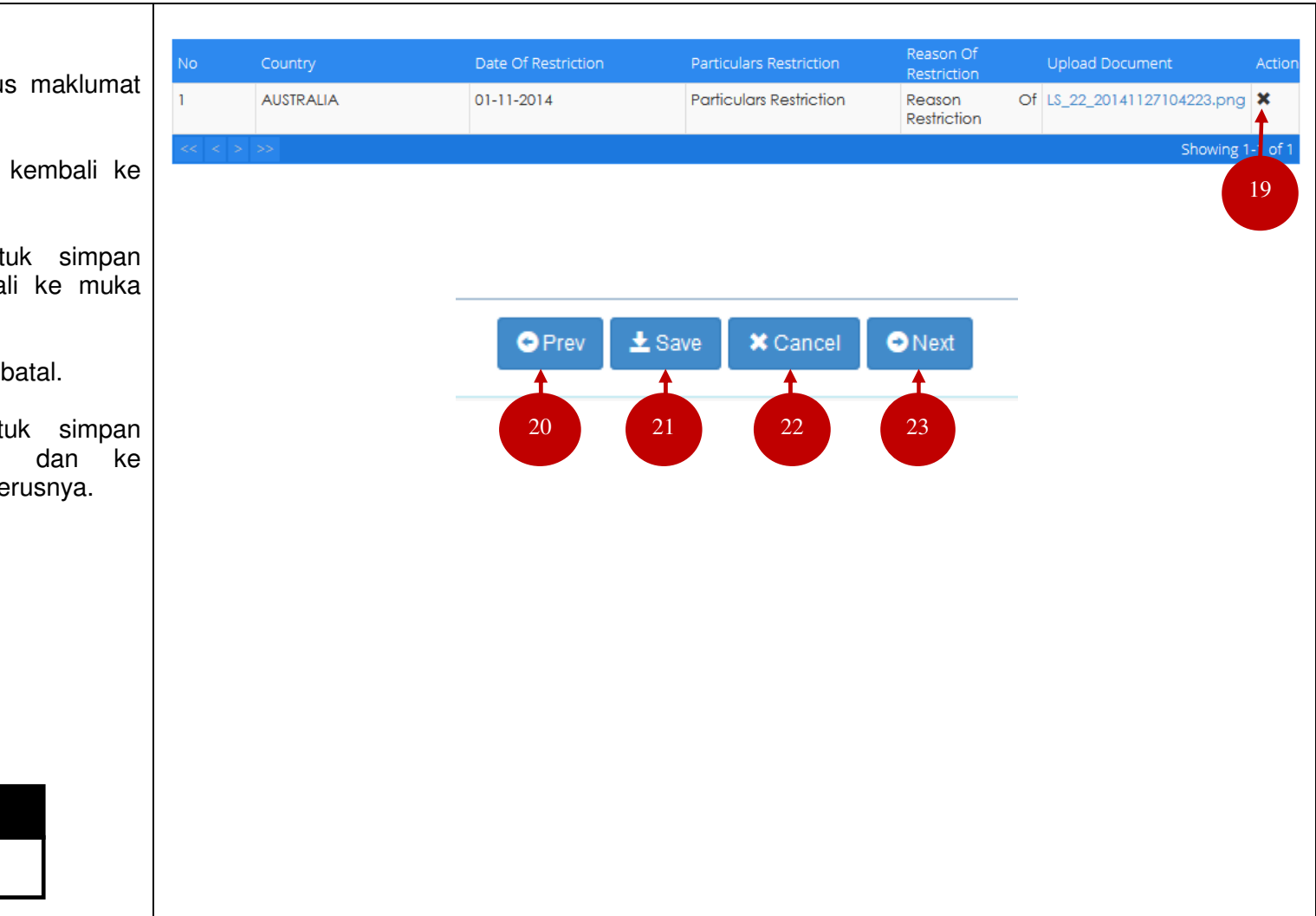

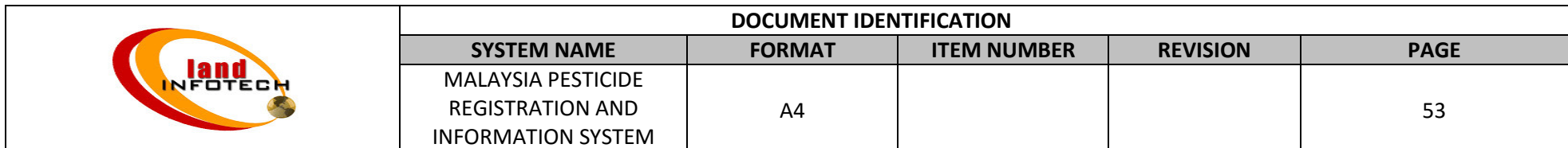

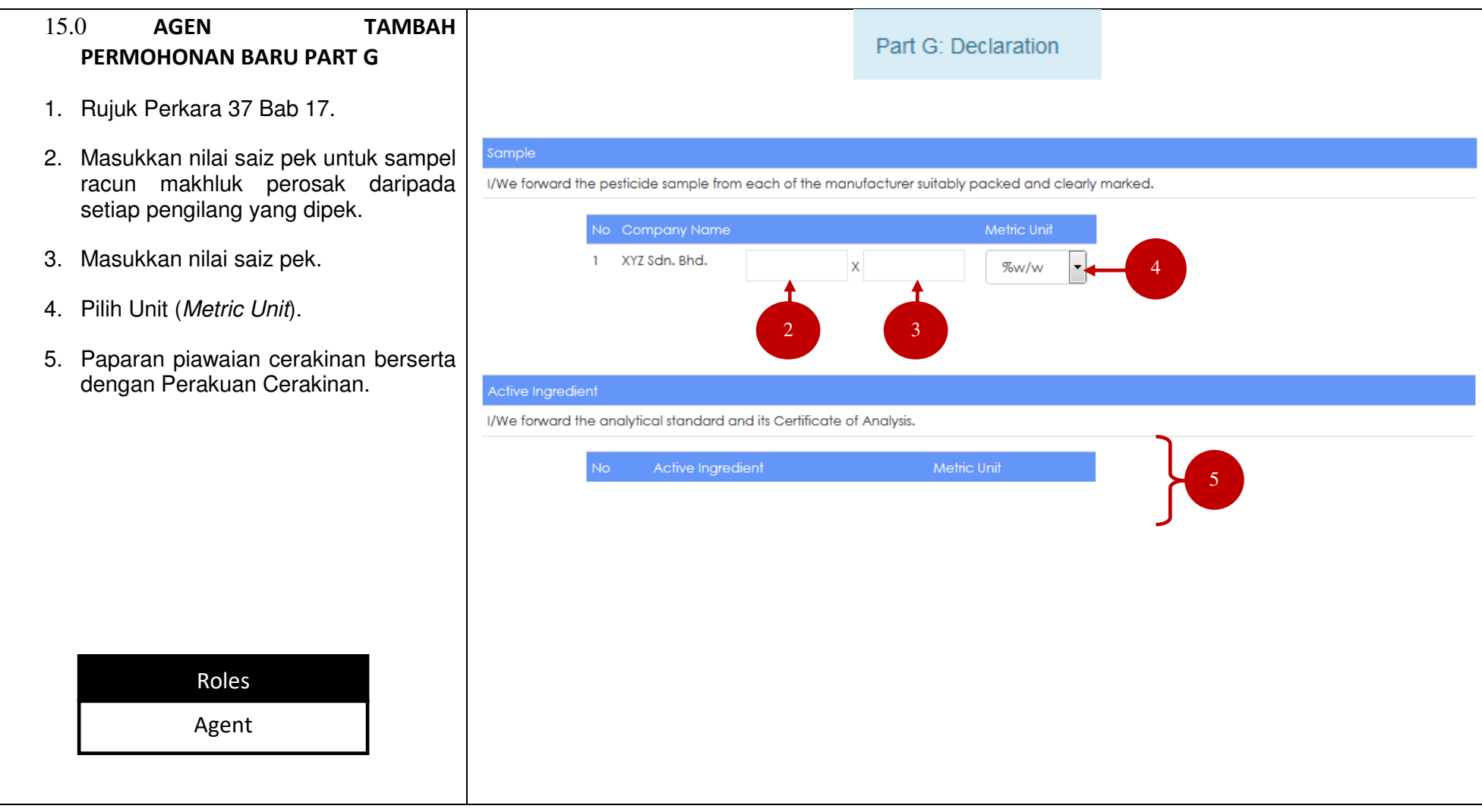

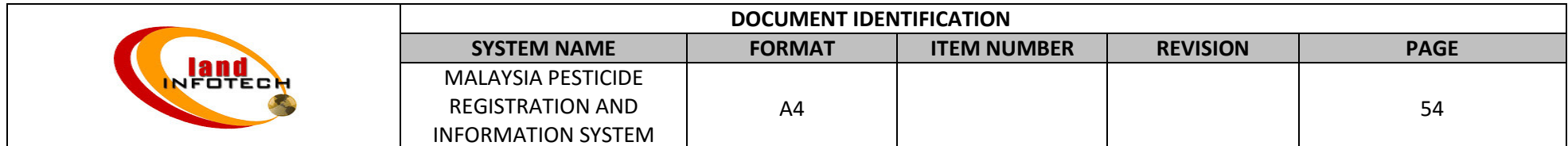

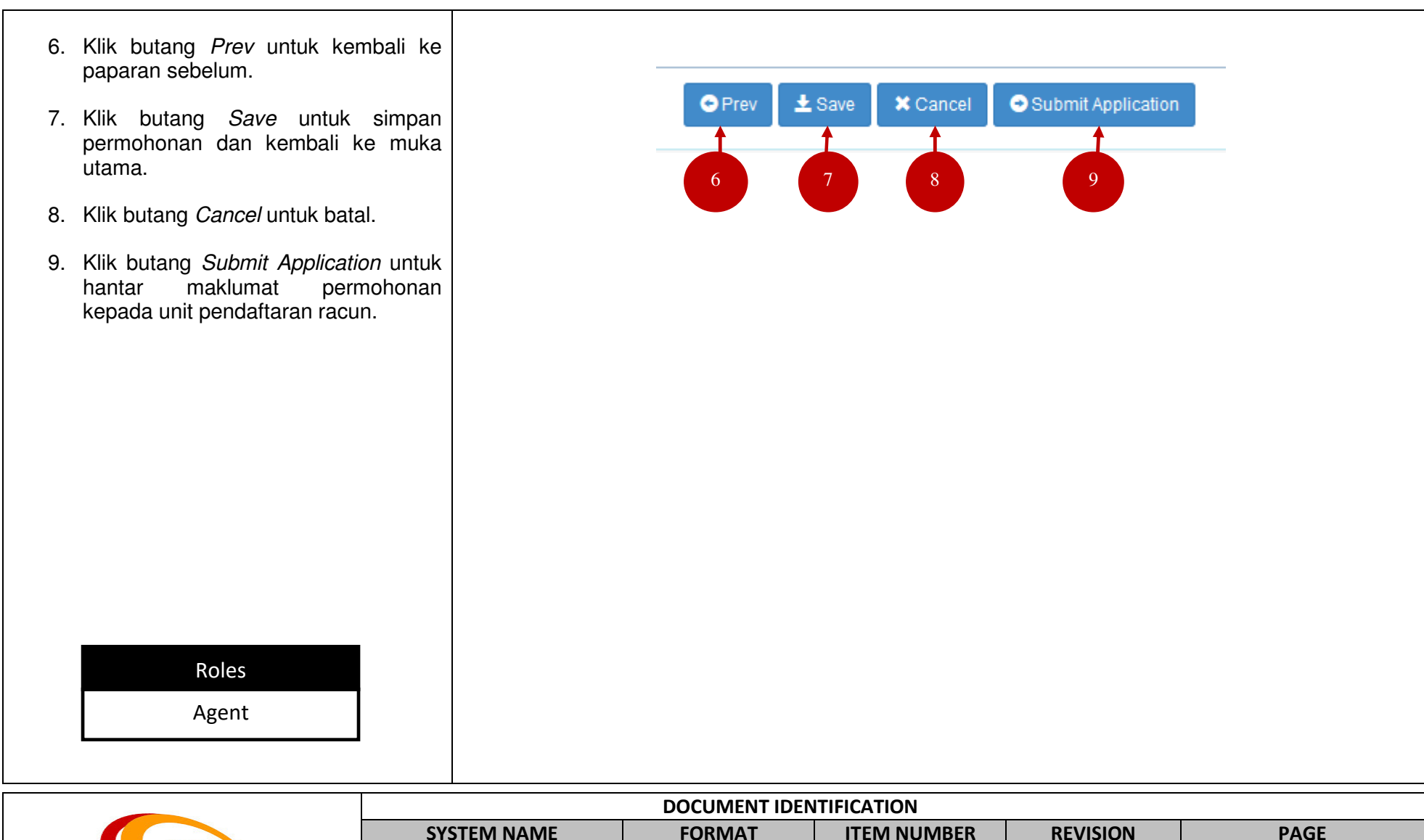

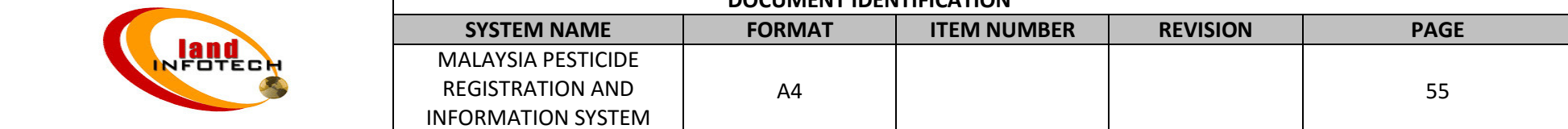

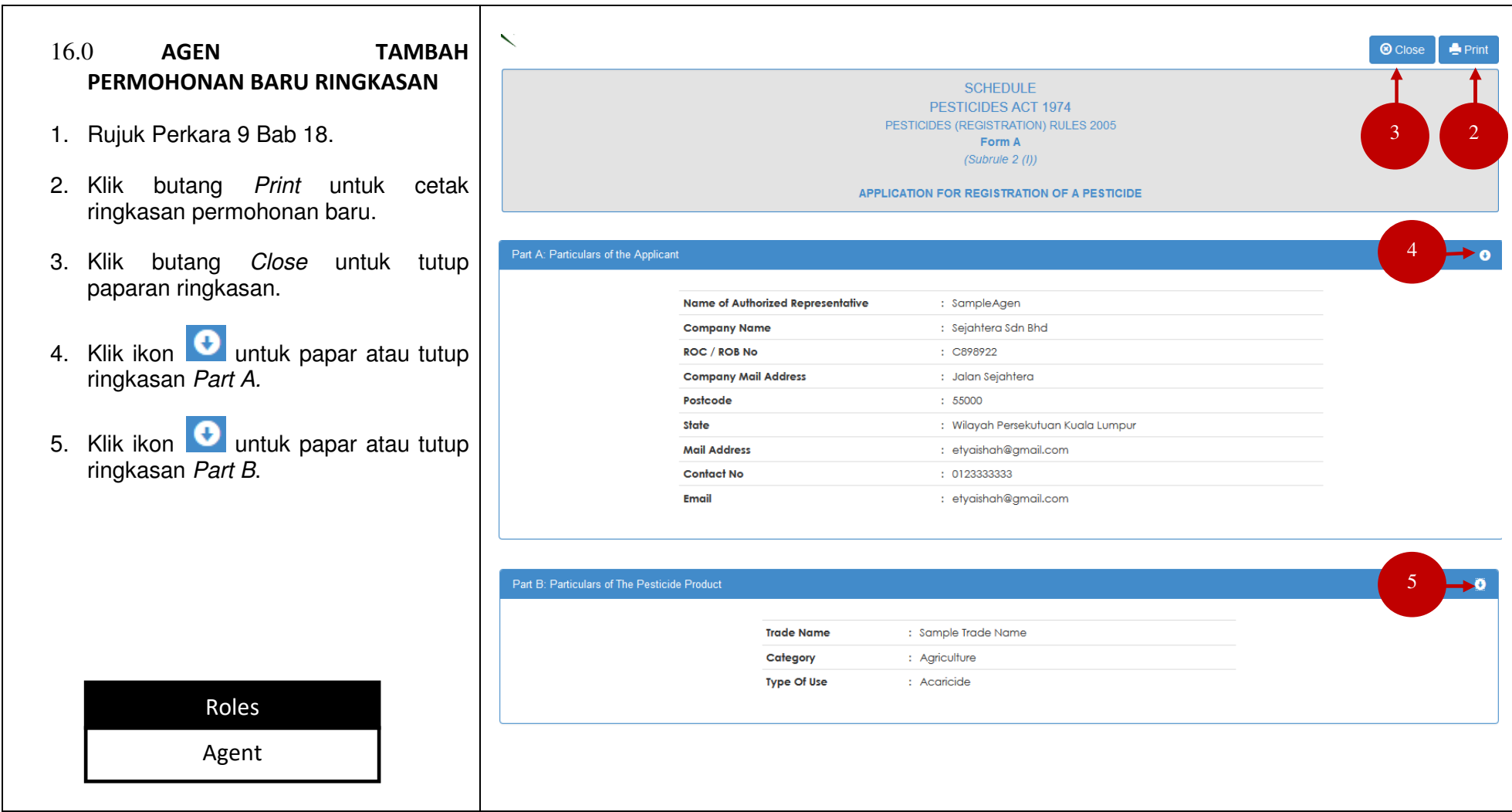

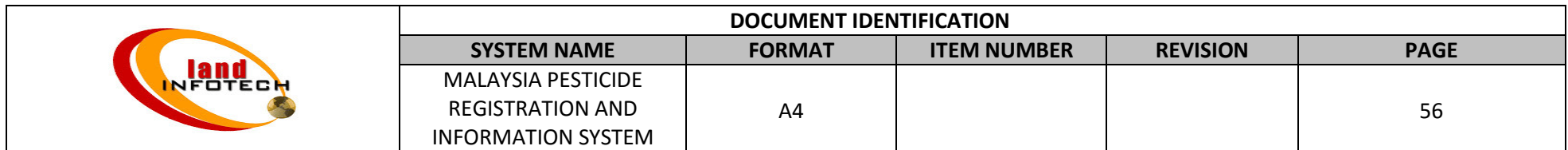

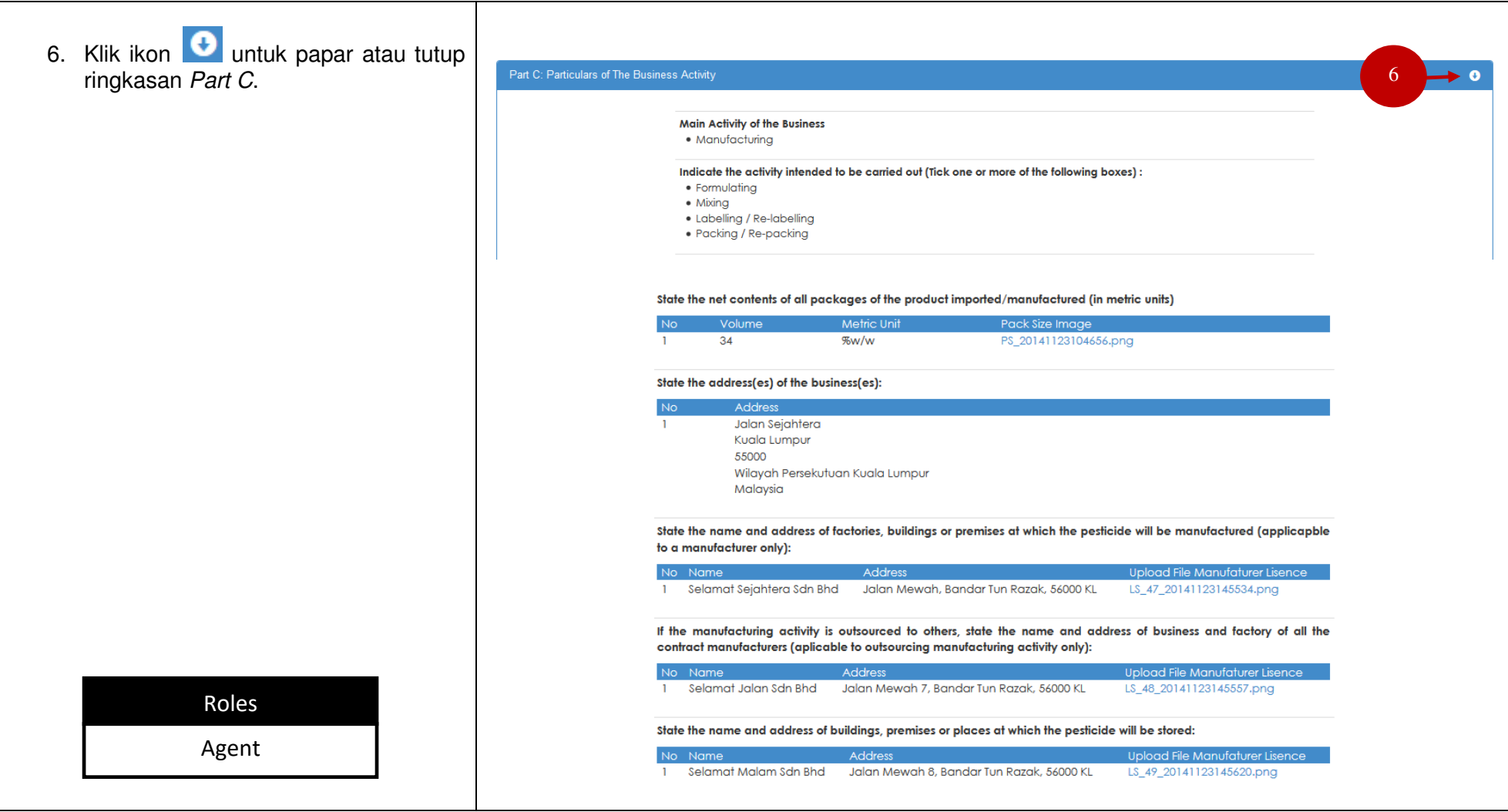

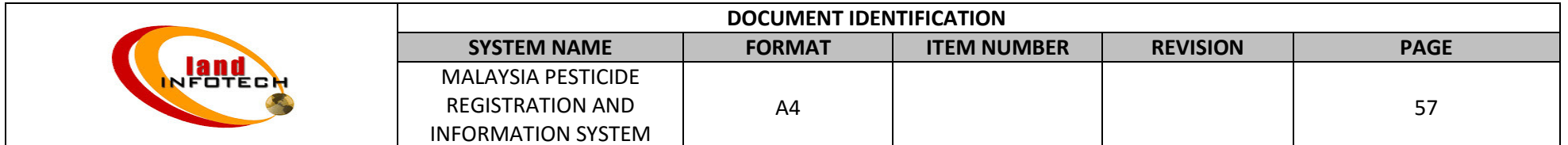

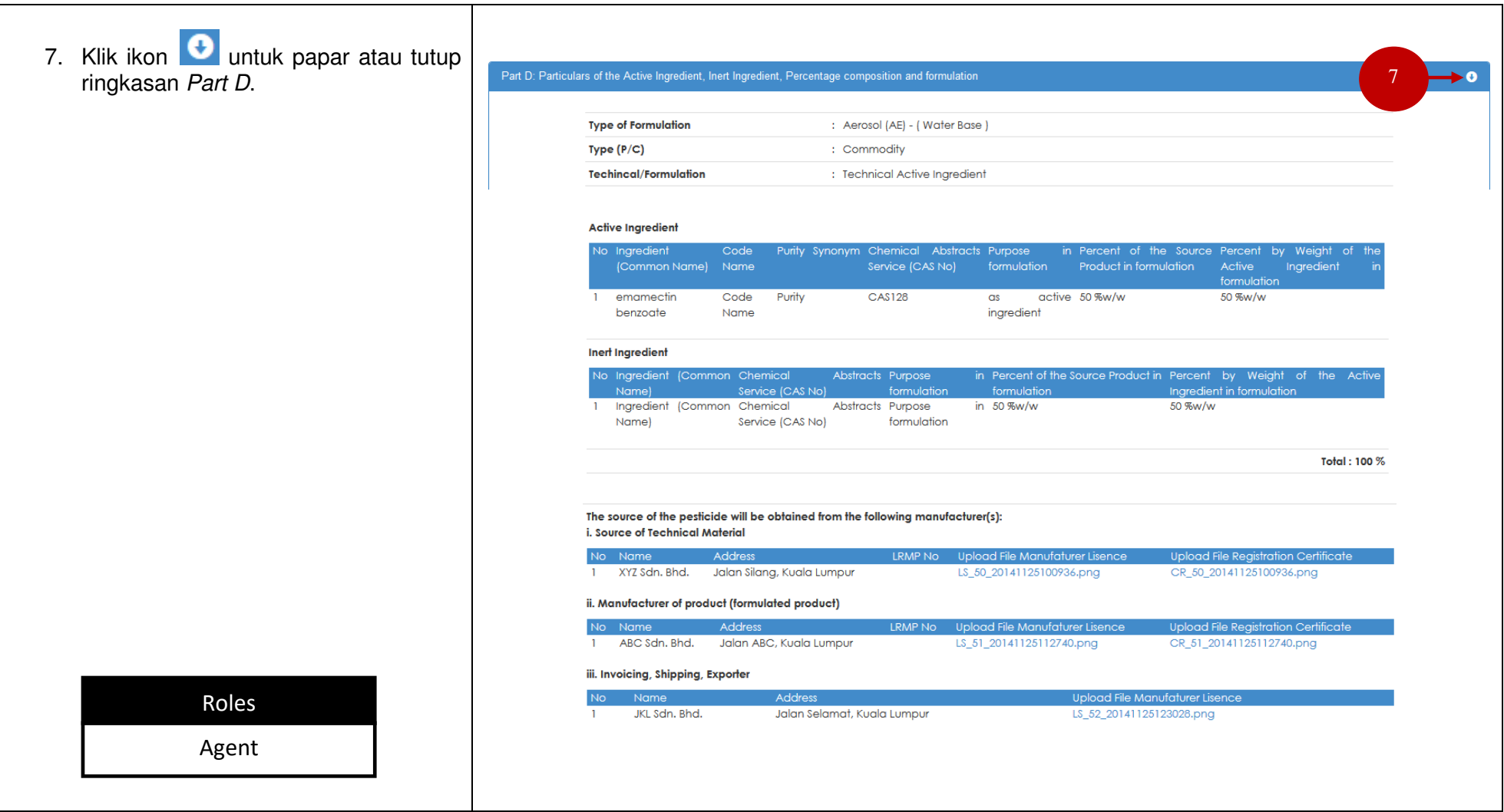

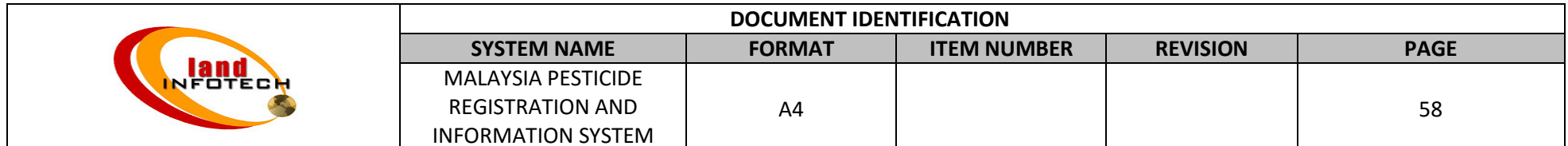

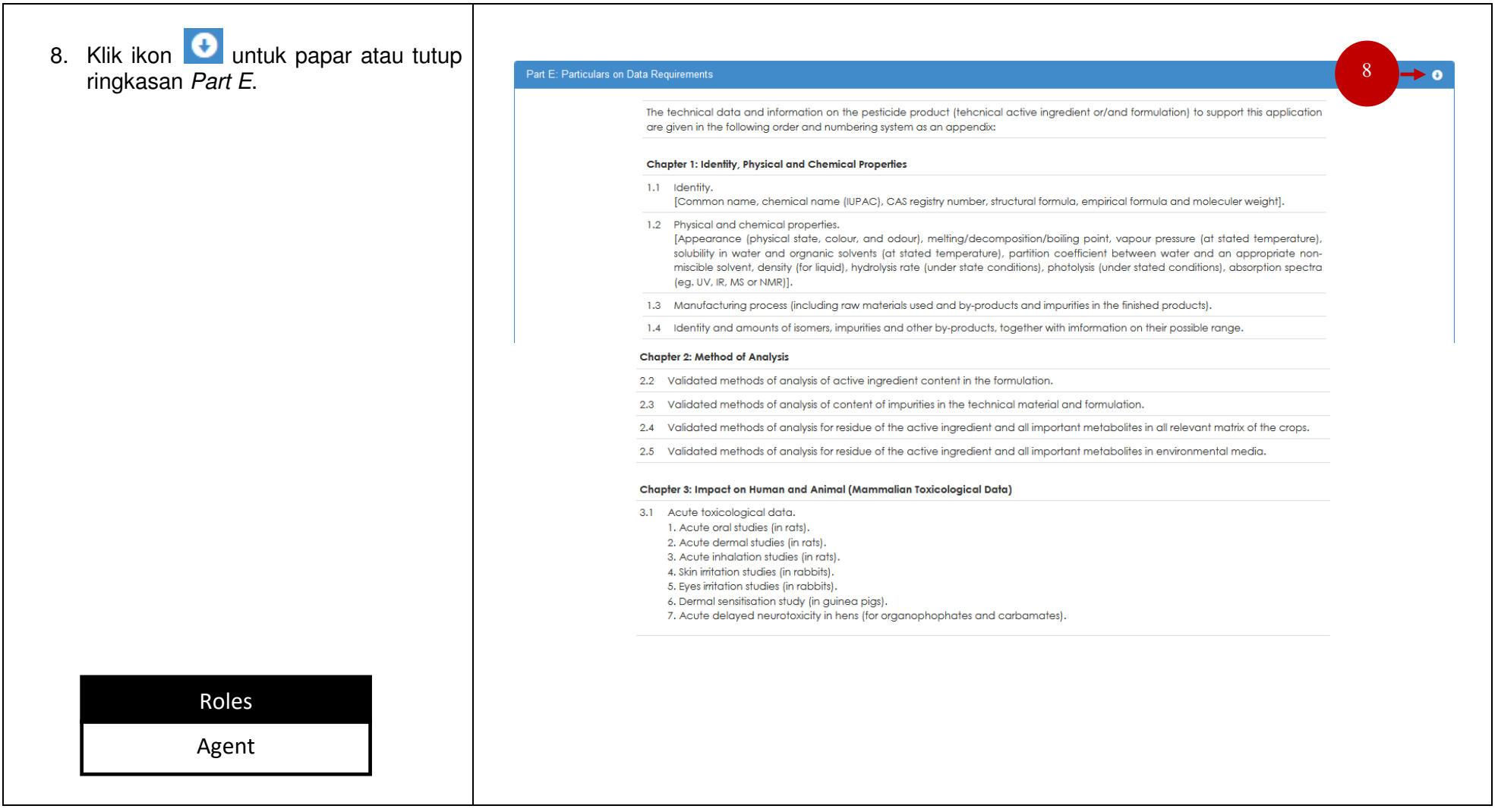

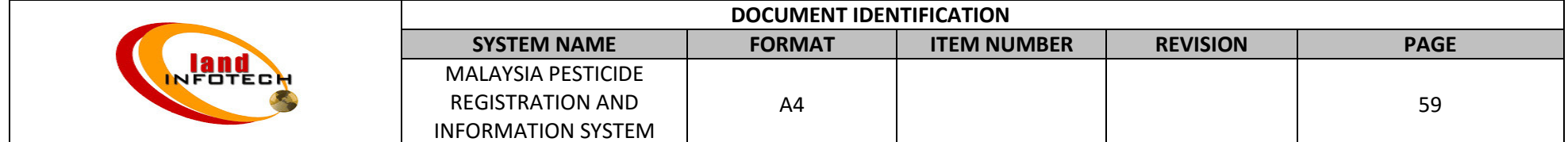

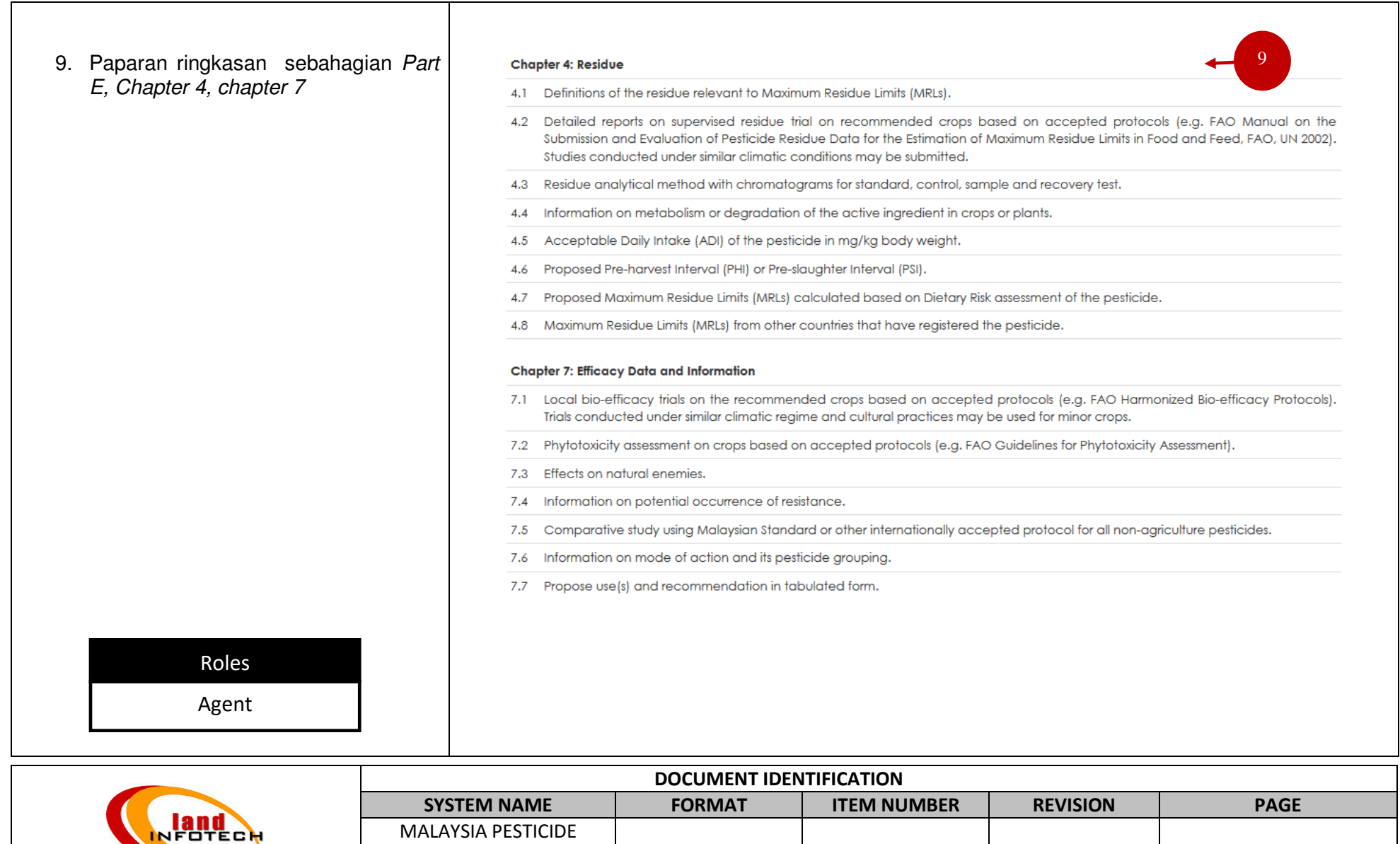

A4

4 60

REGISTRATION AND INFORMATION SYSTEM

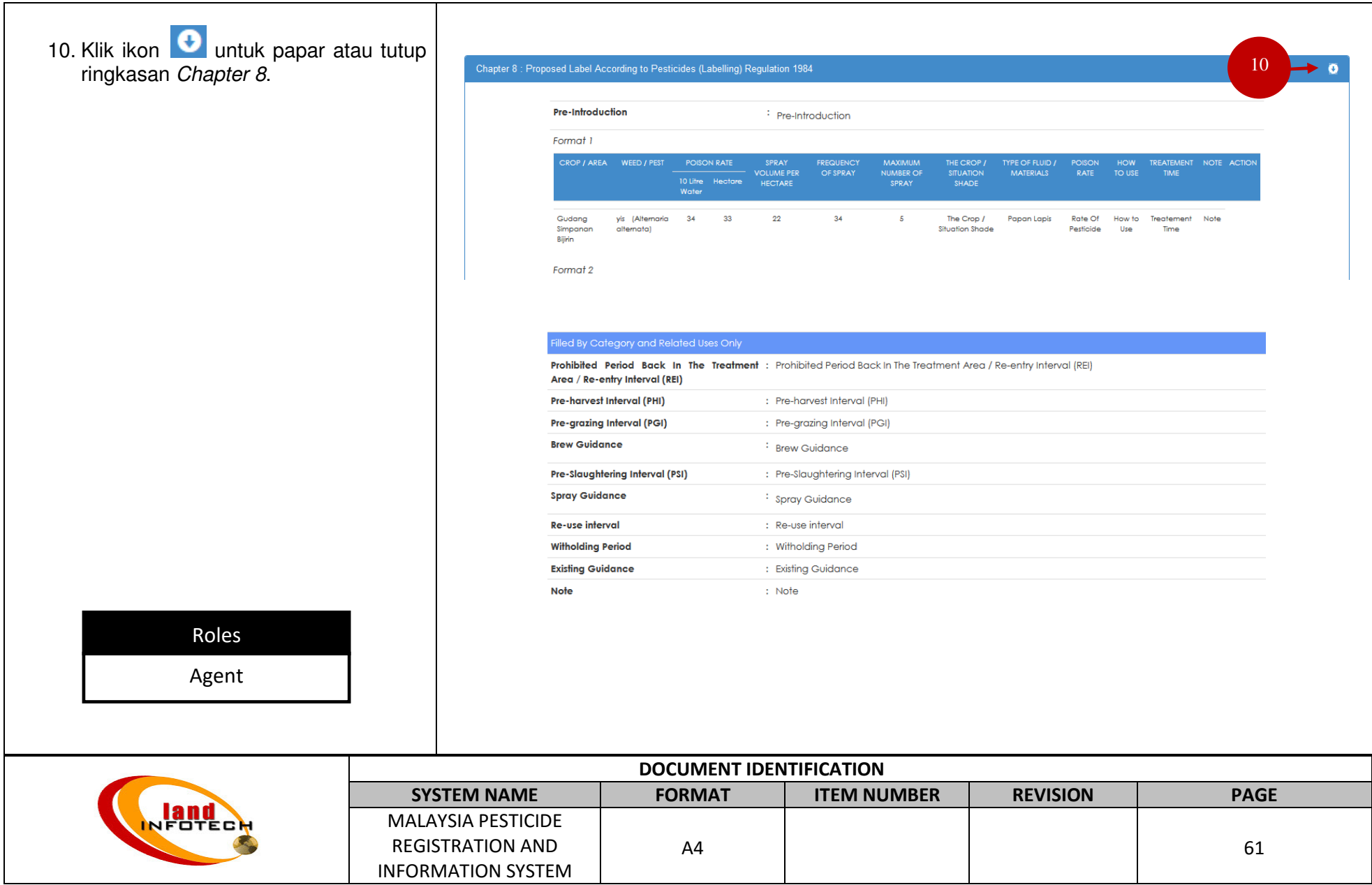

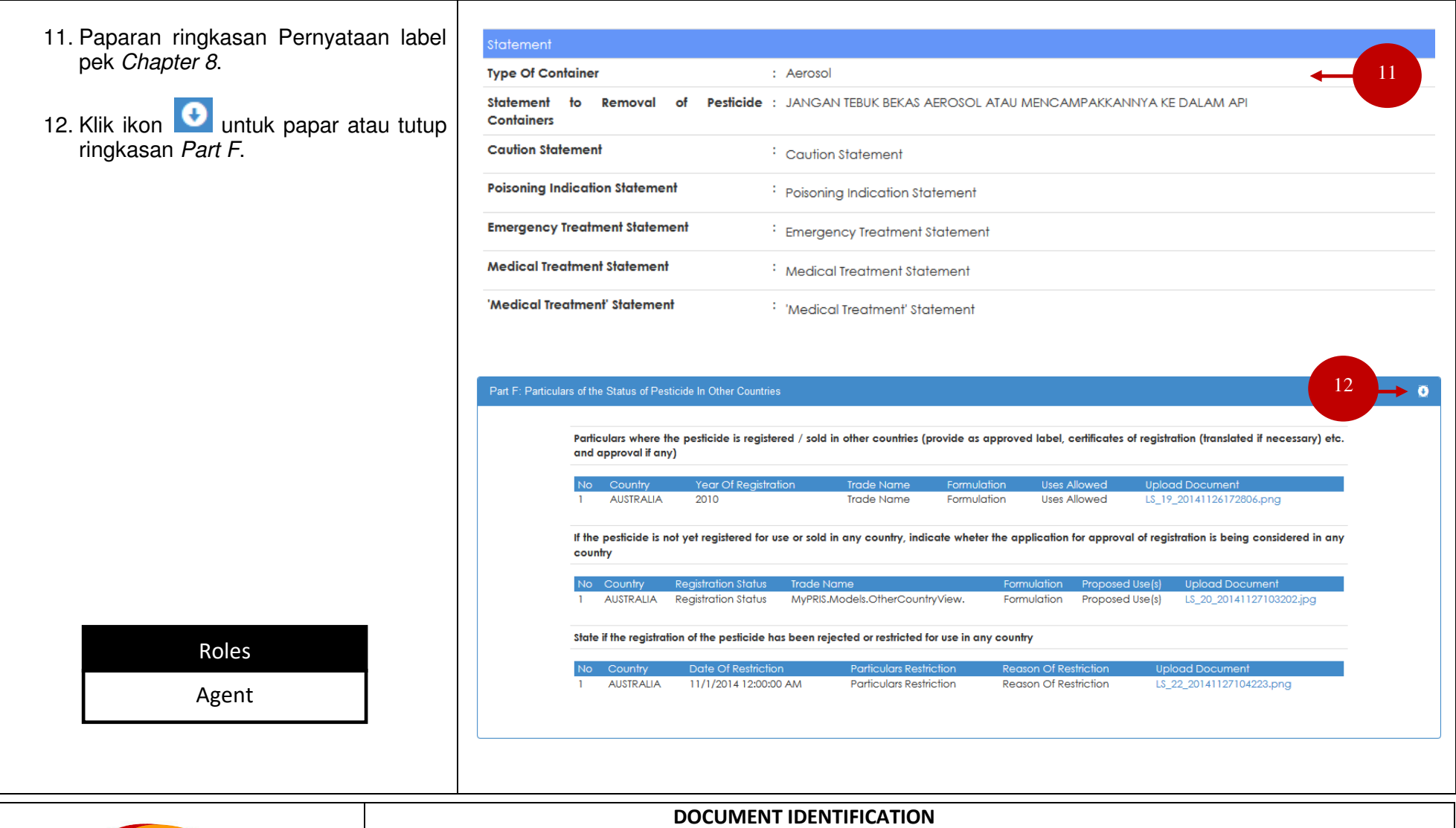

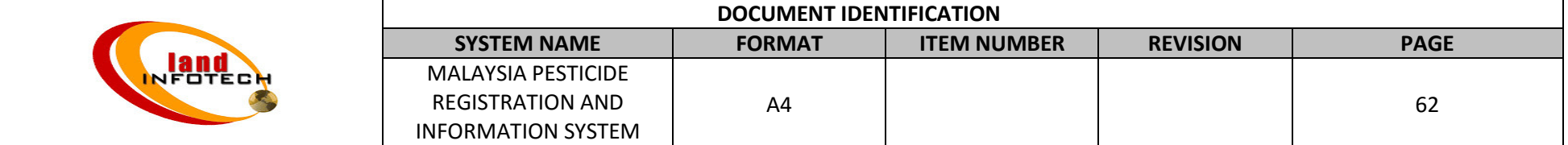

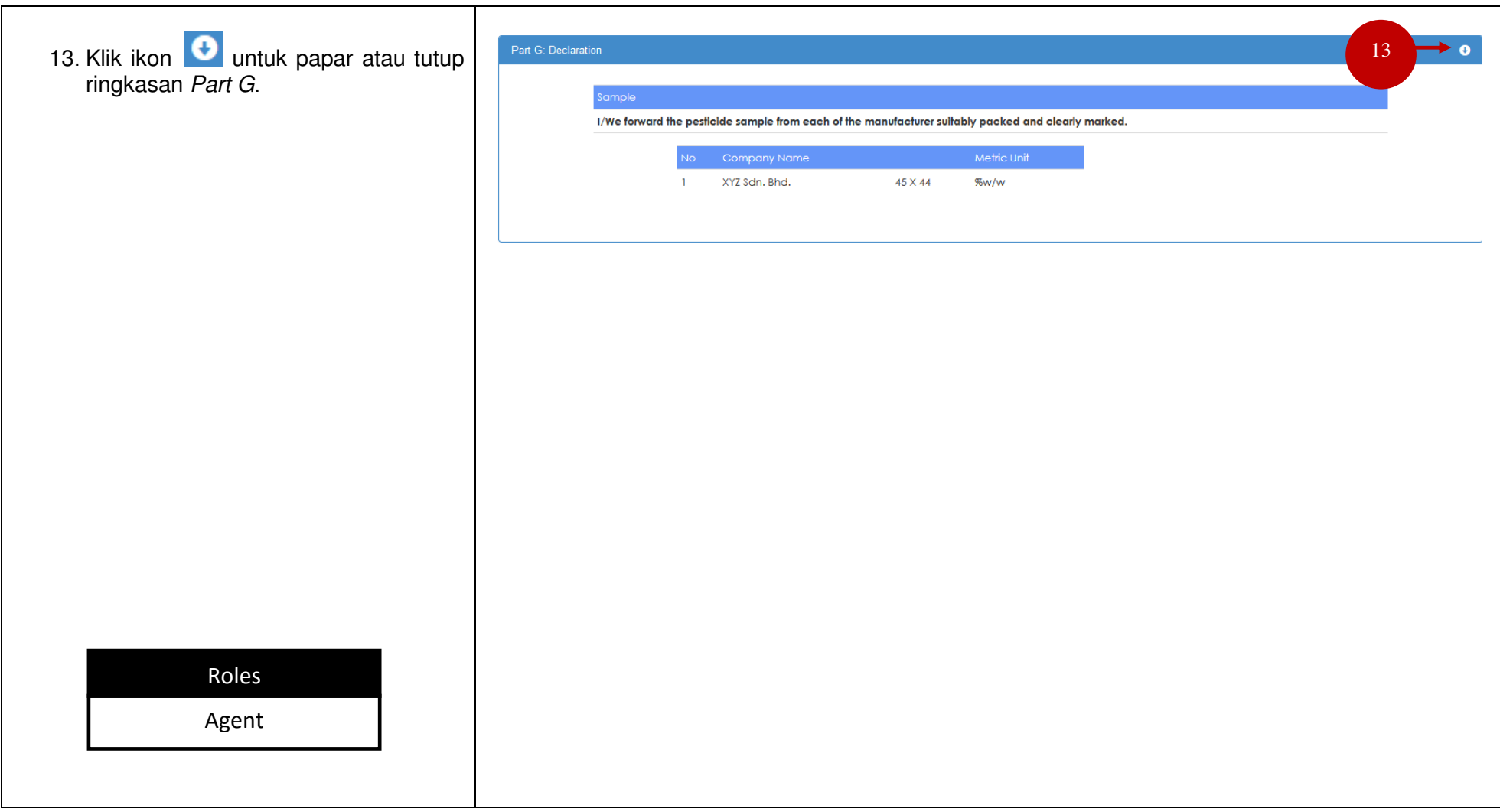

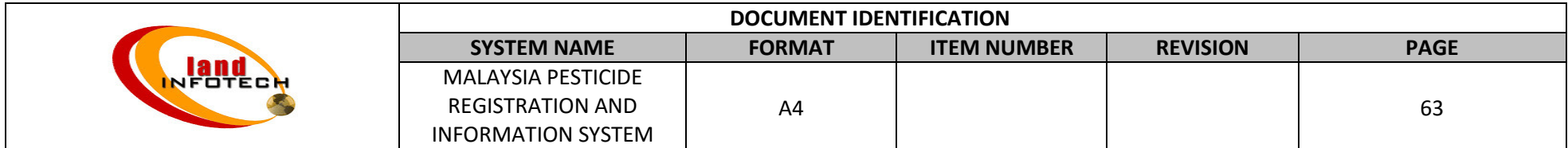

## **LAMPIRAN A**

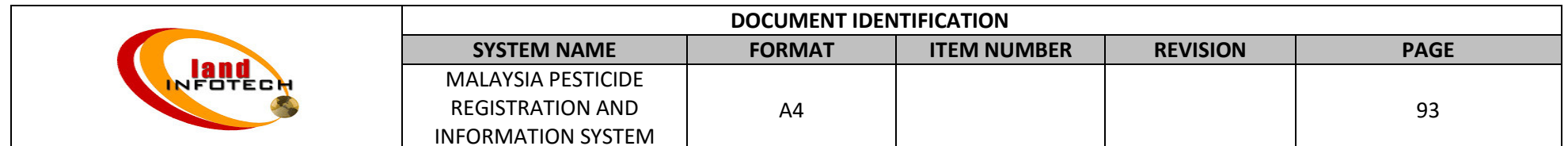

# MALAYSIA PESTICIDE REGISTRATION AND INFORMATION SYSTEM (USER MANUAL - PART E)

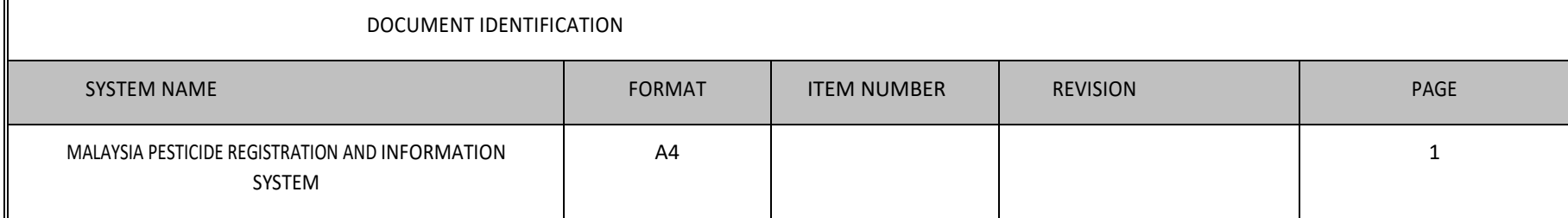

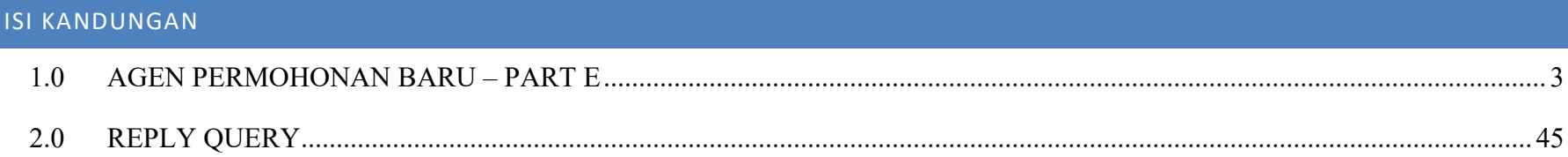

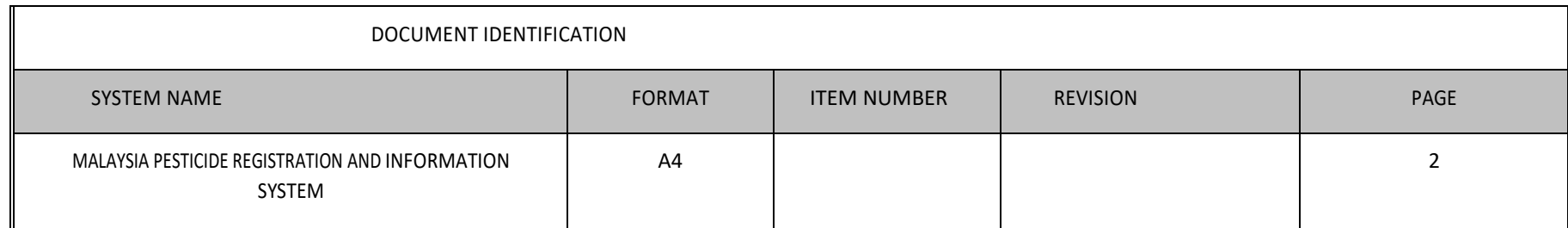

<span id="page-66-0"></span>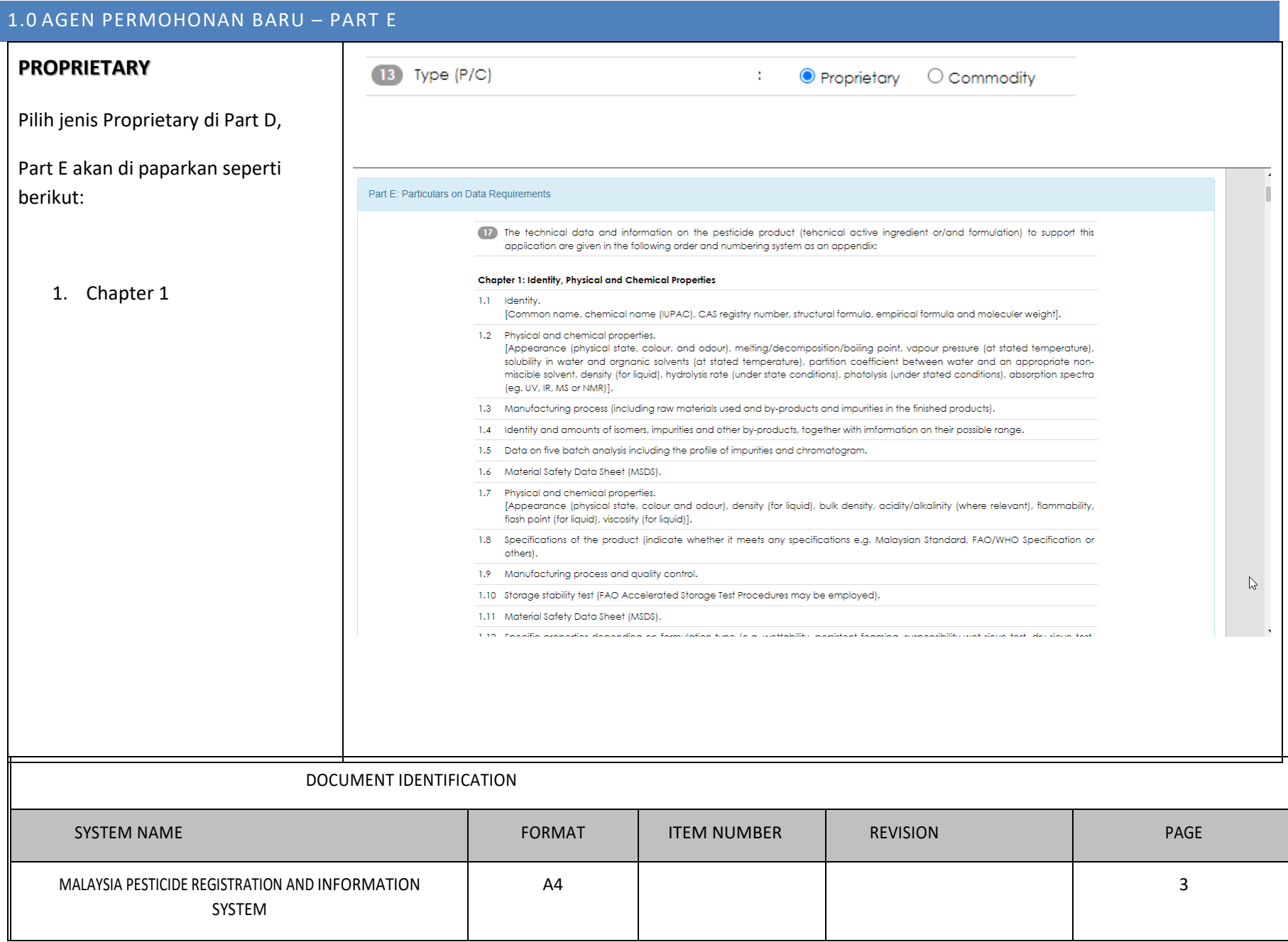

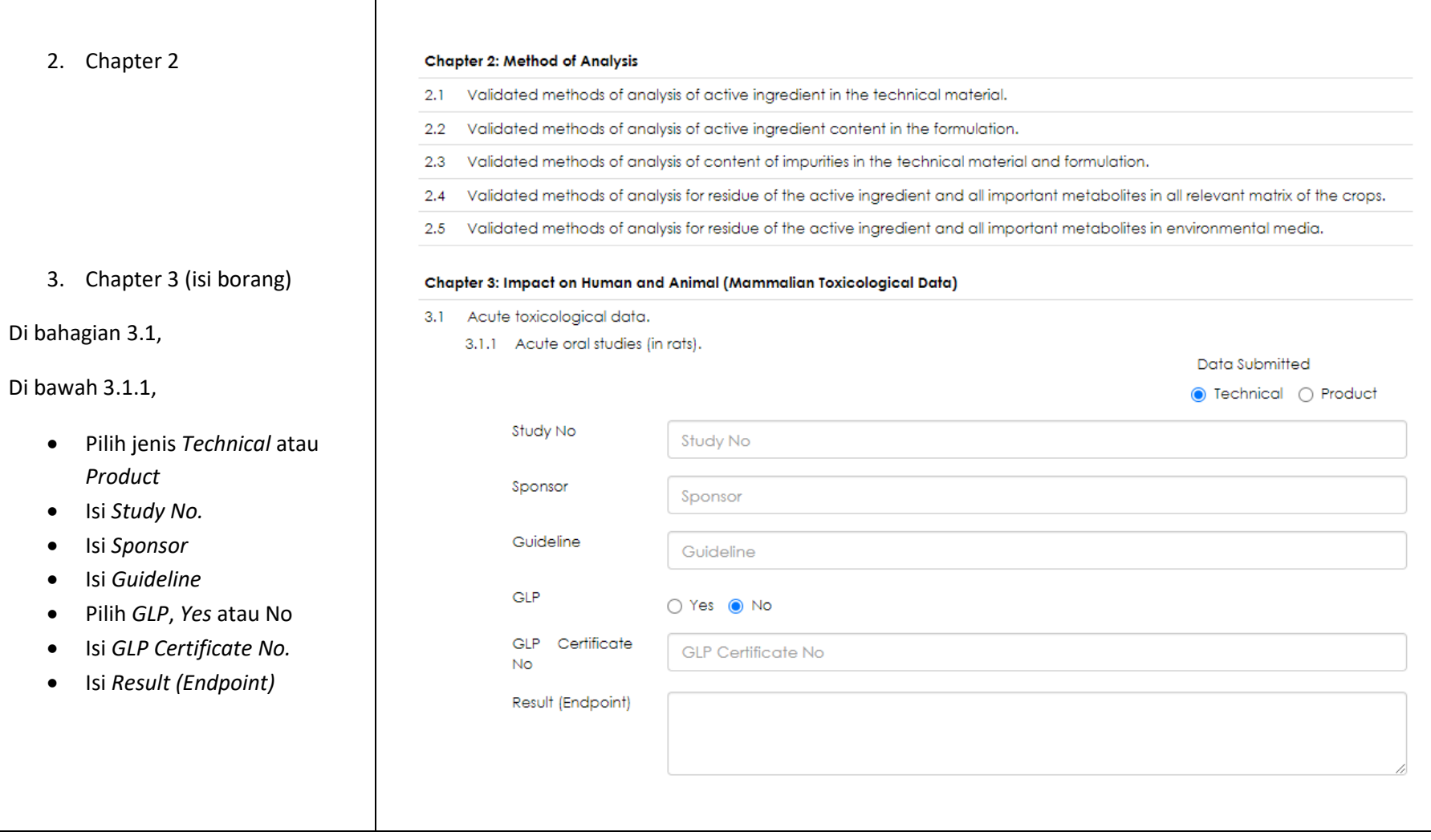

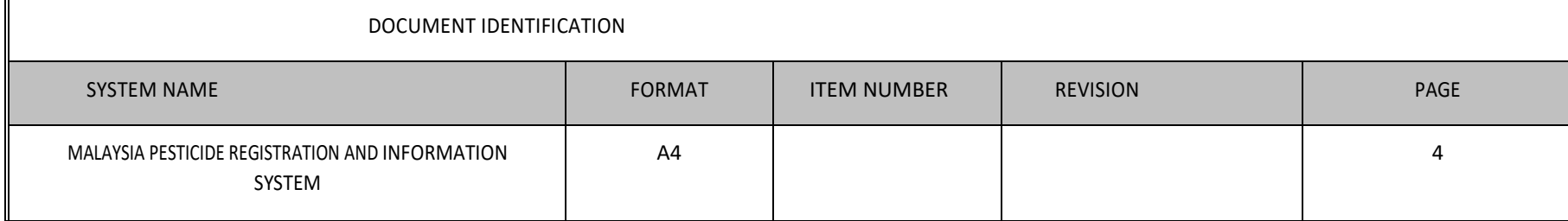

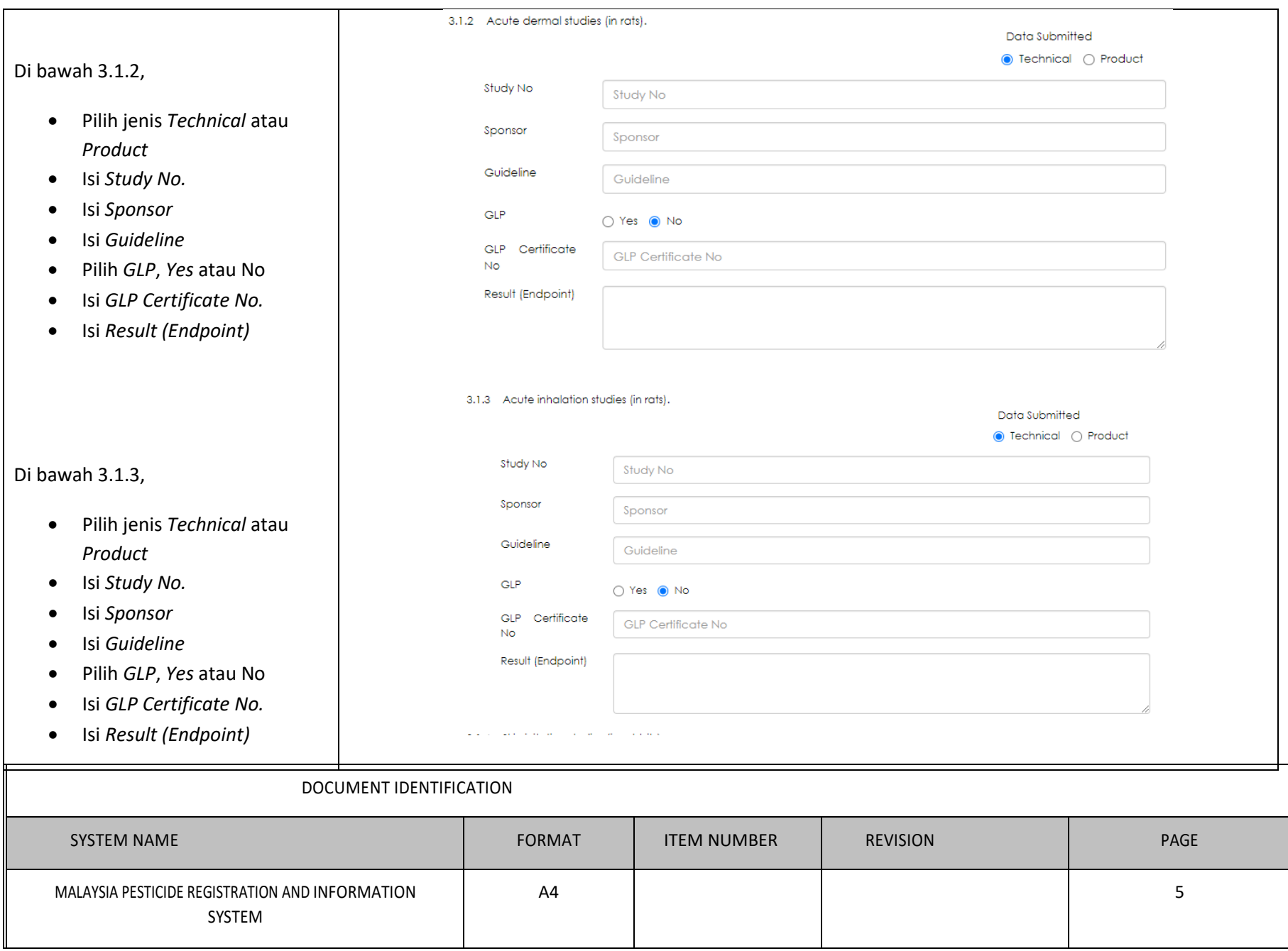

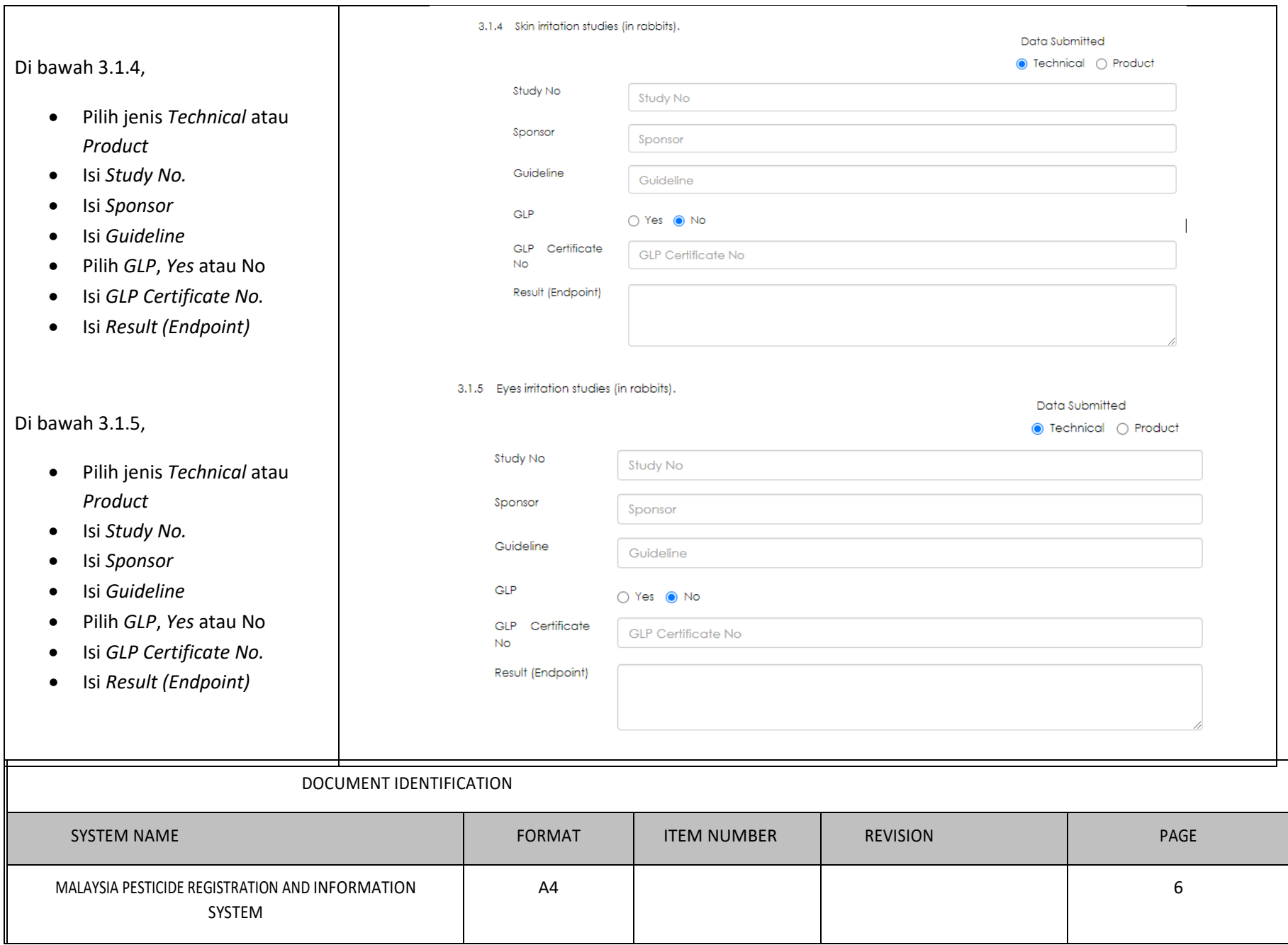

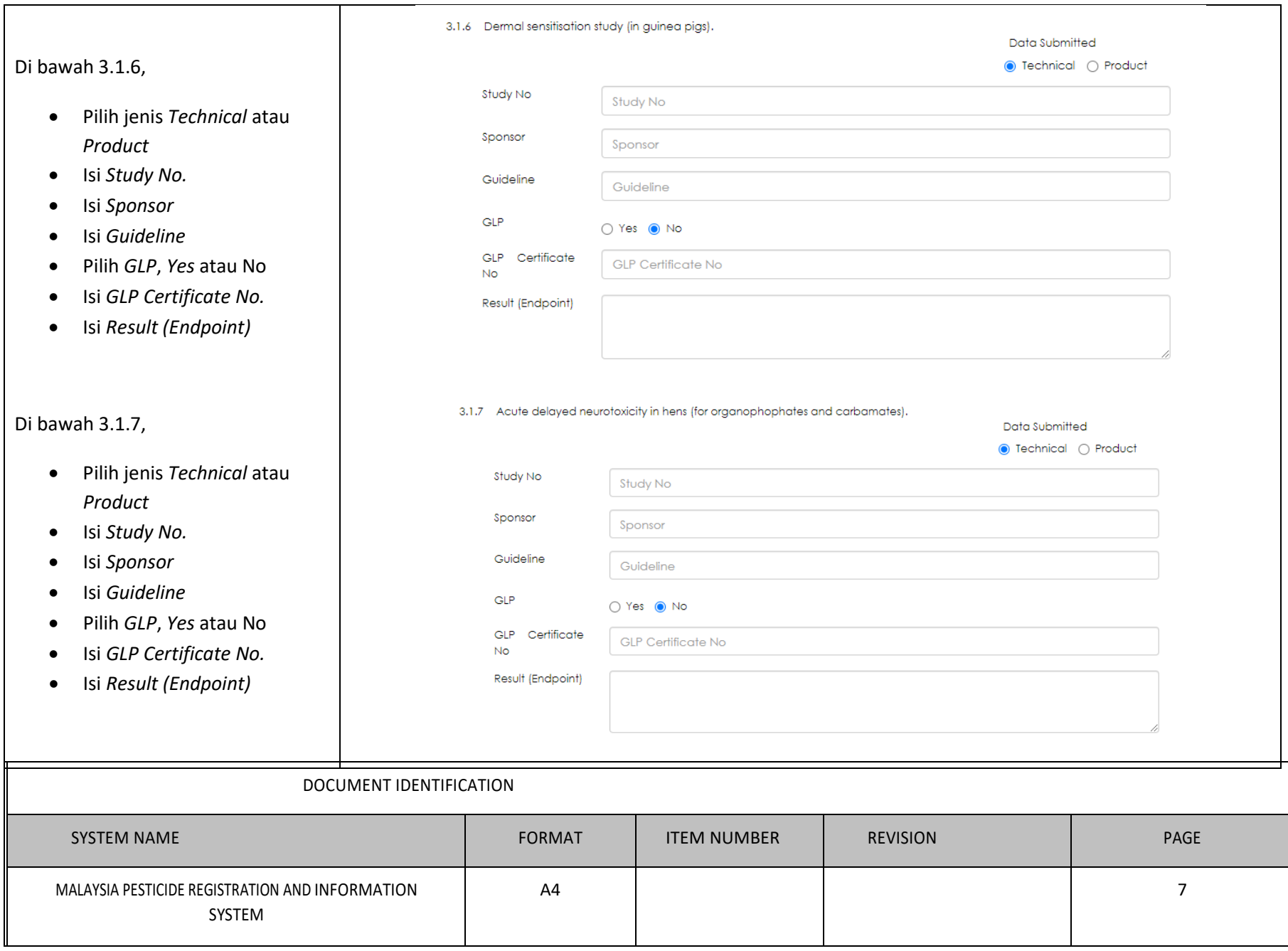

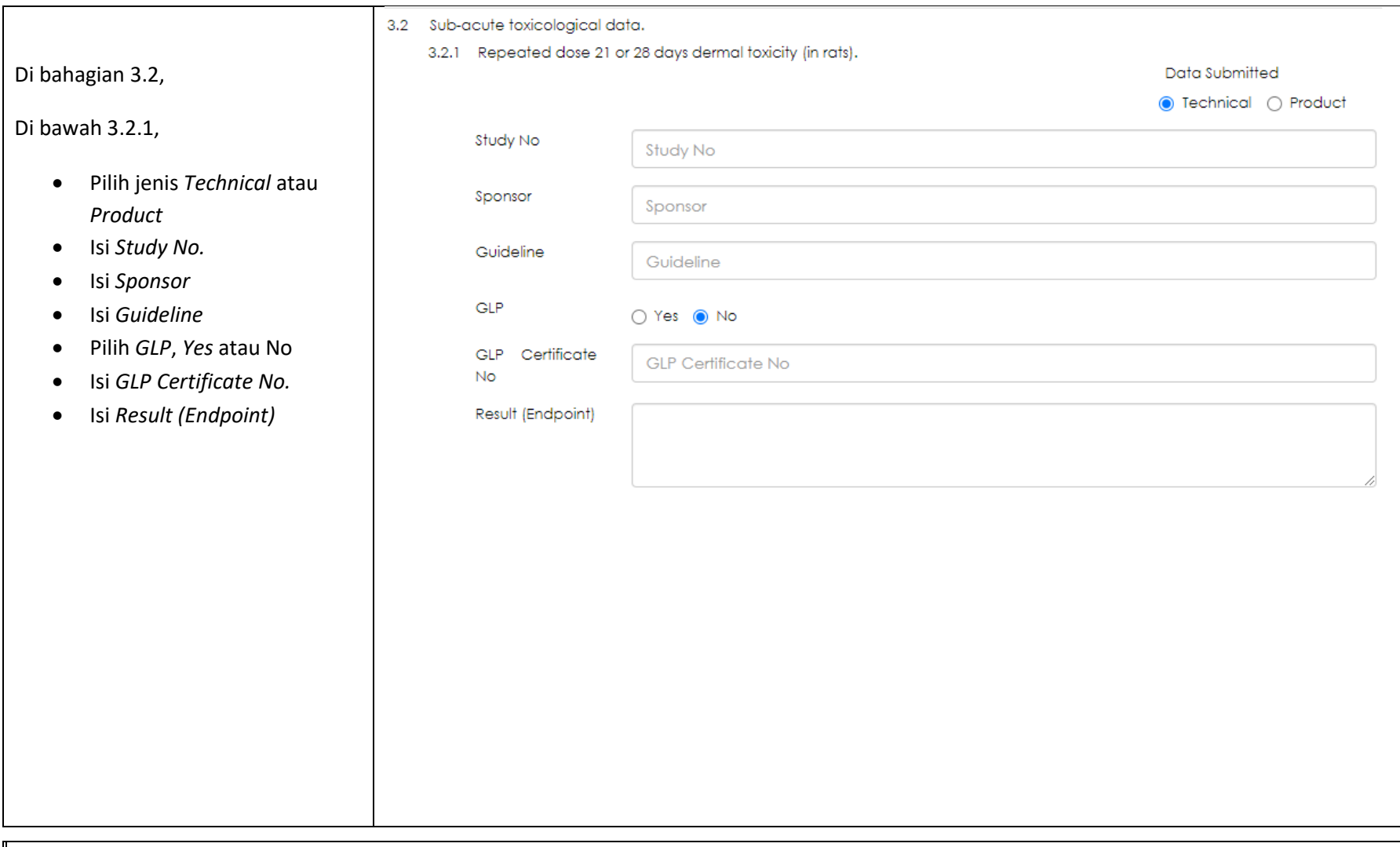

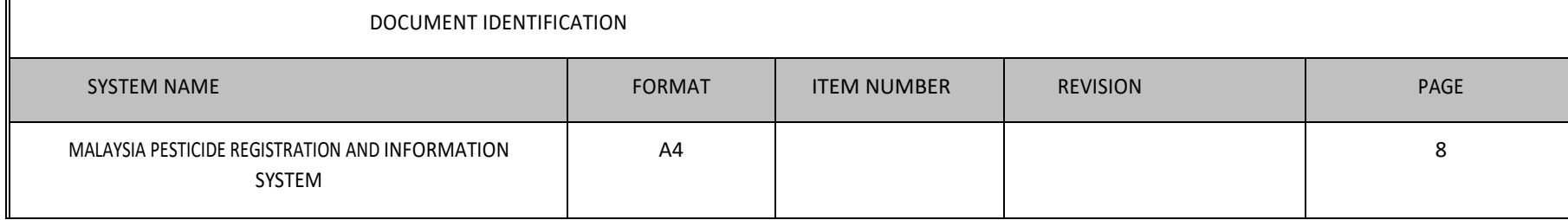
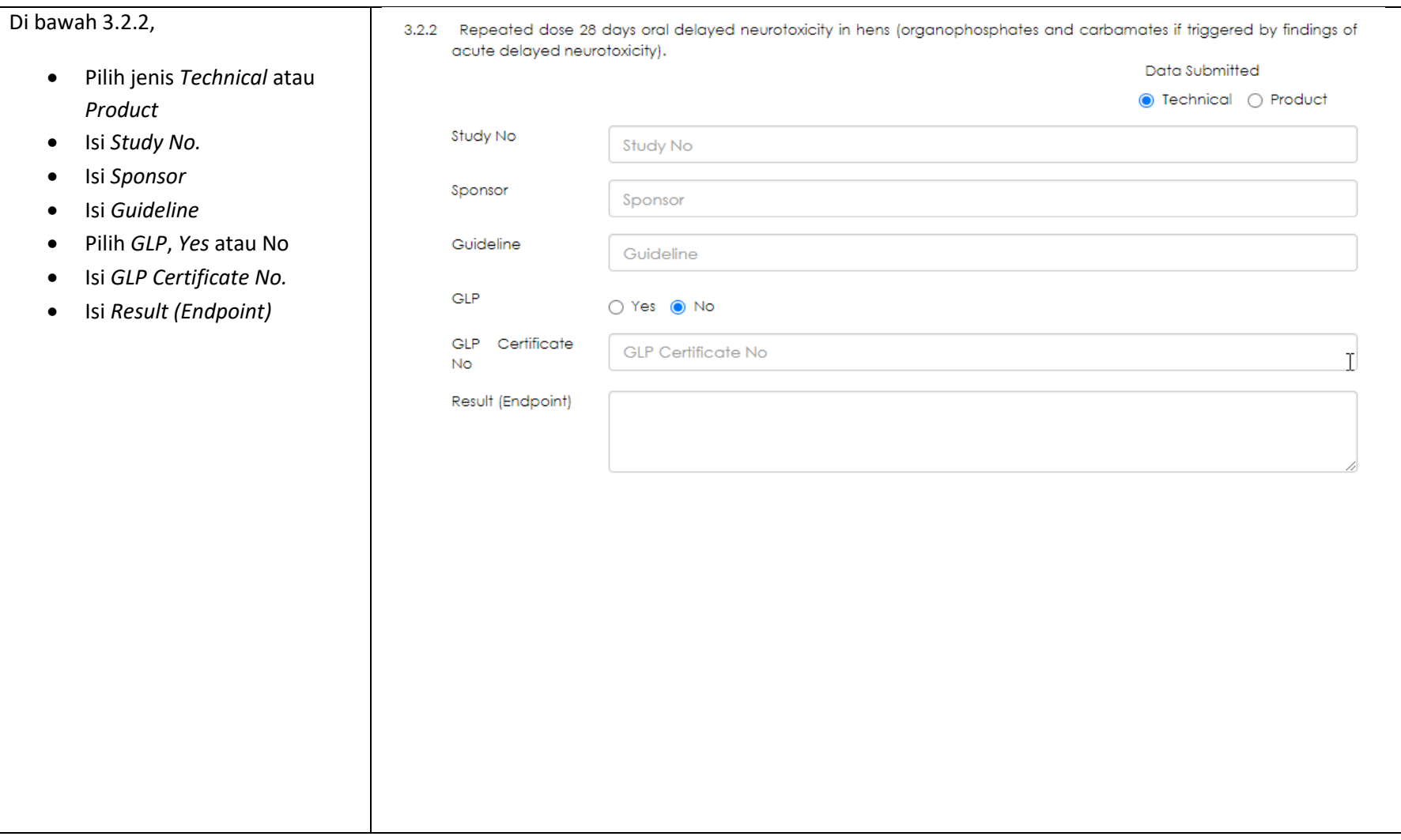

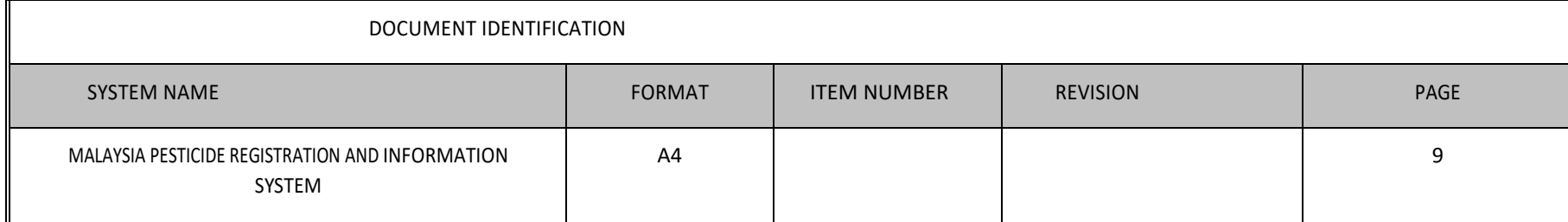

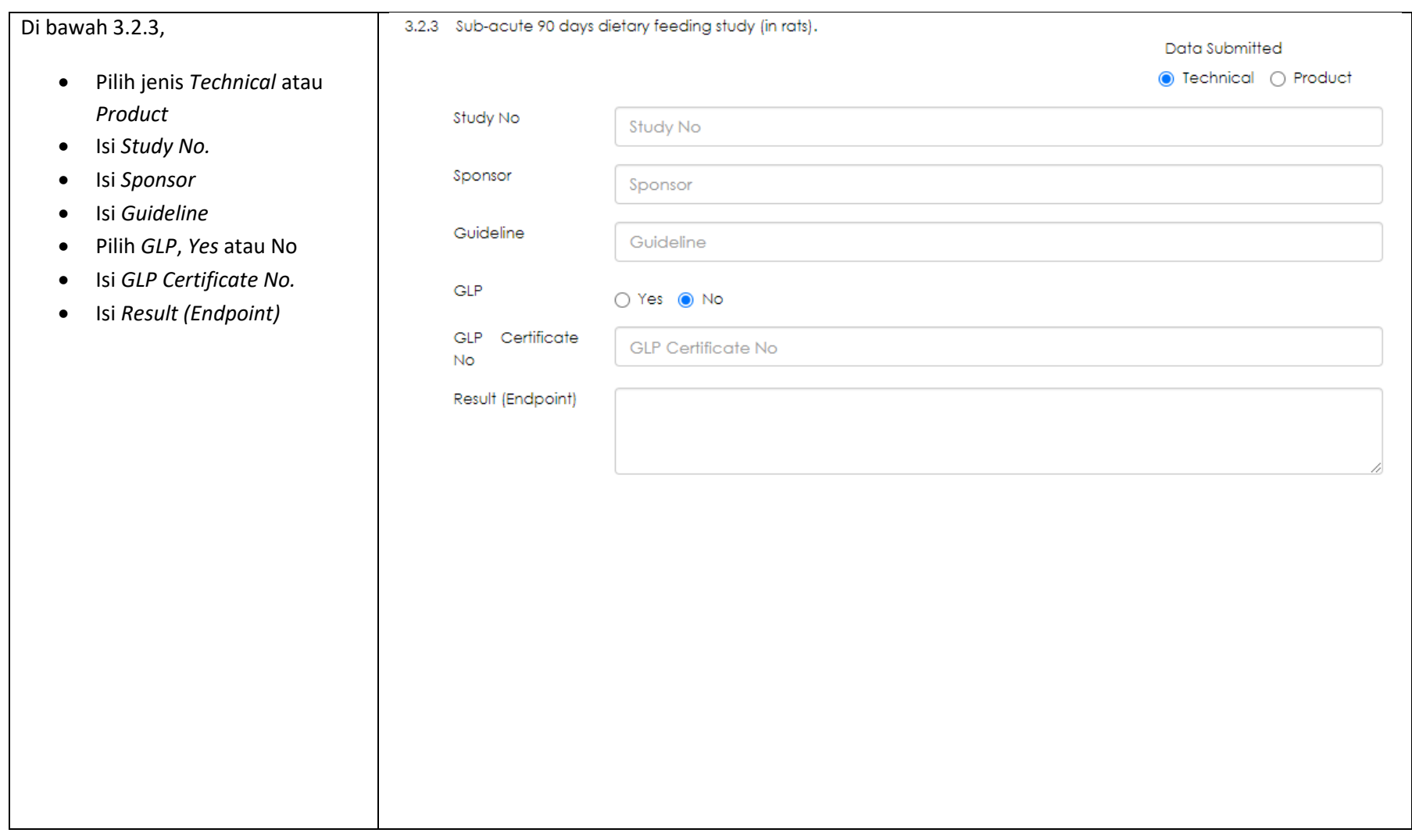

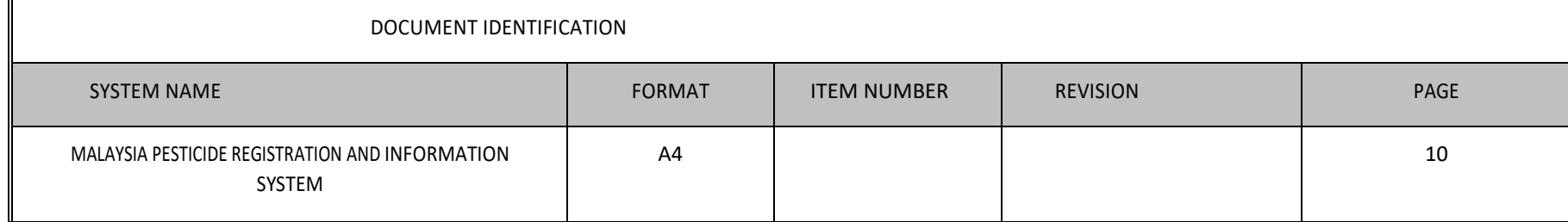

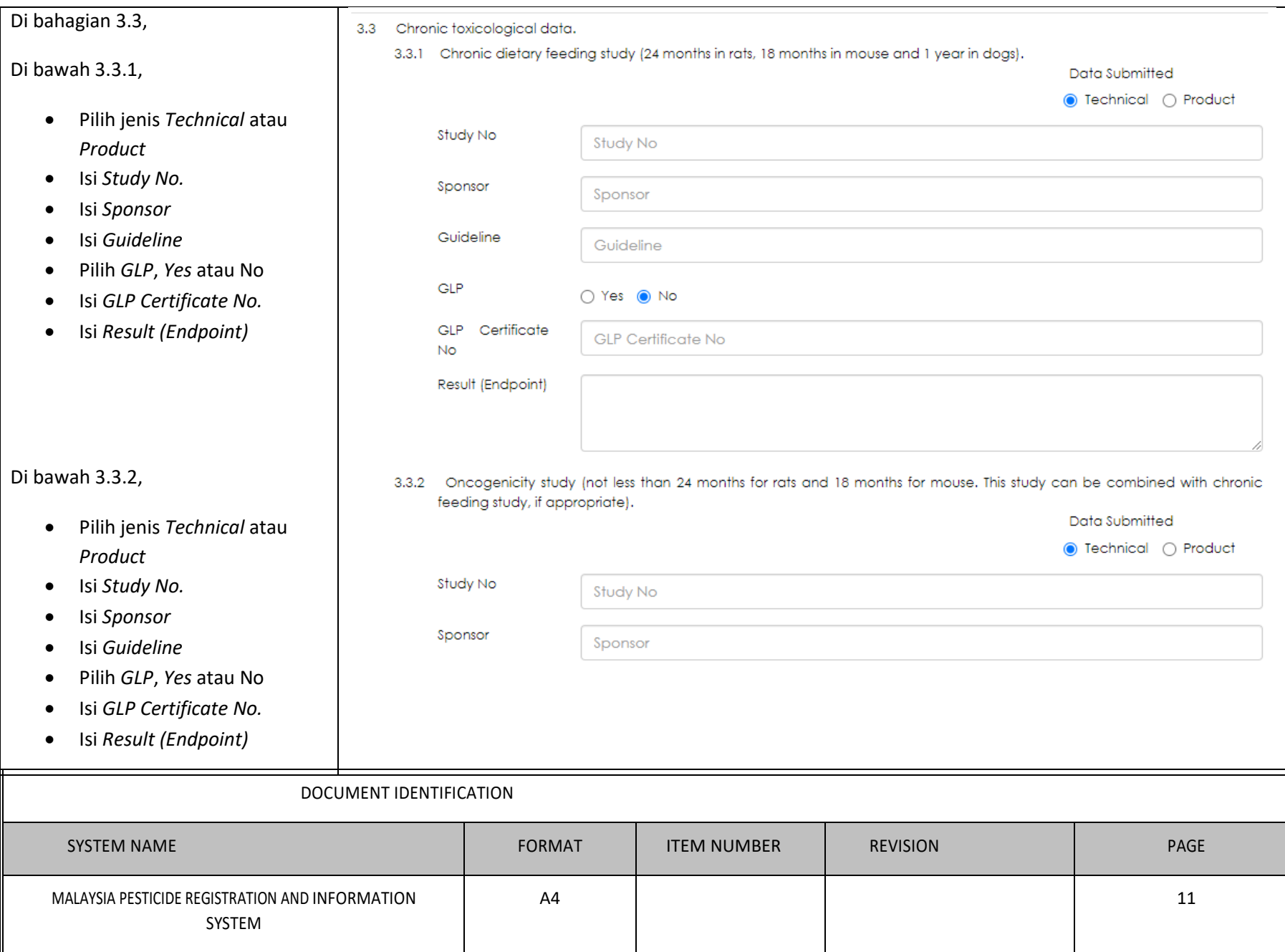

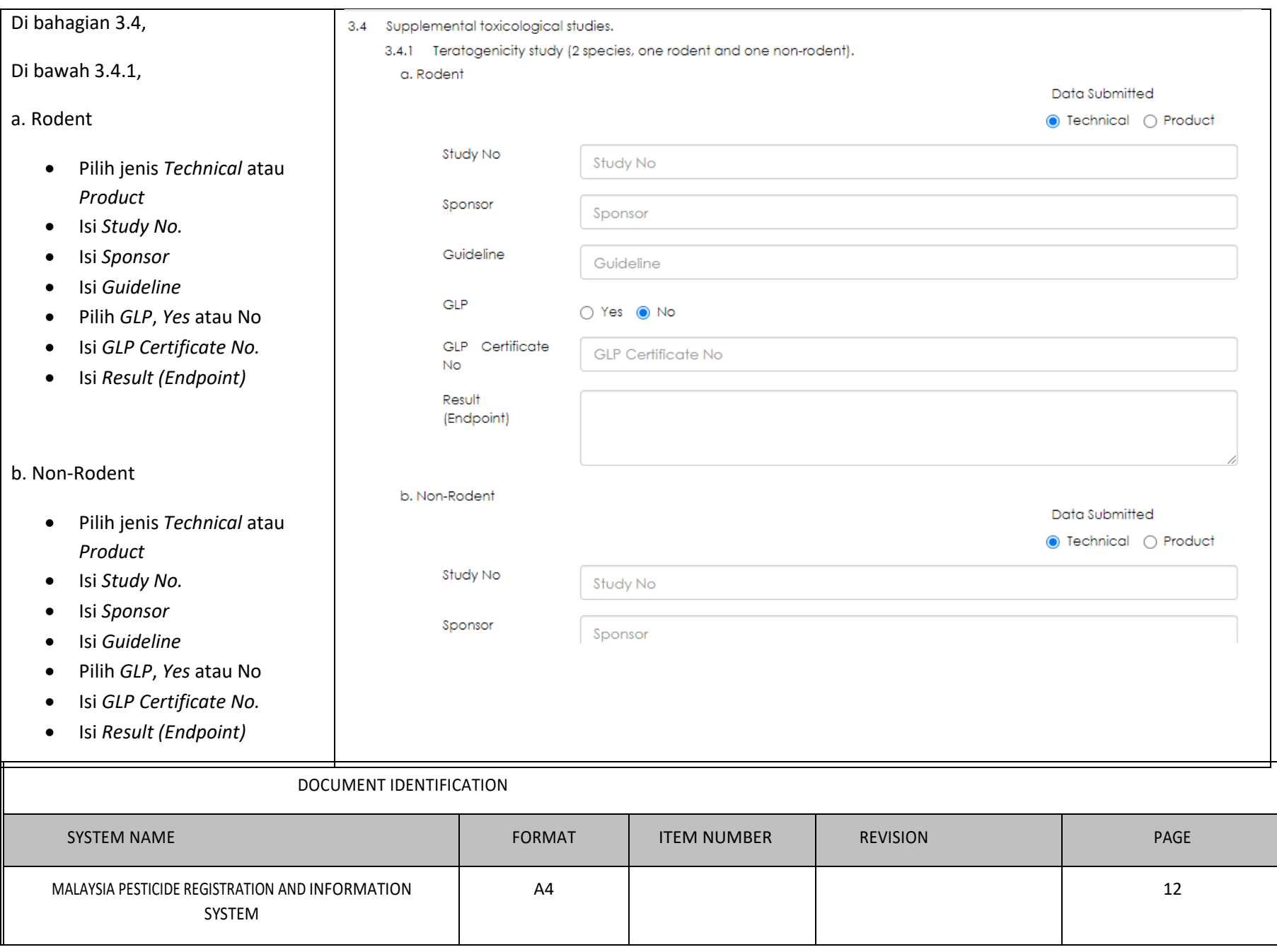

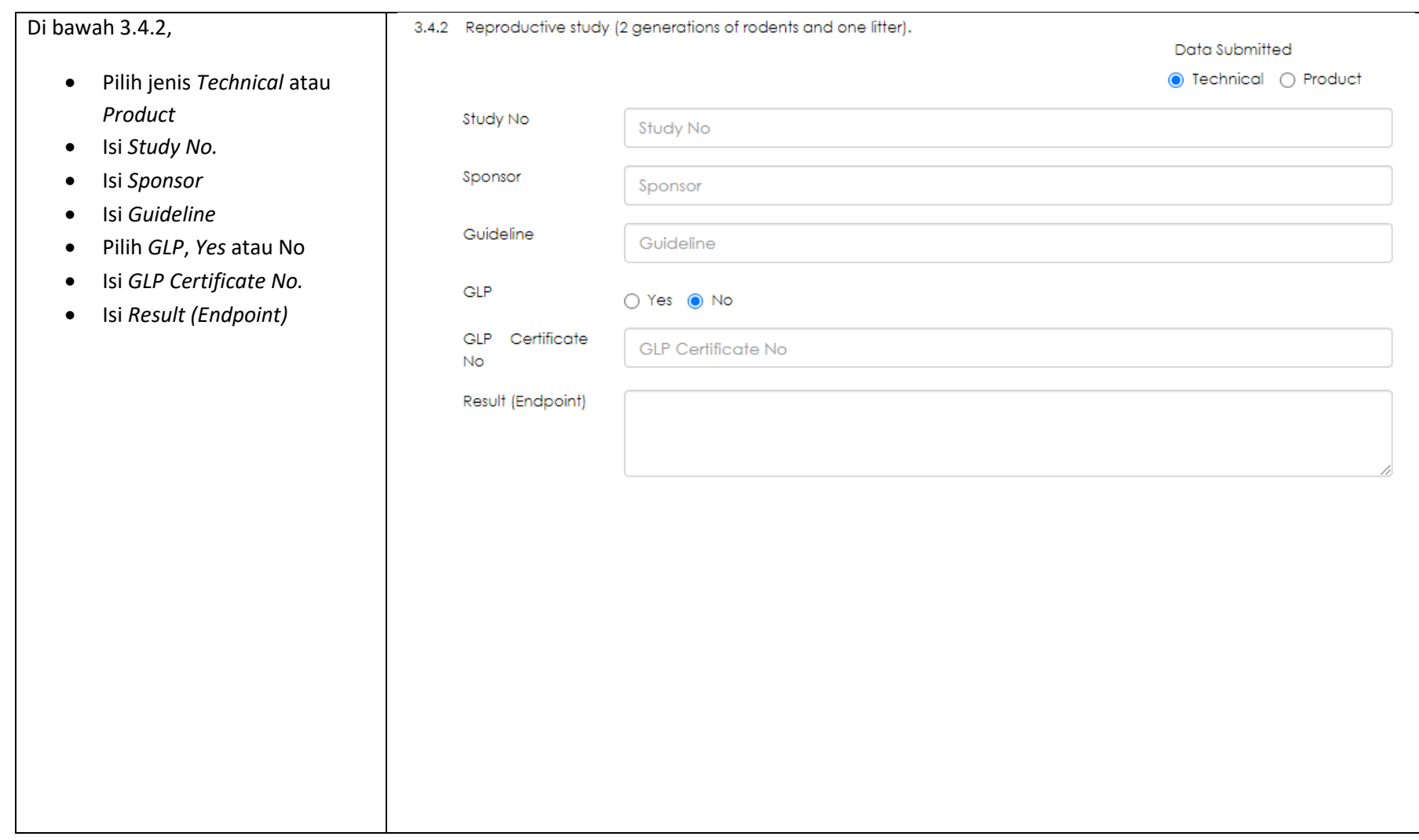

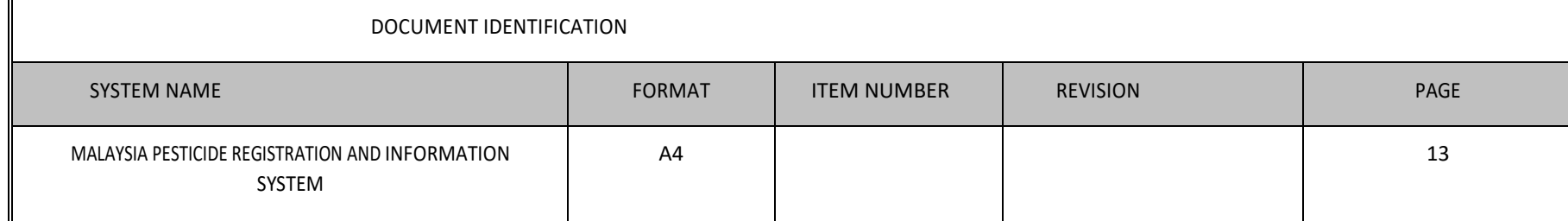

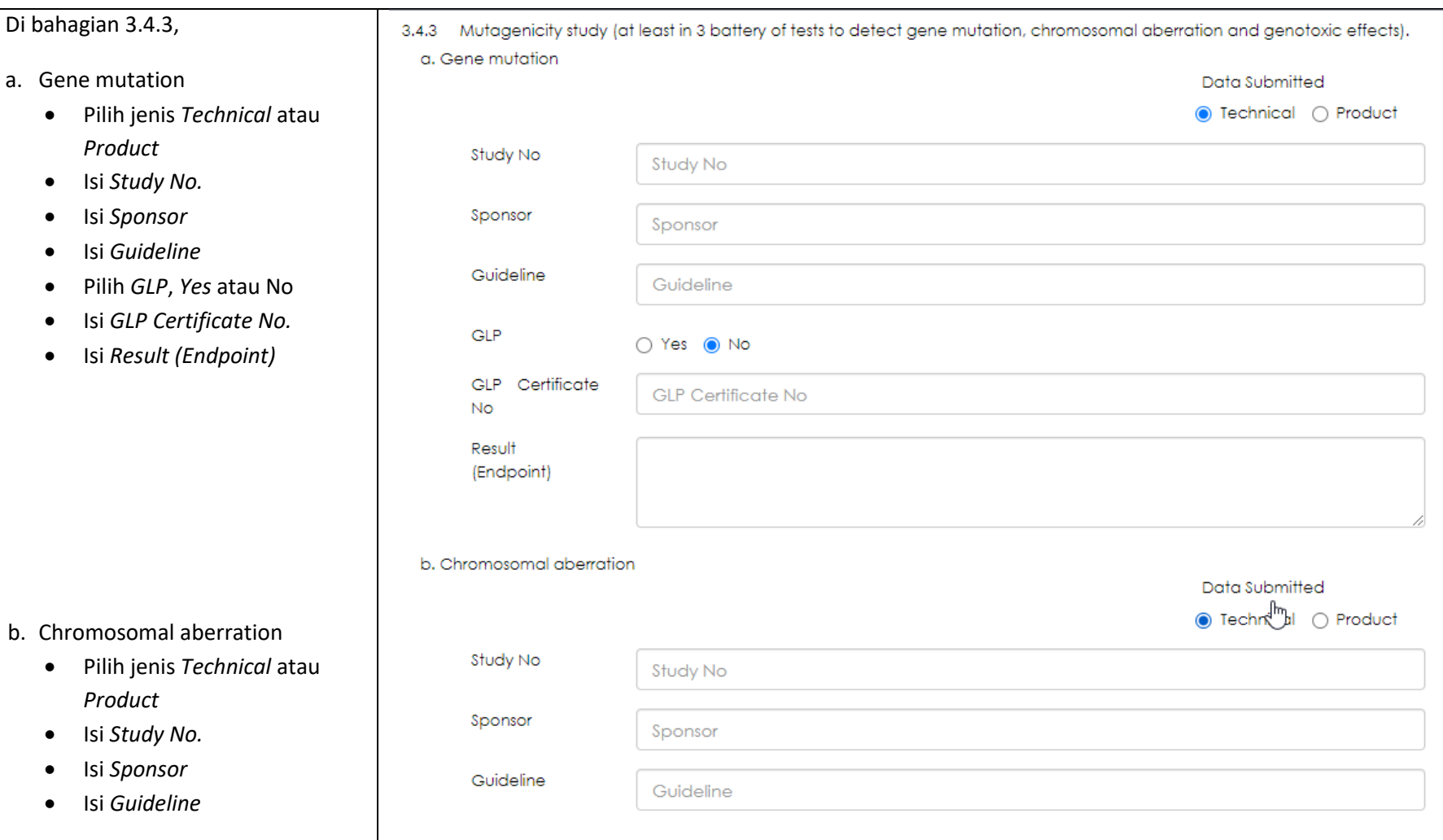

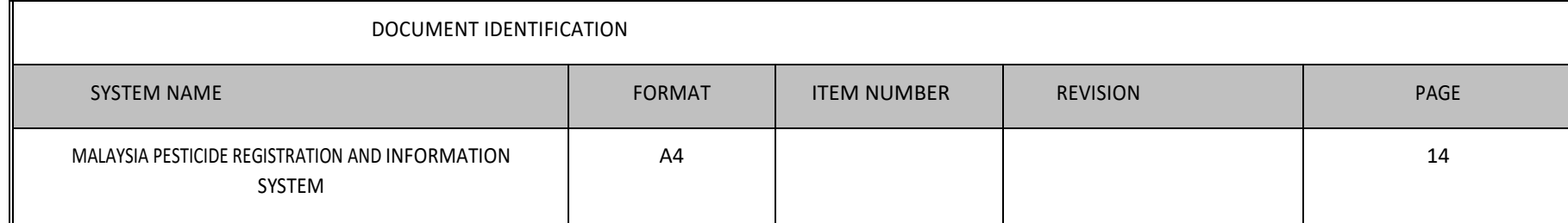

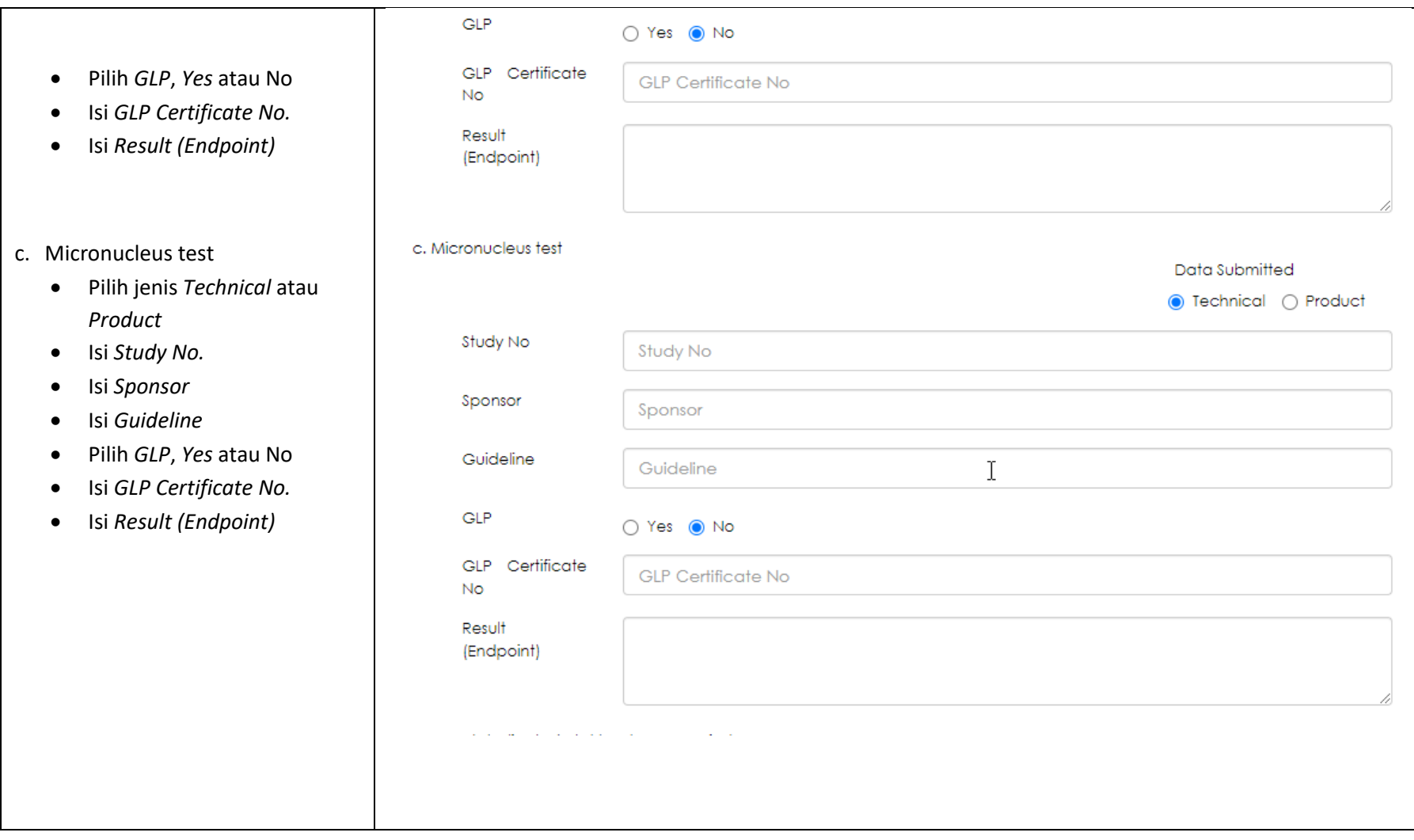

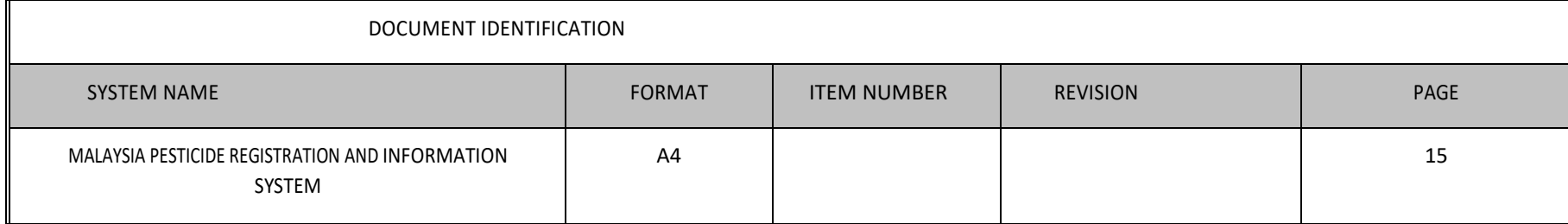

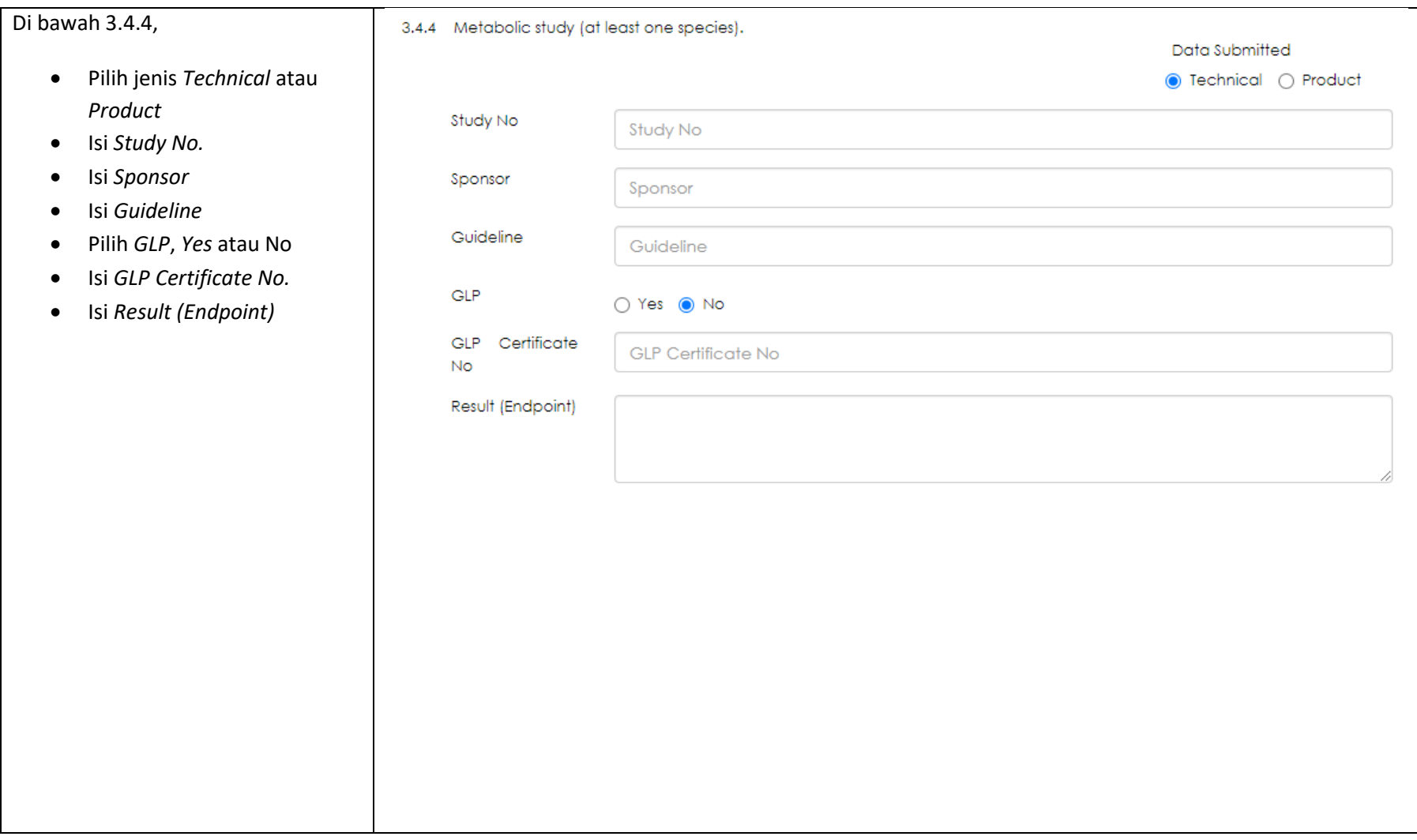

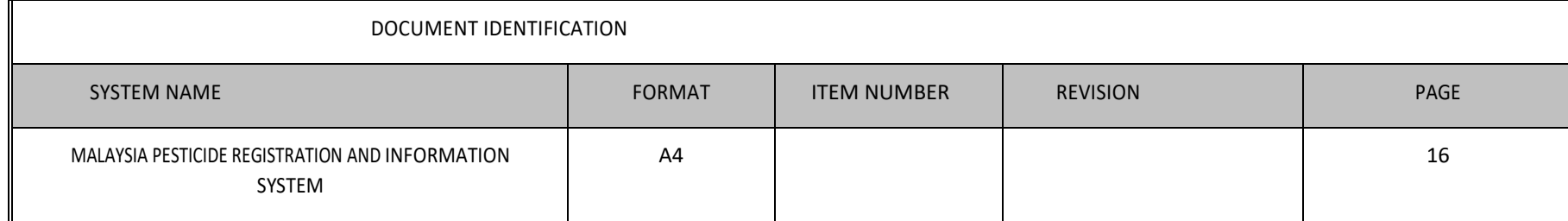

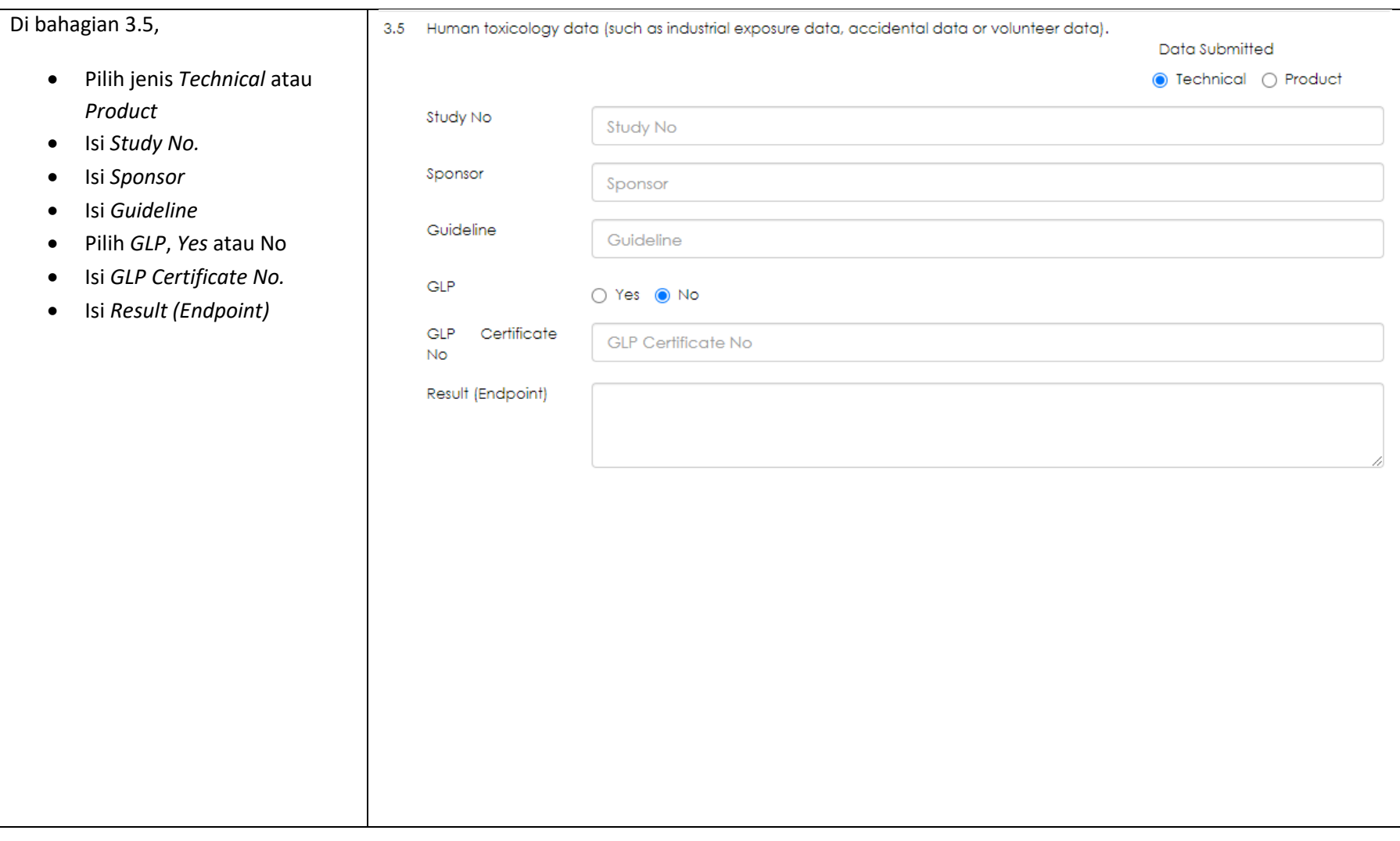

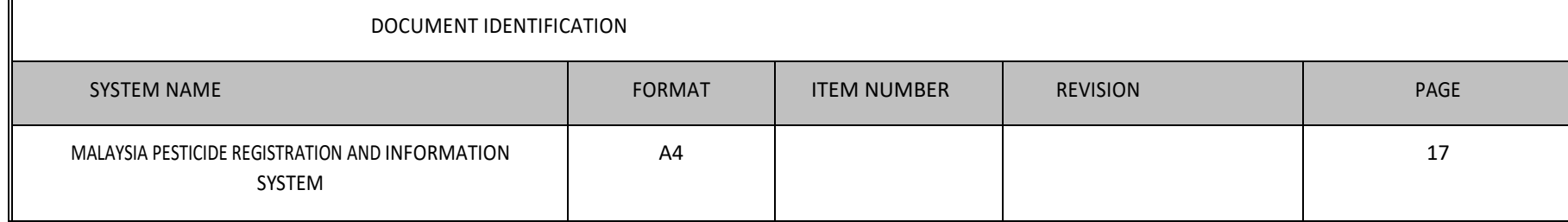

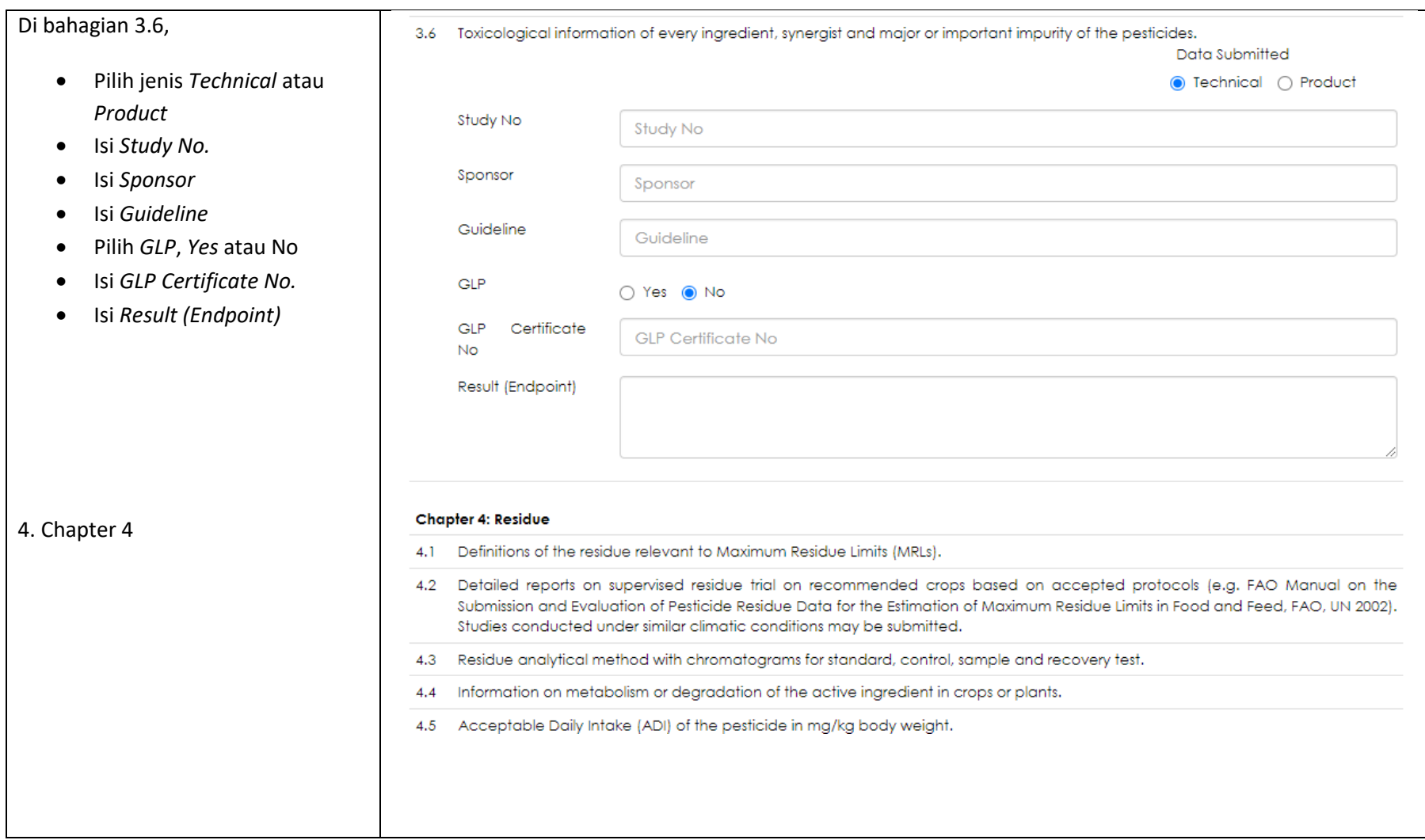

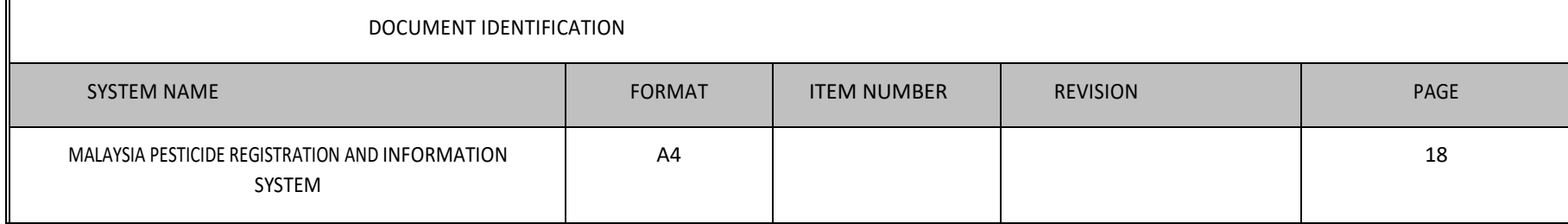

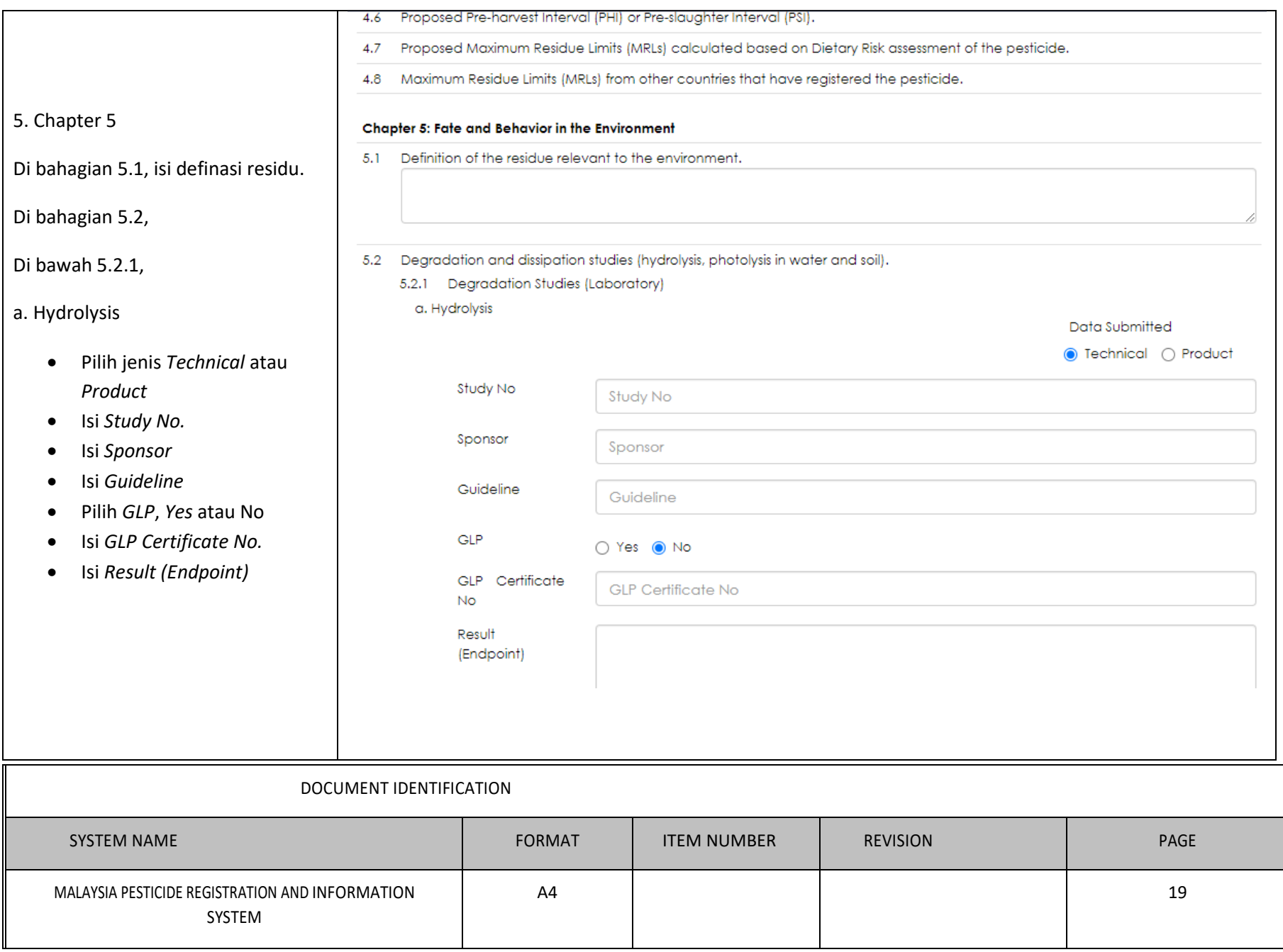

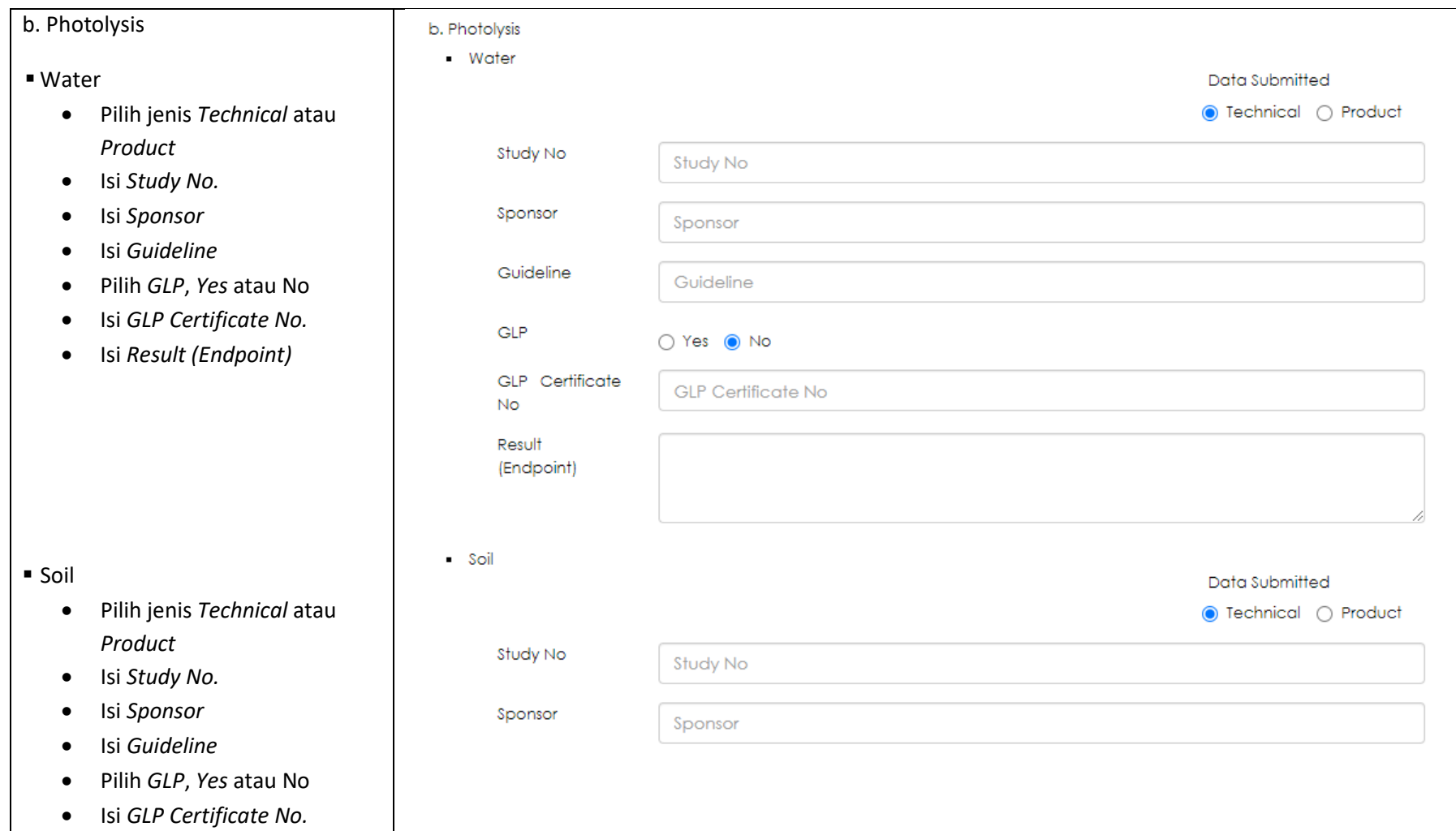

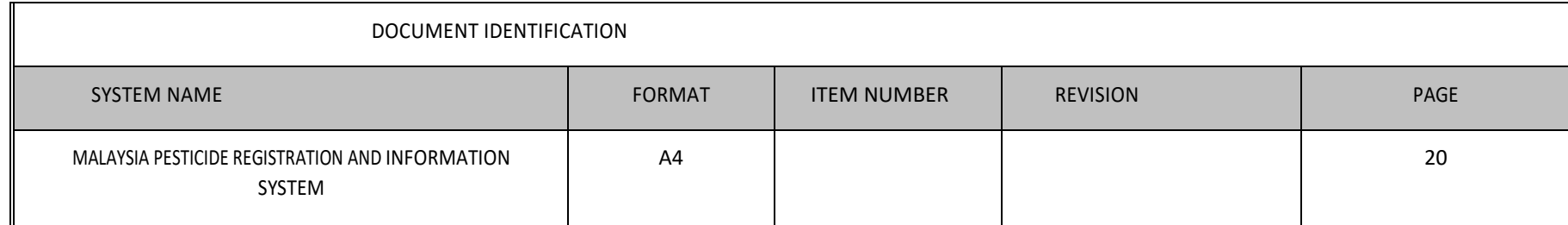

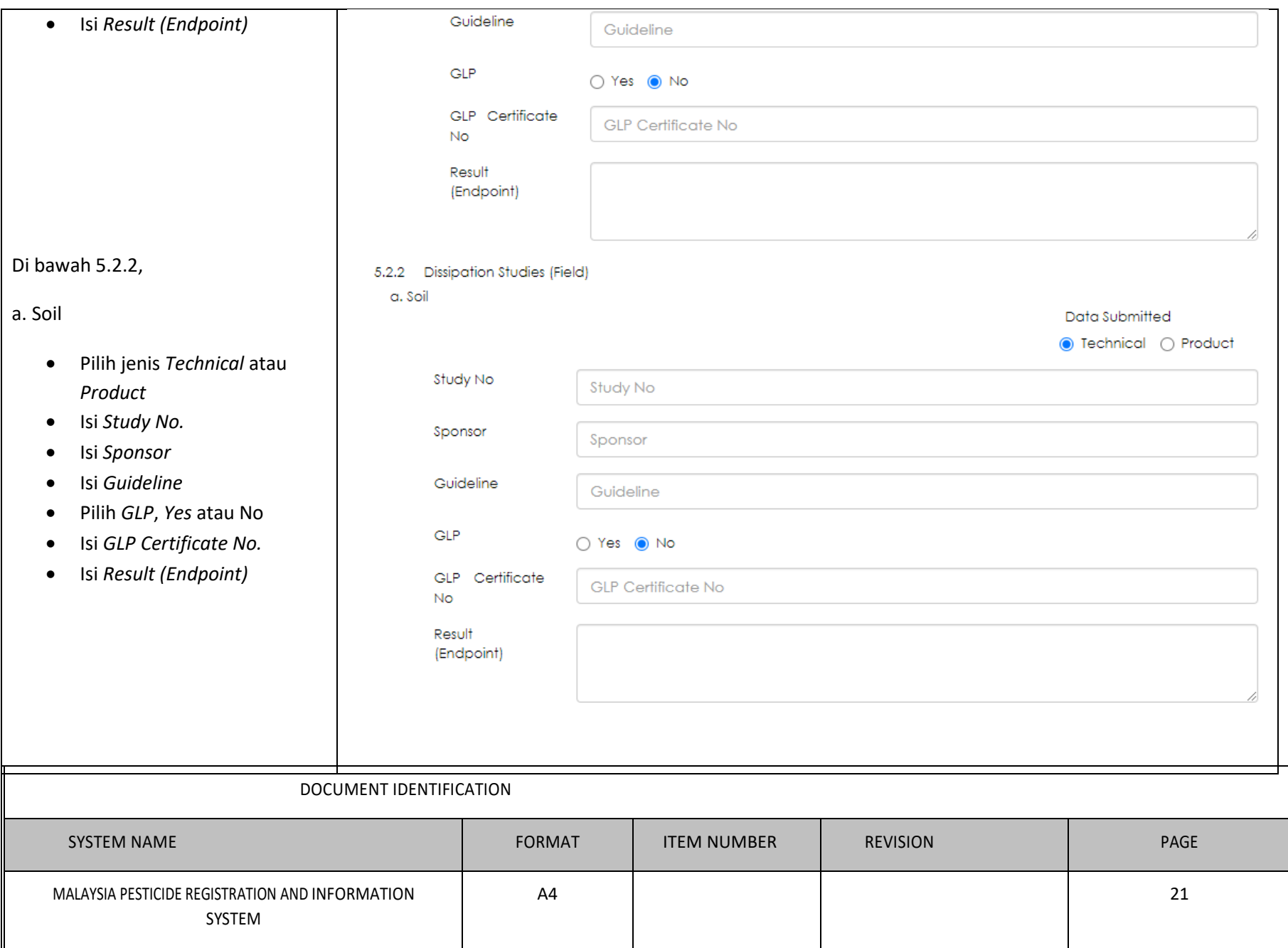

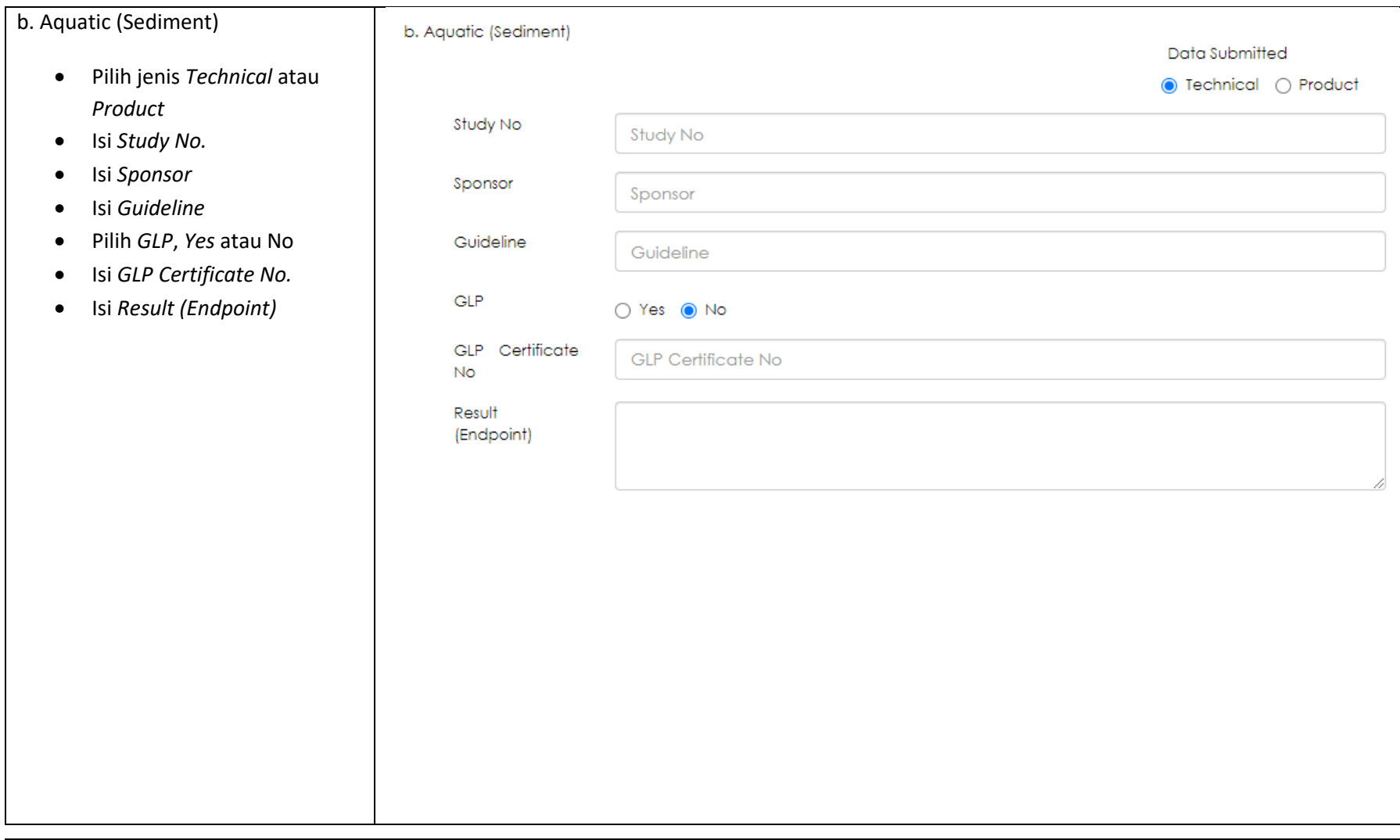

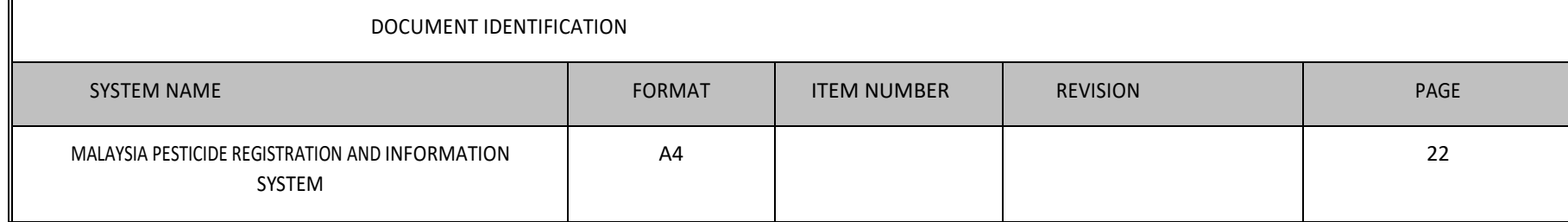

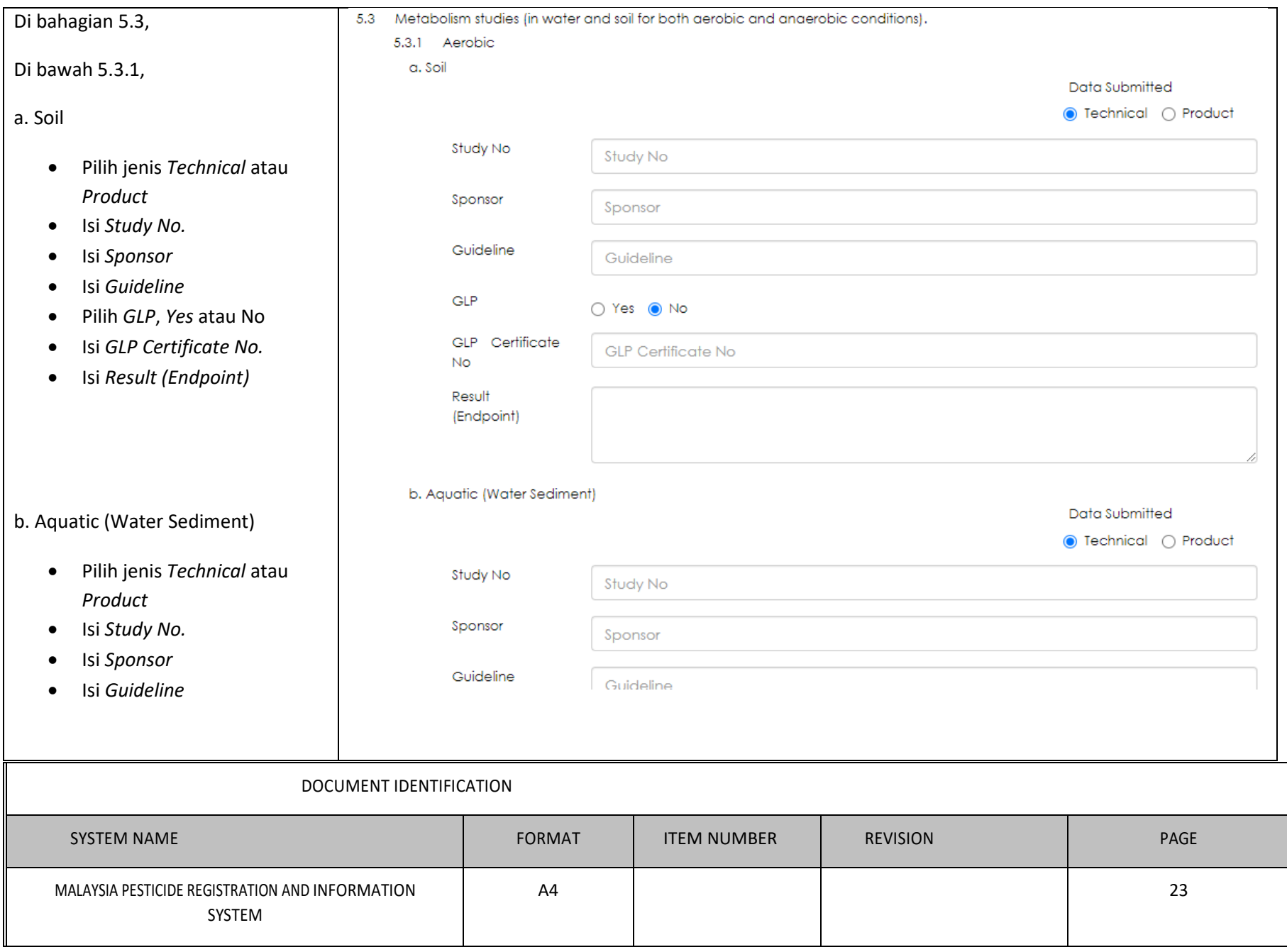

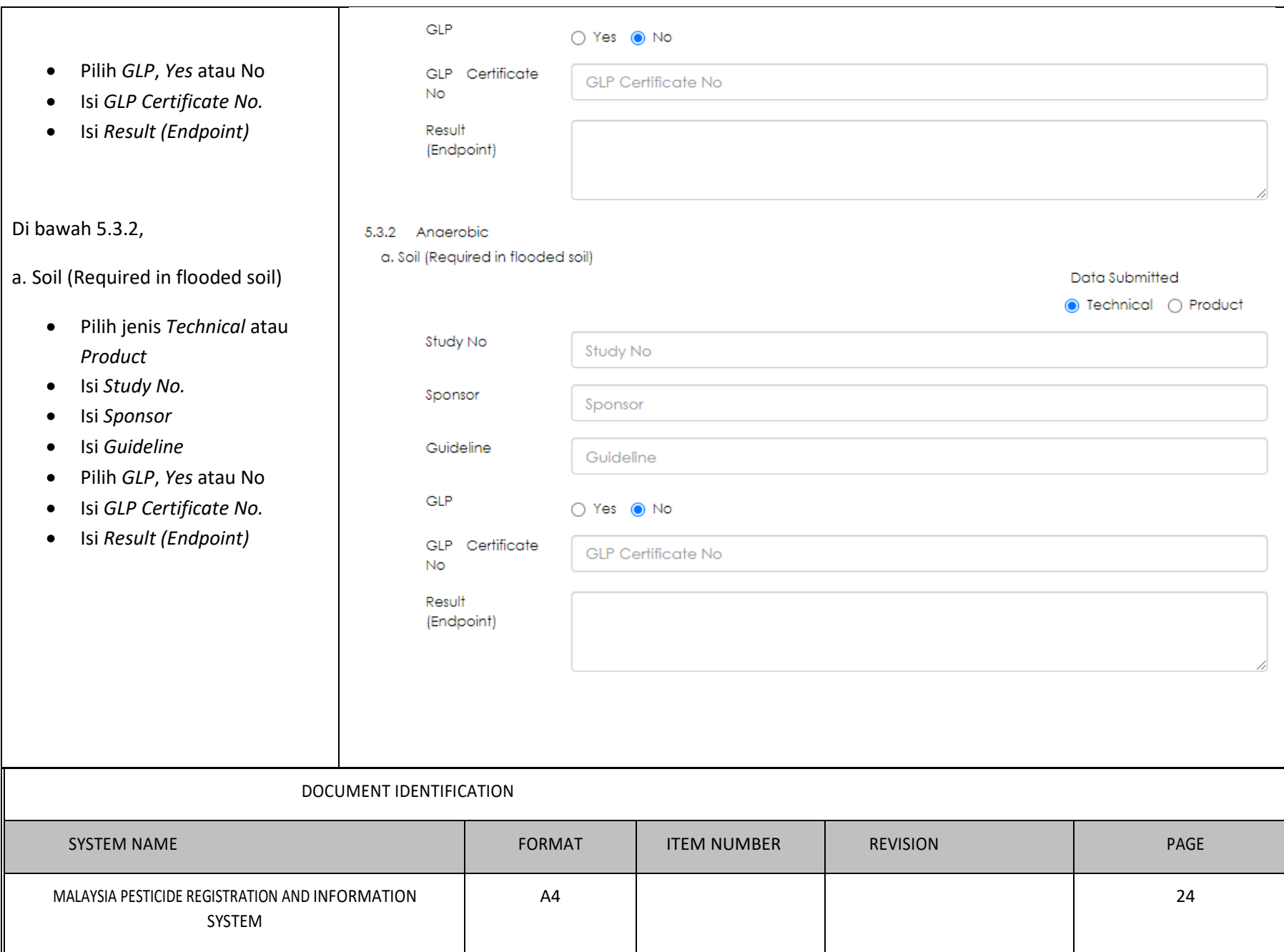

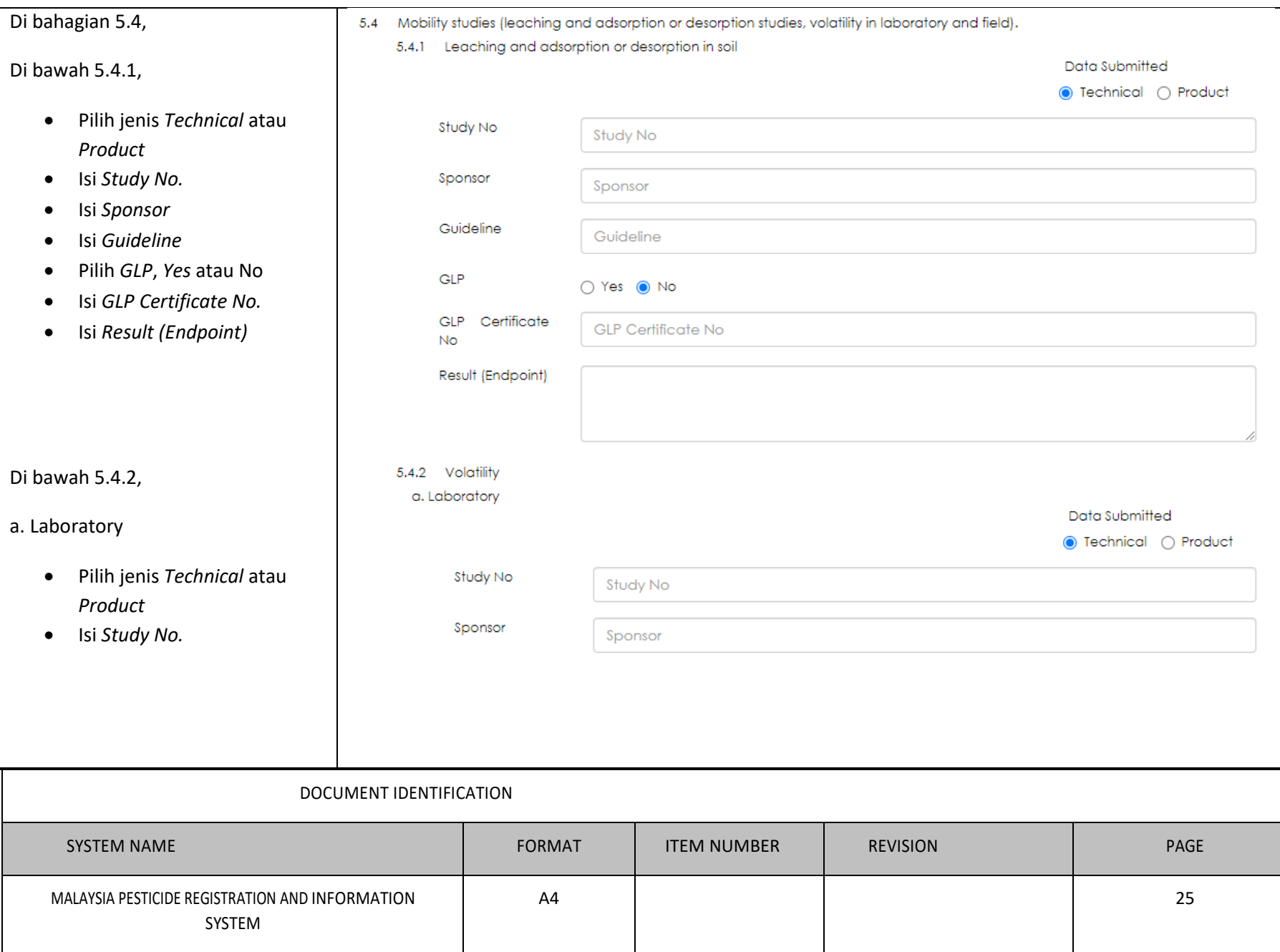

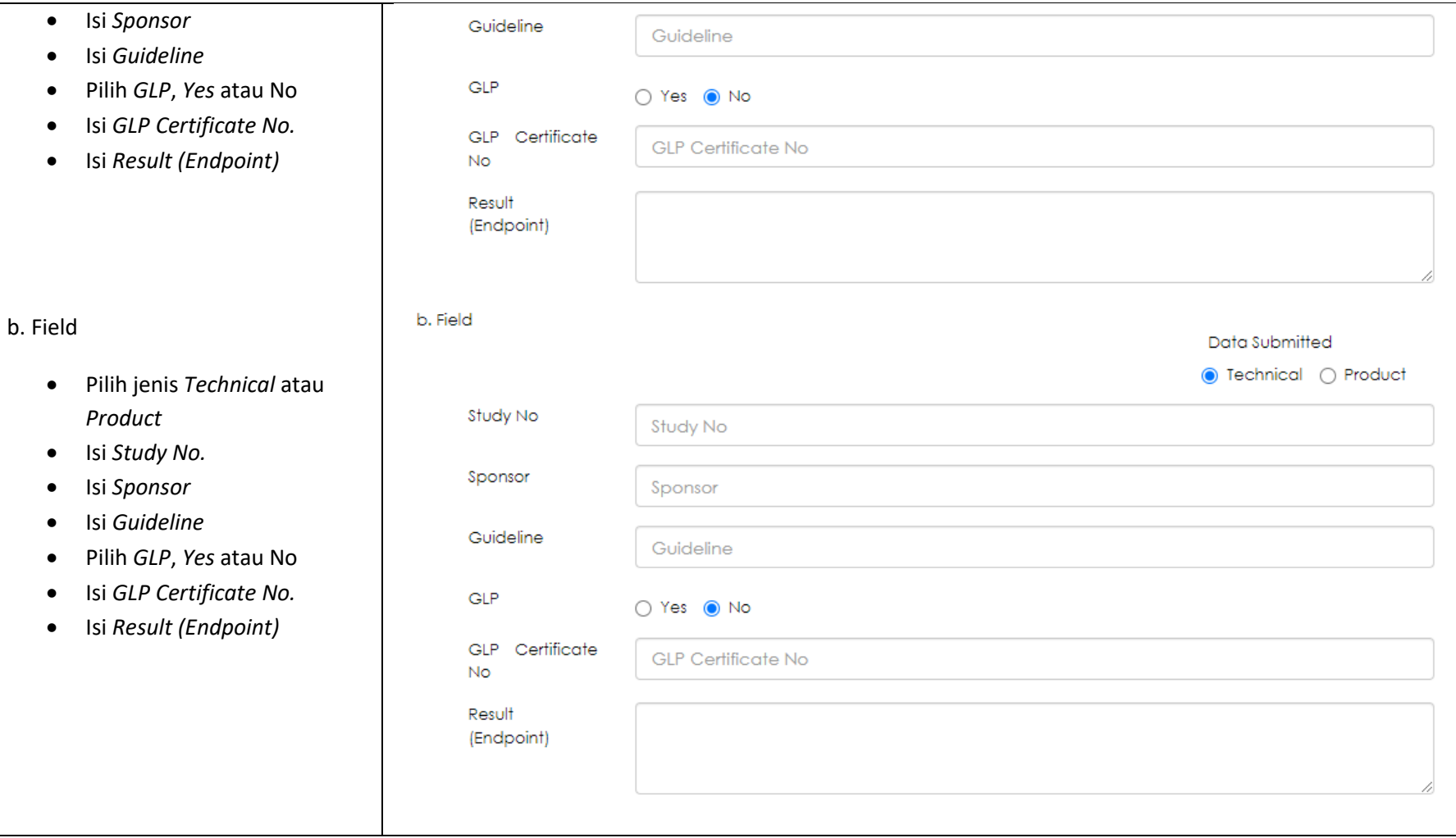

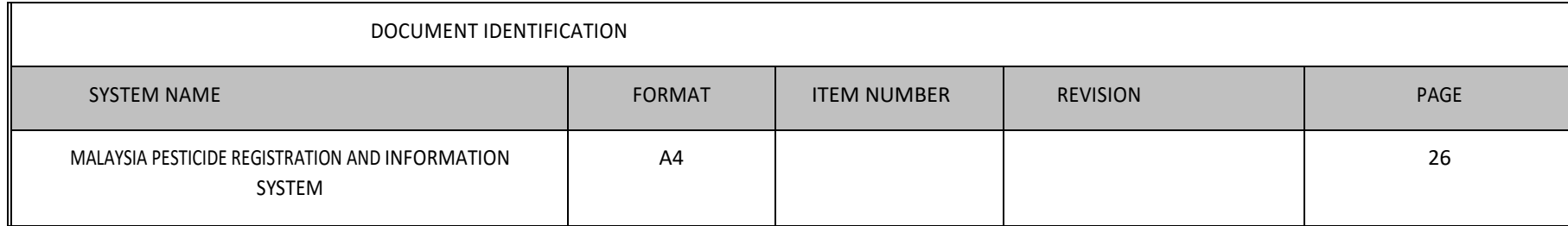

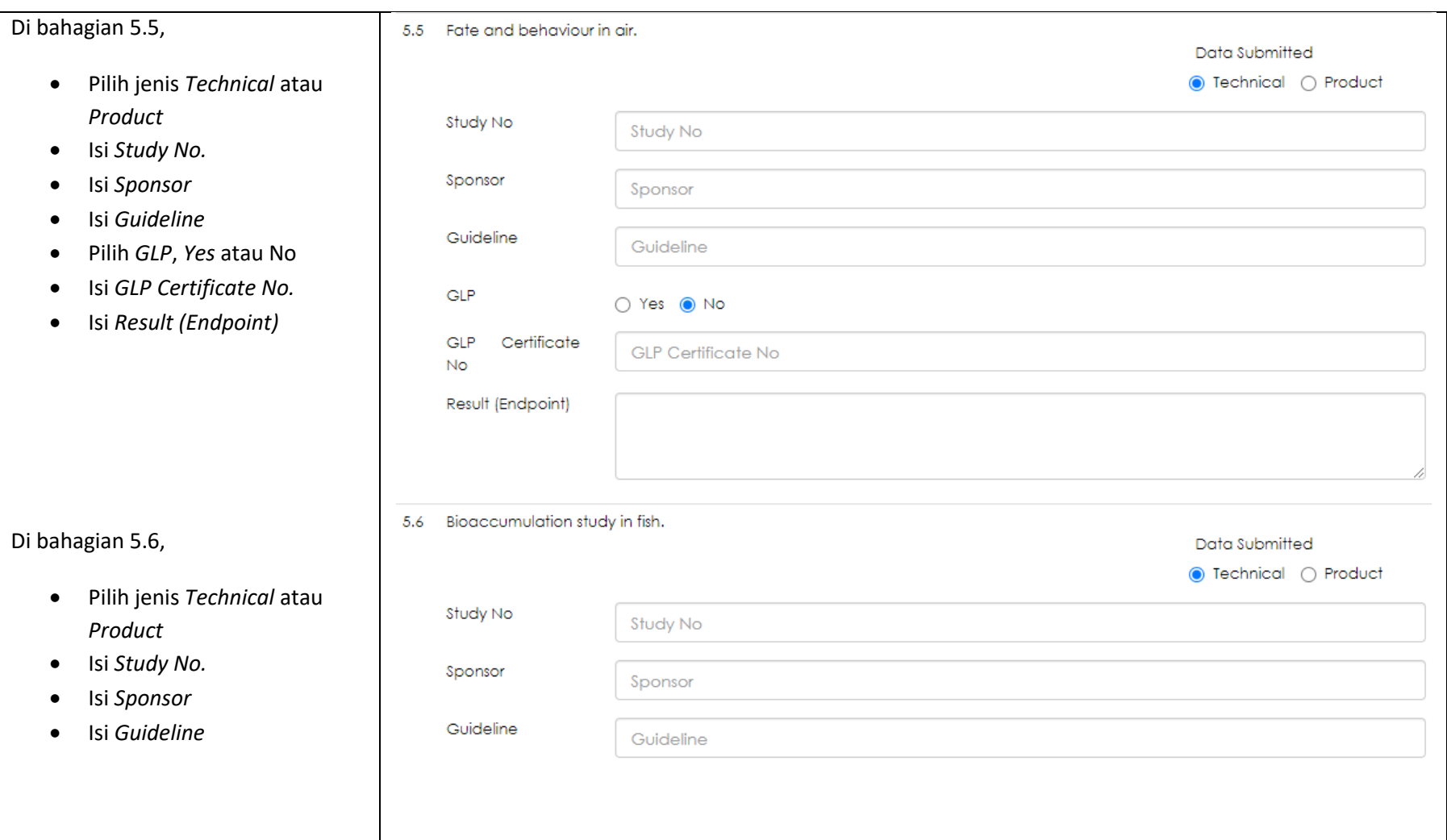

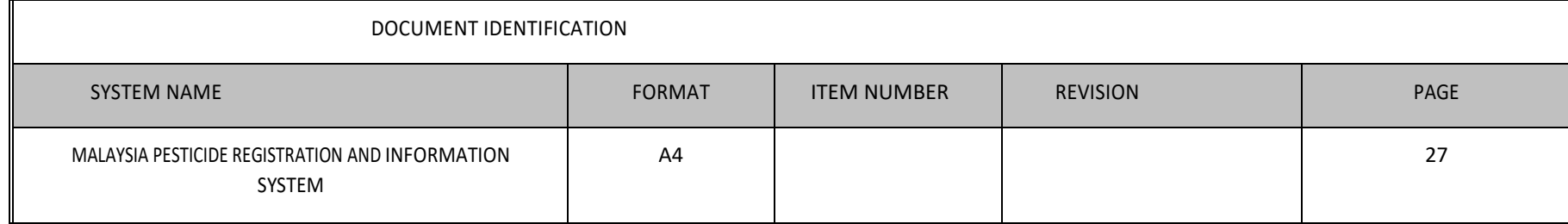

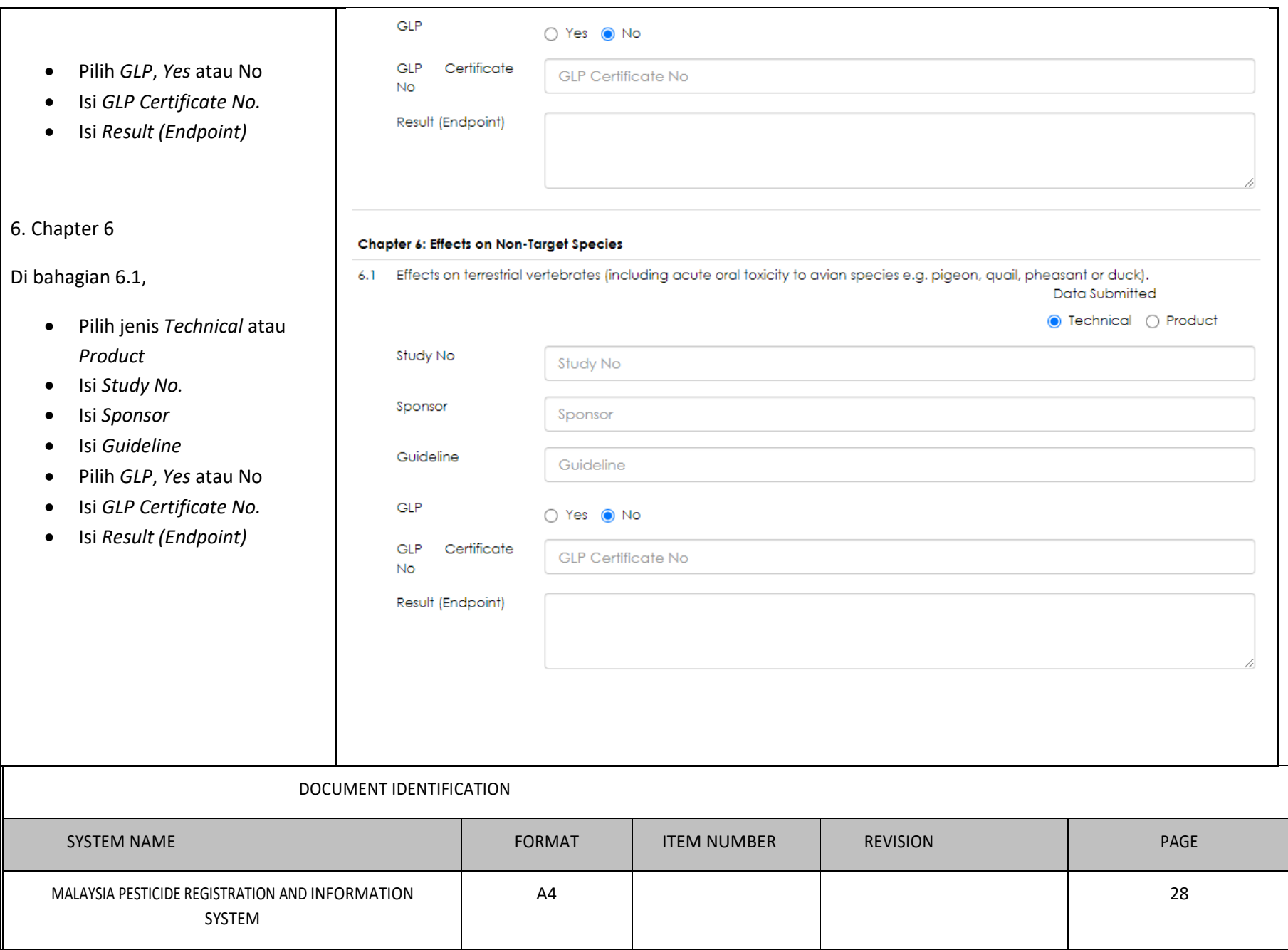

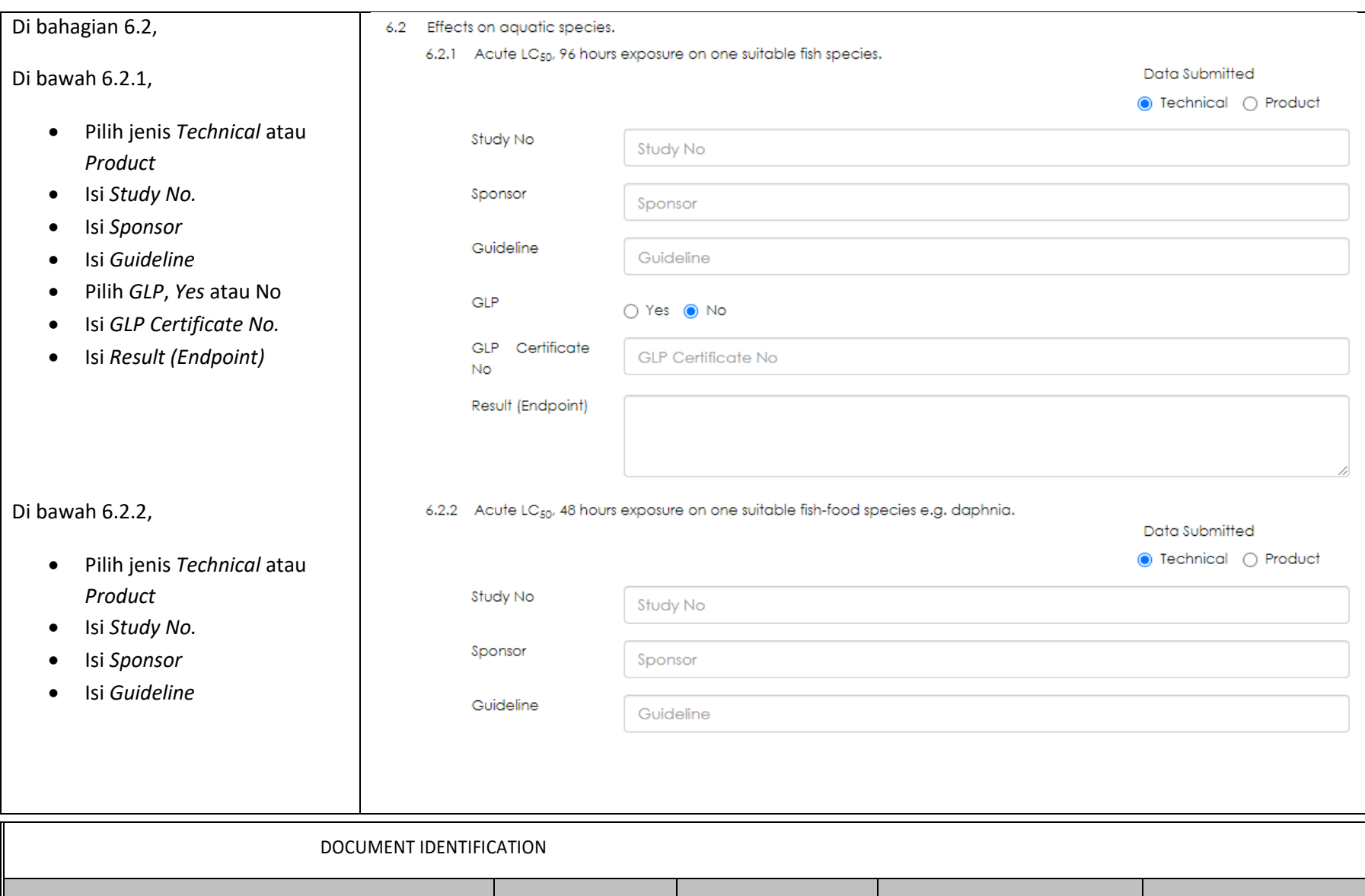

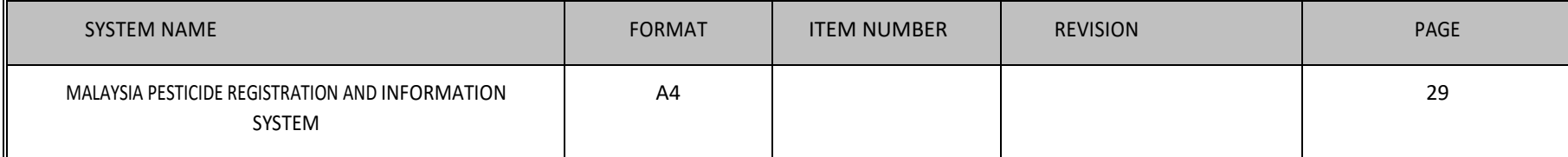

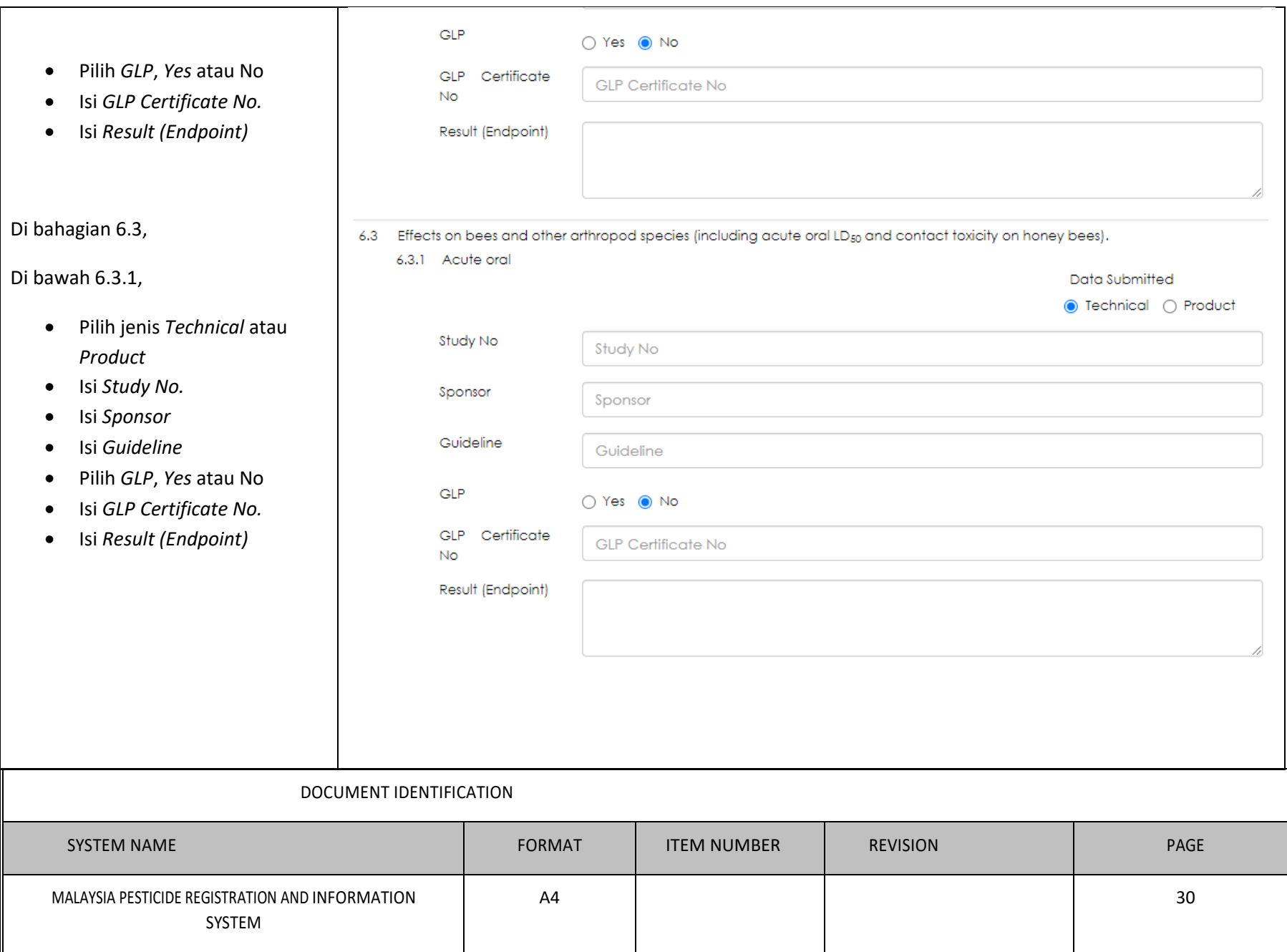

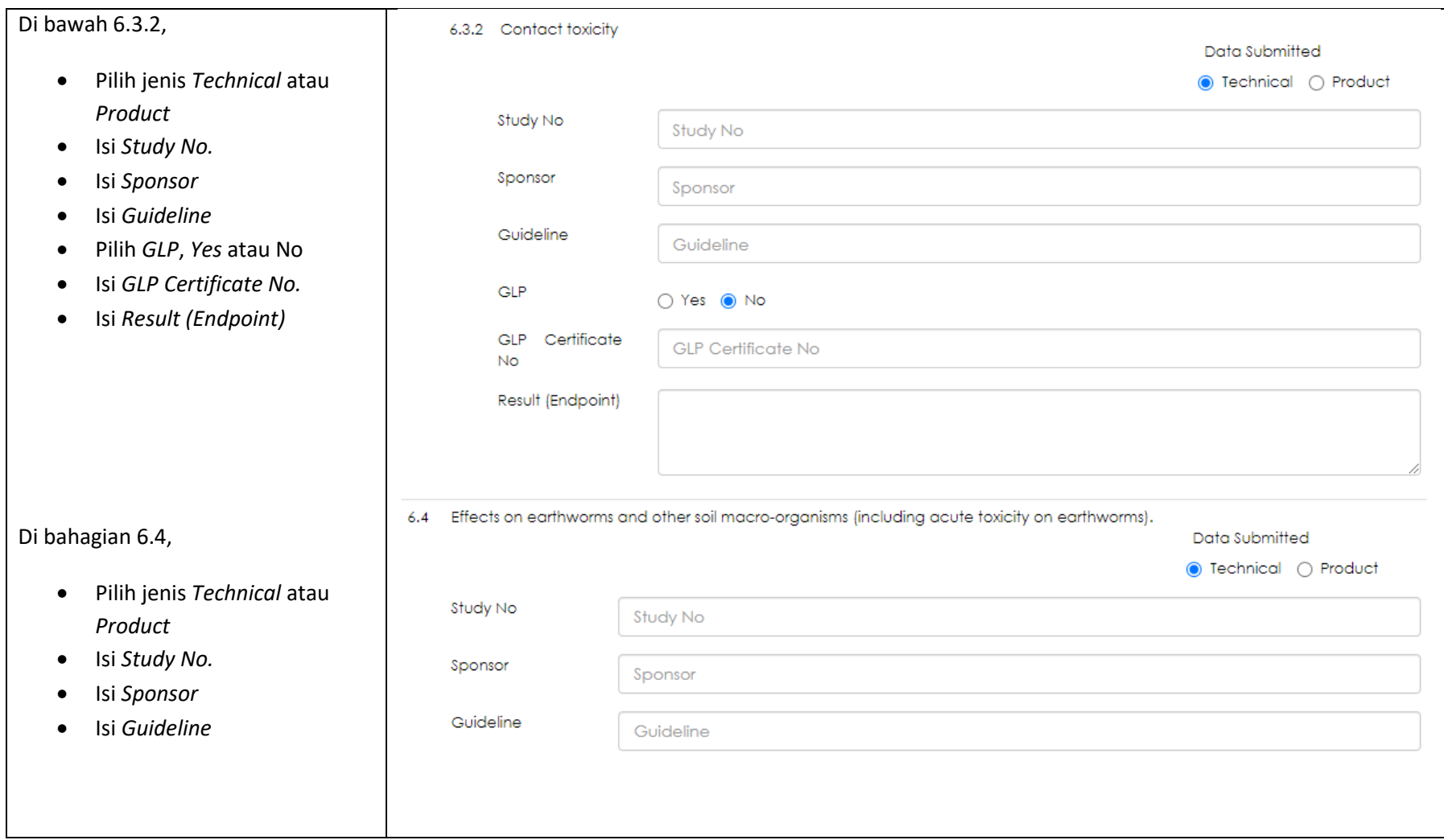

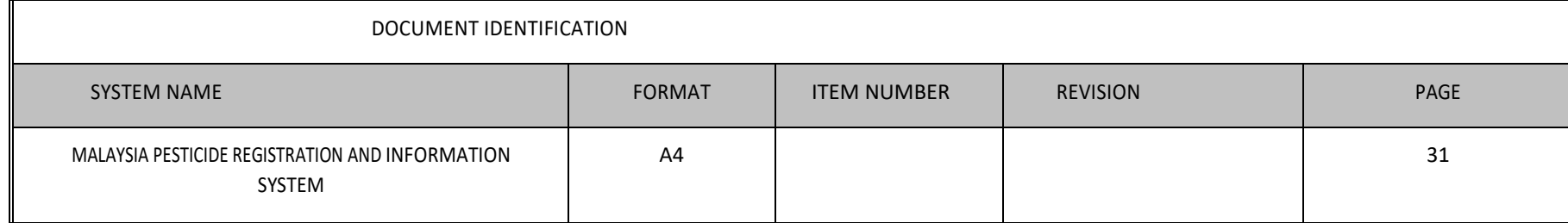

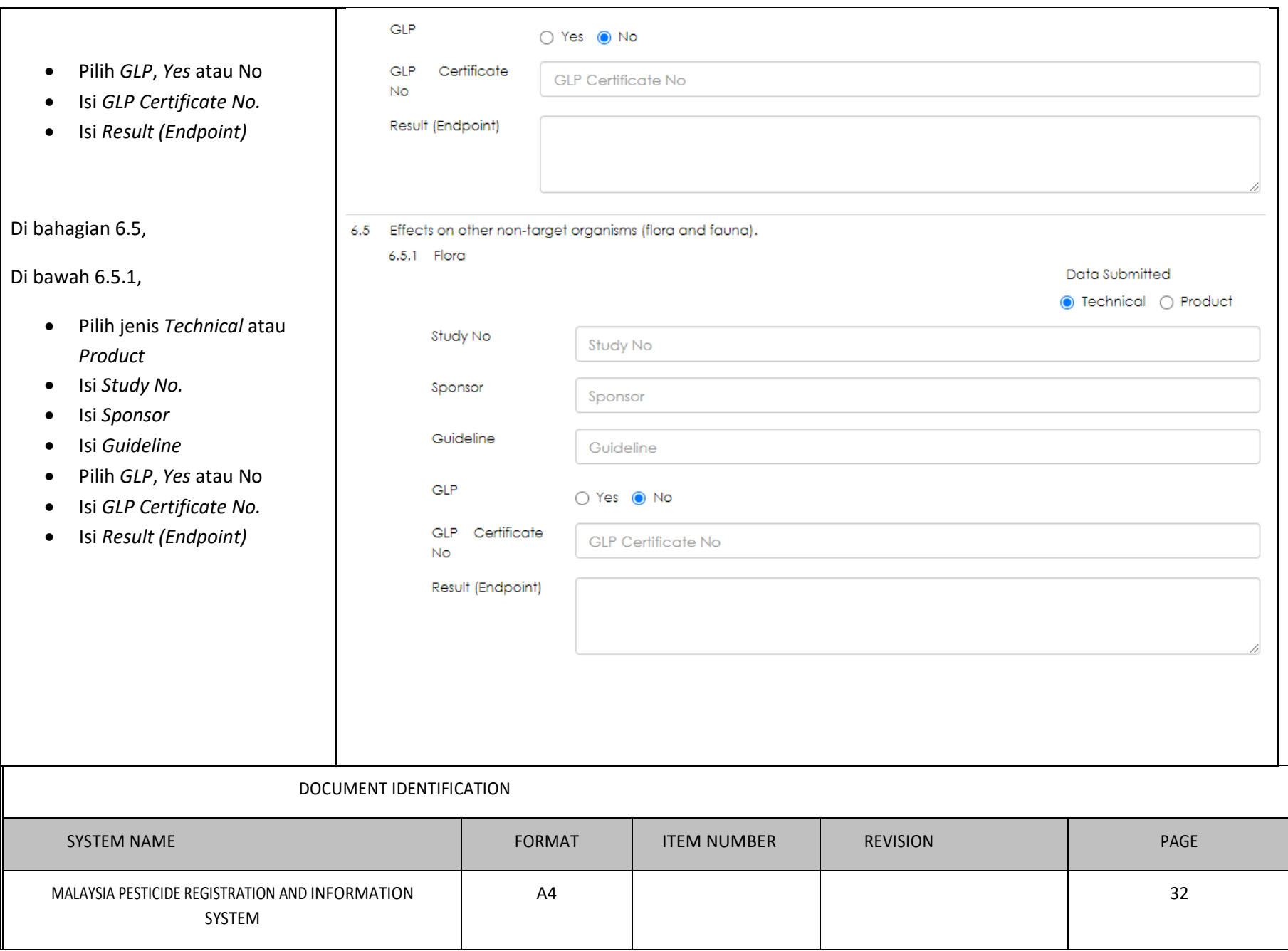

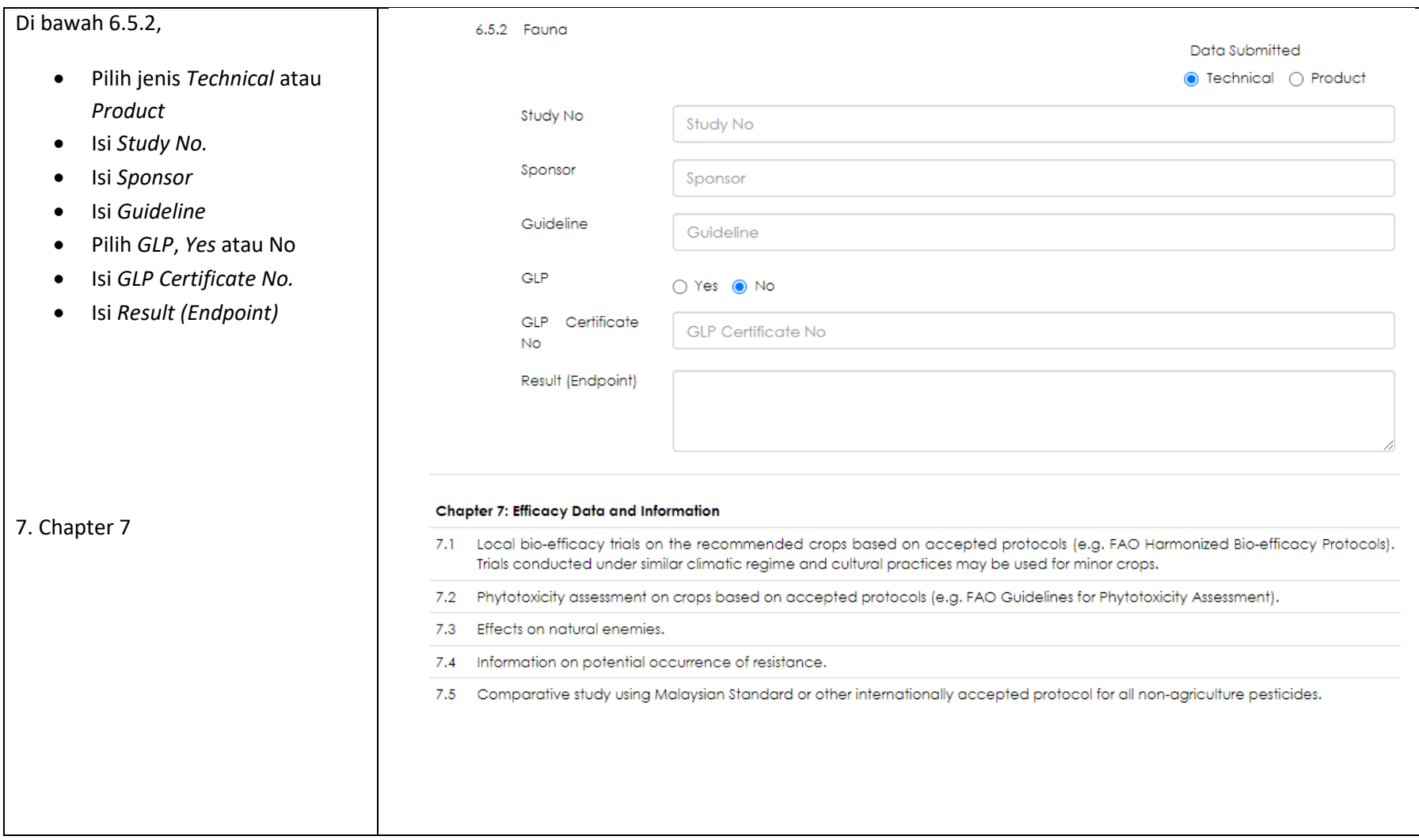

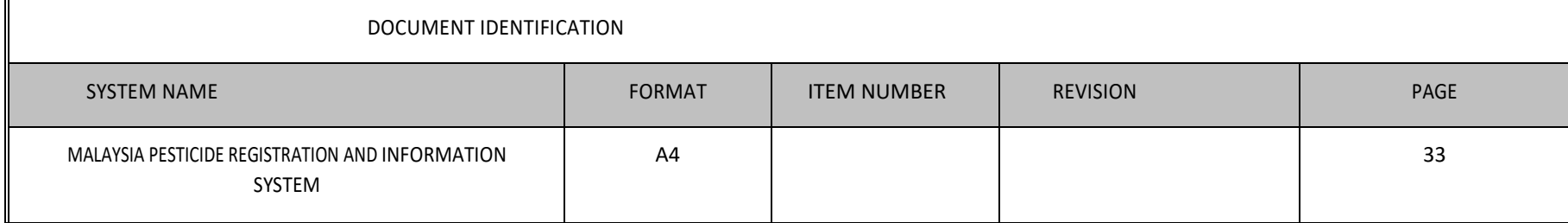

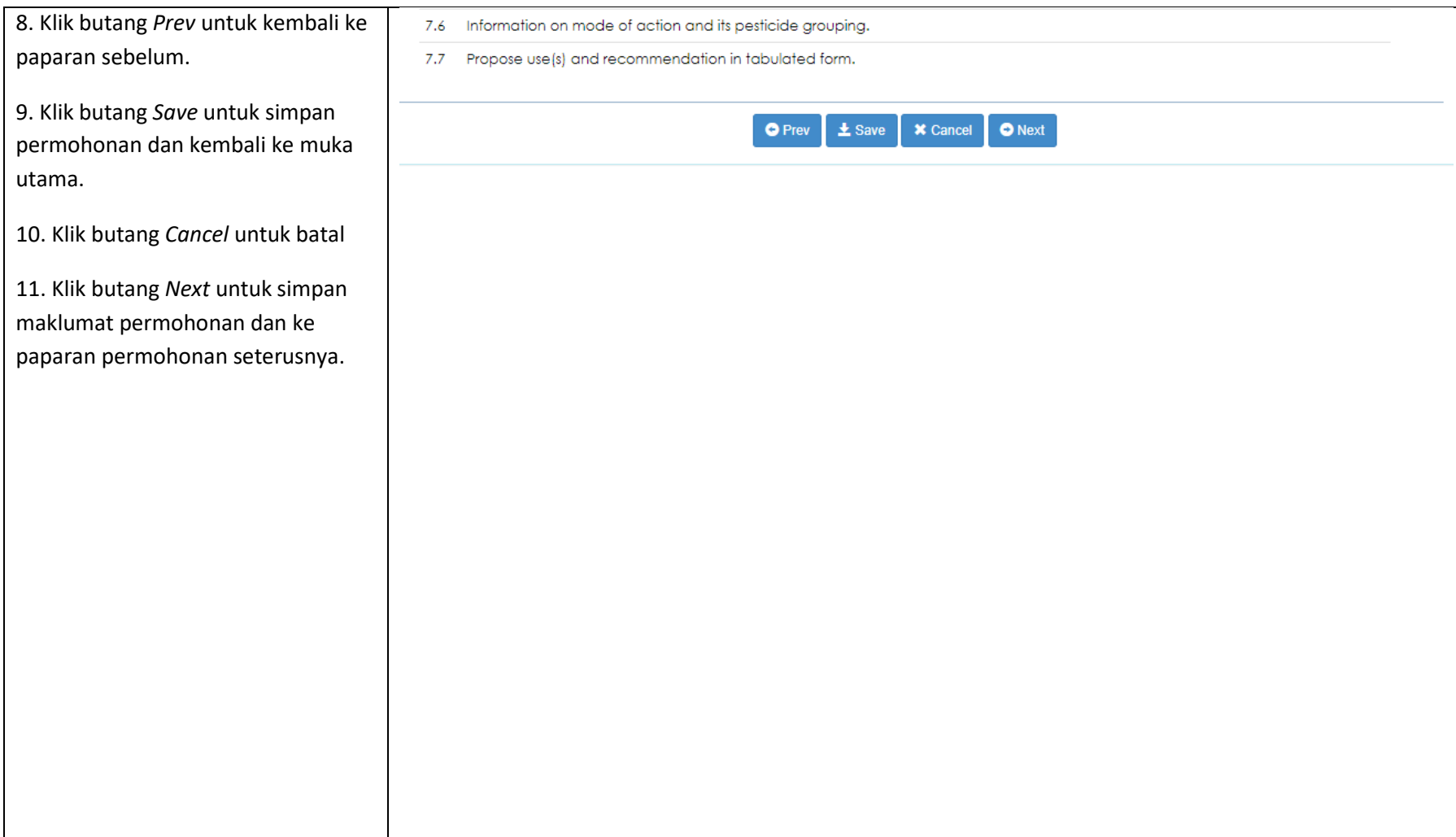

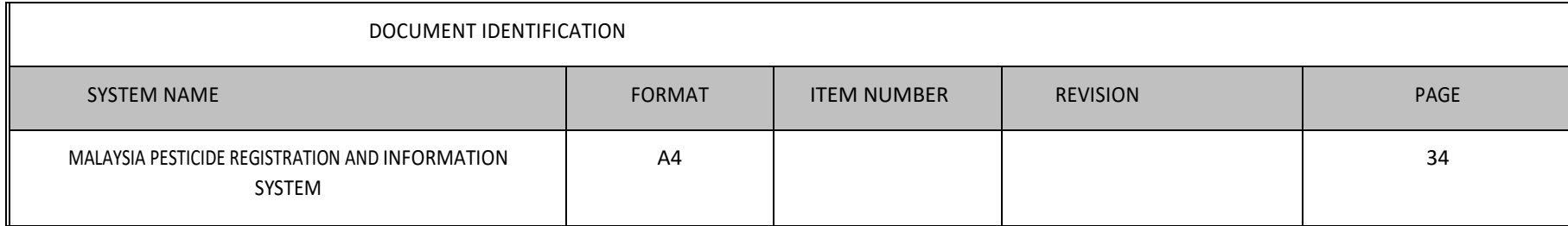

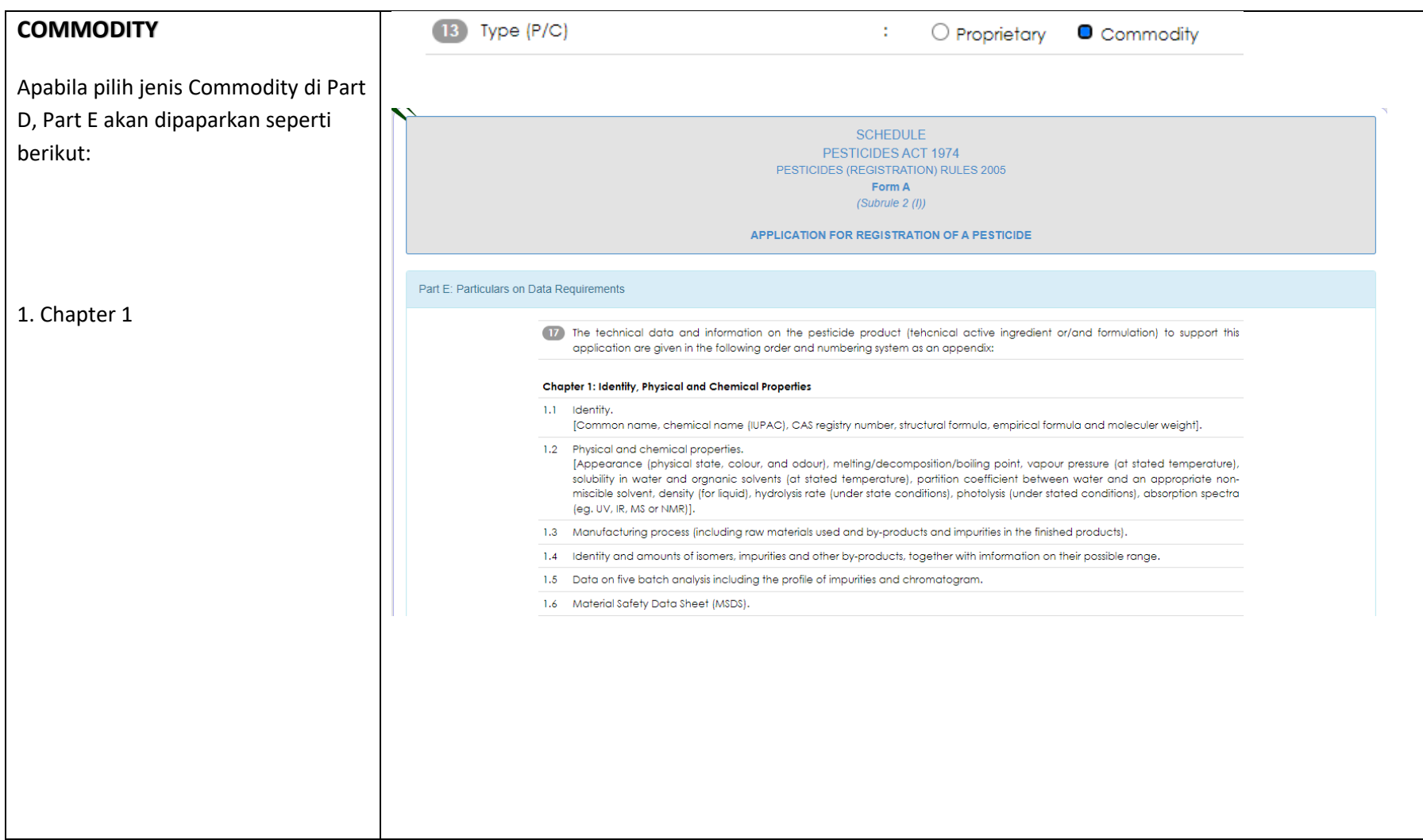

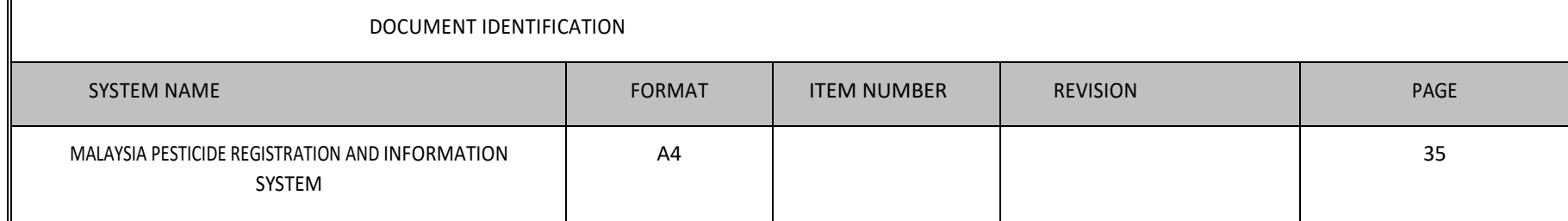

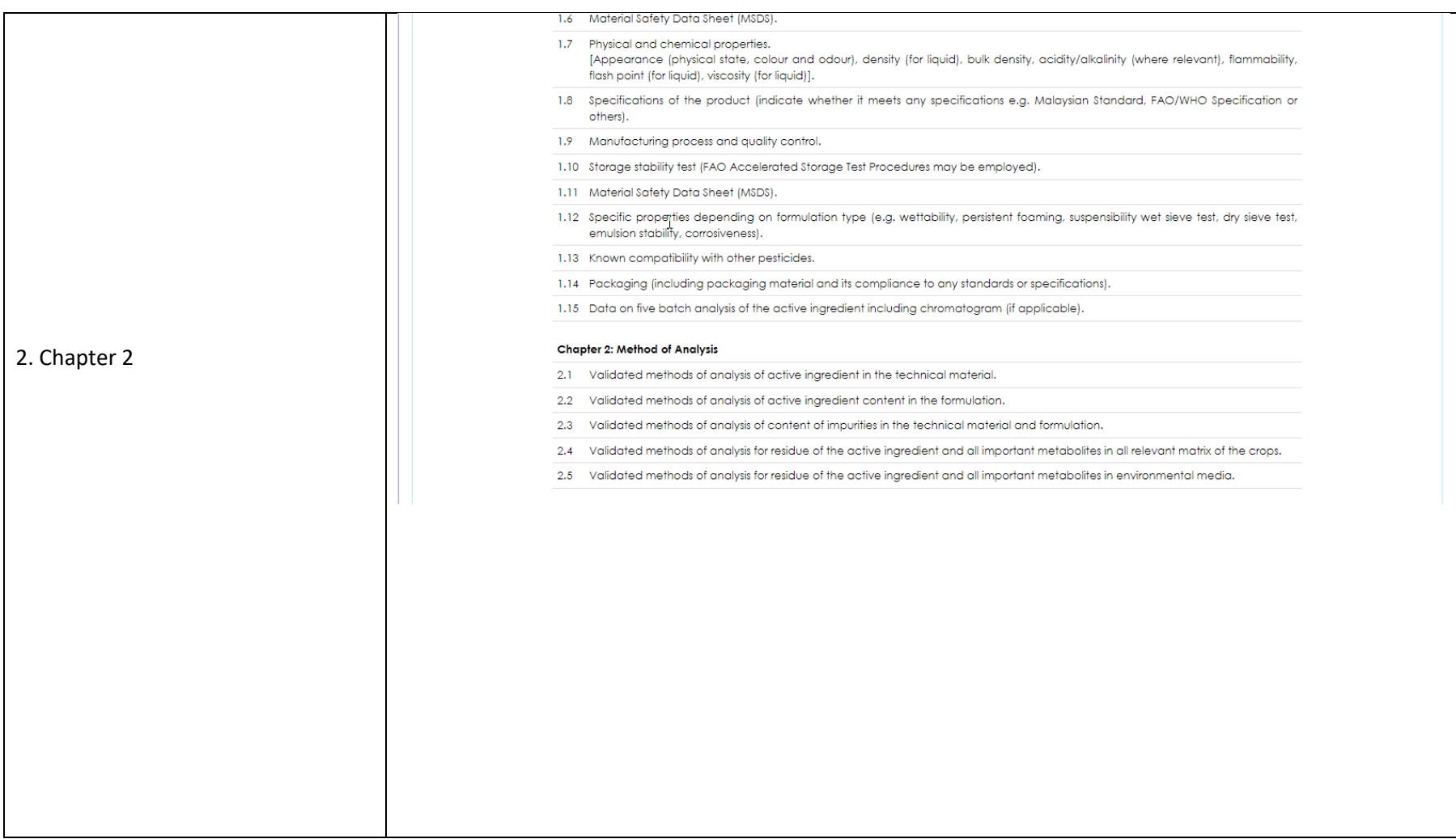

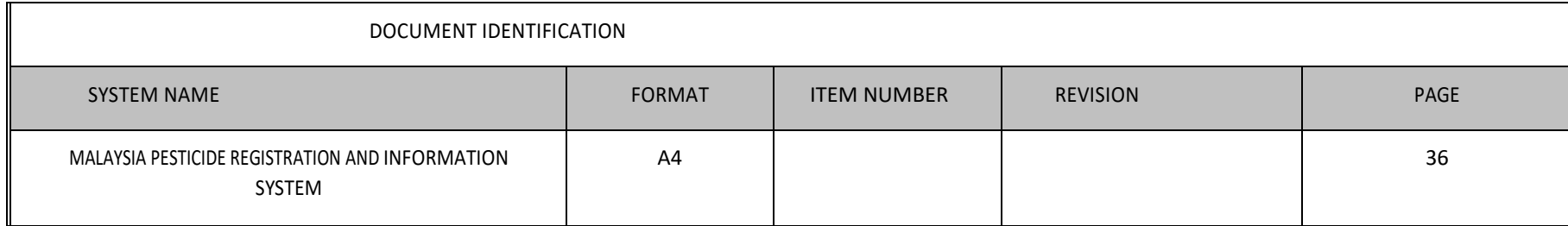

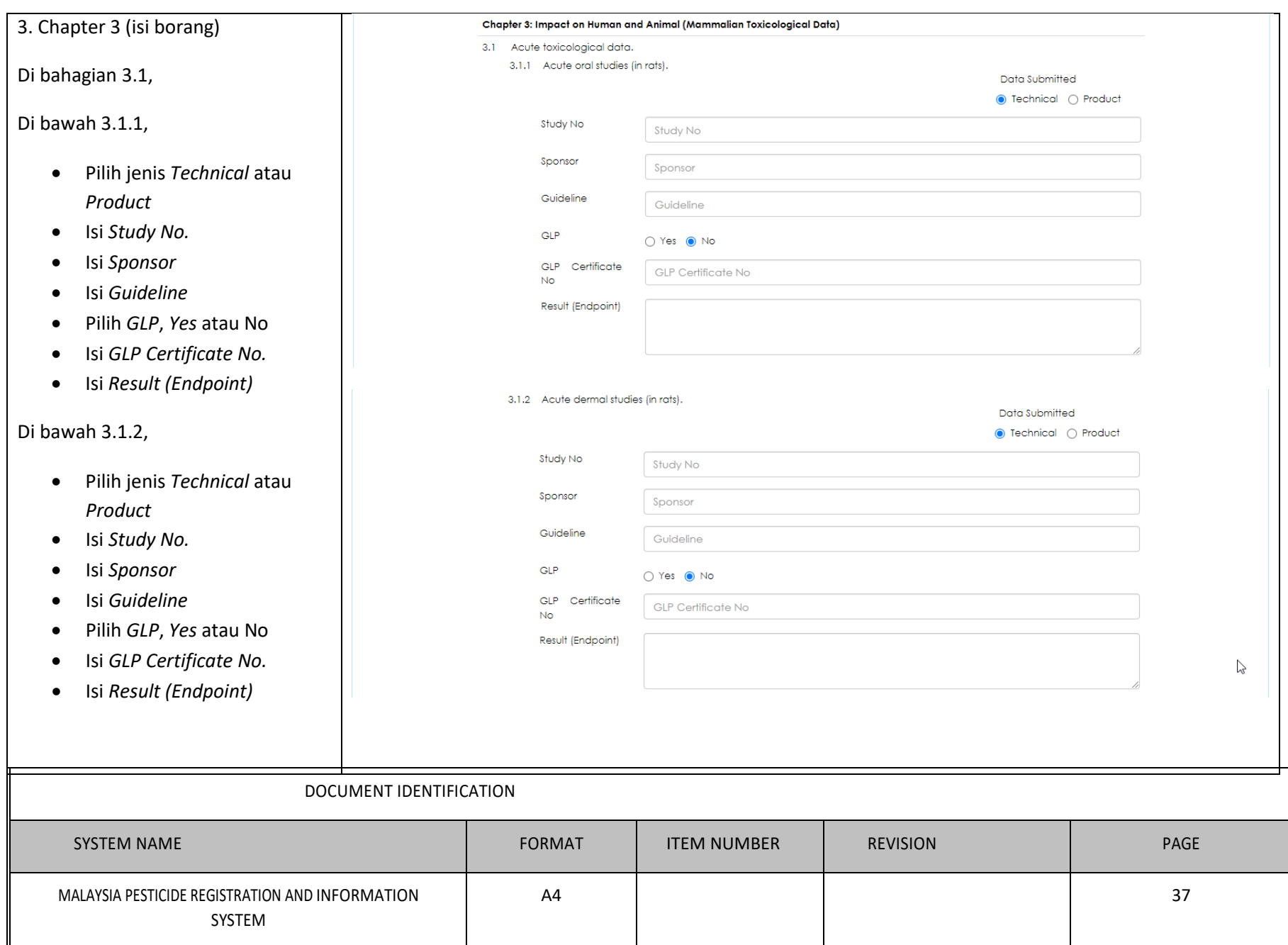

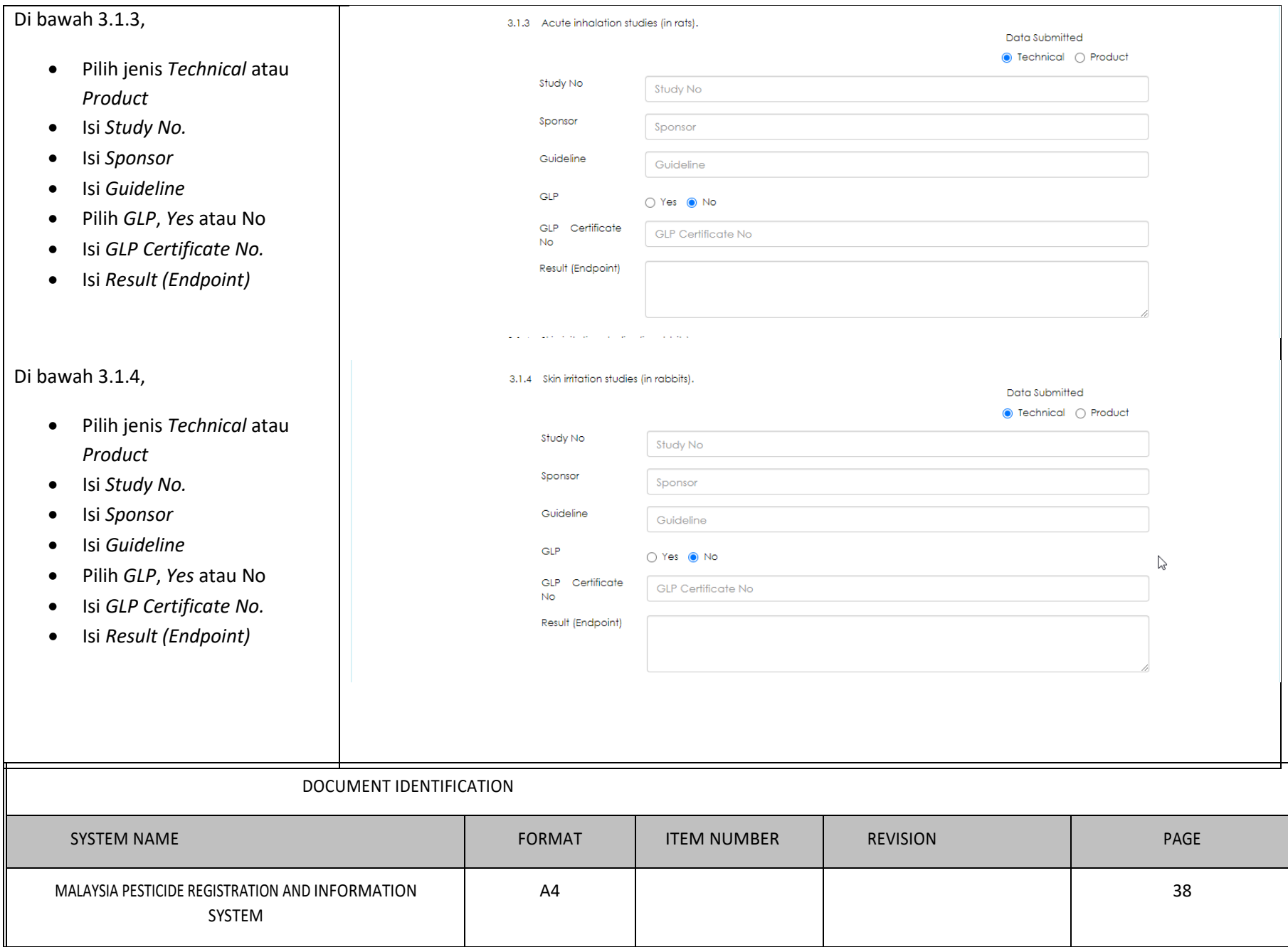

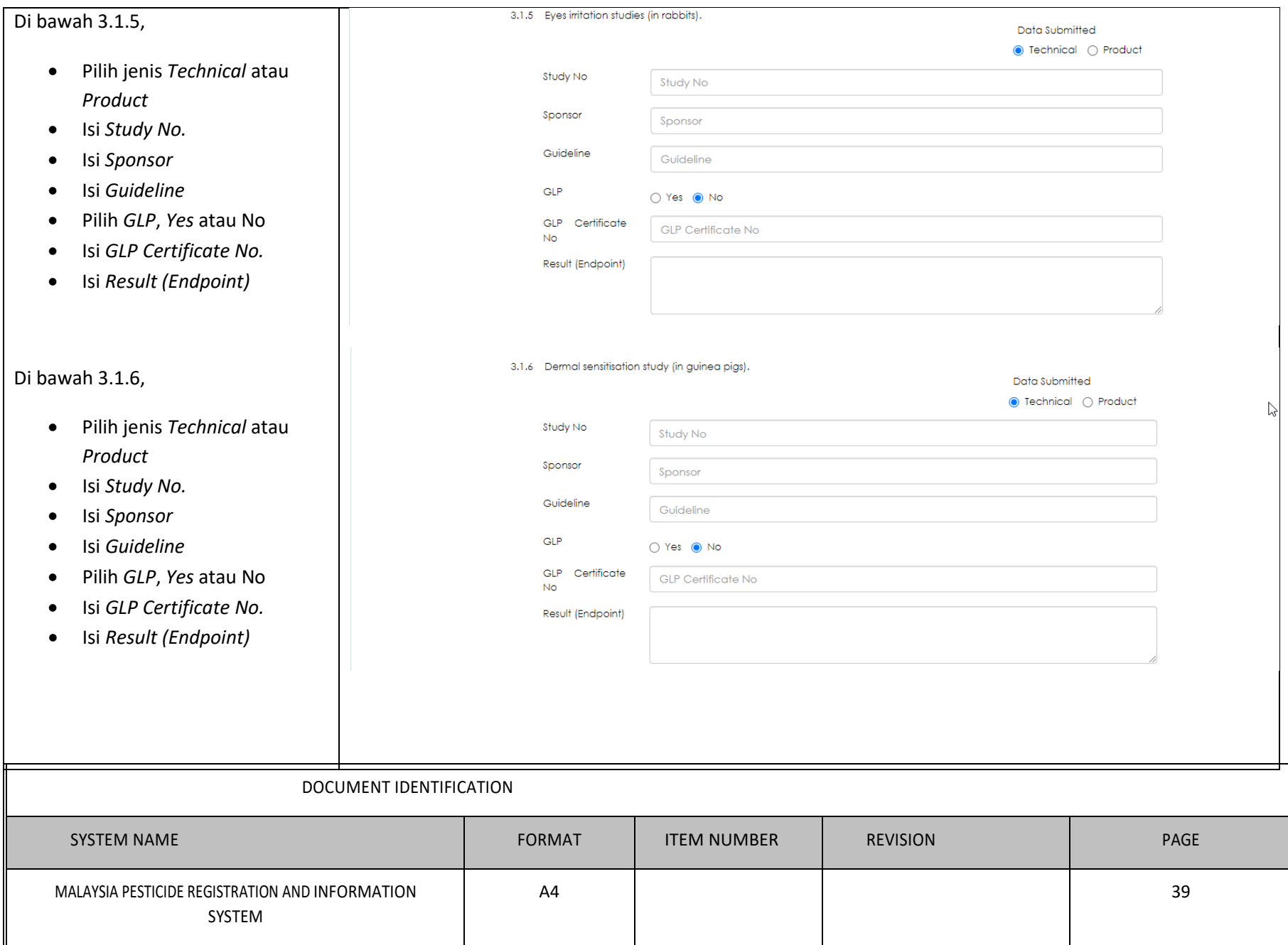

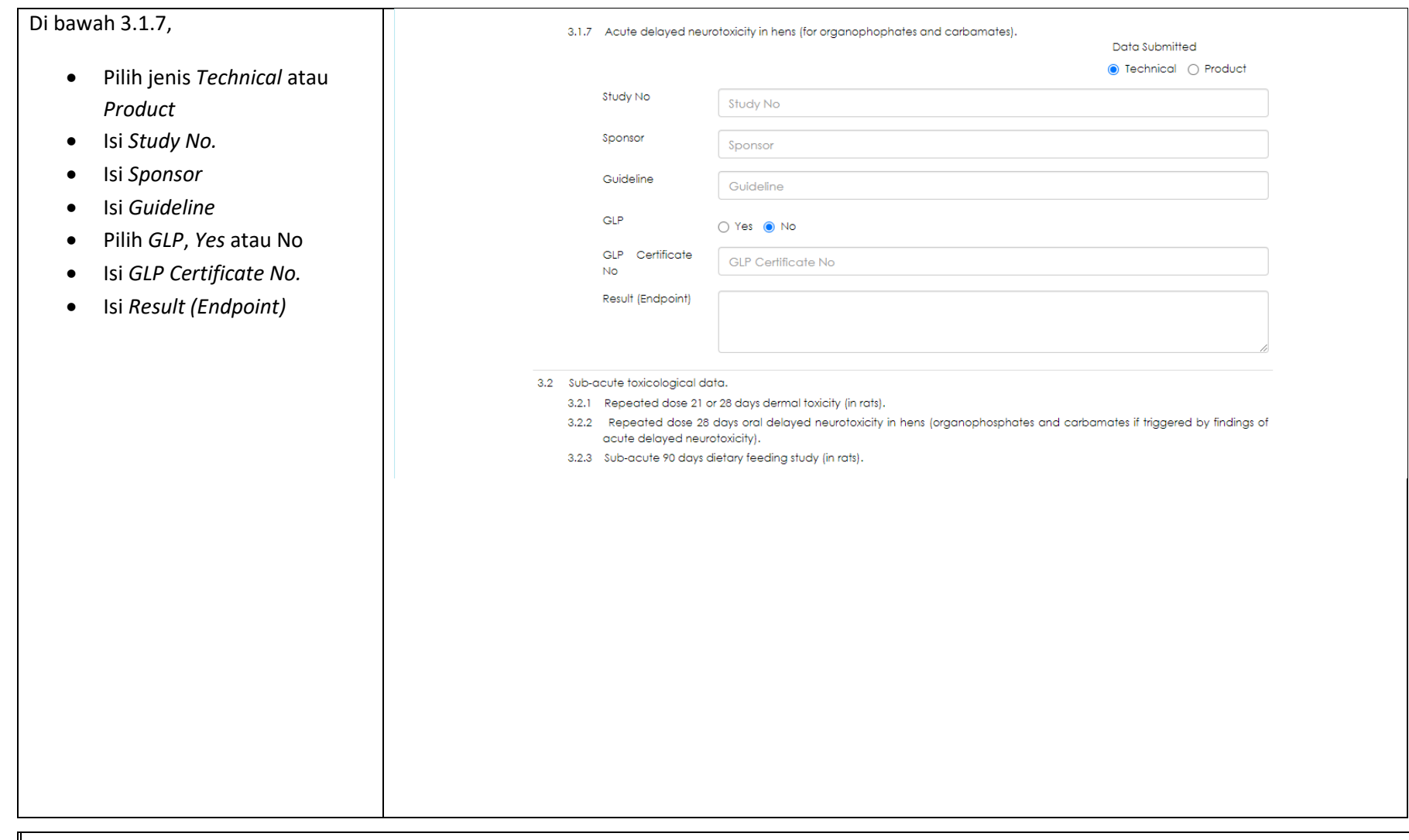

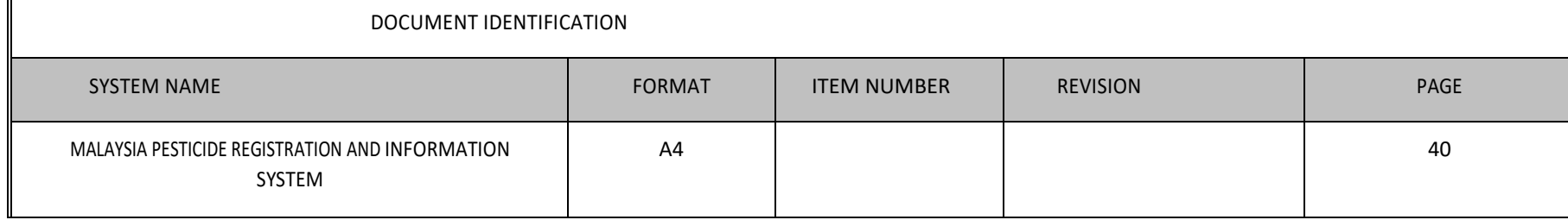

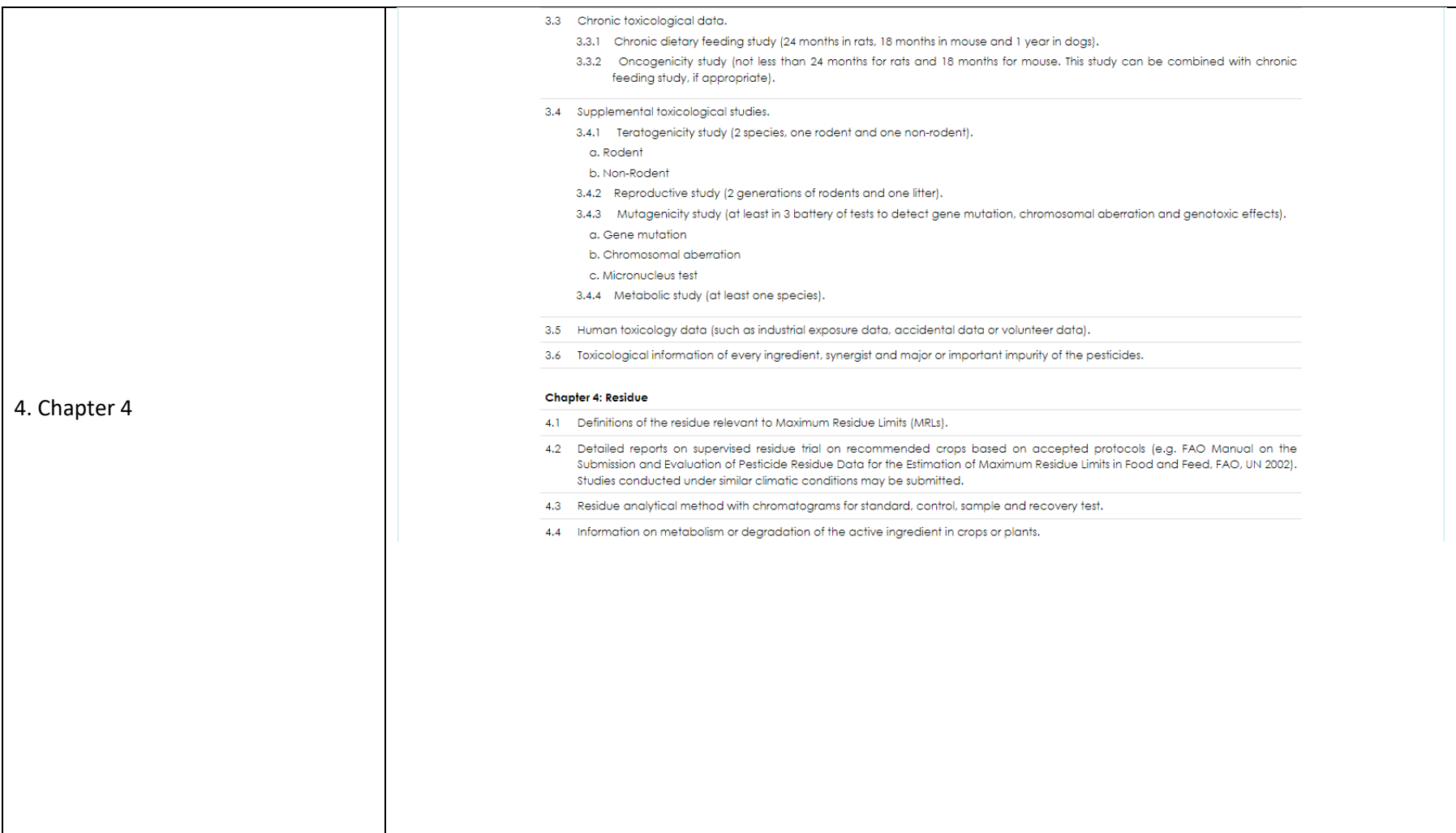

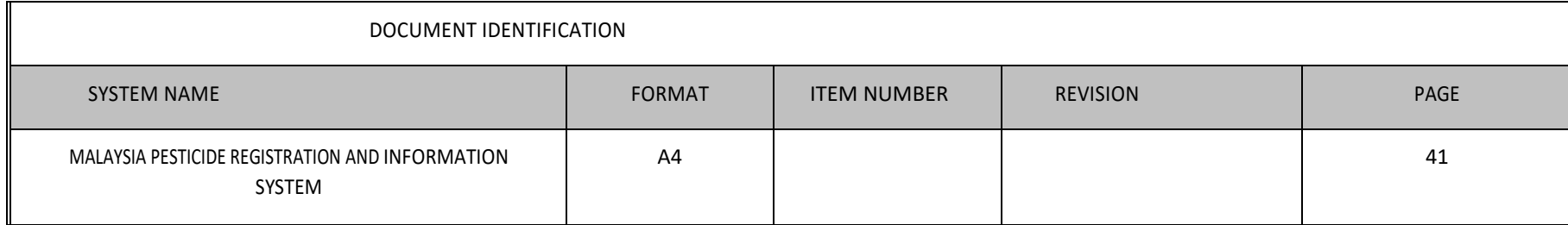

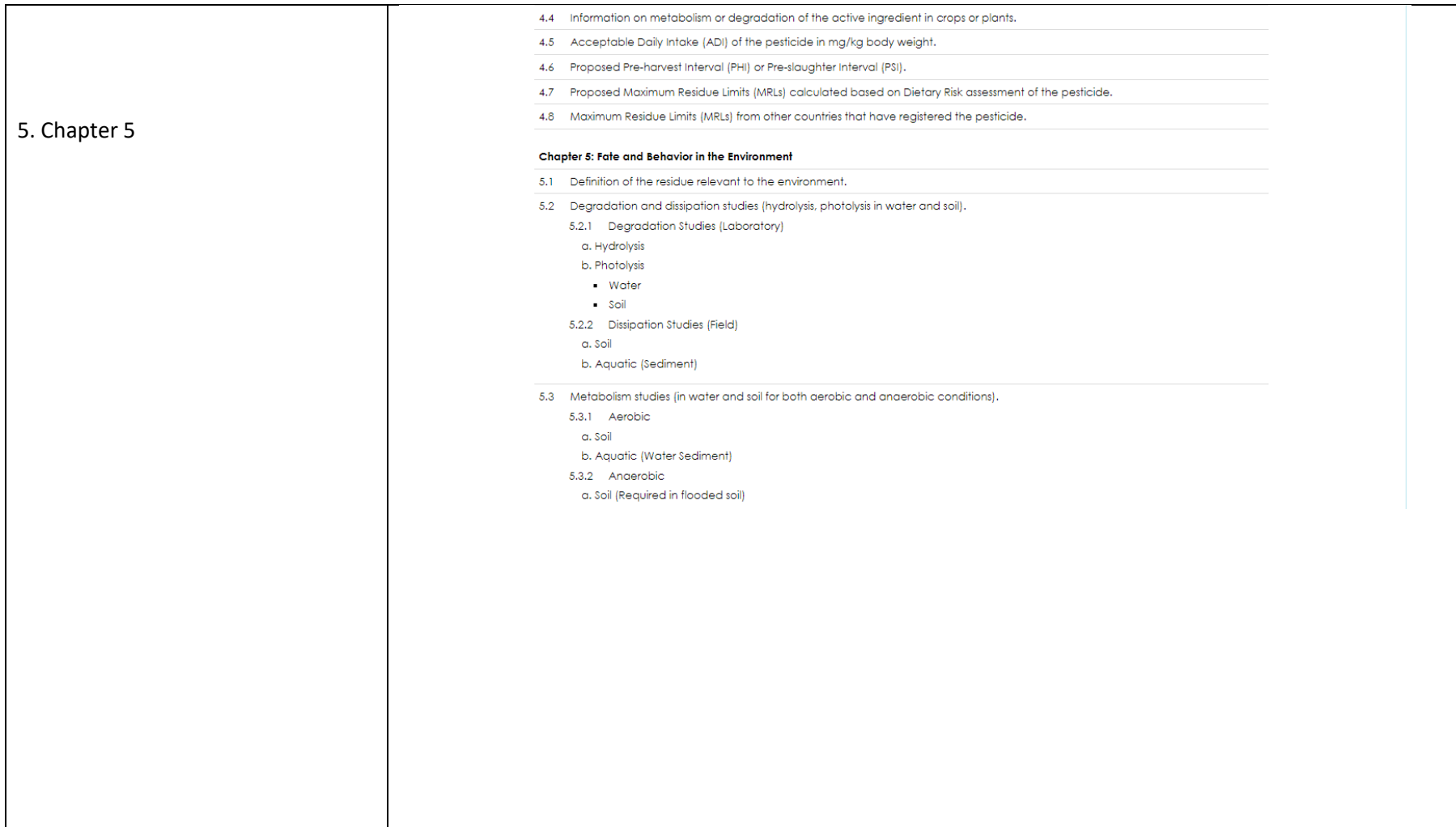

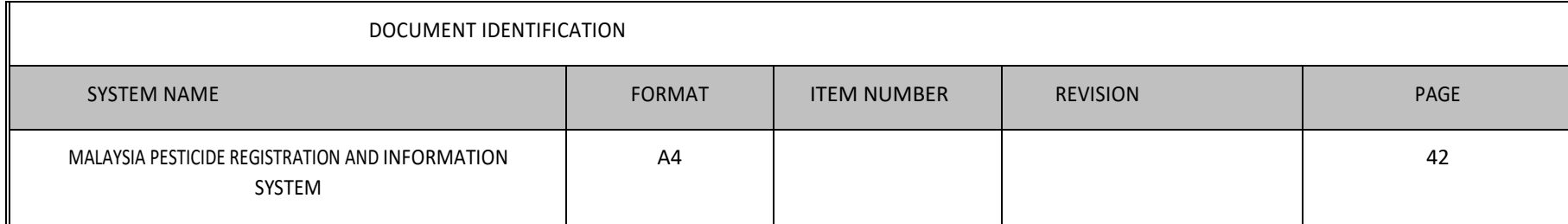

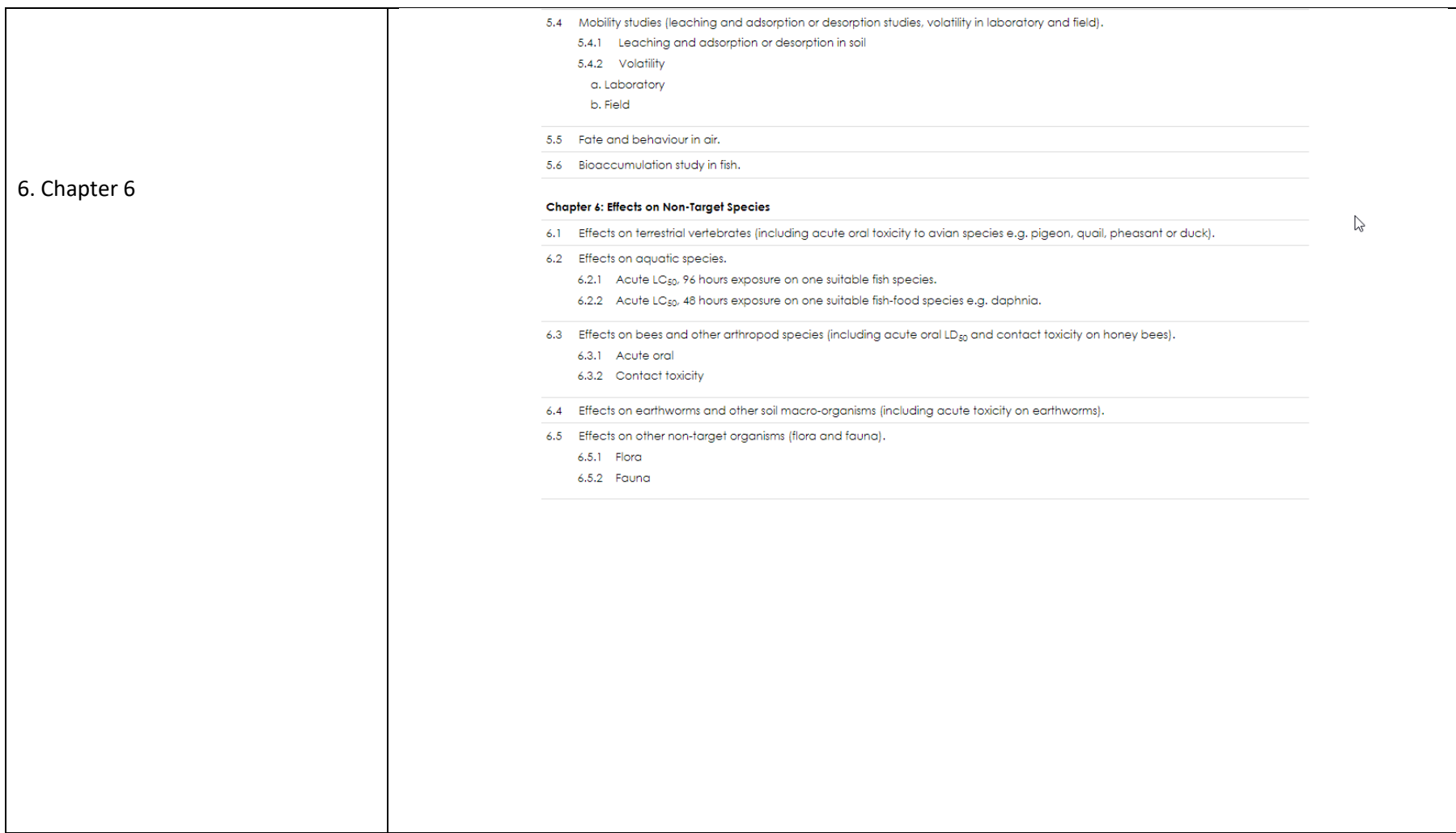

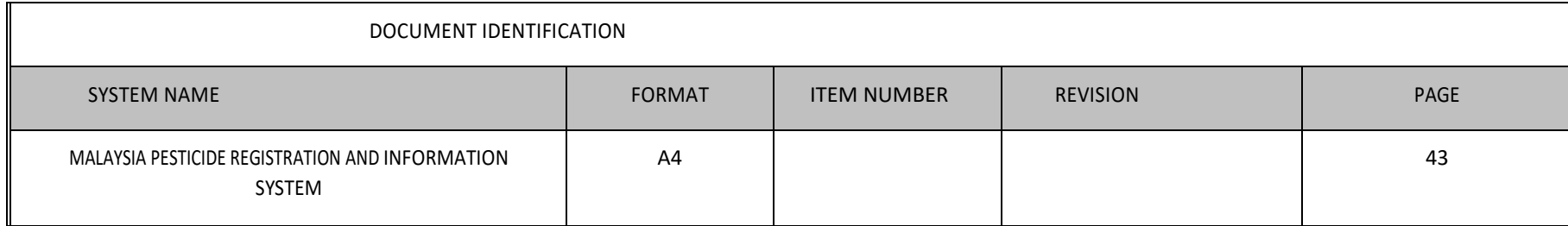

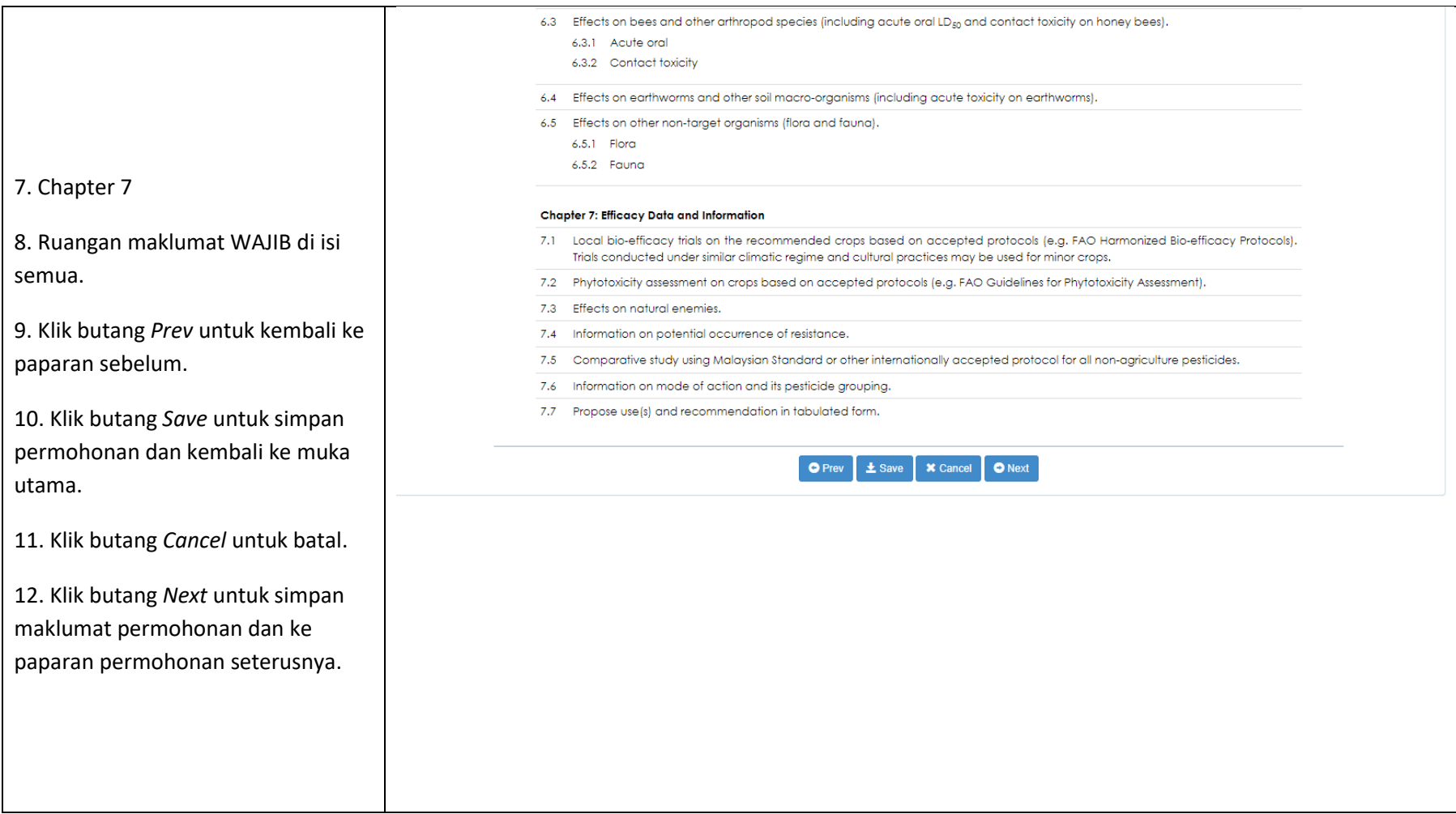

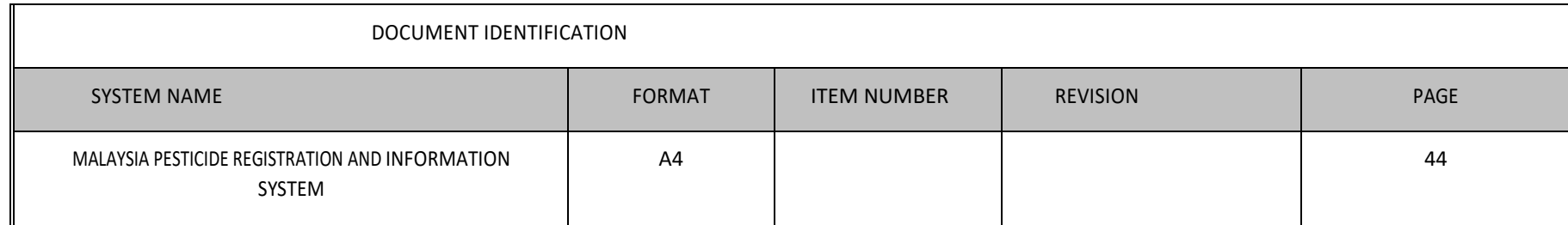
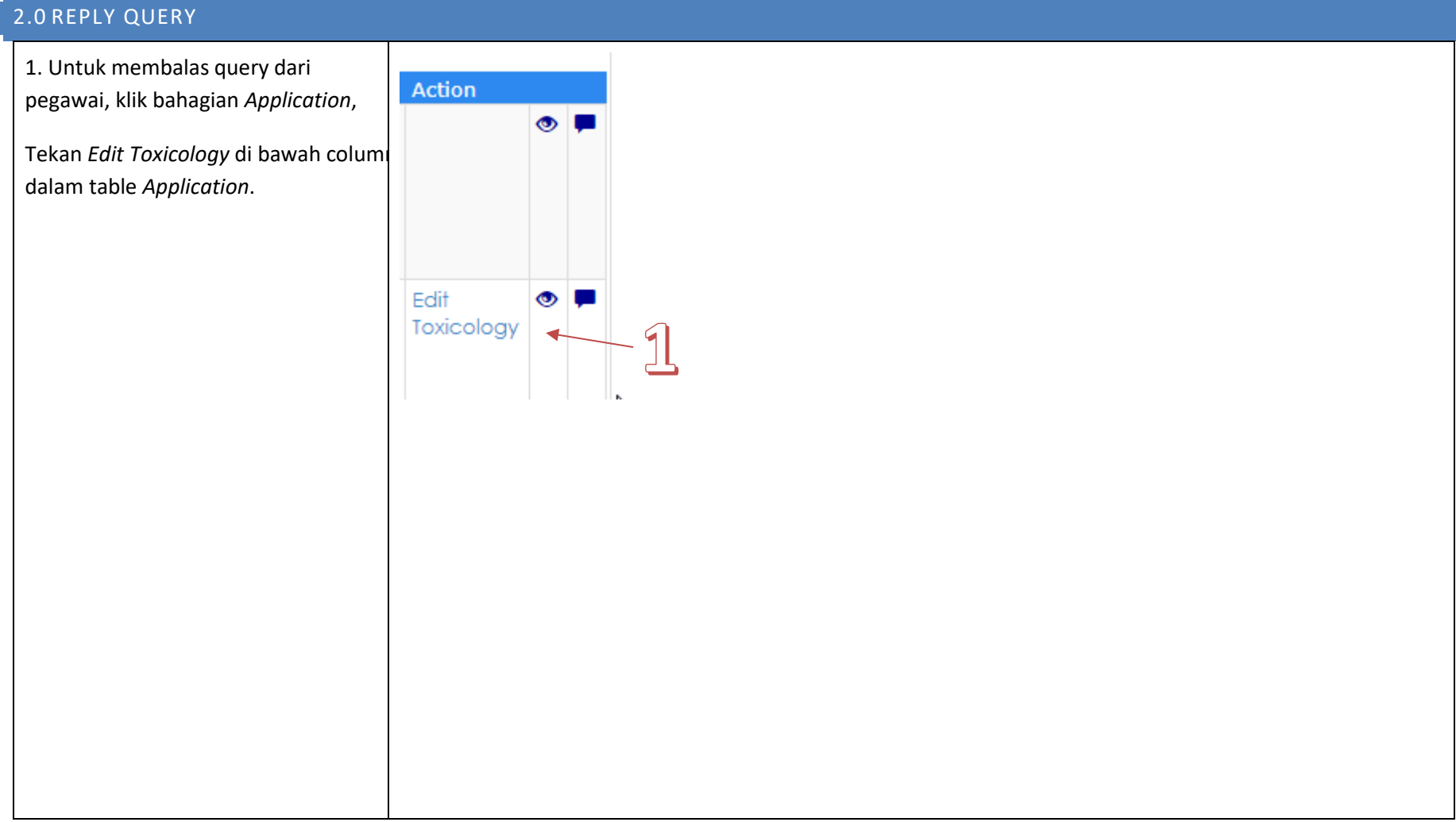

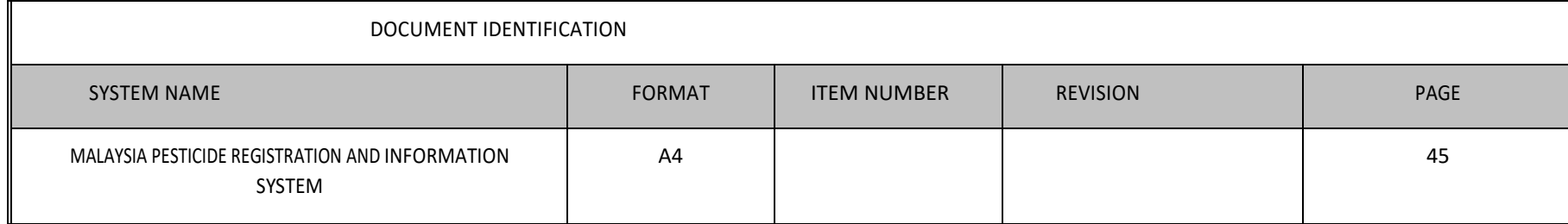

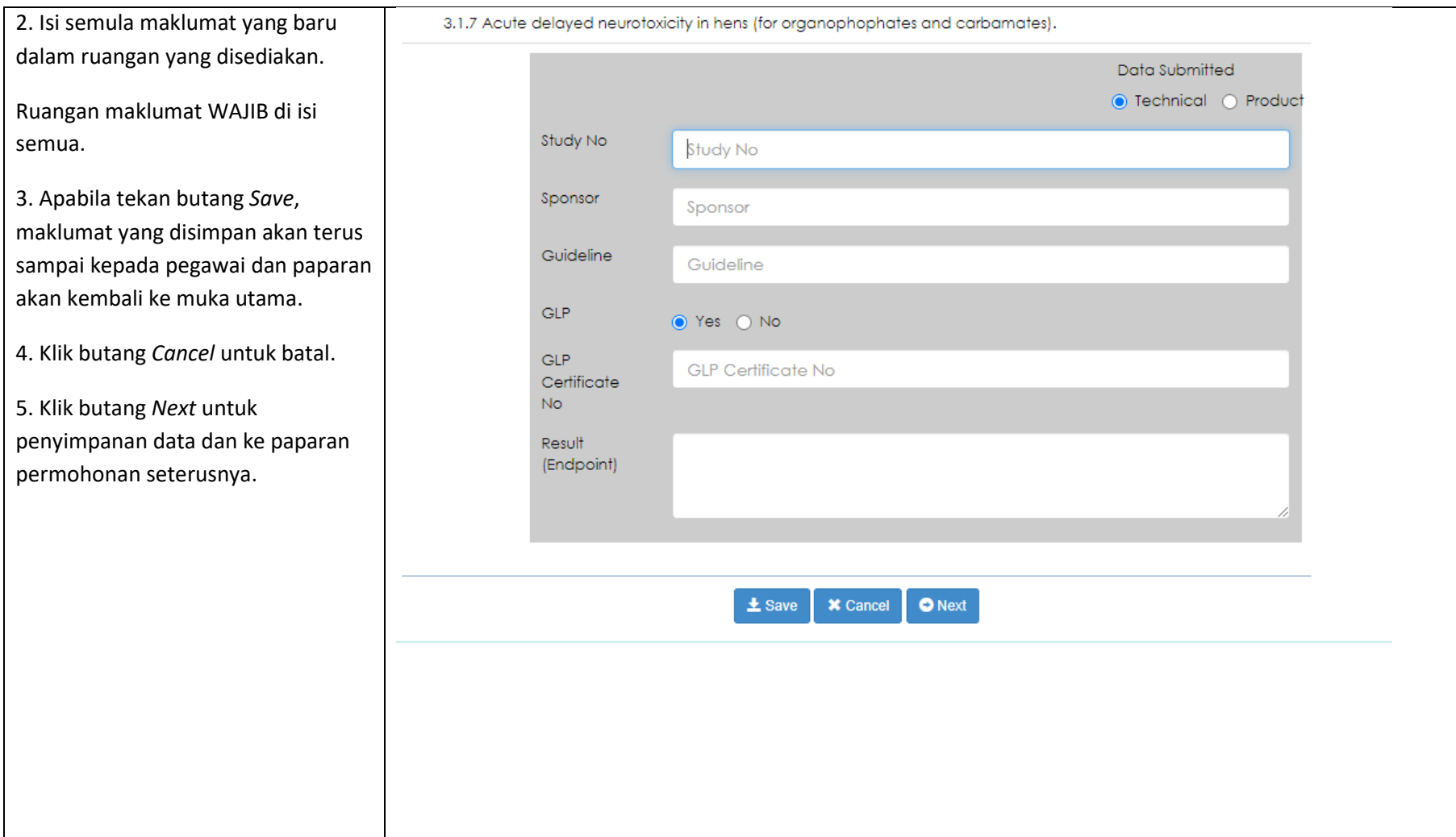

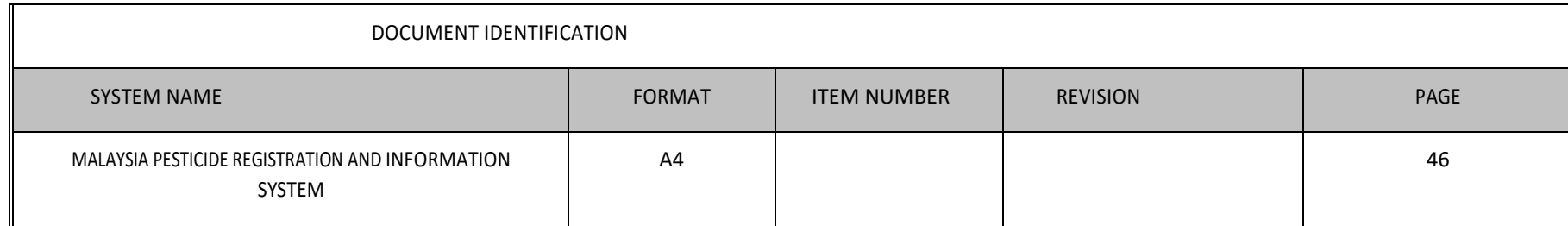

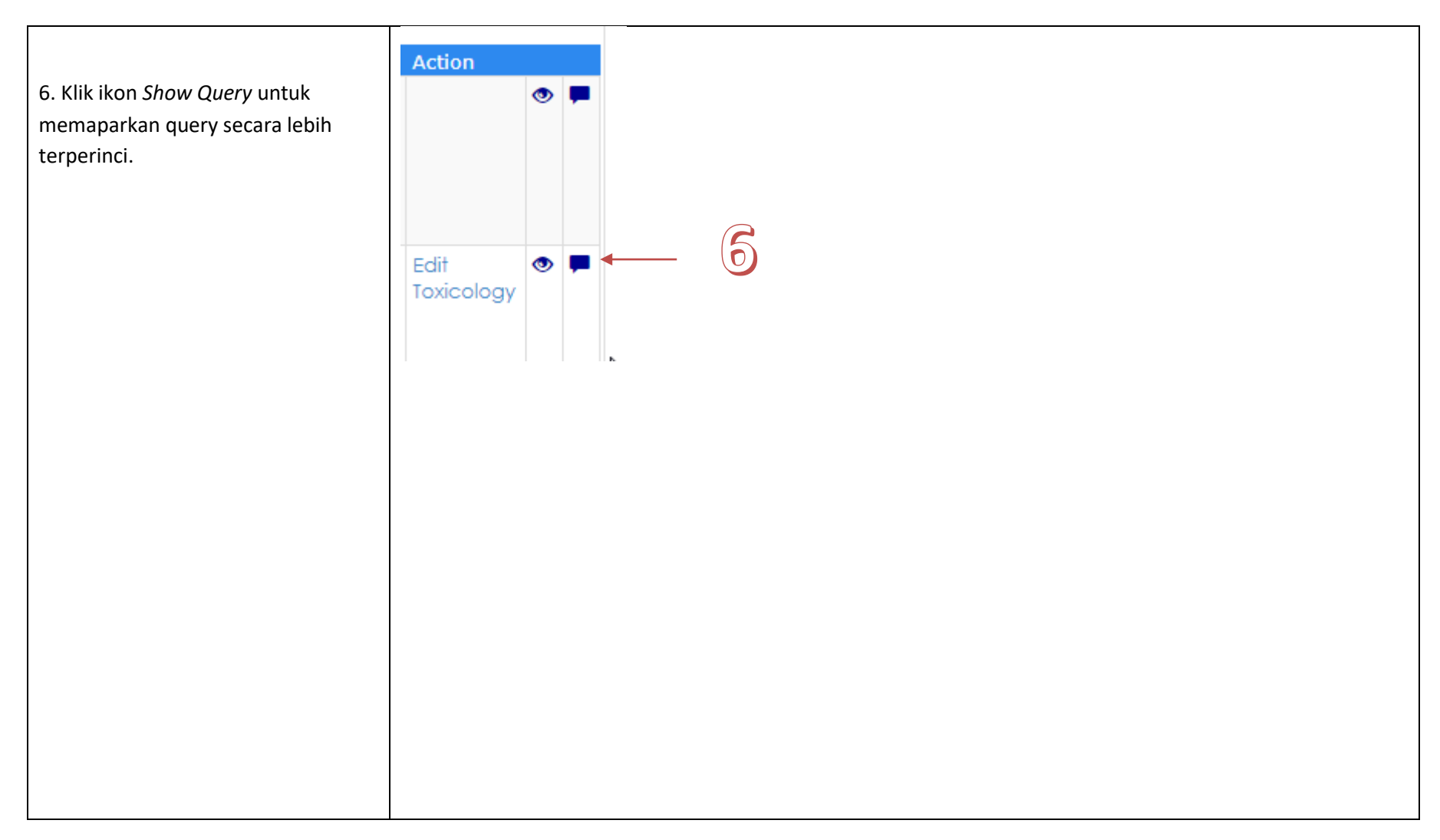

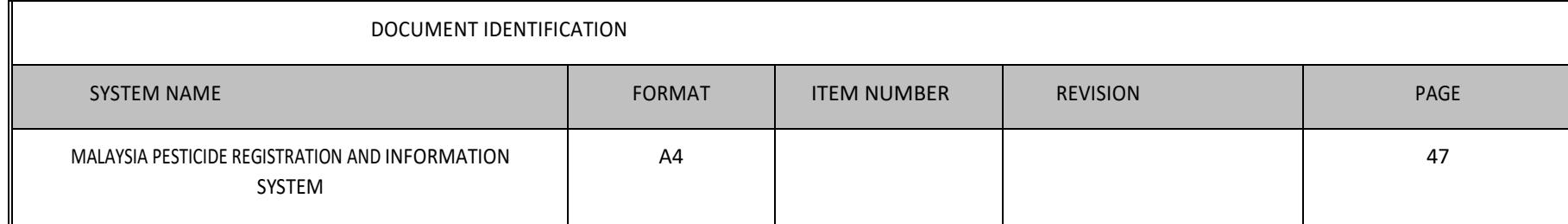

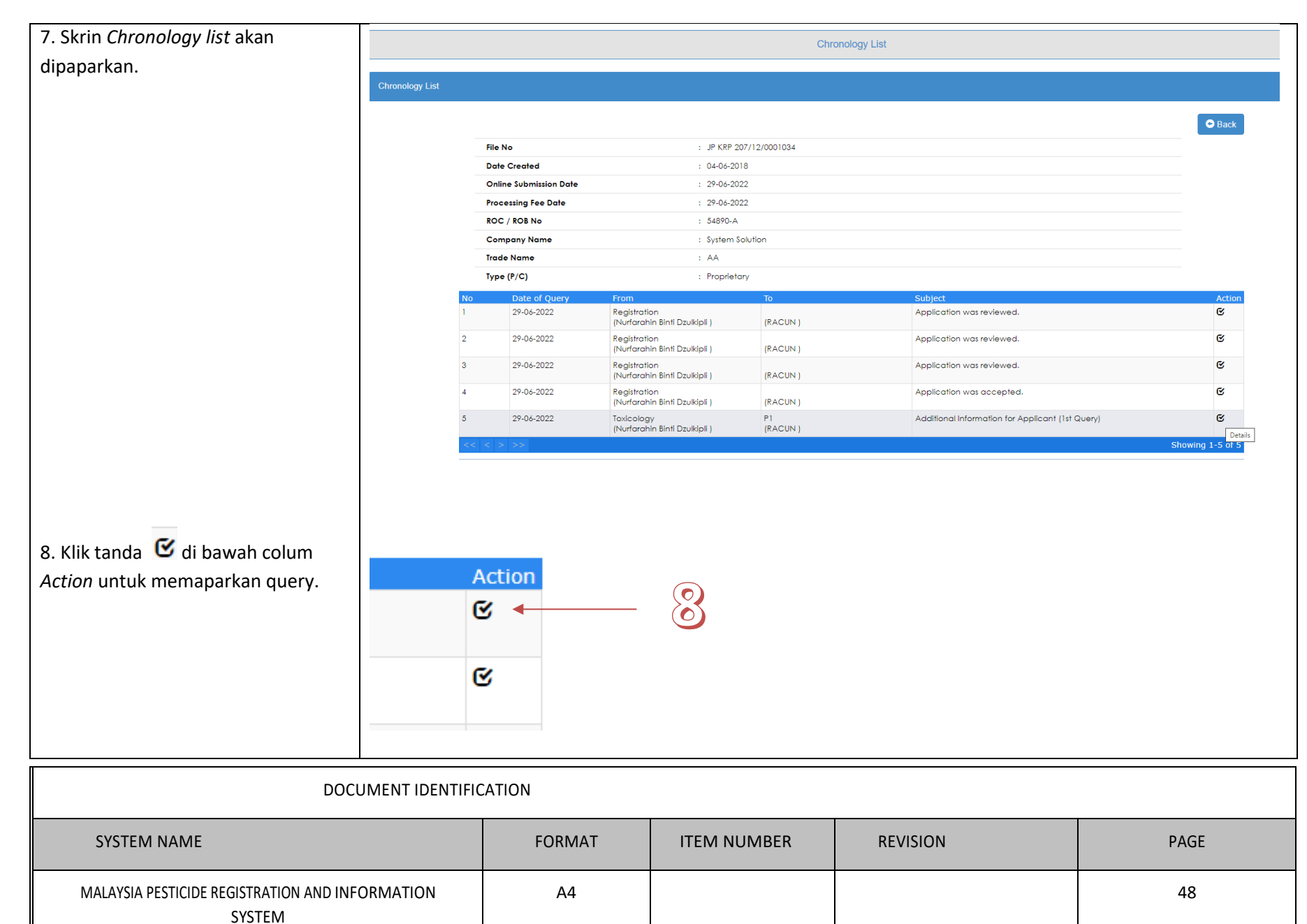

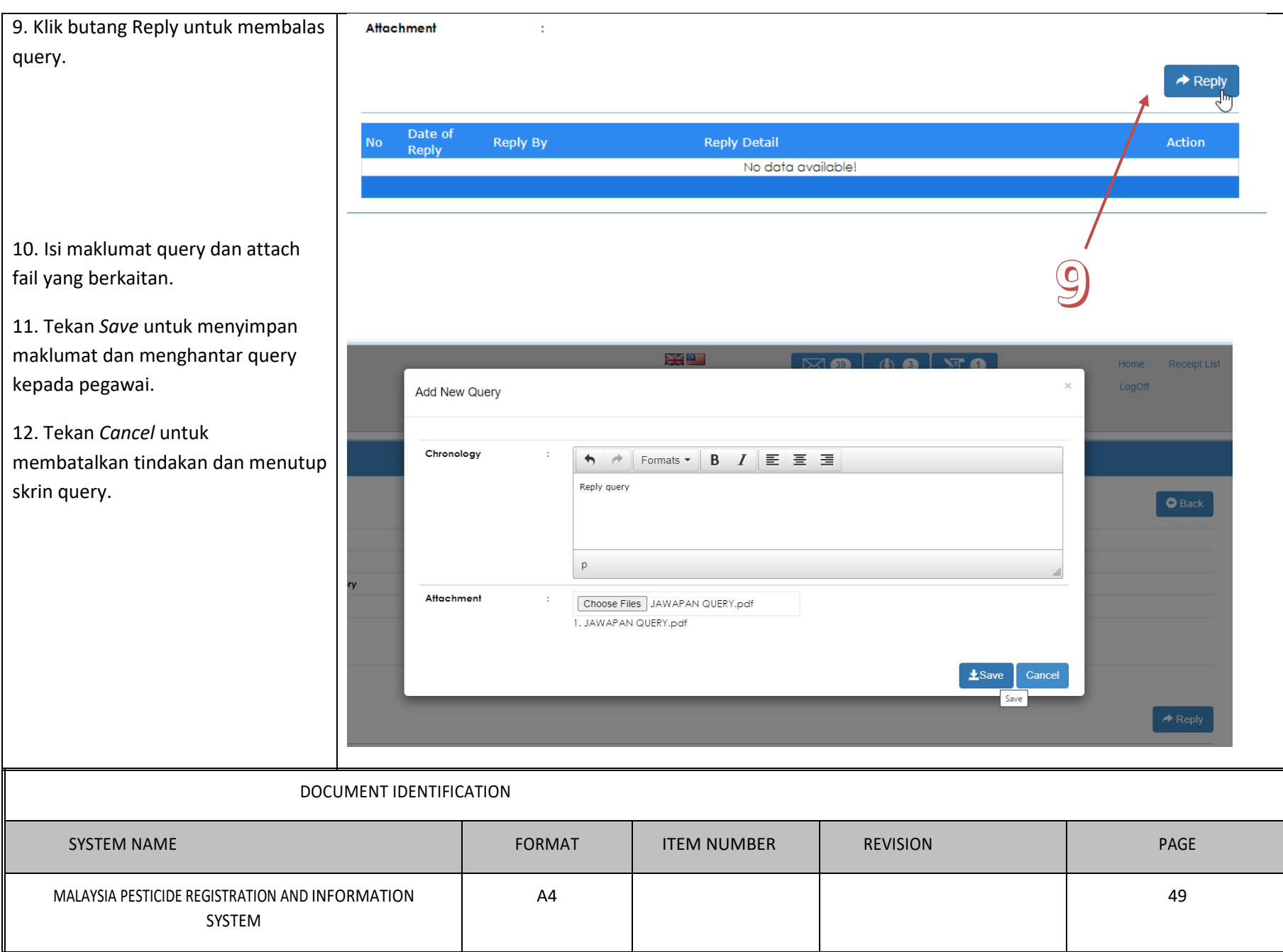

 $\overline{\phantom{0}}$ 

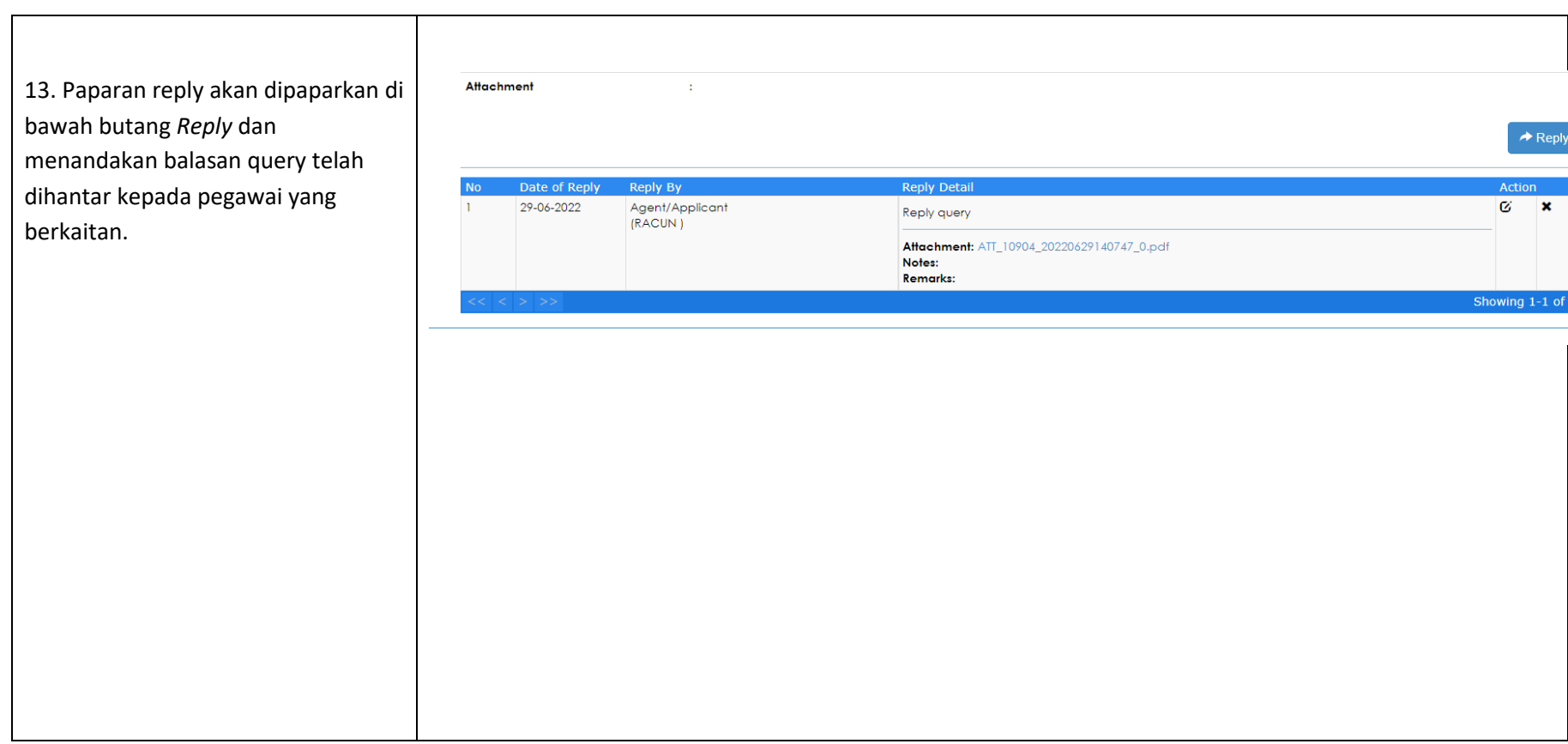

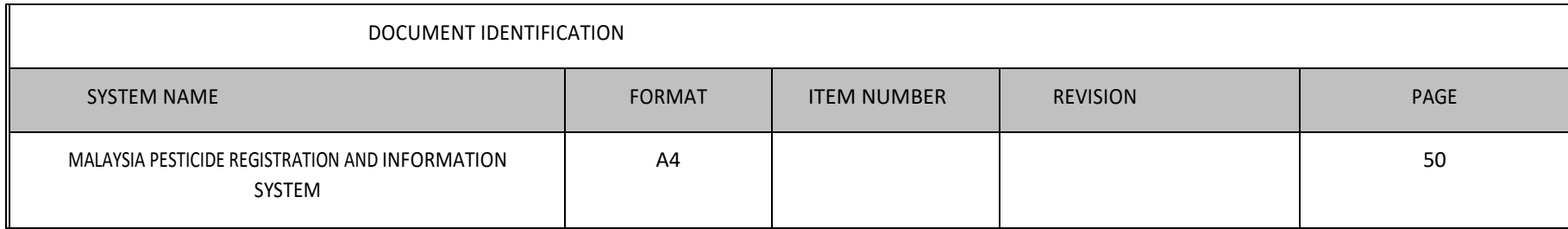